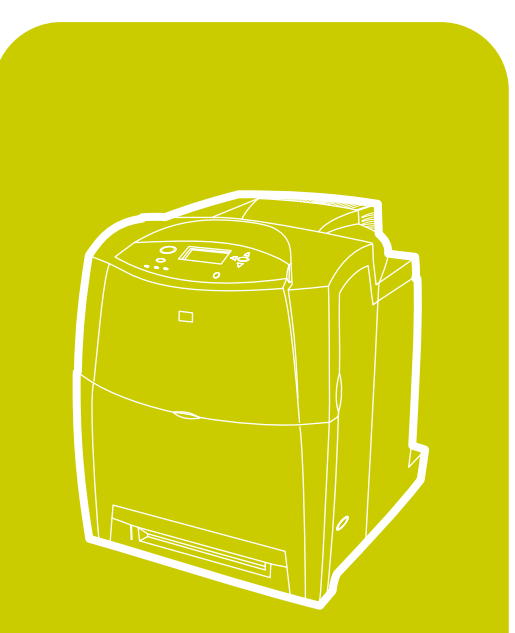

hp color LaserJet 4600<br>4600dn, 4600dtn, 4600hdn

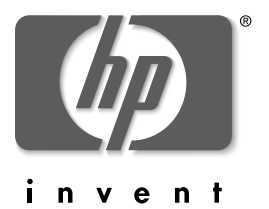

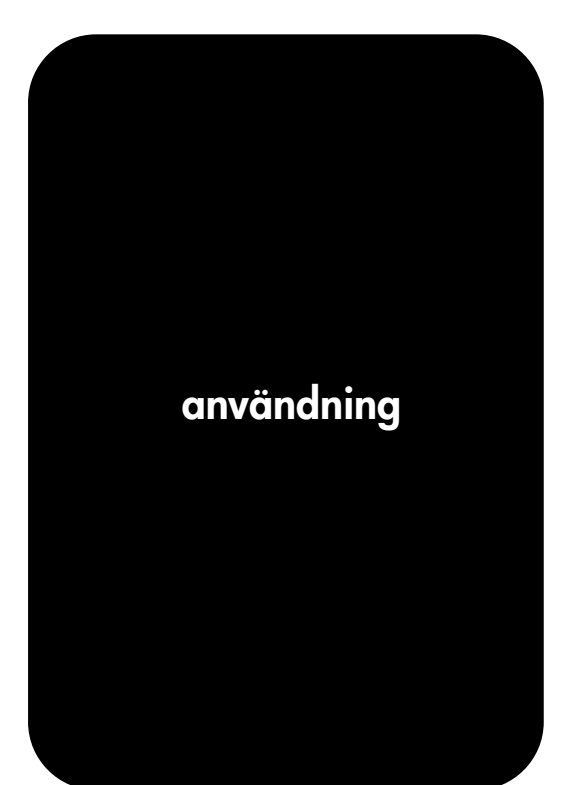

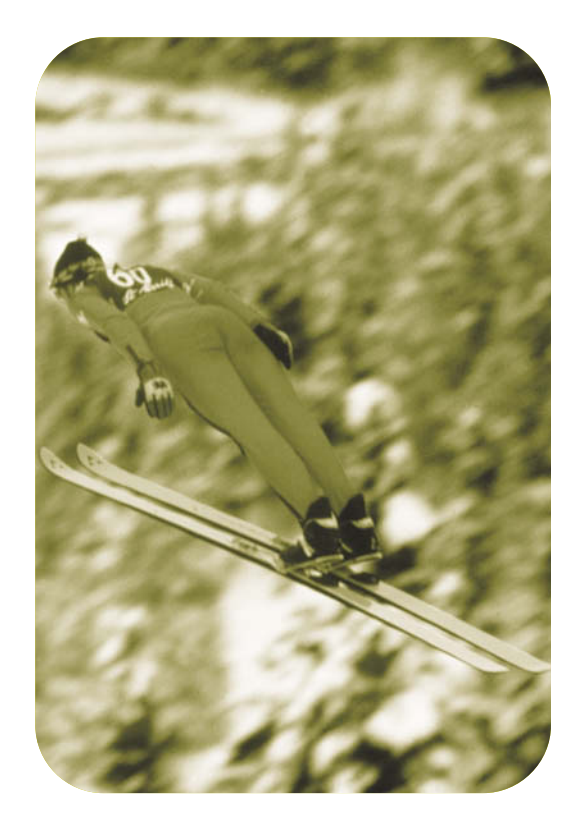

hp color LaserJet 4600 series

Användarhandbok

# **Copyright och licens**

© Copyright Hewlett-Packard Company, 2002

Med ensamrätt. Mångfaldigande, anpassning eller översättning utan föregående skriftligt medgivande är förbjudet, utom i de fall då upphovslagarna medger detta.

Artikelnummer: C9660-90928

Första utgåvan: april 2002

# **Garanti**

Informationen i detta dokument kan komma att ändras utan föregående meddelande. Hewlett-Packard utfärdar inga som helst garantier avseende dessa uppgifter.

HEWLETT-PACKARD AVSÄGER SIG UTTRYCKLIGEN ALLA UNDERFÖRSTÅDDA GARANTIER FÖR LÄMPLIGHET FÖR ETT VISST SYFTE.

Hewlett-Packard skall inte hållas ansvariga för några direkta, indirekta eller tillfälliga skador, eller följdskador eller andra skador i samband med tillhandahållandet eller användningen av denna information.

# **Varumärken**

Adobe är ett varumärke som tillhör Adobe Systems Incorporated.

Arial är ett registrerat varumärke som tillhör Monotype Corporation.

Energy Star och Energy Stars logotyp är registrerade varumärken som tillhör United States Environmental Protection Agency.

Microsoft ® är ett registrerat varumärke som tillhör Microsoft Corporation.

Netscape Navigator är ett registrerat varumärke (USA) som tillhör Netscape Communications

PANTONE®\* PANTONE®-färger som skapas kanske inte matchar PANTONE-identifierade standarder. Se efter i aktuell PANTONEdokumentation för att hitta rätt färg. PANTONE® och övriga Pantonevarumärken tillhör Pantone, Inc. © Pantone, Inc., 2000.

PostScript är ett varumärke som tillhör Adobe Systems.

TrueType är ett varumärke som tillhör Apple Computer, Inc.

UNIX är ett registrerat varumärke som tillhör The Open Group.

Windows ®, MS Windows ® och Windows NT ® är registrerade varumärken som tillhör Microsoft Corporation.

# Innehåll

#### **[Grundläggande om skrivaren](#page-12-0)**

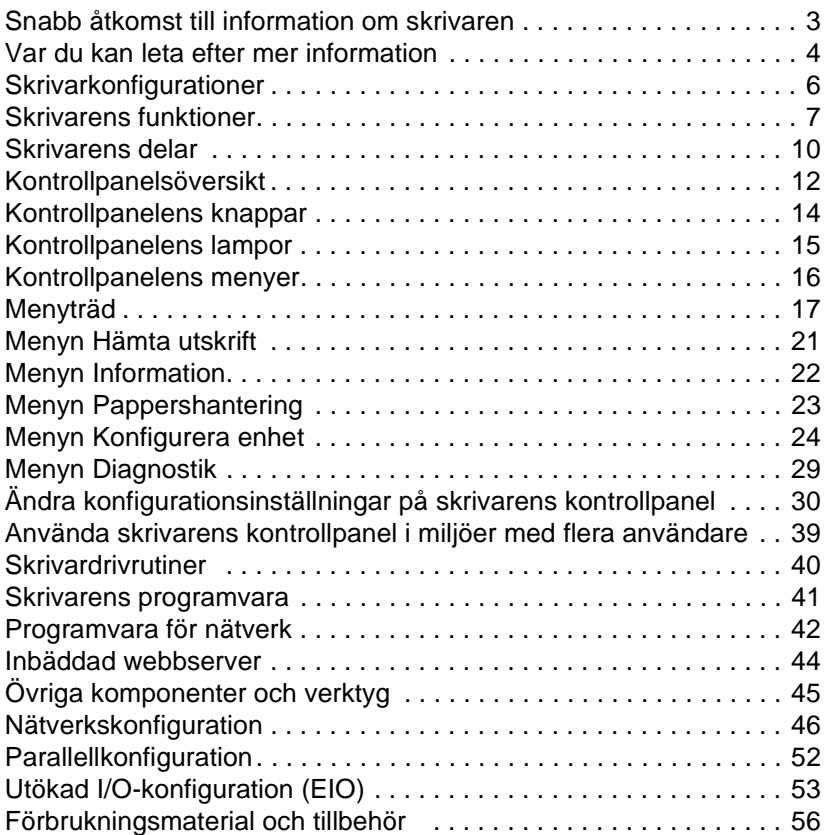

#### **[Utskriftsuppgifter](#page-70-0)**

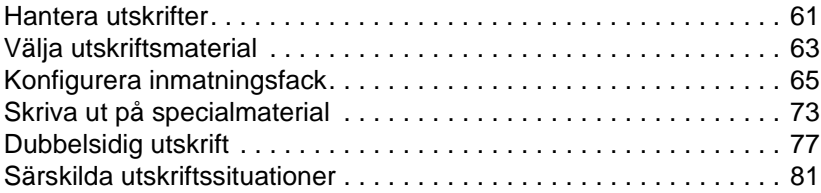

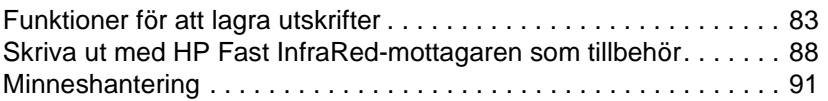

#### **[Hantera skrivaren](#page-104-0)**

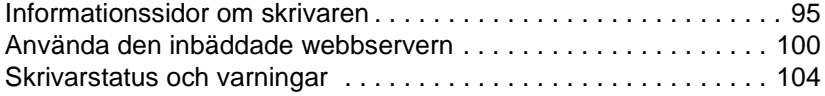

#### **[Färg](#page-118-0)**

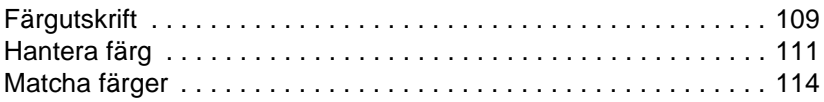

#### **[Underhåll](#page-128-0)**

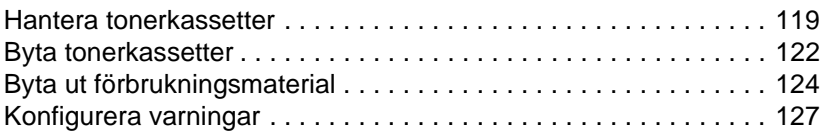

#### **[Problemlösning](#page-140-0)**

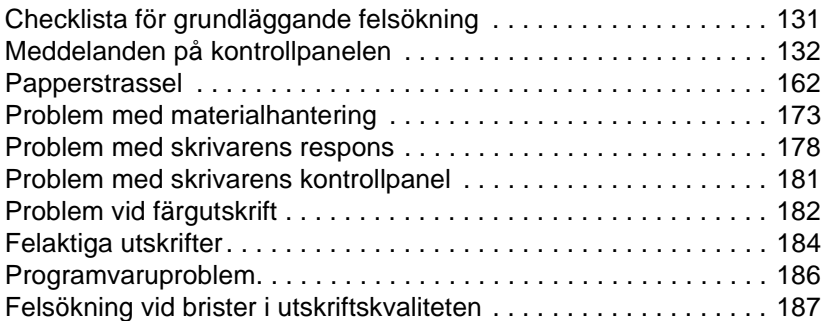

#### **[Service och support](#page-202-0)**

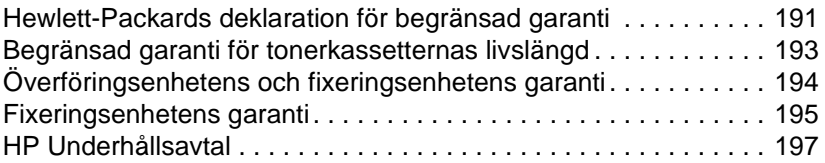

#### **[Specifikationer och bestämmelser](#page-210-0)**

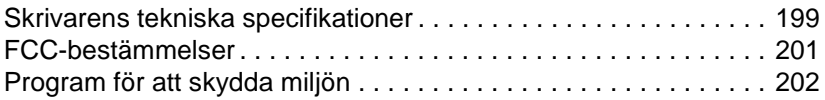

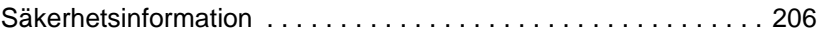

#### **[Specifikationer för utskriftsmaterial](#page-220-0)**

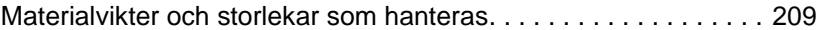

#### **[Arbeta med minne och skrivarserverkort](#page-226-0)**

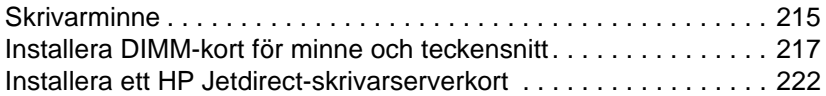

#### **[Ordlista](#page-236-0)**

#### **[Index](#page-240-0)**

# <span id="page-12-0"></span>Grundläggande om skrivaren

Det här kapitlet innehåller information om hur du ställer in skrivaren och bekantar dig med dess funktioner. Dokumentet innehåller följande avsnitt:

- [Snabb åtkomst till information om skrivaren](#page-14-1)
- [Var du kan leta efter mer information](#page-15-1)
- [Skrivarkonfigurationer](#page-17-1)
- [Skrivarens funktioner](#page-18-1)
- [Skrivarens delar](#page-21-1)
- **•** [Kontrollpanelsöversikt](#page-23-1)
- [Kontrollpanelens knappar](#page-25-1)
- **•** [Kontrollpanelens lampor](#page-26-1)
- [Kontrollpanelens menyer](#page-27-1)
- **•** [Menyträd](#page-28-1)
- **•** [Menyn Hämta utskrift](#page-32-1)
- **•** [Menyn Information](#page-33-1)
- [Menyn Pappershantering](#page-34-1)
- **•** [Menyn Konfigurera enhet](#page-35-1)
- **[Menyn Diagnostik](#page-40-1)**
- [Ändra konfigurationsinställningar på skrivarens kontrollpanel](#page-41-1)
- **[Använda skrivarens kontrollpanel i miljöer med flera användare](#page-50-1)**
- **•** [Skrivardrivrutiner](#page-51-1)
- [Skrivarens programvara](#page-52-1)
- **•** [Programvara för nätverk](#page-53-1)
- **•** [Inbäddad webbserver](#page-55-1)
- [Övriga komponenter och verktyg](#page-56-1)
- [Nätverkskonfiguration](#page-57-1)
- [Parallellkonfiguration](#page-63-1)
- **•** [Utökad I/O-konfiguration \(EIO\)](#page-64-1)
- **•** [Förbrukningsmaterial och tillbehör](#page-67-1)

# <span id="page-14-1"></span><span id="page-14-0"></span>**Snabb åtkomst till information om skrivaren**

#### **Webblänkar**

Skrivardrivrutiner, uppdaterade HP-skrivarprogram samt information och support för produkten finns på följande webbadresser:

<http://www.hp.com/support/lj4600>

Skrivardrivrutiner kan hämtas från följande webbplatser:

I Kina:<ftp://www.hp.com.cn/support/lj4600> I Japan:<ftp://www.jpn.hp.com/support/lj4600> I Korea:<http://www.hp.co.kr/support/lj4600> I Taiwan: <http://www.hp.com.tw/support/lj4600> eller från den lokala drivrutinswebbplatsen: <http://www.dds.com.tw>

Här kan du beställa förbrukningsmaterial:

USA:<http://www.hp.com/go/ljsupplies> I resten av världen: <http://www.hp.com/ghp/buyonline.html>

Beställa tillbehör:

<http://www.hp.com/go/accessories>

#### **Länkar i användarhandboken**

- **•** [Skrivarens delar](#page-21-1)
- [Byta ut förbrukningsmaterial](#page-135-1)
- **•** [Index](#page-240-1)

# <span id="page-15-1"></span><span id="page-15-0"></span>**Var du kan leta efter mer information**

**WWW** Det finns flera tillbehör som kan användas med skrivaren. Se <http://www.hp.com/support/lj4600>.

#### **Inställning av skrivaren**

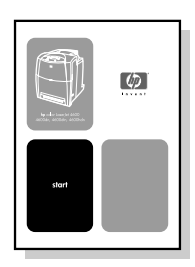

#### **Introduktionshandledning**

Stegvisa anvisningar för installation och inställning av skrivaren.

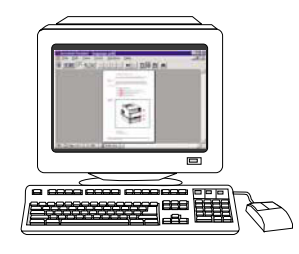

#### **Administratörshandbok till skrivarservern HP Jetdirect**

Anvisningar om hur du konfigurerar och felsöker skrivarservern HP Jetdirect.

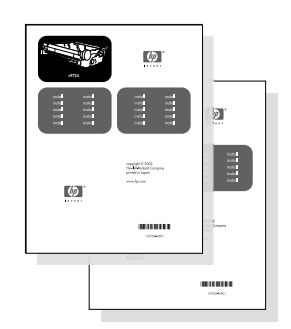

#### **Handböcker för installation av tillbehör och reservdelar**

Installationsanvisningar steg-för-steg som levereras med skrivarens extra tillbehör och förbrukningsmaterial.

#### **Använda skrivaren**

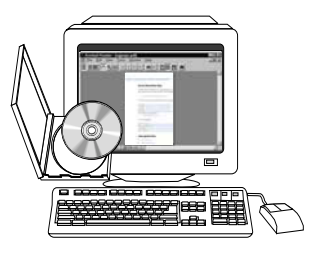

#### **Användarhandbok på CD**

Detaljerad information om användning och felsökning av skrivaren. Tillgänglig på den cd-skiva som medföljer skrivaren.

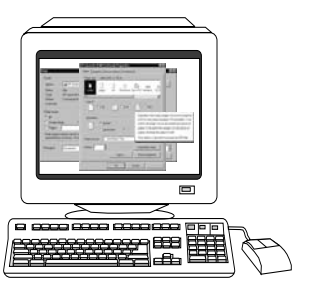

#### **Direkthjälp**

Information om tillgängliga utskriftsalternativ i skrivardrivrutiner. Du kan öppna en hjälpfil genom direkthjälpen i skrivardrivrutinen.

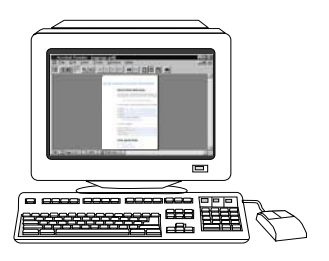

#### **HTML-användarhandbok (online)**

Detaljerad information om användning och felsökning finns på [http://www.hp.com/support/lj4600.](http://www.hp.com/support/lj4600) När sida öppnas väljer du Manuals.

# <span id="page-17-1"></span><span id="page-17-0"></span>**Skrivarkonfigurationer**

Du har köpt en färgskrivare i serien HP Color LaserJet 4600. Skrivaren finns i fyra olika versioner som beskrivs nedan.

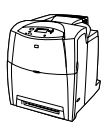

#### **Färgskrivaren HP Color LaserJet 4600**

HP Color LaserJet 4600 är en fyrfärgs laserskrivare som skriver ut 17 sidor per minut (spm).

- **Fack.** Skrivaren levereras med ett kombifack (Fack 1) som rymmer upp till 100 ark med olika utskriftsmaterial eller 20 kuvert, samt ett inmatningsfack för 500 ark (Fack 2) som hanterar formaten Letter, Legal, Executive, JIS B5, A4 och A5, samt specialmaterial. En extra arkmatare för 500 ark (Fack 3) kan användas. Den hanterar formaten Letter, Legal, Executive, JIS B5, A4 och A5, samt specialmaterial.
- z **Anslutning.** Skrivaren har parallell- och nätverksportar. Skrivaren har även tre extra kortplatser för utökade indata/utdata (EIO), FIR-anslutning och dubbelriktat parallellkabelgränssnitt som standard (enligt IEEE-1284).
- **Minne.** Skrivaren har 96 megabyte (MB) SDRAM (synchronous dynamic random access memory). Det finns tre 168-stifts DIMMplatser i skrivaren för utökning av minne. De kan innehålla 64, 128 eller 256 MB RAM vardera. Skrivare kan ha upp till 512 MB minne. 416 MB är tillgängligt för ytterligare SDRAM. Som extra tillbehör finns en hårddiskenhet.

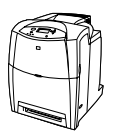

#### **Färgskrivaren HP Color LaserJet 4600dn**

HP Color LaserJet 4600dn har samma funktioner som 4600 plus ett EIO-nätverkskort för skrivarservern HP Jetdirect 610N och automatisk dubbelsidig utskrift.

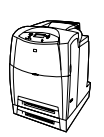

# **Färgskrivaren HP Color LaserJet 4600dtn**

HP Color LaserJet 4600dtn har samma funktioner som 4600dn plus ett extra inmatningsfack för 500 ark (Fack 3) och totalt 160 MB SDRAM.

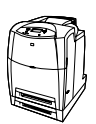

#### **Färgskrivaren HP Color LaserJet 4600hdn**

HP Color LaserJet 4600hdn har samma funktioner som 4600dtn plus en hårddisk.

# <span id="page-18-1"></span><span id="page-18-0"></span>**Skrivarens funktioner**

Den här skrivaren har följande Hewlett-Packard-funktioner. Mer information om skrivarens funktioner finns på Hewlett-Packards webbplats [http://www.hp.com.](http://www.hp.com)

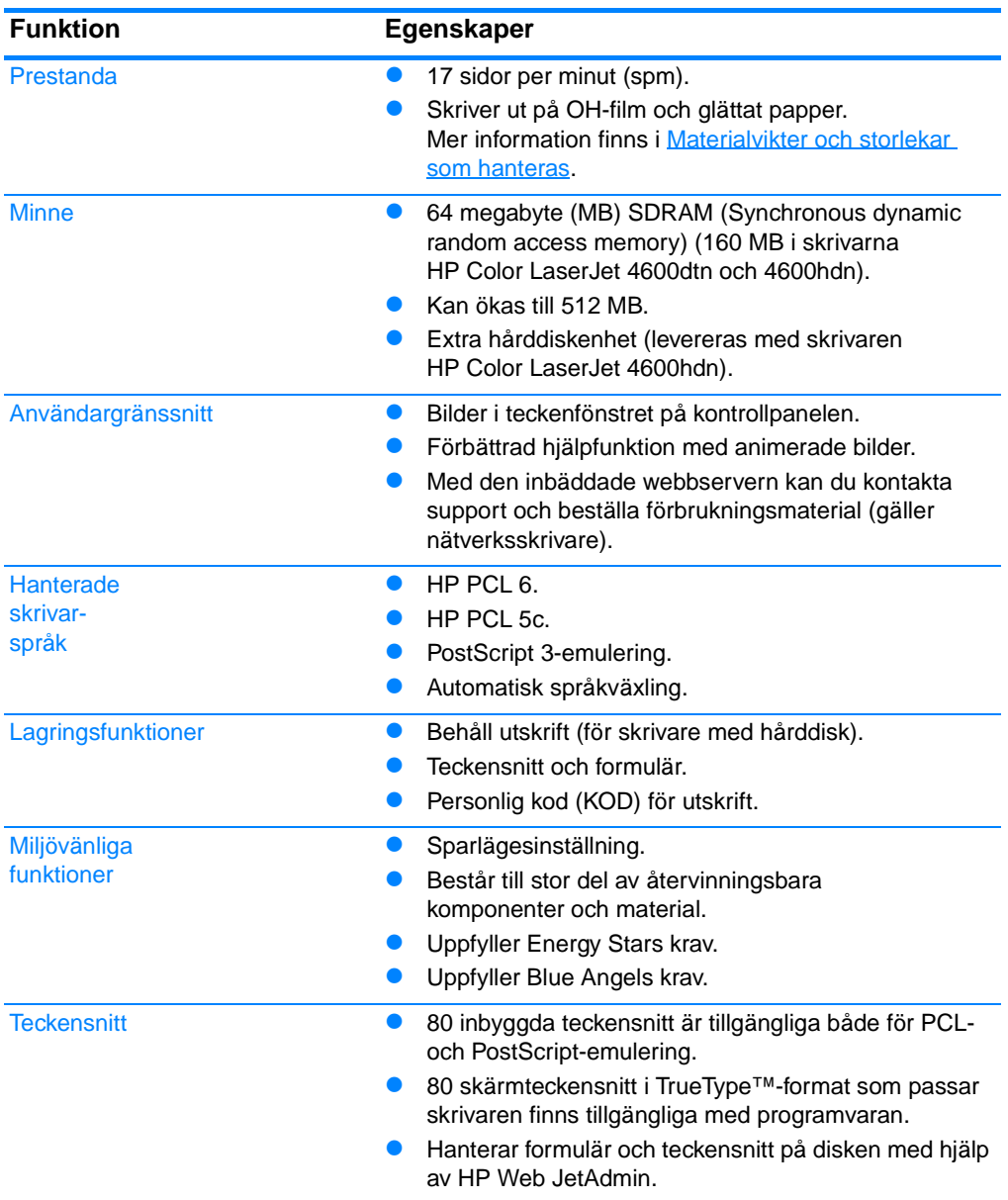

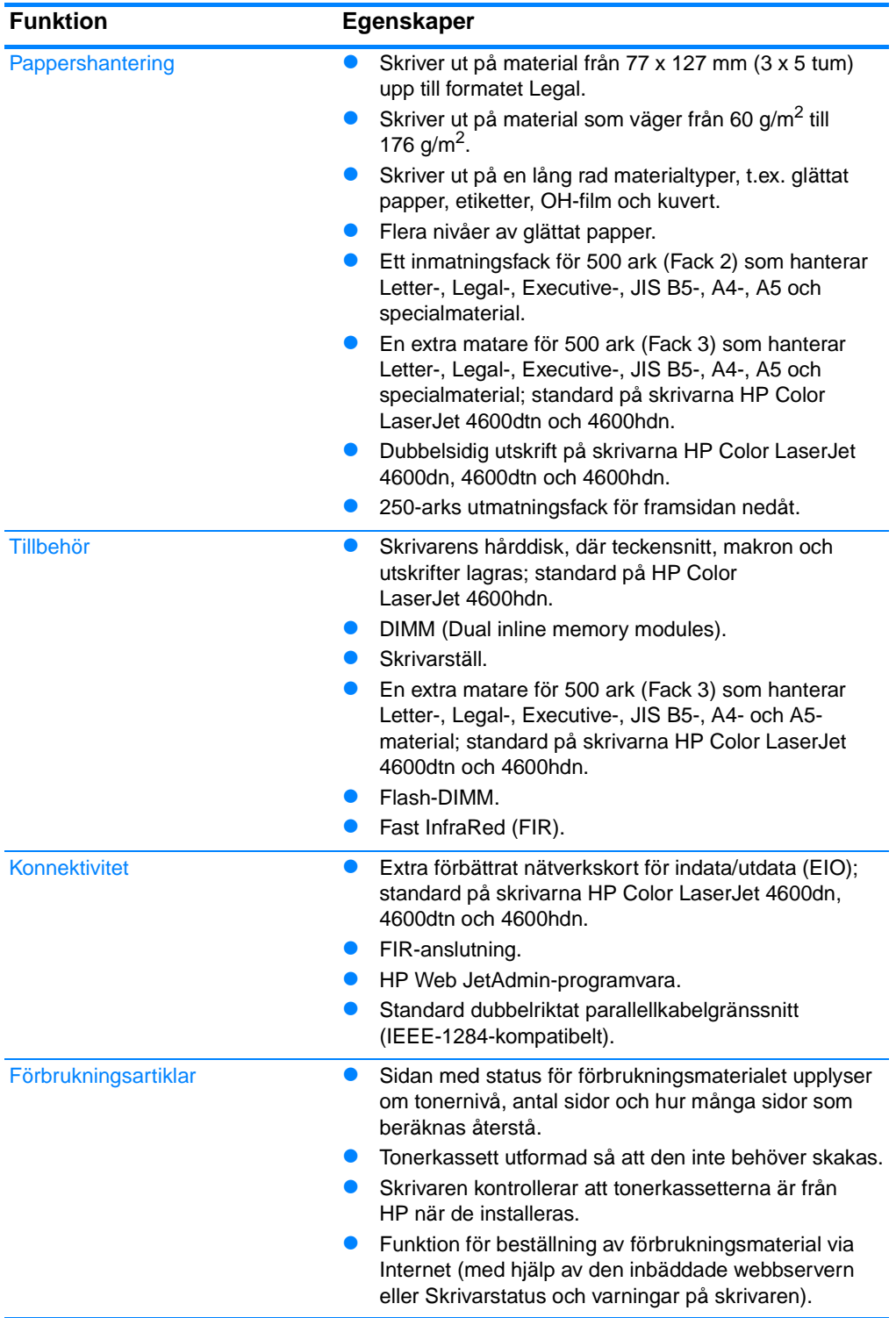

#### **Faktorer som påverkar skrivarens prestanda**

Det finns flera faktorer som påverkar hur lång tid det tar att skriva ut ett dokument. Bland dessa är skrivarens hastighet, som mäts i sidor per minut (spm). Andra faktorer som påverkar utskriftshastigheten är användningen av specialmaterial (såsom OH-film, glättat material, tungt material och material i specialstorlekar), bearbetningstiden i skrivaren och nedladdningstiden.

Den tid som krävs att ladda ner en utskrift från datorn och att bearbeta den beror på följande variabler:

- hur komplicerad och omfattande grafiken är
- skrivarens I/O-konfiguration (nätverk kontra parallell)
- datorns hastighet
- **•** mängden installerat skrivarminne
- **•** nätverksoperativsystem och- konfiguration (om nätverk används)
- skrivarspråket (PCL- eller PostScript 3-emulering)

**Anteckningar** Genom att lägga till ytterligare skrivarminne kan du lösa problem med skrivarminnet, förbättra skrivarens hantering av komplicerad grafik och förkorta nedladdningstiden, men skrivarens maximala hastighet (sidor per minut) ökas inte.

# <span id="page-21-1"></span><span id="page-21-0"></span>**Skrivarens delar**

Följande bilder visar namn och plats på skrivarens viktigaste komponenter.

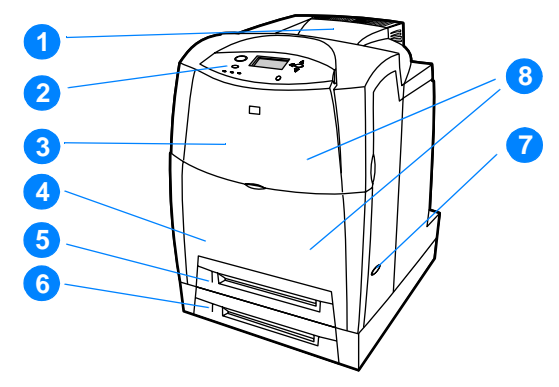

#### **Framsidan (visas med en andra pappersmatare för 500 ark)**

- 1. utmatningsfack
- 2. skrivarens kontrollpanel
- 3. övre lucka
- 4. främre lucka (med Fack 1)
- 5. Fack 2 (500 ark standardpapper)
- 6. Fack 3 (extra tillbehör; 500 ark standardpapper)
- 7. på/av-knapp
- 8. tillgång till tonerkassetter, överföringsenhet och fixeringsenhet

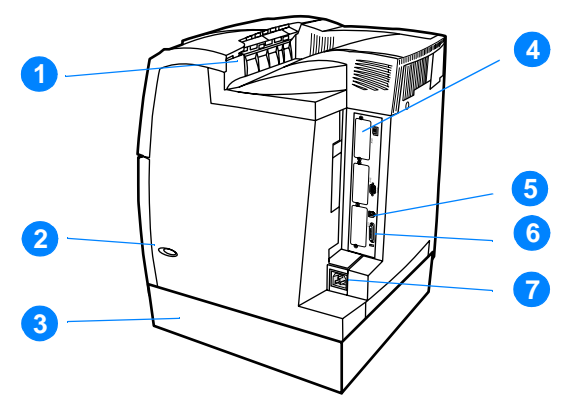

#### **Visar baksidan/sidan**

- 1. utmatningsfack
- 2. på/av-knapp
- 3. Fack 3 (extra tillbehör)
- 4. EIO-anslutning (kvantitet 3)
- 5. FIR-anslutning (Fast infrared)
- 6. parallellanslutning
- 7. nätanslutning

# <span id="page-23-1"></span><span id="page-23-0"></span>**Kontrollpanelsöversikt**

#### **Inledning**

Med kontrollpanelen kan du använda skrivarens funktioner och få information om skrivaren och utskrifterna. I teckenfönstret visas information om skrivaren och förbrukningsmaterialens status, vilket gör det lättare att hitta och åtgärda problem.

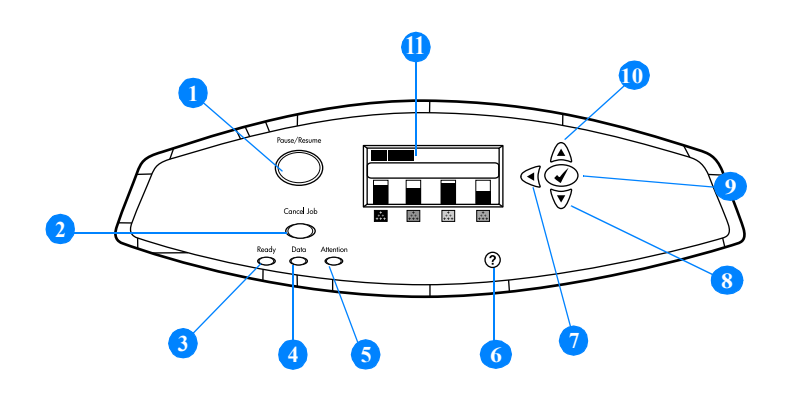

#### **Kontrollpanelens knappar och lampor**

- 1. Knappen Paus/Återuppta
- 2. Knappen Avbryt utskrift
- 3. Lampan Redo
- 4. Lampan Data
- 5. Lampan Åtgärda
- 6. Hjälpknappen (?)
- 7. Bakåtpil  $(4)$
- 8. Nedåtpil  $(\blacktriangledown)$
- 9. Väljknappen (√)
- 10. Uppåtpil  $($   $\blacktriangle$ )
- 11. Teckenfönster

Skrivaren kommunicerar via teckenfönstret och lamporna till vänster på kontrollpanelen. Med lamporna Redo, Data och Åtgärda får du snabbt information om skrivarens status och eventuella utskriftsproblem. I teckenfönstret visas mer komplett statusinformation samt menyer, hjälpinformation, animationer och felmeddelanden.

#### **Teckenfönstret**

I skrivarens teckenfönster får du snabbt komplett information om skrivaren och utskrifterna. Grafik visar förbrukningsmaterialets och utskrifternas status samt var papperstrassel har uppstått. I menyerna kommer du åt skrivarens funktioner och får detaljerad information.

Den övre delen av teckenfönstret har tre fält:

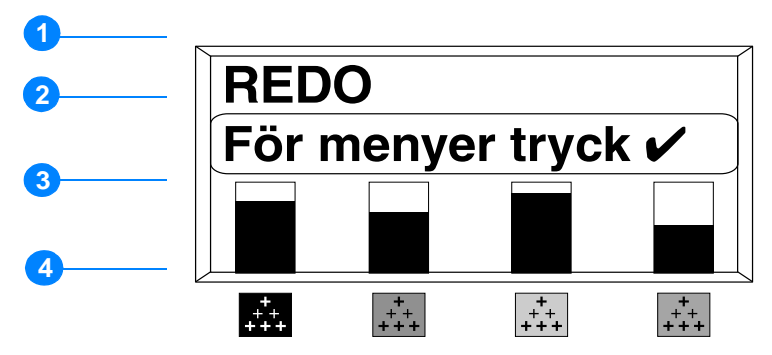

- 1. Meddelandefält
- 2. Promptfält
- 3. Förbrukningsmaterialsmätare
- 4. Tonerkassetter från vänster till höger: svart, magenta, gul och cyan.

Teckenfönstrets meddelande- och promptfält gör dig uppmärksam på skrivarens status och visar vad du ska göra.

Förbrukningsmaterialsmätaren visar hur mycket som finns kvar i tonerkassetterna (svart, magenta, gul och cyan). När en kassett som inte kommer från HP är installerad visas ? istället.

Förbrukningsmaterialsmätaren visas alltid när meddelandet REDO visas och då skrivaren visar ett varnings- eller felmeddelande med anknytning till en förbrukningsartikel.

#### **Så här visar du kontrollpanelen från en dator**

Skrivarens kontrollpanel kan även nås från en dator via den inbäddade webbserverns inställningssida.

Du får samma information på datorn som på kontrollpanelen. Via datorn kan du även utföra kontrollpanelsfunktioner som att kontrollera förbrukningsmaterialens status, visa meddelanden eller ändra fackens konfiguration. Mer information finns i Använda den [inbäddade webbservern.](#page-111-1)

# <span id="page-25-1"></span><span id="page-25-0"></span>**Kontrollpanelens knappar**

Med hjälp av kontrollpanelens knappar kan du utföra skrivarfunktioner, samt bläddra i menyer och svara på meddelanden som visas i teckenfönstret.

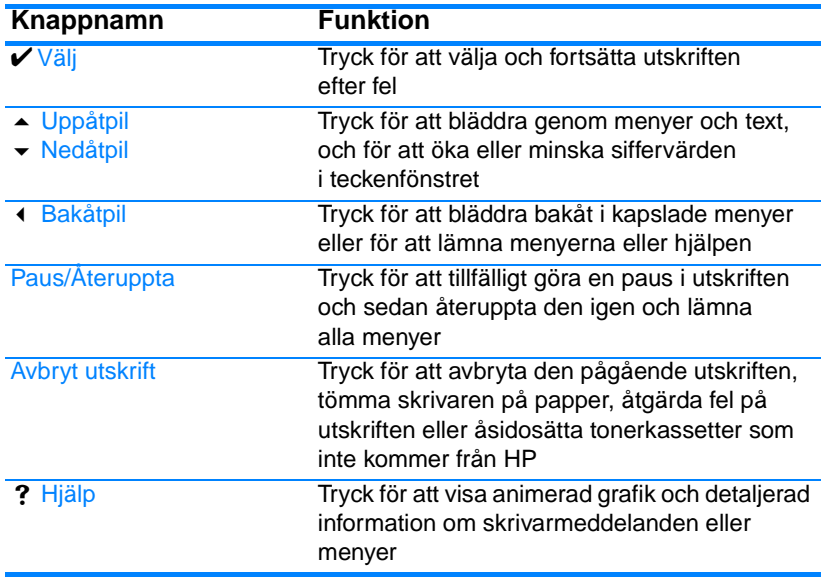

# <span id="page-26-1"></span><span id="page-26-0"></span>**Kontrollpanelens lampor**

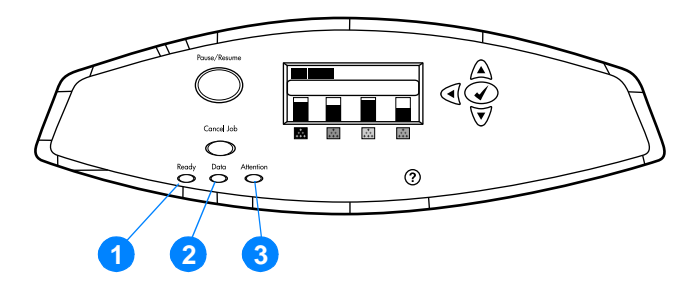

#### **Kontrollpanelens lampor**

- 1. Redo
- 2. Data
- 3. Åtgärda

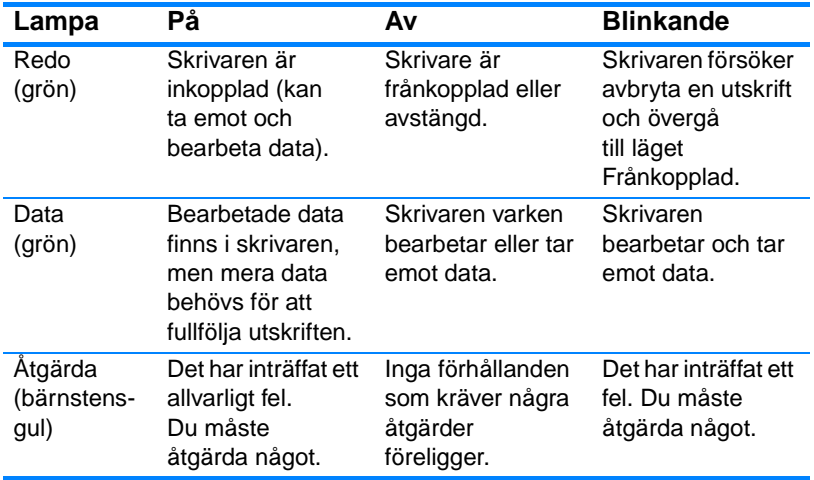

# <span id="page-27-1"></span><span id="page-27-0"></span>**Kontrollpanelens menyer**

# **Översikt**

Du kan utföra de flesta rutinutskrifter från datorn via skrivardrivrutinen eller ett program. Detta är det bekvämaste sättet att styra skrivaren, och dina inställningar kommer att åsidosätta inställningarna på skrivarens kontrollpanel. I programmets hjälpfiler finns mer information om hur du kommer åt skrivardrivrutinen, se [Skrivarens programvara.](#page-52-1)

Du kan även kontrollera skrivaren genom att ändra inställningarna på skrivarens kontrollpanel. Använd den om du vill utnyttja skrivarfunktioner som inte finns i skrivardrivrutinen eller tillämpningsprogrammet.Där kan du även konfigurera fackens pappersformat och typ.

#### **Gör så här**

- Öppna menyerna och aktivera ett val genom att trycka på knappen VÄLJ (✔).
- Bläddra i menyerna med uppåt- och nedåtpilarna ( $\rightarrow \rightarrow$ ). Med uppåt- och nedåtpilarna kan du även öka och minska numeriska värden. Du kan hålla ner pilarna om du vill bläddra snabbare.
- $\bullet$  Med bakåtknappen ( $\bullet$ ) kan du flytta bakåt i menyerna och välja numeriska värden när du konfigurerar skrivaren.
- $\bullet$  Du kan lämna alla menyer genom att trycka på PAUS/ÅTERUPPTA.
- **Om du inte trycker på någon knapp under 30 sekunder, återgår** skrivaren till läget Redo.
- **En lås-symbol bredvid ett menyalternativ betyder att du behöver** en kod för att använda det. Koder delas vanligtvis ut av nätverksadministratören.

# <span id="page-28-1"></span><span id="page-28-0"></span>**Menyträd**

I följande tabeller visas alternativen på alla nivåer under varje meny.

#### **Så här öppnar du menyerna**

Tryck en gång på  $\checkmark$  för att öppna MENYER.

Tryck på  $\blacktriangle$  eller  $\blacktriangledown$  för att bläddra i listorna.

Tryck på ✔ för att välja passande alternativ.

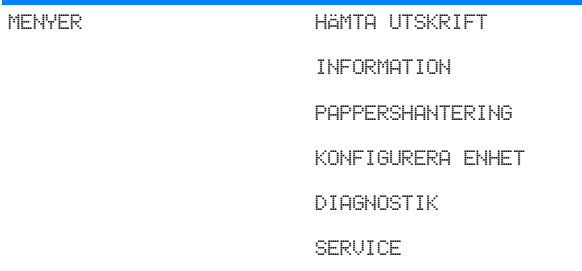

#### **Menyn Hämta utskrift**

Mer information finns i [Menyn Hämta utskrift](#page-32-1).

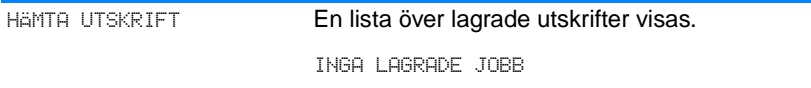

# **Menyn Information**

Mer information finns i [Menyn Information.](#page-33-1)

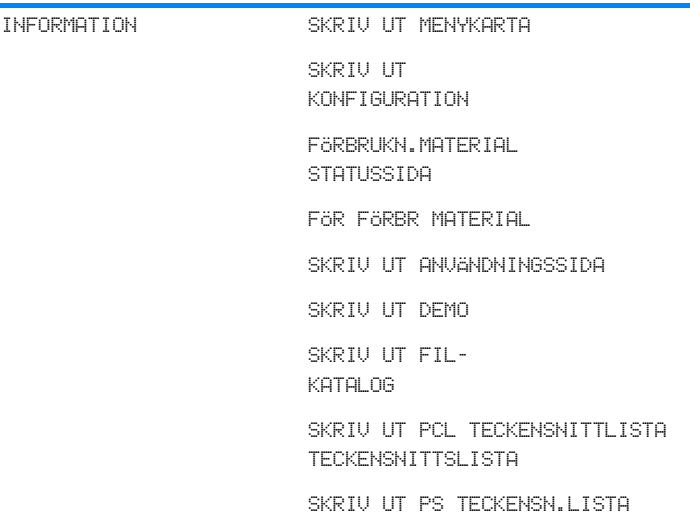

# **Menyn Pappershantering**

Mer information finns i [Menyn Pappershantering](#page-34-1).

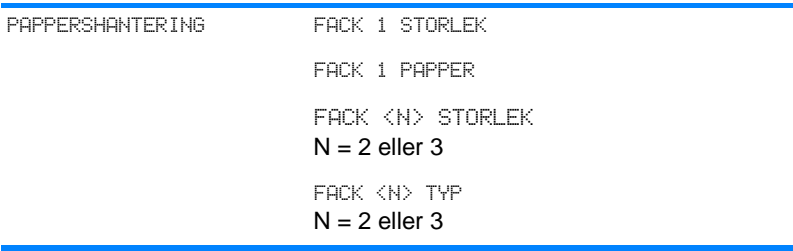

# **Menyn Konfigurera enhet**

I [Menyn Konfigurera enhet](#page-35-1) och [Ändra konfigurationsinställningar på](#page-41-1) [skrivarens kontrollpanel](#page-41-1) finns mer information.

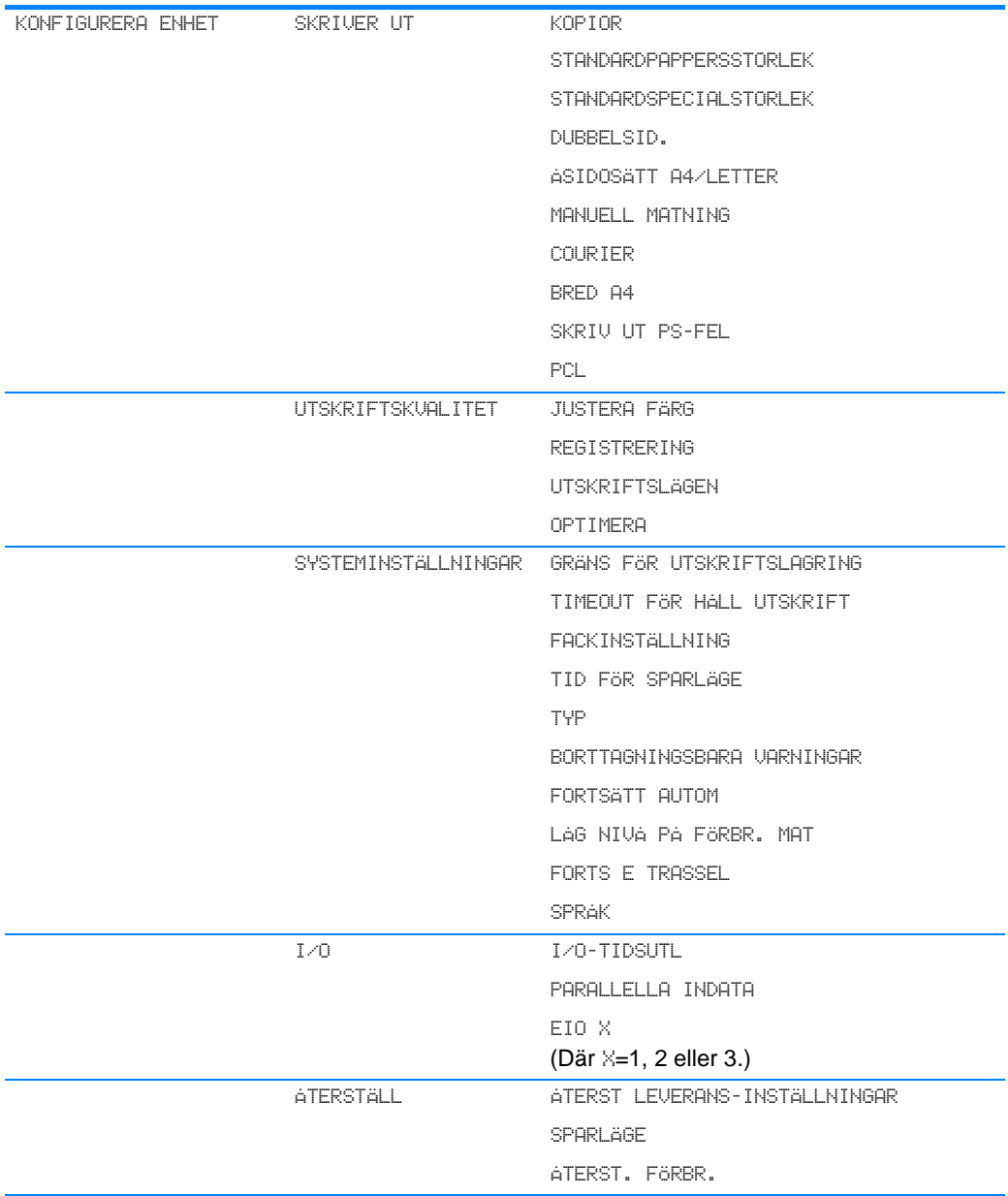

# **Menyn Diagnostik**

Mer information finns i [Menyn Diagnostik](#page-40-1).

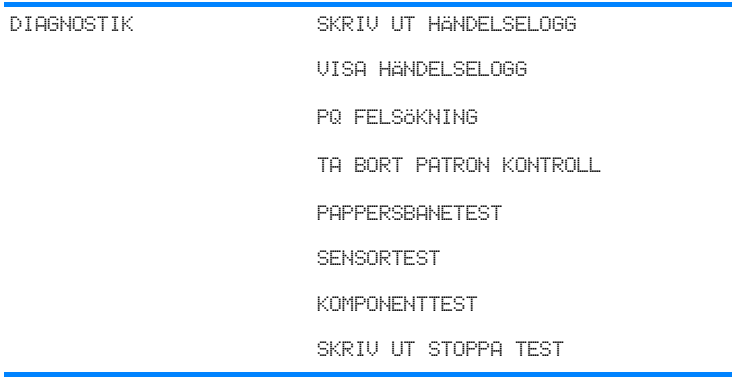

# <span id="page-32-1"></span><span id="page-32-0"></span>**Menyn Hämta utskrift**

I den här menyn kan du visa listor över alla lagrade utskrifter.

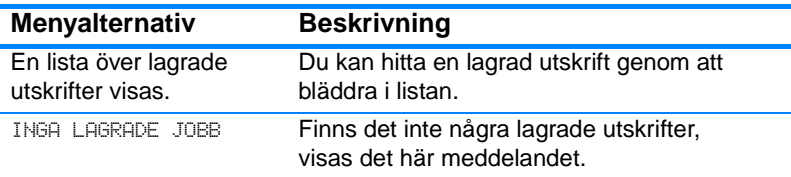

# <span id="page-33-1"></span><span id="page-33-0"></span>**Menyn Information**

I menyn Information kan du visa och skriva ut skrivarinformation.

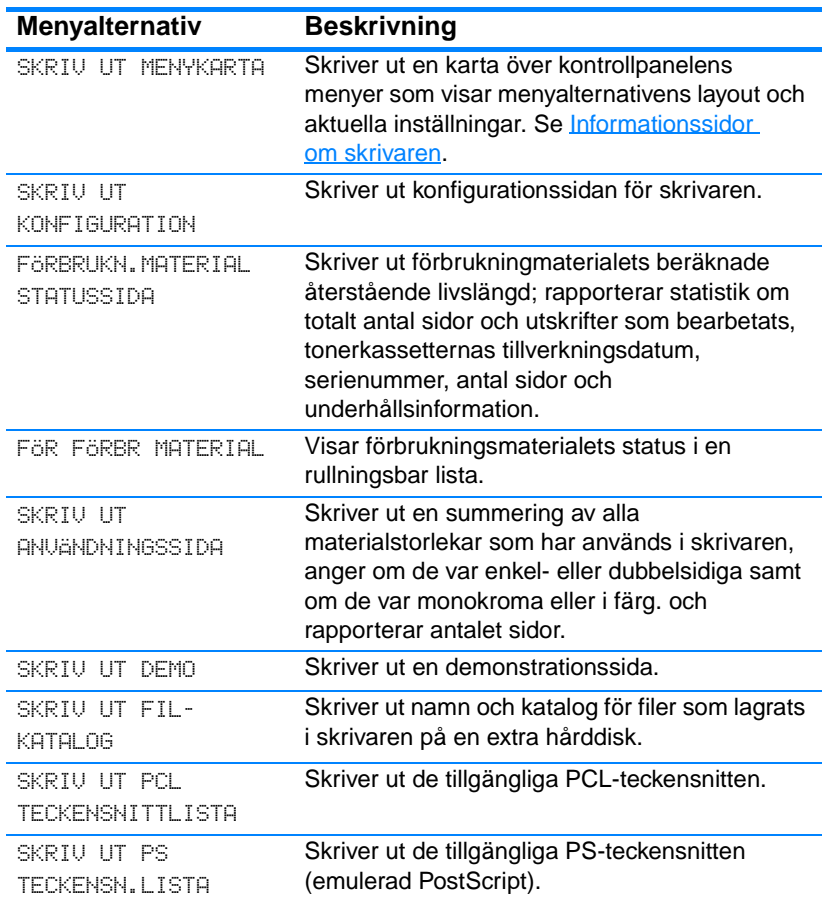

# <span id="page-34-1"></span><span id="page-34-0"></span>**Menyn Pappershantering**

Du kan använda menyn Pappershantering för att konfigurera inmatningsfacken enligt format och materialtyp. Här kan du även ställa in standardvärden för materialformat och typ. Det är viktigt att korrekt konfigurera facken innan du skriver ut för första gången.

**Anteckningar** Har du använt tidigare versioner av HP LaserJet-skrivare kanske du är van vid att konfigurera Fack 1 till läget Först eller läget Magasin. Om du vill ha liknande inställningar som läget Först, konfigurera Fack 1 till Storlek = ALLA och typ = ALLA. Vill du efterlikna inställningarna för läget Magasin, ställ in antingen typ eller storlek för Fack 1 på något annat än ALLA.

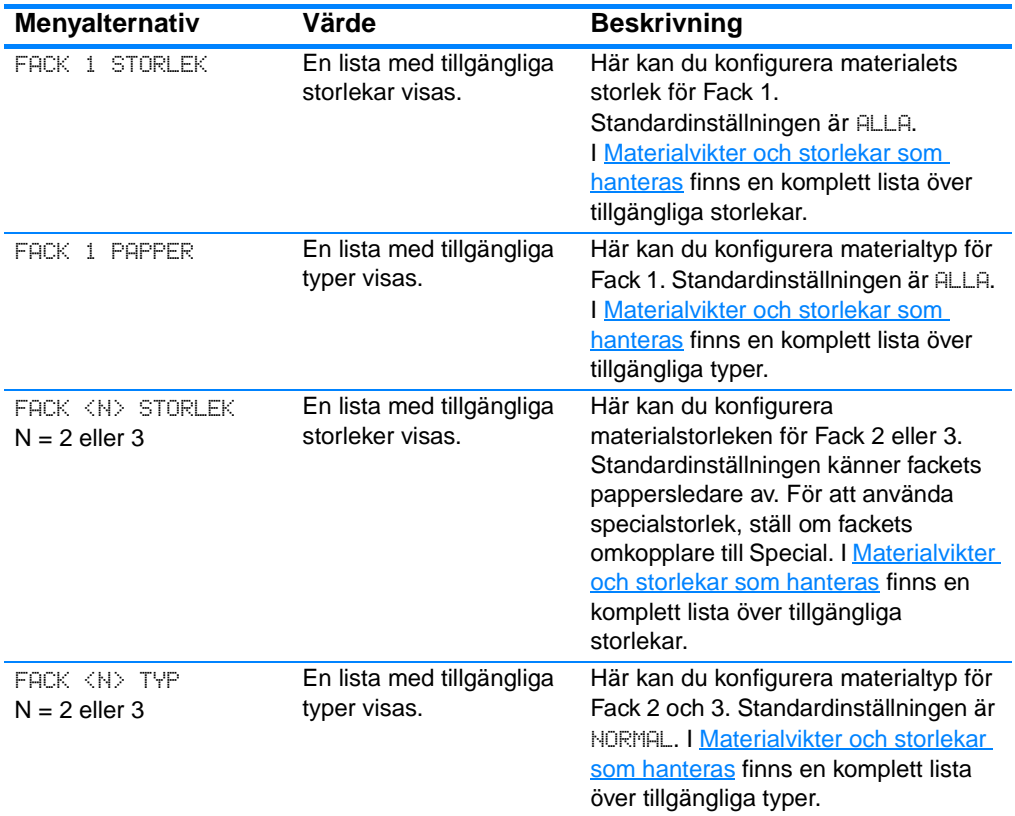

# <span id="page-35-1"></span><span id="page-35-0"></span>**Menyn Konfigurera enhet**

menyn Konfigurera enhet kan du ändra skrivarens standardinställningar för utskrift, justera utskriftskvaliteten, ändra alternativ för systemets konfiguration och I/O-alternativ samt återställa skrivarens standardinställningar.

#### **Menyn Utskrift**

Inställningarna påverkar endast utskrifter utan avkänning av egenskaper. De flesta utskrifter känner av alla egenskaperna och åsidosätter de värden som har ställts in på den här menyn.

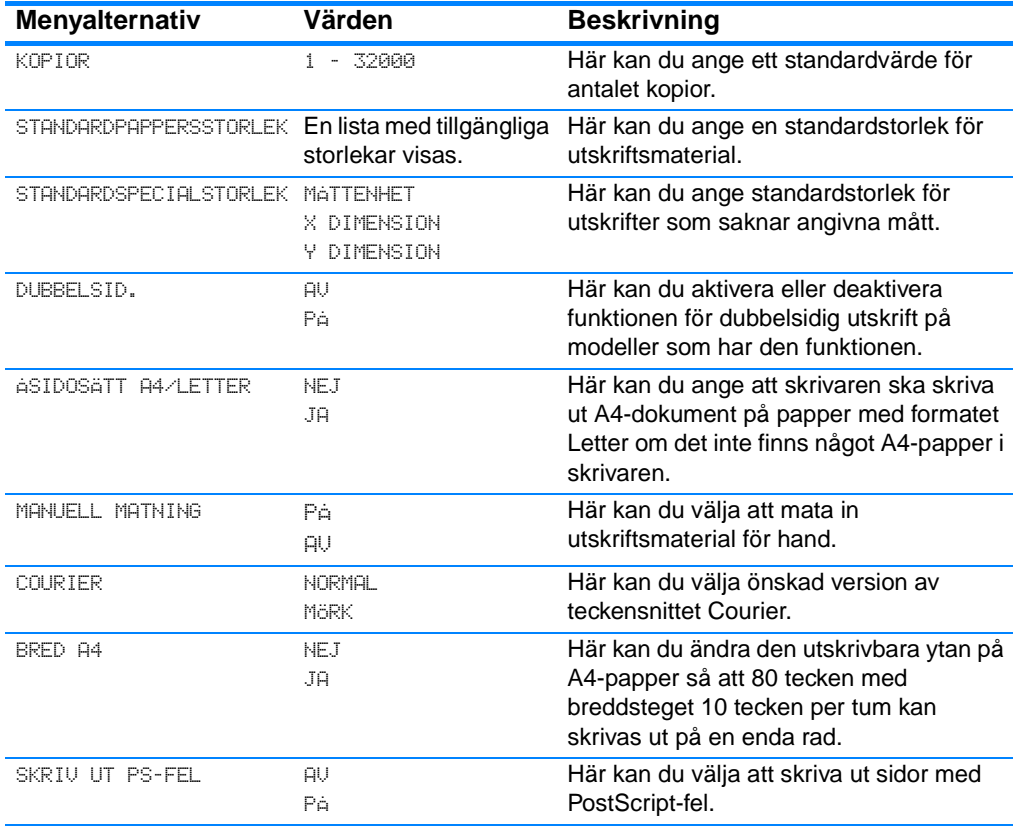
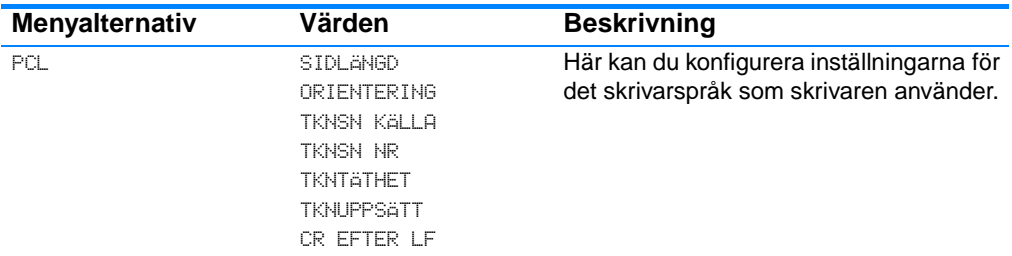

## **Menyn Utskriftskvalitet**

I den här menyn kan du justera allt som gäller utskriftskvaliteten, t.ex. kalibrering, registrering och färgrasterinställningar.

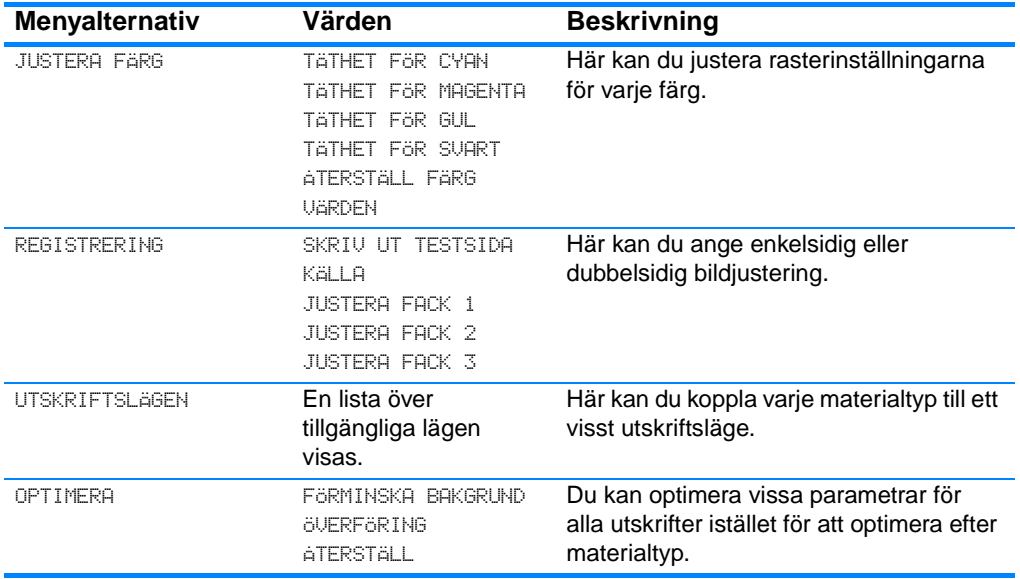

## **Menyn Systeminställningar**

I menyn Systeminställningar kan du ändra allmänna standardinställningar för skrivarkonfigurering, t.ex. tid för Sparläge, skrivartyp (skrivarspråk) och fortsättning efter papperstrassel.

**Menyalternativ Värden Beskrivning** GRÄNS FÖR UTSKRIFTSLAGRING 1-100 Här kan du ställa in gränsen för maximalt antal utskrifter som lagras på skrivarens hårddisk. TIMEOUT FÖR HÅLL UTSKRIFT AV 1 TIMME 4 TIMMAR 1 DAG 1 VECKA Här kan du ställa in hur lång tid filerna ska lagras innan de tas bort från utskriftskön. FACKINSTÄLLNING ANV. BEGÄRT FACK MATA IN MANUELLT PROMPT Här kan du ange inställningar för val av fack. (Här kan du konfigurera facken så att de fungerar som i vissa tidigare versioner av HP-skrivare.) TID FÖR SPARLÄGE 1 MINUT 15 MINUTER 30 MINUTER 1 TIMME 2 TIMMAR 4 TIMMAR Minskar strömförbrukning när skrivaren är inaktiv under längre tid. TYP AUTO PCL PS Här kan du ställa in standardtyp för automatisk språkväxling samt PCL- eller PostScript-emulering. BORTTAGNINGSBARA VARNINGAR PÅ UTSKR Här kan du ange om en varning ska avlägsnas via kontrollpanelen eller när en annan utskrift skickas. FORTSÄTT AUTOM PÅ AV Avgör vad skrivaren ska göra när systemet genererar ett fel som kan kringgås automatiskt. LÅG NIVÅ PÅ FÖRBR. **MAT** FORTSÄTT **STOPP** Här kan du ställa in vad som ska rapporteras när ett förbrukningsmaterial snart är slut. FORTS E TRASSEL AUTO PÅ AV Här kan du ange om skrivaren ska försöka göra om utskrifter efter det att papperstrassel har uppstått. SPRÅK Visar en lista med tillgängliga språk. Här kan du ställa in standardspråk.

Mer information finns i Ändra konfigurationsinställningar på skrivarens [kontrollpanel](#page-41-0).

## **Menyn Val för I/O**

I den här menyn kan du konfigurera skrivarens I/O-alternativ.

Se [Nätverkskonfiguration](#page-57-0).

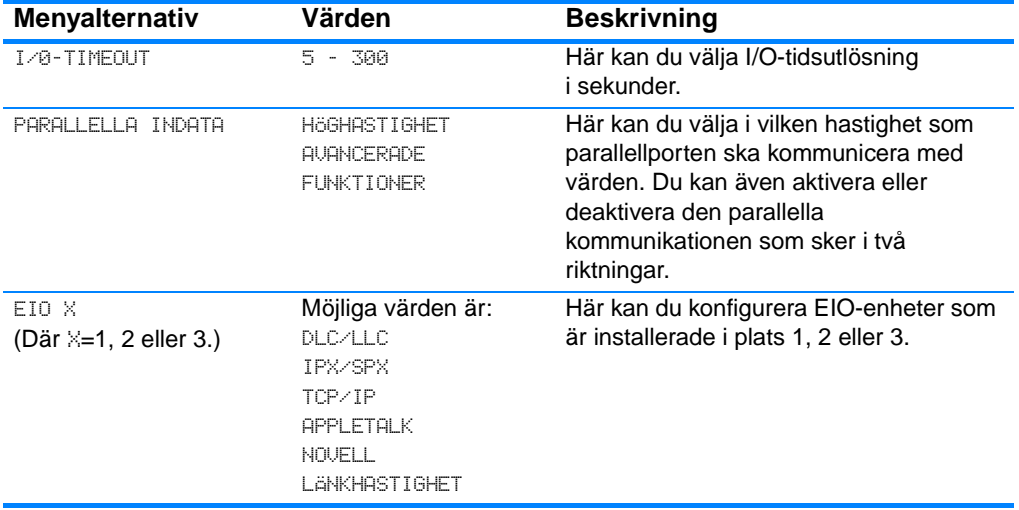

## **Menyn Återställ**

I menyn Återställ kan du återställa leveransinställningar, deaktivera och aktivera Sparläge och uppdatera skrivaren när nytt förbrukningsmaterial har installerats.

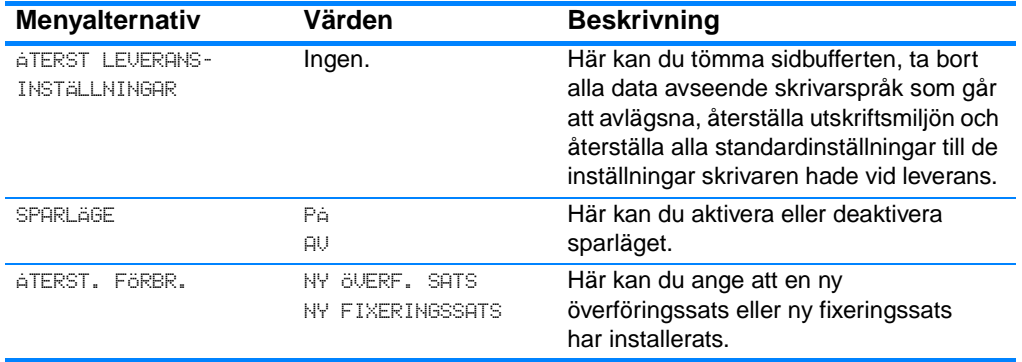

## **Menyn Diagnostik**

I menyn Diagnostik kan du utföra tester som hjälper dig att hitta och lösa skrivarproblem.

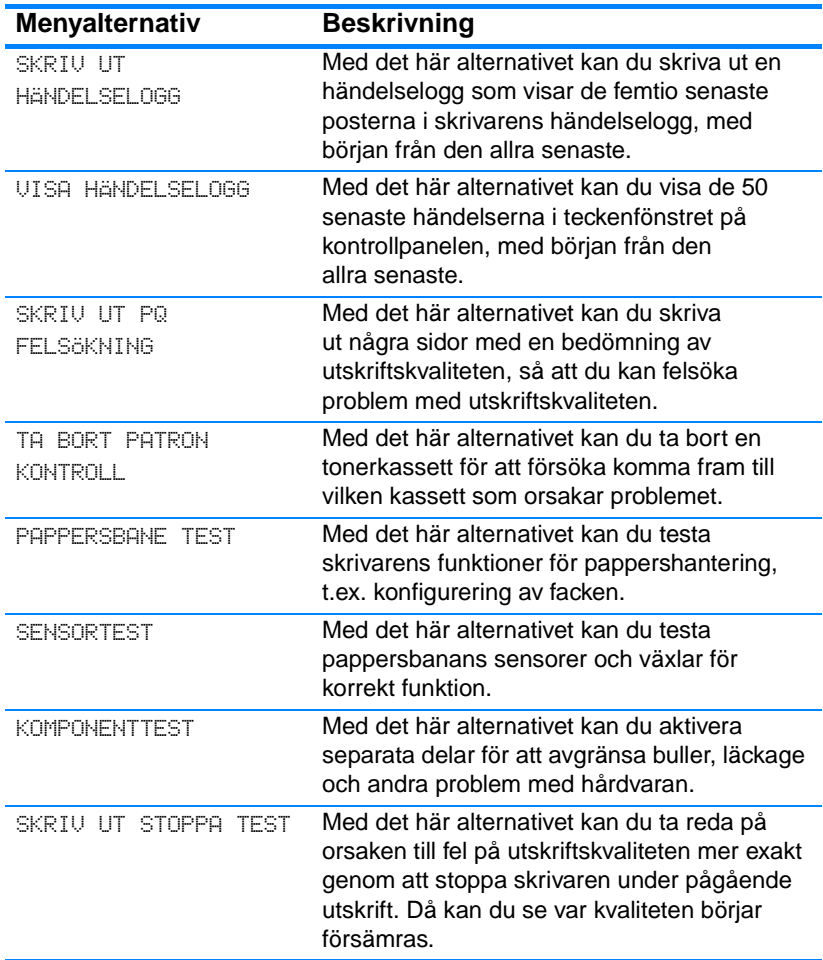

## <span id="page-41-0"></span>**Ändra konfigurationsinställningar på skrivarens kontrollpanel**

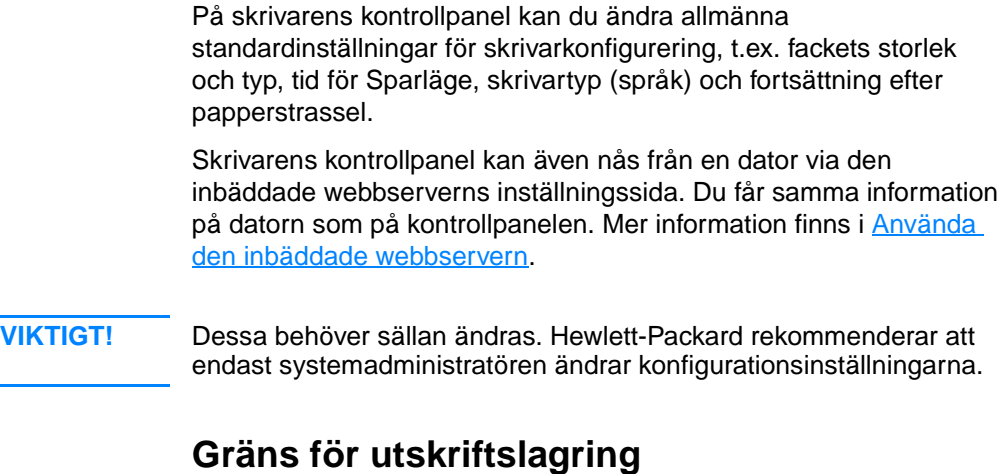

Med det här alternativet kan du ställa in gränsen för maximalt antal utskrifter som lagras på skrivarens hårddisk. Maximalt tillåtet antal är 100, och standardvärdet är 32.

**Obs!** Det här alternativet är endast tillgängligt om en hårddisk är installerad.

#### **Så här ställer du in gränsen för utskriftslagring**

- 1. Tryck på  $\checkmark$  för att öppna teckenfönstrets MENYER.
- 2. Tryck på  $\bullet$  för att markera KONFIGURERA ENHET.
- 3. Tryck på  $\checkmark$  för att välja KONFIGURERA ENHET.
- 4. Tryck på  $\blacktriangleright$  för att markera SYSTEMINSTÄLLNINGAR.
- 5. Tryck på  $\checkmark$  för att välja SYSTEMINSTÄLLNINGAR.
- 6. Tryck på  $\checkmark$  för att välja GRÄNS FÖR UTSKRIFTSLAGRING.
- 7. Tryck på  $\triangle$  eller  $\blacktriangleright$  för att ändra värdet.
- 8. Tryck på  $\checkmark$  för att ställa in värdet.
- 9. Tryck på PAUS/ÅTERUPPTA.

## **Tidsgräns för att hålla utskrift**

Med det här alternativet kan du ställa in hur lång tid filerna ska lagras innan de tas bort från utskriftskön. Standardinställningen för det här alternativet är  $AV$ ; de andra tillgängliga inställningarna är 1 TIMME, 4TIMMAR, 1 DAG och 1 VECKA.

**Obs!** Det här alternativet är endast tillgängligt om en hårddisk är installerad.

#### **Så här ställer du in gränsen för hur läge en utskrift ska hållas**

- 1. Tryck på  $\vee$  för att öppna teckenfönstrets MENYER.
- 2. Tryck på  $\blacktriangleright$  för att markera KONFIGURERA ENHET.
- 3. Tryck på  $\checkmark$  för att välja KONFIGURERA ENHET.
- 4. Tryck på  $\blacktriangleright$  för att markera SYSTEMINSTÄLLNINGAR.
- 5. Tryck på  $\checkmark$  för att välja SYSTEMINSTÄLLNINGAR.
- 6. Tryck på  $\bullet$  för att markera TIMEOUT FÖR HALL UTSKRIFT.
- 7. Tryck på  $\checkmark$  för att välja TIMEOUT FÖR HÅLL UTSKRIFT.
- 8. Tryck på  $\triangle$  eller  $\blacktriangledown$  för att välja lämplig tid.
- 9. Tryck på  $\checkmark$  för att ställa in tiden.
- 10. Tryck på PAUS/ÅTERUPPTA.

## **Fackfunktionerna: önskat fack, manuell matning**

Det finns två användardefinierade alternativ:

- ANV. BEGÄRT FACK Genom att välja EXKLUSIUT ser du till att inte skrivaren automatiskt väljer ett annat fack när du anger att ett visst fack ska användas. Genom att välja FÖRSTA kan skrivaren mata papper från ett annat fack om det angivna facket är tomt. EXKLUSIVT är standardinställningen.
- $\bullet$  MATA IN MANUELLT Om du väljer ALLTID (standardvärdet), visas alltid en prompt innan skrivaren börjar mata från kombifacket. Om du väljer OM EJ LADDAT, visas prompten endast om kombifacket är tomt.

#### **Så här ställer du in önskat fack**

- 1. Tryck på  $\vee$  för att öppna teckenfönstrets MENYER.
- 2. Tryck på  $\blacktriangleright$  för att markera KONFIGURERA ENHET.
- 3. Tryck på  $\checkmark$  för att välja KONFIGURERA ENHET.
- 4. Tryck på  $\blacktriangleright$  för att markera SYSTEMINSTÄLLNINGAR.
- 5. Tryck på ✔ för att välja SYSTEMINSTÄLLNINGAR.
- 6. Tryck på  $\blacktriangledown$  för att markera FACKINSTÄLLNING.
- 7. Tryck på  $\checkmark$  för att välja FACKINSTÄLLNING.
- 8. Tryck på  $\checkmark$  för att välja ANU. BEGÄRT FACK.
- 9. Tryck på  $\blacktriangle$  eller  $\blacktriangledown$  för att välja EXKLUSIUT eller FÖRSTA.
- 10. Tryck på ✔ för att ställa in funktionen.
- 11. Tryck på PAUS/ÅTERUPPTA.

#### **Så här ställer du in prompten för manuell matning**

- 1. Tryck på  $\checkmark$  för att öppna teckenfönstrets MENYER.
- 2. Tryck på  $\blacktriangleright$  för att markera KONFIGURERA ENHET.
- 3. Tryck på  $\checkmark$  för att välja KONFIGURERA ENHET.
- 4. Tryck på  $\blacktriangleright$  för att markera SYSTEMINSTÄLLNINGAR.
- 5. Tryck på  $\checkmark$  för att välja SYSTEMINSTÄLLNINGAR.
- 6. Tryck på  $\blacktriangleright$  för att markera FACKINSTÄLLNING.
- 7. Tryck på  $\checkmark$  för att välja FACKINSTÄLLNING.
- 8. Tryck på  $\bullet$  för att markera MANUELL MATNING PROMPT.
- 9. Tryck på  $\checkmark$  för att välja MANUELL MATNING PROMPT.
- 10. Tryck på  $\blacktriangle$  eller  $\blacktriangledown$  för att välja ALLTID eller OM EJ LADDAT.
- 11. Tryck på  $\checkmark$  för att ställa in funktionen.
- 12. Tryck på PAUS/ÅTERUPPTA.

## **Tid för sparläge**

Den justerbara funktionen Tid för sparläge minskar strömförbrukningen när skrivaren har varit inaktiv under en längre tid. Du kan ställa in hur lång tid det ska ta innan skrivaren övergår till sparläget 1 MINUT, 15 MINUTER, 30 MINUTER eller 1 TIMME, 2 TIMMAR eller 4 TIMMAR. Standardinställningen är 30 MINUTER.

**Obs!** Skrivarens teckenfönster tonas ner när skrivaren är i sparläget. Sparläget påverkar inte skrivarens uppvärmningstid.

#### **Så här ställer du in tid för sparläge**

- 1. Tryck på  $\vee$  för att öppna teckenfönstrets MENYER.
- 2. Tryck på  $\blacktriangleright$  för att markera KONFIGURERA ENHET.
- 3. Tryck på v för att välja KONFIGURERA ENHET.
- 4. Tryck på  $\blacktriangleright$  för att markera SYSTEMINSTÄLLNINGAR.
- 5. Tryck på  $\checkmark$  för att välja SYSTEMINSTÄLLNINGAR.
- 6. Tryck på  $\blacktriangleright$  för att markera TID FÖR SPARLÄGE.
- 7. Tryck på  $\checkmark$  för att välja TID FÖR SPARLÄGE.
- 8. Tryck på  $\triangle$  eller  $\triangledown$  för att välja lämplig tid.
- 9. Tryck på  $\checkmark$  för att ställa in tiden.
- 10. Tryck på PAUS/ÅTERUPPTA.

#### **Så här deaktiverar/aktiverar du sparläget**

- 1. Tryck på  $\vee$  för att öppna teckenfönstrets MENYER.
- 2. Tryck på  $\blacktriangleright$  för att markera KONFIGURERA ENHET.
- 3. Tryck på  $\checkmark$  för att välja KONFIGURERA ENHET.
- 4. Tryck på  $\blacktriangleright$  för att markera ATERSTÄLL.
- 5. Tryck på  $\checkmark$  för att välja ATERSTÄLL.
- 6. Tryck på  $\bullet$  för att markera SPARLÄGE.
- 7. Tryck på  $\checkmark$  för att välja SPARLÄGE.
- 8. Tryck på  $\blacktriangle$  eller  $\blacktriangledown$  för att välja PÅ eller AU.
- 9. Tryck på  $\checkmark$  för att ställa in valet.
- 10. Tryck på PAUS/ÅTERUPPTA.

## **Typ**

Denna skrivare har automatisk växling av skrivarspråk (typ). AUTO är standardvärdet.

- z AUTO konfigurerar skrivaren att automatiskt känna av typen av utskrift och anpassa sin skrivarspråksinställning därefter.
- **PCL konfigurerar skrivaren för att använda PCL (Printer Control** Language).
- **PS konfigurerar skrivaren för att använda PostScript-emulering.**

#### **Så här ställer du in typ av skrivarspråkshantering**

- 1. Tryck på  $\checkmark$  för att öppna teckenfönstrets MENYER.
- 2. Tryck på  $\bullet$  för att markera KONFIGURERA ENHET.
- 3. Tryck på  $\checkmark$  för att välja KONFIGURERA ENHET.
- 4. Tryck på  $\blacktriangleright$  för att markera SYSTEMINSTÄLLNINGAR.
- 5. Tryck på  $\checkmark$  för att välja SYSTEMINSTÄLLNINGAR.
- 6. Tryck på  $\blacktriangleright$  för att markera TYP.
- 7. Tryck på  $\checkmark$  för att välja TYP.
- 8. Tryck på  $\blacktriangle$  eller  $\blacktriangledown$  för att välja passande typ (AUTO, PCL eller PS).
- 9. Tryck på ✔ för att ställa in typen av skrivarspråkshantering.
- 10. Tryck på PAUS/ÅTERUPPTA.

#### **Borttagbara varningar**

Med det här alternativet kan du ange hur länge meddelanden som går att avlägsna ska visas. Du kan välja mellan PÅ eller UTSKR. Standardvärdet är UTSKR.

- På visar borttagbara varningar tills du trycker på  $\checkmark$ .
- UTSKR visar borttagbara varningar tills utskriften är klar.

#### **Så här ställer du in borttagbara varningar**

- 1. Tryck på  $\checkmark$  för att öppna teckenfönstrets MENYER.
- 2. Tryck på  $\blacktriangleright$  för att markera KONFIGURERA ENHET.
- 3. Tryck på  $\checkmark$  för att välja KONFIGURERA ENHET.
- 4. Tryck på  $\blacktriangleright$  för att markera SYSTEMINSTÄLLNINGAR.
- 5. Tryck på  $\checkmark$  för att välja SYSTEMINSTÄLLNINGAR.
- 6. Tryck på  $\blacktriangleright$  för att markera BORTTAGBARA VARNINGAR.
- 7. Tryck på  $\checkmark$  för att välja BORTTAGBARA VARNINGAR.
- 8. Tryck på  $\blacktriangle$  eller  $\blacktriangledown$  för att välja lämplig inställning.
- 9. Tryck på  $\checkmark$  för att ställa in valet.
- 10. Tryck på PAUS/ÅTERUPPTA.

## **Fortsätt automatiskt**

Du kan avgöra vad skrivaren ska göra när systemet genererar ett fel som kan kringgås automatiskt. PÅ är standardinställningen.

- På visar ett felmeddelande i tio sekunder innan översättningen fortsätter.
- $\bullet$  AV gör en paus i utskriften när skrivaren visar ett felmeddelande tills du trycker på ✔.

#### **Så här ställer du in automatisk fortsättning**

- 1. Tryck på  $\vee$  för att öppna teckenfönstrets MENYER.
- 2. Tryck på  $\blacktriangleright$  för att markera KONFIGURERA ENHET.
- 3. Tryck på  $\checkmark$  för att välja KONFIGURERA ENHET.
- 4. Tryck på  $\blacktriangleright$  för att markera SYSTEMINSTÄLLNINGAR.
- 5. Tryck på  $\checkmark$  för att välja SYSTEMINSTÄLLNINGAR.
- 6. Tryck på  $\bullet$  för att markera FORTSÄTT AUTOM.
- 7. Tryck på  $\checkmark$  för att välja FORTSÄTT AUTOMATISKT.
- 8. Tryck på  $\blacktriangle$  eller  $\blacktriangledown$  för att välja lämplig inställning.
- 9. Tryck på  $\checkmark$  för att ställa in valet.
- 10. Tryck på PAUS/ÅTERUPPTA.

## **Förbrukningsmaterial snart slut**

Skrivaren har två alternativ för rapportering om att förbrukningsmaterial snart är slut; FORTSÄTT är standardvärdet.

- z FORTSÄTT skrivaren kan fortsätta att skriva ut medan den visar ett varningsmeddelande tills du byter ut förbrukningsmaterialet.
- $\bullet$  STOPP skrivaren gör en paus i utskriften tills du byter ut förbrukningsmaterialet eller trycker på ✔, och då kan utskriften fortsätta medan meddelandet visas.

#### **Så här ställer du in rapporteringen om att förbrukningsmaterialet snart är slut**

- 1. Tryck på  $\checkmark$  för att öppna teckenfönstrets MENYER.
- 2. Tryck på  $\blacktriangleright$  för att markera KONFIGURERA ENHET.
- 3. Tryck på  $\checkmark$  för att välja KONFIGURERA ENHET.
- 4. Tryck på  $\blacktriangleright$  för att markera SYSTEMINSTÄLLNINGAR.
- 5. Tryck på  $\checkmark$  för att välja SYSTEMINSTÄLLNINGAR.
- 6. Tryck på  $\bullet$  för att markera LAG NIVA PÅ FÖRBR. MAT.
- 7. Tryck på  $\checkmark$  för att välja LÅG NIVÅ PÅ FÖRBR. MAT.
- 8. Tryck på  $\blacktriangle$  eller  $\blacktriangledown$  för att välja lämplig inställning.
- 9. Tryck på  $\vee$  för att ställa in valet.
- 10. Tryck på PAUS/ÅTERUPPTA.

#### **Fortsätt efter trassel**

I det här alternativet kan du konfigurera vad du vill att skrivaren ska göra när det blir papperstrassel, och hur den ska hantera sidorna ifråga. AUTO är standardvärdet.

- z AUTO skrivaren kopplar automatiskt på funktionen Fortsätt efter trassel när det finns tillräckligt med tillgängligt minne.
- PÅ skrivaren skriver ut alla sidor som fastnat. Ytterligare minne tilldelas för att lagra ett fåtal av de senast utskrivna sidorna och det kan minska skrivarens totala prestanda.
- $\bullet$  AV Skrivaren skriver inte ut någon sida som fastnat. Eftersom inget minne tas i anspråk för att lagra de senast utskrivna sidorna, är prestanda optimala.

#### **Så här ställer du in hur vad skrivaren ska göra vid papperstrassel**

- 1. Tryck på  $\vee$  för att öppna teckenfönstrets MENYER.
- 2. Tryck på  $\bullet$  för att markera KONFIGURERA ENHET.
- 3. Tryck på  $\checkmark$  för att välja KONFIGURERA ENHET.
- 4. Tryck på  $\blacktriangleright$  för att markera SYSTEMINSTÄLLNINGAR.
- 5. Tryck på  $\checkmark$  för att välja SYSTEMINSTÄLLNINGAR.
- 6. Tryck på  $\bullet$  för att markera FORTS E TRASSEL.
- 7. Tryck på  $\checkmark$  för att välja FORTS E TRASSEL.
- 8. Tryck på  $\triangleq$  eller  $\blacktriangledown$  för att välja lämplig inställning.
- 9. Tryck på  $\checkmark$  för att ställa in valet.
- 10. Tryck på PAUS/ÅTERUPPTA.

## **Språk**

Alternativet för att ställa in standardspråk visas första gången skrivaren initieras. När du bläddrar mellan de olika tillgängliga alternativen, visas listan på det språk som är markerat. När listan visas på det språk som du vill välja, tryck på ✔ för att ställa in det som standardspråk. Du kan även när som helst byta språk genom att följa nedanstående anvisningar:

#### **Så här väljer du språk**

- 1. Tryck på  $\vee$  för att öppna teckenfönstrets MENYER.
- 2. Tryck på  $\blacktriangleright$  för att markera KONFIGURERA ENHET.
- 3. Tryck på  $\checkmark$  för att välja KONFIGURERA ENHET.
- 4. Tryck på  $\blacktriangleright$  för att markera SYSTEMINSTÄLLNINGAR.
- 5. Tryck på  $\checkmark$  för att välja SYSTEMINSTÄLLNINGAR.
- 6. Tryck på  $\blacktriangleright$  för att markera SPRAK.
- 7. Tryck på  $\checkmark$  för att välja SPRAK.
- 8. Tryck på  $\blacktriangle$  eller  $\blacktriangledown$  för att välja önskat språk.
- 9. Tryck på  $\checkmark$  för att ställa in valet.
- 10. Tryck på PAUS/ÅTERUPPTA.

#### **Så här väljer du språk om teckenfönstret är på ett språk som du inte förstår**

- 1. Tryck en gång på ✔.
- 2. Tryck tre gånger på  $\blacktriangleright$ .
- 3. Tryck en gång på ✔.
- 4. Tryck två gånger på  $\blacktriangleright$ .
- 5. Tryck en gång på ✔.
- 6. Tryck tio gånger på  $\blacktriangleright$ .
- 7. Tryck på  $\checkmark$ .
- 8. Tryck på  $\blacktriangle$  eller  $\blacktriangledown$  för att välja önskat språk.
- 9. Tryck på  $\checkmark$  för att ställa in valet.
- 10. Tryck på PAUS/ÅTERUPPTA.

## **Använda skrivarens kontrollpanel i miljöer med flera användare**

När flera använder samma skrivare bör du följa nedanstående anvisningar för att skrivaren ska fungera på bästa sätt:

- Kontakta systemadministratören innan du ändrar inställningarna på skrivarens kontrollpanel. Ändringar i inställningarna på skrivarens kontrollpanel kan påverka andra utskrifter.
- Rådgör med övriga användare innan du ändrar skrivarens standardteckensnitt eller läser in nedladdningsbara teckensnitt. Samarbete avseende detta sparar på minnet och gör att oönskat utskriftsresultat undviks.
- **Tänk på att byte av skrivarspråk, t.ex. från PostScript-emulering** till PCL, påverkar andra användares utskrifter.
- **Obs!** Nätverkets operativsystem kanske automatiskt skyddar varje användares utskrifter från att påverkas av de andra. Kontakta nätverksadministratören för att få ytterligare upplysningar.

## <span id="page-51-0"></span>**Skrivardrivrutiner**

Skrivardrivrutinerna ger dig tillgång till skrivarens funktioner och gör det möjligt för datorn att kommunicera med skrivaren. Följande drivrutiner inkluderas med skrivaren.

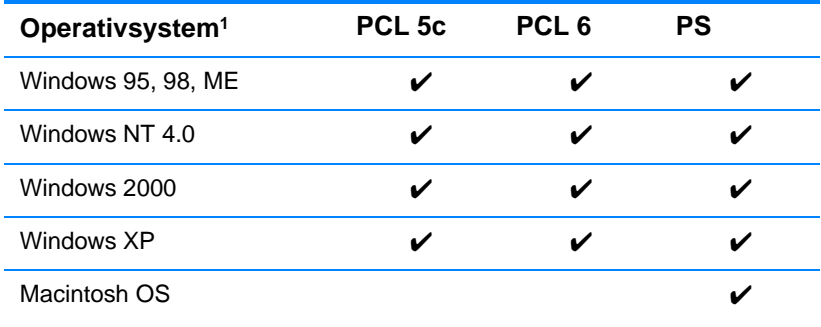

<sup>1</sup> Alla skrivarfunktioner är inte tillgängliga från alla drivrutiner eller operativsystem. Drivrutinens direkthjälp innehåller uppgifter om vilka funktioner som är tillgängliga.

**Obs!** Om ditt system inte automatiskt letade upp de senaste drivrutinerna från Internet under installationen av programvaran, kan du ladda ner dem från<http://www.hp.com/support/lj4600>. Välj **Downloads and Drivers** för att hitta den drivrutin som du vill ladda ner.

#### **Ytterligare drivrutiner**

Följande drivrutiner ingår inte på cd-skivan, men är tillgängliga på Internet eller från HP Kundtjänst.

- OS/2 PCL 5c/6-skrivardrivrutin
- Skrivardrivrutin för OS/2 PS
- Windows NT 3.51 PCL 5c, Windows NT 3.51 PS
- UNIX-modellskript
- Linuxdrivrutiner
- Windows 3.1x (HP LaserJet 4500-drivrutinen)
- **Obs!** OS/2-drivrutinerna kan beställas från IBM och levereras med OS/2. De finns inte för traditionell kinesiska, förenklad kinesiska, koreanska eller japanska.
- **Obs!** Mer information om drivrutiner för Windows 3.1x finns på http://www.hp.com/support/lj4600.

## **Skrivarens programvara**

Skrivaren levereras med en cd-skiva som innehåller programvaran för utskriftssystemet. Med hjälp av programvarans komponenter och skrivardrivrutinerna på den här cd-skivan kan du dra nytta av skrivarens alla möjligheter. Installationshandledningen innehåller anvisningar för installation.

**Obs!** Senaste information om utskriftssystemets programkomponenter finns i Readme-filerna på cd-skivan.

> Detta avsnitt innehåller en sammanfattning av den programvara som finns på cd-skivan. Utskriftssystemet innehåller programvara för slutanvändare och nätverksadministratörer som använder följande operativmiljöer:

- Microsoft Windows 95, 98, ME
- Microsoft Windows NT 4.0, 2000 och XP 32-bit
- Apple Mac OS, version 8.1 eller senare
- AutoCAD-drivrutiner, versionerna 12-14

#### **Obs!** En lista över de nätverksmiljöer som stöds av komponenterna för nätverksadministratörer finns på [Nätverkskonfiguration](#page-57-0).

#### **Obs!** En lista med skrivardrivrutiner, uppdaterad HP-skrivarprogramvara och produktsupportinformation finns på <http//www.hp.com/support/lj4600>

## **Programvara för nätverk**

En sammanfattning av tillgängliga programvarulösningar för HPnätverksinstallation och konfiguration finns i Administratörshandbok till skrivarservern HP Jetdirect. Denna handbok finns på cd-skivan som följer med skrivaren.

#### **HP Web JetAdmin**

Med HP Web Jetadmin kan du manövrera skrivare som är anslutna till HP Jetdirect inom ditt intranät med hjälp av en webbläsare. HP Web Jetadmin är ett webbläsarbaserat hanteringsverktyg och ska endast installeras på nätverksadministratörens dator. Det kan installeras och köras i flera olika system:

**WWW** Du kan ladda ner en aktuell version av HP Web Jetadmin och den senaste listan över värdsystem som kan användas från HP kundtjänst [http://www.hp.com/go/webjetadmin.](http://www.hp.com/go/webjetadmin)

> När du har installerat HP Web Jetadmin på en värdserver kommer du åt verktyget via en av de webbläsare som kan användas (t.ex. Microsoft Internet Explorer 4.x eller Netscape Navigator 4.x eller senare versioner).

HP Web Jetadmin 6.2 och senare versioner har följande funktioner:

- Uppgiftsorienterade användargränssnitt ger vyer för konfigurering, vilket sparar tid för nätverksadministratören.
- $\bullet$  Tack vare anpassningsbara användarprofiler kan nätverksadministratörerna välja att visa endast de funktioner som används.
- Direkt e-postmeddelande vid maskinvarufel, när förbrukningsmaterialet börjar ta slut, och andra skrivarproblem.
- **•** Fjärrinstallation och manövrering med en standardwebbläsare oavsett var du befinner dig.
- **Avancerad automatisk identifiering söker reda på kringutrustning** på nätverket utan att du manuellt behöver lägga in varje skrivare i en databas.
- Enkelt att integrera i företagets befintliga administrativa programpaket.
- **•** Hittar snabbt kringutrustning baserad på parametrar t.ex. IP-adresser, färgåtergivning och modellens namn.
- **•** Organiserar enkelt kringutrustning i logiska grupper, med virtuella kontorskartor för enkel navigering.

[Den senaste informationen om HP Web Jetadmin finns på](http://www.hp.com/go/webjetadmin) http://www.hp.com/go/webjetadmin.

## **UNIX**

HP Jetdirect Printer Installer for UNIX är ett enkelt skrivarinstallationsprogram för HP-UX och Solaris-nätverk. Du kan ladda ner det från HP Kundtjänst online [http://www.hp.com/support/net\\_printing.](http://www.hp.com/support/net_printing)

## **Inbäddad webbserver**

Denna skrivare är utrustad med en inbäddad webbserver, vilket innebär att du har åtkomst till information om aktiviteter i skrivaren och nätverket. En webbserver skapar en miljö där webbprogram kan köras, ungefär som ett operativsystem, t.ex. Windows, gör det möjligt att köra program på din dator. Utdata från dessa program kan sedan visas av en webbläsare, t.ex. Microsoft Internet Explorer eller Netscape Navigator.

När en webbserver är "inbäddad" innebär det att den finns på en maskinvaruenhet (t.ex. en skrivare) eller som fast programvara, snarare än på programvara som laddas ned på en nätverksserver.

Fördelen med en inbäddad webbserver är att den förser skrivaren med ett gränssnitt som vem som helst med en nätansluten dator och en vanlig webbläsare kan komma åt. Det finns ingen särskild programvara som behöver installeras eller konfigureras.

#### **Funktioner**

Med HP:s inbäddade webbserver kan du övervaka skrivarens och nätverkskortets status och sköta utskriftsfunktioner från datorn. Med HP:s inbäddade skrivare kan du göra följande:

- visa uppgifter om skrivarstatus
- **avgöra den återstående livstiden för alla förbrukningsartiklar och** beställa nya
- $\bullet$  visa och ändra fackens konfiguration
- **•** visa och ändra menykonfigurationen på skrivarens kontrollpanel
- $\bullet$  visa och skriva ut interna sidor
- **•** ta emot meddelanden om händelser som rör skrivare och förbrukningsmaterial
- **lägga till egna länkar till andra webbplatser**
- välja på vilket språk den inbäddade webbserverns sidor ska visas
- **•** visa och ändra nätverkskonfigurationen

Om du vill ha en fullständig förklaring av den inbäddade webbserverns funktioner och hur de fungerar, se Använda den [inbäddade webbservern.](#page-111-0)

## **Övriga komponenter och verktyg**

Det finns ett flertal tillämpningsprogram som är tillgängliga för dig som använder Windows eller Macintosh OS, samt för nätverksadministratörer. Dessa program anges nedan.

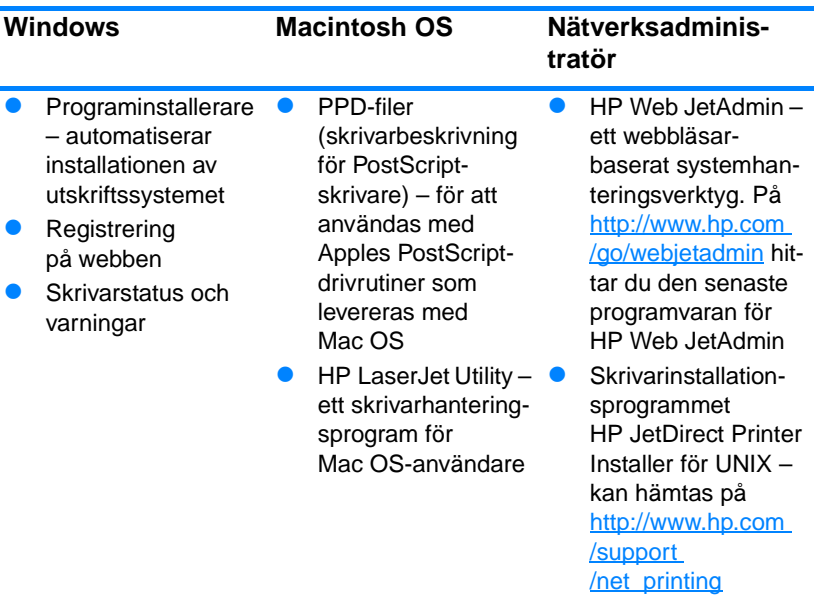

## <span id="page-57-0"></span>**Nätverkskonfiguration**

Du kan behöva konfigurera vissa nätverksparametrar för skrivaren. Du kan konfigurera parametrarna från skrivarens kontrollpanel, den inbäddade webbservern, eller för de flesta nätverk, med programmet HP Web Jetadmin (eller HP LaserJet Utility för Macintosh).

**Obs!** Ytterligare information om hur du använder den inbäddade webbservern finns i [Använda den inbäddade webbservern](#page-111-0).

> En komplett lista med nätverk som kan användas och anvisningar om hur du konfigurerar nätverksparametrar med programmet HP Web Jetadmin, finns i Administratörshandbok till skivarservern HP Jetdirect. Denna handledning medföljer de skrivarmodeller som har en installerad HP Jetdirect-skrivarserver.

Detta kapitel innehåller följande anvisningar för konfiguration av nätverksparametrar på skrivarens kontrollpanel:

- konfigurera ramtypsparametrar för Novell NetWare
- konfigurera TCP/IP-parametrar
- z koppla bort oanvända nätverksprotokoll

#### **konfigurera ramtypsparametrar för Novell NetWare**

Skrivarservern HP Jetdirect väljer automatiskt en NetWare-ramtyp. Du behöver bara välja ramtypen manuellt när skrivarservern väljer fel ramtyp. Skriv ut en konfigurationssida från skrivarens kontrollpanel för att se vilken ramtyp HP Jetdirect-skrivarservern har valt. Se [Informationssidor om skrivaren](#page-106-0).

#### **Konfigurera parametrar för Novell NetWare på skrivarens kontrollpanel**

- 1. Tryck på  $\vee$  för att öppna teckenfönstrets MENYER.
- 2. Tryck på  $\bullet$  för att markera KONFIGURERA ENHET.
- 3. Tryck på  $\checkmark$  för att välja KONFIGURERA ENHET.
- 4. Tryck på  $\bullet$  för att markera  $I\triangleleft 0$ .
- 5. Tryck på ✔ för att välja I⁄0.
- 6. Tryck på  $\bullet$  för att markera EIO  $\times$  (X = 1, 2 eller 3).
- 7. Tryck på  $\vee$  för att välja EIO X.
- 8. Tryck på  $\bullet$  för att markera NOVELL.
- 9. Tryck på  $\checkmark$  för att välja NOVELL.
- 10. Tryck på  $\blacktriangleright$  för att markera RAM.
- 11. Tryck på  $\checkmark$  för att välja RAM.
- 12. Tryck på knappen PAUS/ÅTERUPPTA för att återgå till läget REDO.

**Obs!** Standardramtypsvärdet för färgskrivaren HP Color LaserJet 4600 är automatiskt.

#### **Konfigurera TCP/IP-parametrar**

Med hjälp av skrivarens kontrollpanel kan du konfigurera följande TCP/IP-parametrar:

- användning av filen BOOTP för att hämta konfigurations parametrarna (standardinställningen är att använda filen BOOTP)
- $\bullet$  IP-adress (4 byte)
- $\bullet$  subnätsmask (4 byte)
- $\bullet$  standardnätport (4 byte)
- tidsutlösning för TCP-anslutning (i sekunder)

**Obs!** Deaktivera inte BOOTP om du tänker använda RARP eller DHCP för att konfigurera TCP/IP-parametrar.

#### **Så här konfigurerar du TCP/IP-parametrar automatiskt på skrivarens kontrollpanel**

- 1. Tryck på  $\vee$  för att öppna teckenfönstrets MENYER.
- 2. Tryck på  $\blacktriangleright$  för att markera KONFIGURERA ENHET.
- 3. Tryck på  $\checkmark$  för att välja KONFIGURERA ENHET.
- 4. Tryck på  $\bullet$  för att markera  $I/O$ .
- 5. Tryck på  $\checkmark$  för att välja  $1/0$ .
- 6. Tryck på  $\bullet$  för att markera EIO  $\times$  (X = 1, 2 eller 3).
- 7. Tryck på  $\checkmark$  för att välja EIO X.
- 8. Tryck på  $\blacktriangleright$  för att markera AUTO.
- 9. Tryck på  $\checkmark$  för att välja AUTO.
- 10. Tryck på knappen PAUS/ÅTERUPPTA för att återgå till läget REDO.

#### **Så här konfigurerar du TCP/IP-parametrar manuellt på skrivarens kontrollpanel**

Använd manuell konfiguration om du vill ställa in en IP-adress, delnätsmask samt lokal- och standardgateway.

#### **Ställa in en IP-adress**

- 1. Tryck på  $\vee$  för att öppna teckenfönstrets MENYER.
- 2. Tryck på  $\blacktriangleright$  för att markera KONFIGURERA ENHET.
- 3. Tryck på  $\checkmark$  för att välja KONFIGURERA ENHET.
- 4. Tryck på  $\bullet$  för att markera  $I\bigtriangleup$ .
- 5. Tryck på  $\checkmark$  för att välja  $I\right/0$ .
- 6. Tryck på  $\bullet$  för att markera EIO  $\times$  (X = 1, 2 eller 3).
- 7. Tryck på  $\checkmark$  för att välja EIO X.
- 8. Tryck på  $\blacktriangleright$  för att markera MANUELL.
- 9. Tryck på  $\checkmark$  för att välja MANUELL.
- 10. Tryck på  $\blacktriangleright$  för att markera IP-ADRESS.
- 11. Tryck på  $\checkmark$  för att välja IP-ADRESS.

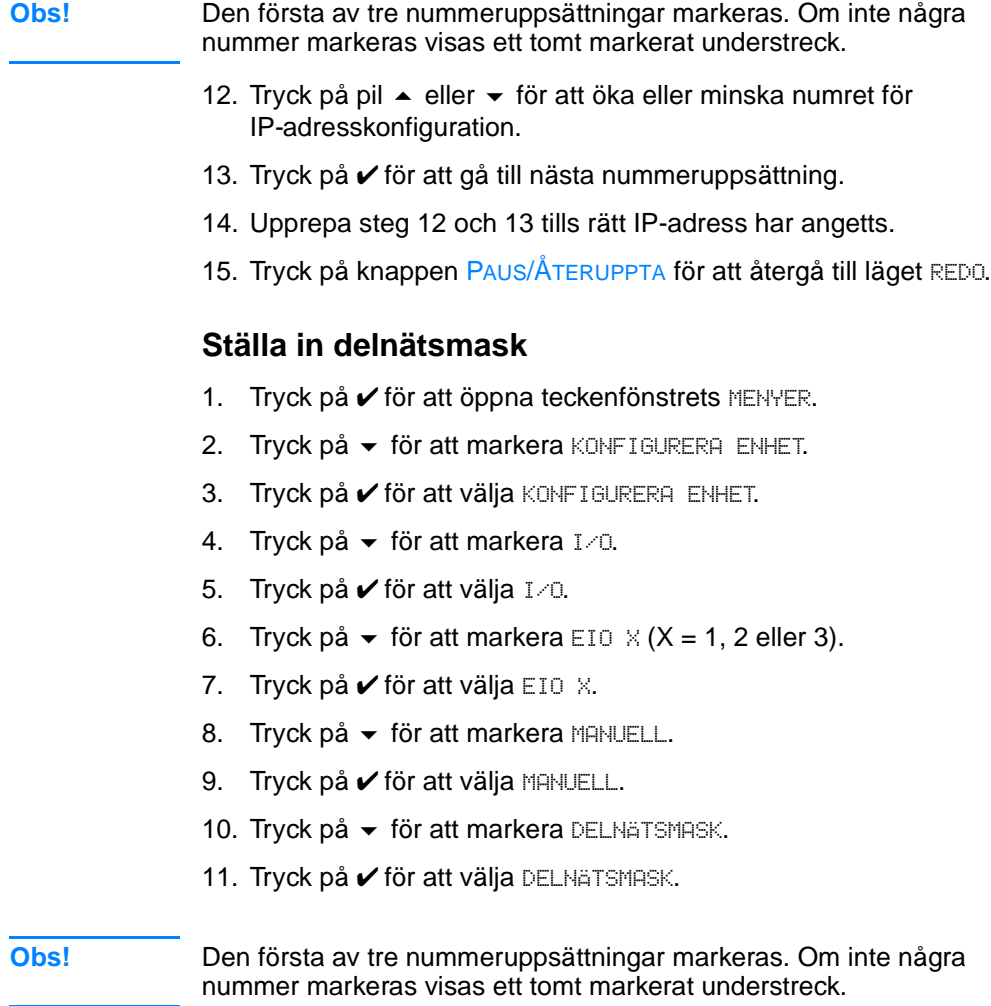

- 12. Tryck på pilen ► eller ▼ för att öka eller minska numret för delnätsmaskens konfiguration.
- 13. Tryck på ✔ för att gå till nästa nummeruppsättning.
- 14. Upprepa steg 12 och 13 tills rätt delnätsmask har angetts.
- 15. Tryck på knappen PAUS/ÅTERUPPTA för att återgå till läget REDO.

#### **Ställa in lokal- och standardgateway**

- 1. Tryck på  $\vee$  för att öppna teckenfönstrets MENYER.
- 2. Tryck på  $\blacktriangleright$  för att markera KONFIGURERA ENHET.
- 3. Tryck på  $\checkmark$  för att välja KONFIGURERA ENHET.
- 4. Tryck på  $\blacktriangleright$  för att markera  $1/0$ .
- 5. Tryck på  $\checkmark$  för att välja  $I\rightleftharpoons$ 0.
- 6. Tryck på  $\bullet$  för att markera EIO  $\times$  (X = 1, 2 eller 3).
- 7. Tryck på  $\checkmark$  för att välja EIO X.
- 8. Tryck på  $\blacktriangleright$  för att markera MANUELL.
- 9. Tryck på  $\checkmark$  för att välja MANUELL.
- 10. Tryck på  $\blacktriangleright$  för att markera LOKAL GATEWAY eller STANDARDGATEWAY.
- 11. Tryck på  $\vee$  för att välja LOKAL GATEWAY eller STANDARDGATEWAY.

**Obs!** Den första av tre nummeruppsättningar är standardinställningen. Om inte några nummer markeras visas ett tomt markerat understreck.

- 12. Tryck på pil  $\blacktriangle$  eller  $\blacktriangledown$  för att öka eller minska numret för konfiguration avLOKAL eller STANDARD GATEWAY.
- 13. Tryck på ✔ för att gå till nästa nummeruppsättning.
- 14. Upprepa steg 12 och 13 tills rätt lokal/standardgateway har angetts.
- 15. Tryck på knappen PAUS/ÅTERUPPTA för att återgå till läget Redo.

#### **Deaktivera nätverksprotokoll (valfritt)**

Alla nätverksprotokoll som kan användas är genom förval aktiverade. Deaktivering av protokoll som inte ska användas ger följande fördelar:

- **•** minskad skrivargenererad nätverkstrafik
- **•** obehöriga användare förhindras att skriva ut på skrivaren
- $\bullet$  endast tillämpliga uppgifter visas på konfigurationssidan
- $\bullet$  skrivarens kontrollpanel visar protokollspecifika fel- och varningsmeddelanden. Så här kommer du till nätverksprotokollen

**Obs!** TCP/IP-konfiguration kan inte deaktiveras på färgskrivaren HP Color LaserJet 4600.

## **Så här deaktiverar du IPX/SPX**

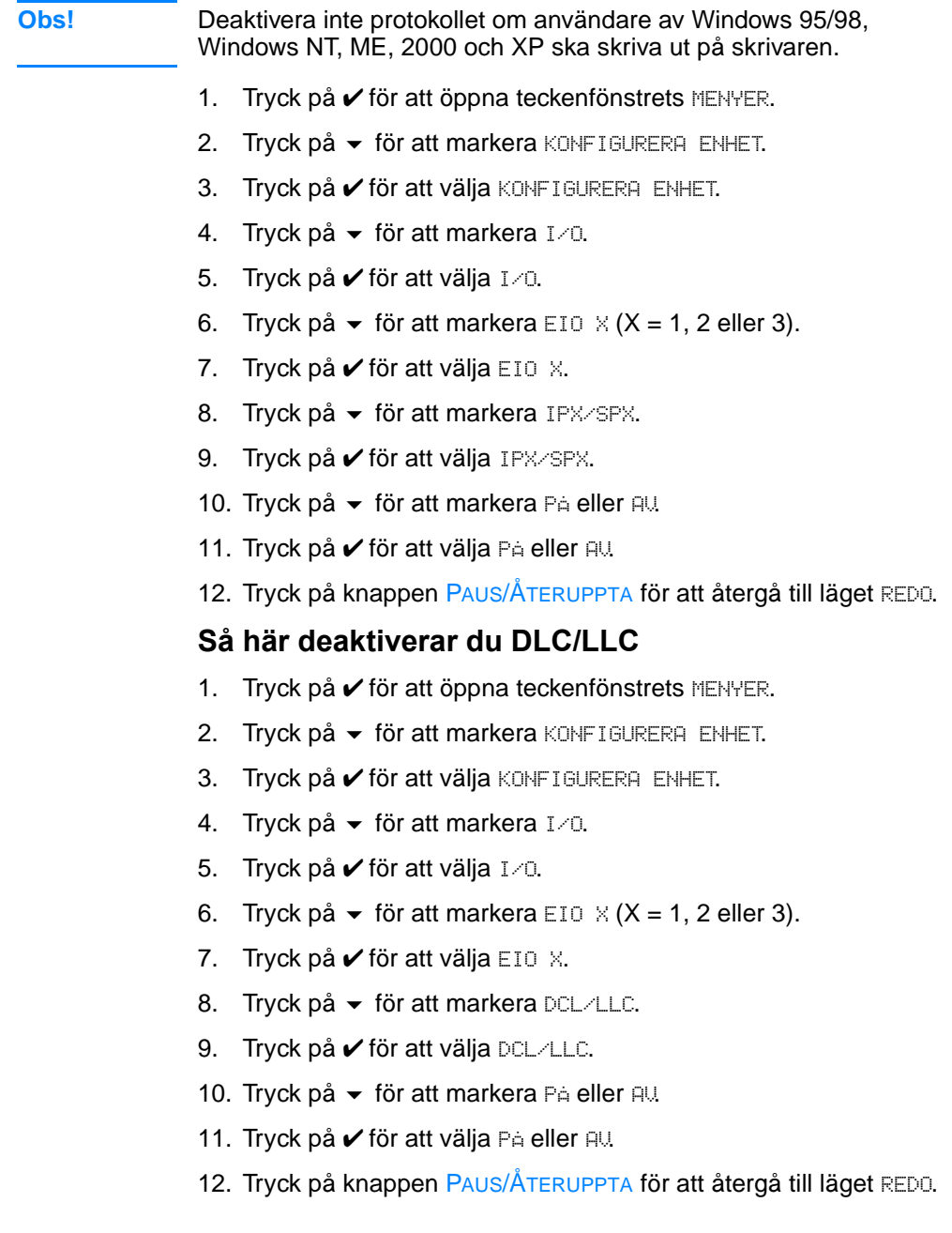

## <span id="page-63-0"></span>**Parallellkonfiguration**

Skrivaren HP Color LaserJet 4600 hanterar både nätverks- och parallellanslutningar samtidigt. En parallell anslutning upprättas genom att koppla skrivaren till datorn med en dubbelriktad parallellkabel (IEEE-1284) med en c-kontakt i skrivarens parallellport. Kabeln kan vara maximalt 10 meter (30 fot).

När man talar om parallella gränssnitt betyder dubbelriktad att skrivaren både kan ta emot och sända data från/till datorn via parallellporten.

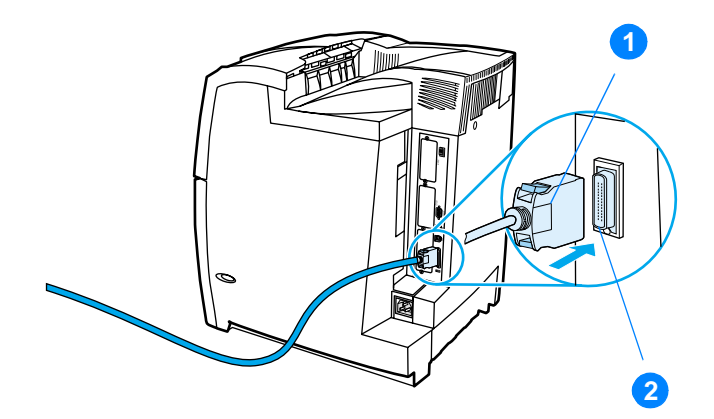

#### **Parallellportsanslutning**

- 1. c-kontakt
- 2. parallellport
- **Obs!** Se till att den senaste versionen av skrivardrivrutinen är installerad om du vill kunna utnyttja det dubbelriktade parallella gränssnittets ökade kapacitet, exempelvis dubbelriktad kommunikation mellan datorn och skrivaren, snabbare dataöverföring och automatisk konfigurering av skrivardrivrutiner. Mer information finns i [Skrivardrivrutiner.](#page-51-0) **Obs!** Leveransinställningarna hanterar automatisk växling mellan

parallellporten och en eller flera nätverksanslutningar på skrivaren. Får du problem, se [Nätverkskonfiguration.](#page-57-0)

## **Utökad I/O-konfiguration (EIO)**

Den här skrivaren levereras med tre utökade indata/utdata-platser (EIO). De tre EIO-platserna har kompatibla externa enheter, t.ex. nätverkskort för HP JetDirects skrivarserver eller andra enheter. Genom att sätta i EIO-nätverkskort i platserna ökar du antalet nätverksgränssnitt som skrivaren har tillgång till.

EIO-nätverkskort kan maximera skrivarprestanda vid nätverksutskrift. Dessutom kan du placera skrivaren var som helst i ett nätverk. Det betyder att du inte behöver koppla skrivaren direkt till en server eller arbetsstation och kan placera skrivaren närmare nätverksanvändarna.

Om skrivaren konfigureras via ett EIO-nätverkskort, konfigurera kortet från kontrollpanelens meny Konfigurera enhet.

#### **HP JetDirect-skrivarservrar**

HP JetDirect-skrivarservrar (nätverkskort) kan installeras i en av skrivarens EIO-platser. Detta kort stöder flera nätverksprotokoll och operativsystem. HP JetDirect-skrivarservern underlättar nätverkshanteringen genom att det går att direktansluta en skrivare var som helst i nätverket. HP JetDirect-skrivarservrarna stöder SNMP-protokollet (Simple Network Management Protocol) som gör att nätverksadministratörer kan fjärrhantera och felsöka skrivare med programmet HP Web JetAdmin.

**Obs!** Installationen av nätverkskortet och nätverkskonfigurationen ska utföras av en nätverksadministratör. Konfigurera kortet antingen via kontrollpanelen eller med programvaran HP Web JetAdmin.

**Obs!** Dokumentationen till skrivarservern HP Jetdirect innehlller information om vilka externa enheter eller EIO-nätverk som hanteras.

#### **Tillgängliga utökade I/O-gränssnitt**

Skrivarservrarna HP JetDirect (nätverkskort) har programvarulösningar

för:

- **Novell NetWare**
- Nätoperativsystemen Windows och Windows NT
- Apple Mac OS (LocalTalk)
- **UNIX (HP-UX och Solaris)**
- Linux (Red Hat och SuSE)
- **Internetutskrift**

En sammanställning av tillgängliga programvarulösningar för nätverk finns i Adminstratörshandbok till skrivarservern HP JetDirect, och på HP:s support [http://www.hp.com/support/net\\_printing.](http://www.hp.com/support/net_printing)

## **NetWare-nätverk**

Om du använder Novells NetWare-produkter med en HP JetDirectskrivarserver, ger läget Köserver bättre utskriftsprestanda via läget Fjärrskrivare. Skrivarservern HP JetDirect hanterar både NDS (Novells Directory Services) och binderylägen. Mer information finns i Administratörshandbok till skrivarservern HP JetDirect.

För Windows 95, 98, ME, NT 4.0, 2000 och XP-system, använd skrivarinstallationsprogrammet för installation i ett NetWare-nätverk.

## **Windows- och Windows NT-nätverk**

För Windows 95, 98, ME, NT 4.0, 2000 och XP-system, använd skrivarinstallationsprogrammet för installation i Windowsnätverk.Programmet hanterar skrivarinstallation för antingen peer-topeer- eller klient-servernätverk.

## **AppleTalk-nätverk**

Med HP LaserJet-verktyget kan du installera skrivaren i ett EtherTalk- eller LocalTalk-nätverk. Mer information finns i Administratörshandboken till skrivarservern HP JetDirect som levereras tillsammans med skrivare som är utrustade med skrivarservern HP JetDirect.

## **LocalTalk-konfiguration**

Med gränssnittet LocalTalk kan du skriva ut direkt från en fristående Apple Macintosh-dator eller en Macintosh i ett LocalTalk-nätverk. Detaljerad information om att konfigurera datorn och skrivaren för

utskrift via ett LocalTalk-gränssnitt finns i skrivarens introduktionshandledning och i Administratörshandboken till skrivarservern HP JetDirect Print.

**Obs!** För LocalTalk-konfiguration måste DIN-8-skrivarkabeln vara ansluten till skrivarporten på Macintosh-datorn.

## **Nätverkskonfiguration för LocalTalk**

Vid anslutning av skrivaren till en Macintosh-dator i ett LocalTalknätverk ska kabelsatsen HP LocalTalk användas. Du behöver en sats för varje skrivare och en ytterligare sats för varje Macintosh-dator i nätverket.

## **UNIX/Linux-nätverk**

Använd skrivarinstallationsprogrammet för HP JetDirect för UNIX när du installerar skrivaren i HP-UX- eller Sun Solaris-nätverk.

För installation och hantering i UNIX- eller Linux-nätverk, använd HP Web JetAdmin.

[HP-programvara för UNIX/Linux-nätverk hittar du på HP kundtjänst](http://www.hp.com/support/net_printing)  [som finns på](http://www.hp.com/support/net_printing) http://www.hp.com/support/net\_printing. Andra installationsalternativ som hanteras av skrivarservern HP JetDirect finns i Administratörshandboken till skrivarservern HP JetDirect som levereras tillsammans med skrivarservern HP JetDirect.

## **Förbrukningsmaterial och tillbehör**

**WWW** Vid beställning av förbrukningsmaterial i USA, kontakta <http://www.hp.com/go/ljsupplies>[.](http://www.hp.com/ghp/buyonline.html)  [Vid beställning av förbrukningsmaterial i övriga länder,](http://www.hp.com/ghp/buyonline.html)  [se](http://www.hp.com/ghp/buyonline.html) http://www.hp.com/ghp/buyonline.html. Vid beställning av tillbehör, se [http://www.hp.com/go/accessories](http://www.hp.com/support/lj4600).

#### **Beställa direkt via den inbäddade webbservern (för skrivare med nätverksanslutning)**

Så här beställer du direkt via den inbäddade webbservern (se [Använda den inbäddade webbservern](#page-111-0).)

- 1. Skriv in skrivarens IP-adress i datorns webbläsare. Skrivarens statusfönster öppnas. Eller gå till den URL som anges i e-postmeddelandet.
- 2. Välj fliken **Inställning** överst i fönstret.
- 3. Om du uppmanas att ange ett lösenord, anger du lösenordet.
- 4. Till vänster i fönstret Enhetskonfiguration dubbelklickar du på **Beställ förbrukningsmaterial.** Då visas en webbadress där du kan köpa förbrukningsartiklar. Sidan innehåller information om artikelnummer och skrivare.
- 5. Välj de artikelnummer som du vill beställa och följ anvisningarna på skärmen.

#### **Beställa direkt via skrivarens programvara (för skrivare som är direktanslutna till en dator)**

Med hjälp av skrivarens programvara kan du beställa förbrukningsmaterial direkt från datorn. Tre förutsättningar måste uppfyllas för att du ska kunna använda den här metoden:

- Programvaran för skrivarstatus och varningar måste finnas installerad på datorn (använd alternativet för anpassad installation).
- Skrivaren måste vara direktansluten till datorn med en parallellkabel. Se vidare [Parallellkonfiguration](#page-63-0)
- Du måste ha tillgång till Internet.
- 1. I skärmens nedre högra hörn (i systemfältet) väljer du ikonen för **skrivare**. Statusfönstret öppnas.
- 2. Till vänster i statusfönstret väljer du **skrivarens** ikon.
- 3. Överst i statusfönstret väljer du **Förbrukningsmaterial**. (Du kan också rulla nedåt till förbrukningsmaterialens status.)
- 4. Klicka på **Beställ förbrukningsmaterial**. Webbläsaren visar sidan där du kan köpa förbrukningsmaterial.
- 5. Välj de förbrukningsartiklar som du vill beställa.

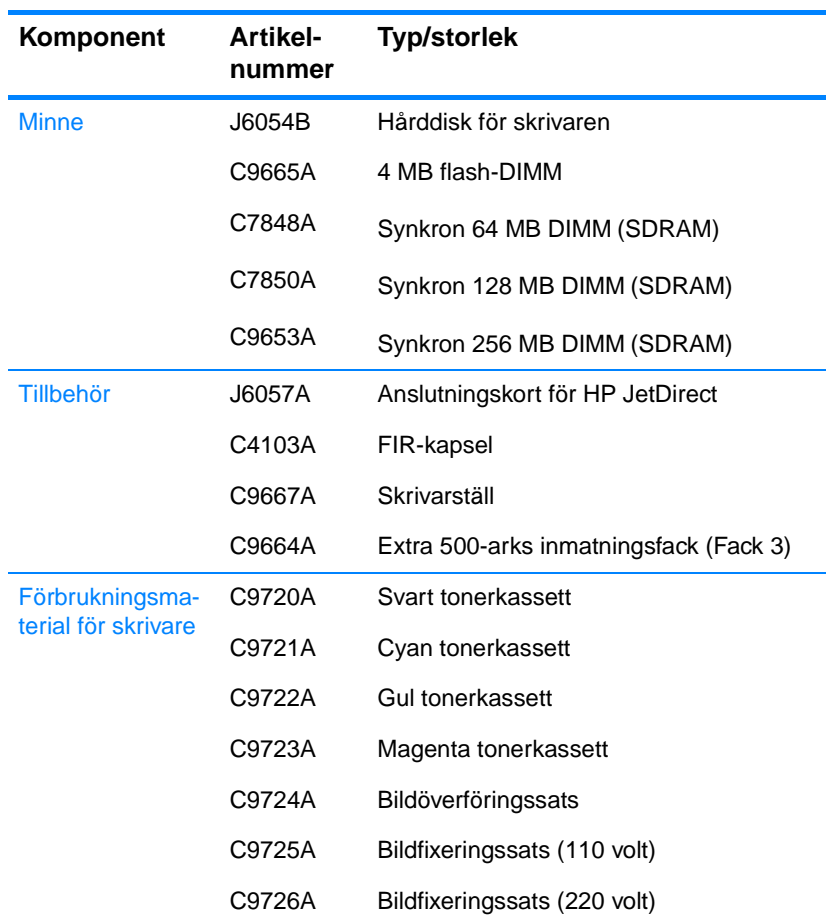

#### **Förbrukningsmaterial, tillbehör och artikelnummer**

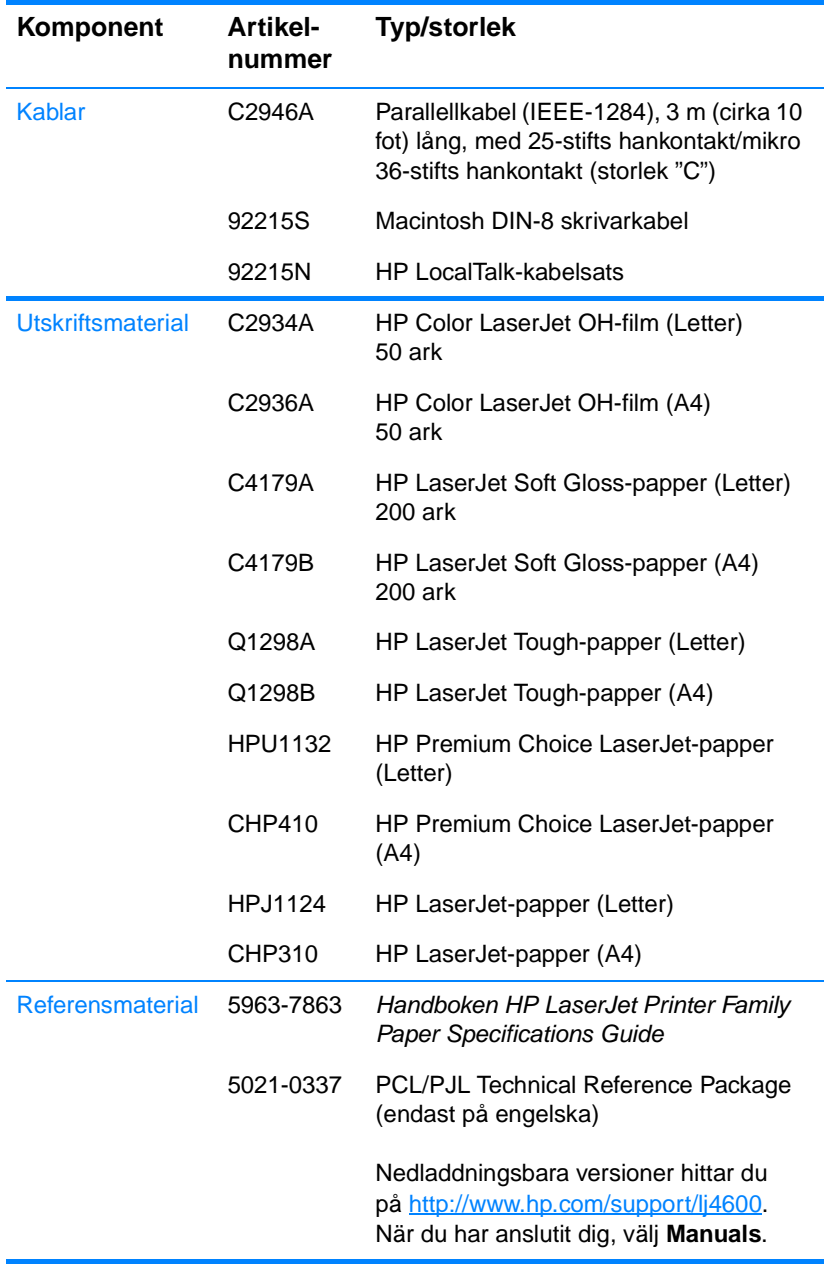

#### **Förbrukningsmaterial, tillbehör och artikelnummer**

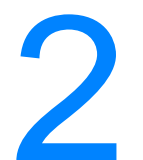

# 2 Utskriftsuppgifter

Det här kapitlet beskriver hur du utför grundläggande utskriftsuppgifter. Dokumentet innehåller följande avsnitt:

- **•** [Hantera utskrifter](#page-72-0)
- [Välja utskriftsmaterial](#page-74-0)
- [Konfigurera inmatningsfack](#page-76-0)
- [Skriva ut på specialmaterial](#page-84-0)
- [Dubbelsidig utskrift](#page-88-0)
- **[Särskilda utskriftssituationer](#page-92-0)**
- [Funktioner för att lagra utskrifter](#page-94-0)
- [Skriva ut med HP Fast InfraRed-mottagaren som tillbehör](#page-99-0)
- [Minneshantering](#page-102-0)
# **Hantera utskrifter**

I operativsystemet Microsoft Windows är det tre inställningar som påverkar hur skrivardrivrutinen matar papper när du skickar en utskrift. Inställningarna Källa, Typ och Storlek visas i dialogrutorna **Utskriftsformat**, **Skriv ut** eller **Egenskaper för skrivare** i de flesta program. Ändrar du inte de här inställningarna, väljer skrivaren automatiskt ett fack och använder standardinställningarna i skrivaren.

- Källa. Att skriva ut från Källa innebär att du väljer ett visst fack som du vill att skrivaren ska ta papperet ifrån. Skrivaren försöker skriva ut från det facket oavsett vilken typ eller storlek av material som ligger där. Väljer du ett fack som är konfigurerat från den inbäddad webbservern för en typ eller storlek som inte passar din utskrift, skriver inte skrivaren ut automatiskt. Istället väntar den tills du laddar det fack som du valde med den typ eller storlek av utskriftsmaterial som du vill använda till utskriften. När du laddar facket börjar skrivaren skriva ut. Trycker du på ✔, försöker skrivaren att skriva ut från ett annat fack.
- **Typ** och **Storlek**. Att skriva ut efter Typ eller Storlek innebär att skrivaren tar utskriftsmaterial från det första fack som har den typ eller storlek du väljer. Att välja material efter typ istället för källa kan liknas vid att låsa fack och skyddar specialmaterial från att användas av misstag. Om ett fack exempelvis är konfigurerat för brevpapper och du anger i drivrutinen att du vill skriva ut på vanligt papper, matar skrivaren inte in brevpapper från det facket. Istället matar den in papperet från ett fack med vanligt papper och som har konfigurerats för vanligt papper på skrivarens kontrollpanel. Väljer du material efter typ och storlek får du väsentligt bättre utskriftskvalitet för tungt papper, glättat papper och OH-film. Använder du fel inställning kan utskriftskvaliteten bli dålig. Skriv alltid ut efter Typ om du skriver ut speciella utskriftsmaterial, t.ex. etiketter eller OH-fim med gråskala. Skriv alltid ut efter storlek om du skriver ut kuvert.
	- Vill du skriva ut efter Typ eller Storlek och facken inte har konfigurerats för en viss typ eller storlek från den inbäddade webbservern, fyll på papper eller utskriftsmaterial i Fack 1 och välj sedan Typ eller Storlek i någon av dialogrutorna **Utskriftsformat**, **Skriv ut** eller **Utskriftsegenskaper**.
	- Om du ofta skriver ut på material av en viss typ eller storlek, kan skrivarens administratör (gäller nätverksskrivare) eller du (gäller lokal skrivare) konfigurera ett fack för den typen eller storleken i den inbäddade webbservern (se [Använda den](#page-111-0)  [inbäddade webbservern](#page-111-0)). När du sedan väljer den typen eller storleken vid utskrift, tar skrivaren materialet från det fack som är konfigurerat för typen och storleken ifråga.

# **Skrivarinställningsprioritet**

Ändringar i utskriftsinställningar prioriteras efter var de görs enligt följande:

**Obs!** Kommandon och dialogrutor kan kallas olika i olika program.

- Dialogrutan Utskriftsformat. Den här dialogrutan visas när du klickar på **Utskriftsformat** eller ett liknande kommando i menyn **Arkiv** i det program där du arbetar. Inställningar som ändras här åsidosätter andra ändringar.
- Dialogrutan Skriv ut. Den här dialogrutan visas när du klickar på **Skriv ut**, **Utskriftsformat**, eller ett liknande kommando i menyn **Arkiv** i det program där du arbetar. Inställningar som ändrats i dialogrutan **Skriv ut** har lägre prioritet och åsidosätter inte ändringar i dialogrutan **Utskriftsformat**.
- Dialogrutan Egenskaper för skrivare (skrivardrivrutinen). Skrivardrivrutinen öppnas när du klickar på **Egenskaper** i dialogrutan **Skriv ut**. Inställningar som du har ändrat i dialogrutan **Egenskaper för skrivare** åsidosätter inte andra inställningar.
- Standardinställning i skrivaren. Standardinställning i skrivaren bestämmer vilka inställningar som ska användas i alla utskrifter, om du inte ändrar inställningarna i någon av dialogrutorna **Utskriftsformat**, **Skriv ut** eller **Egenskaper för skrivare** enligt beskrivningen ovan. Det finns två sätt att ändra standardinställningarna i skrivaren:
- 1. Klicka på **Start Inställningar Skrivare**, högerklicka på ikonen Skrivare och klicka på **Egenskaper.**
- 2. Klicka på **Start Kontrollpanelen**, välj mappen **Skrivare**, högerklicka på ikonen Skrivare och klicka på **Egenskaper**.
- **VIKTIGT** För att undvika att påverka andras utskrifter bör du så ofta som möjligt ändra skrivarinställningarna via tillämpningsprogrammet eller skrivardrivrutinen. Ändringar i skrivarinställningarna som gjorts på kontrollpanelen blir standardinställningar för efterföljande utskrifter. Ändringar som gjorts i en tillämpning eller i skrivardrivrutinen påverkar endast den aktuella utskriften.

# **Välja utskriftsmaterial**

Med den här skrivaren kan du välja många typer av papper och andra utskriftsmaterial. Det här avsnittet innehåller riktlinjer och specifikationer för olika material.

Innan du köper större mängder utskriftsmaterial eller specialblanketter, kontrollera att din pappersleverantör läser och förstår kraven för utskriftsmaterial som anges i HP LaserJet Family Paper Specification Guide.

**WWW** [Förbrukningsmaterial och tillbehör](#page-67-0) innehåller beställningsinformation om HP LaserJet Family Paper Specification Guide. Du kan ladda ner HP LaserJet Family Paper Specification Guide från [h](http://www.hp.com/support/lj4600)ttp://www.hp.com/support/lj4600. När sidan öppnas, välj **Manuals**.

> Det kan hända att utskriften inte blir tillfredsställande trots att materialet uppfyller alla krav som anges i detta kapitel. Detta beror då oftast på onormala förhållanden i utskriftsmiljön eller andra orsaker som Hewlett-Packard inte kan råda över (t.ex. onormal temperatur eller luftfuktighet).

**Hewlett-Packard rekommenderar att du gör provutskrifter innan du köper in större mängder material.**

**VIKTIGT!** Användning av material som inte uppfyller kraven i de specifikationer som finns i denna handledning eller i handboken med pappersspecifikationer kan förorsaka problem som kräver service. Denna service täcks inte av Hewlett-Packards garanti eller serviceavtal.

# **Material som bör undvikas**

Färgskrivaren LaserJet 4600 kan hantera många typer av material. Använder du annat material än det som anges i skrivarens specifikationer blir utskriftskvaliteten dålig och risken för papperstrassel ökar.

- Använd inte papper som är för grovt.
- Använd inte papper som är hålade eller perforerade, utom vanligt hålat papper.
- z Använd inte blanketter i flera delar.
- **Använd inte papper som redan gått genom en skrivare eller** en kopiator.
- Använd inte papper med vattenstämplar när du skriver ut heltäckande färger.

# **Materialet kan skada skrivaren**

I sällsynta fall kan utskriftsmaterial skada skrivaren. Följande material måste undvikas för att förebygga skador:

- z Använd inte utskriftsmaterial med häftklammer.
- z Använd inte OH-film som är avsedd för bläckstråleskrivare eller andra skrivare med låg temperatur. Använd endast OH-filmsark som är avsedda för HP Color LaserJet-skrivare.
- z Använd inte fotopapper som är avsett för bläckstråleskrivare.
- **Använd inte reliefpapper eller bestruket papper och som inte är** avsett för temperaturerna i bildfixeringsenheten på HP Color LaserJet 4600. Välj material som tål temperaturer på 190° C (374° F) i 0,1 sekund. HP tillverkar ett urval av utskriftsmaterial som är utformat för färgskrivaren LaserJet 4600.
- **Använd inte brevpapper som är tryckt med lågtemperaturfärg** eller genom en termografiprocess. Förtryckta formulär eller brevpapper måste ha bläck som tål temperaturer på 190° C (374° F) i 0,1 sekund.
- Använd inte något material som avger skadliga ämnen eller smälter, förskjuts eller missfärgas när det utsätts för 190° C (374° F) i 0,1 sekund.

**WWW** Du kan beställa förbrukningsmaterial för HP Color LaserJet från <http://www.hp.com/go/ljsupplies> i USA eller från <http://www.hp.com/ghp/buyonline.html> i resten av världen.

# <span id="page-76-0"></span>**Konfigurera inmatningsfack**

På skrivare i serien HP Color LaserJet 4600 kan du konfigurera inmatningsfacken efter typ och storlek. Du kan ladda olika material i skrivarens inmatningsfack och sedan begära material efter typ eller storlek.

**Obs!** Har du använt tidigare versioner av HP LaserJet-skrivare kanske du är van vid att konfigurera Fack 1 till läget Först eller läget Magasin. Om du vill ha liknande inställningar som läget Först, konfigurera Fack 1 till Storlek =  $ALA$  och Typ =  $ALA$ . Om du vill ha liknande inställningar som läget Magasin, ställer du in antingen storlek eller typ för Fack 1 på en annan inställning än ALLA.

### **Obs!** Skriver du ut dubbelsidigt, se till att materialet som laddats är avsett för dubbelsidig utskrift. (Se [Materialvikter och storlekar som hanteras.](#page-220-0))

Nedanstående anvisningar gäller konfigurering av facken från skrivarens kontrollpanel. Du kan även konfigurera facken från datorn via den inbäddade webbservern. Se Använda den inbäddade [webbservern](#page-111-0).

# **Konfigurera materialtyp för Fack 1**

- 1. Tryck på  $\vee$  för att öppna teckenfönstrets MENYER.
- 2. Tryck på  $\blacktriangleright$  för att markera PAPPERSHANTERING.
- 3. Tryck på  $\checkmark$  för att välja PAPPERSHANTERING.
- 4. Tryck på  $\bullet$  för att markera FACK 1 PAPPER.
- 5. Tryck på  $\checkmark$  för att välja FACK 1 PAPPER.
- 6. Tryck på  $\bullet$  eller  $\bullet$  för att markera önskad materialtyp.
- 7. Tryck på  $\checkmark$  för att välja materialtypen.
- 8. Tryck på PAUS/ÅTERUPPTA för att återgå till läget REDO.

### **Konfigurera materialstorlek för Fack 1**

- 1. Tryck på  $\checkmark$  för att öppna teckenfönstrets MENYER.
- 2. Tryck på  $\blacktriangleright$  för att markera PAPPERSHANTERING.
- $3.$  Tryck på  $\vee$  för att välja PAPPERSHANTERING.
- 4. Tryck på  $\bullet$  för att markera FACK  $1$  STORLEK.
- 5. Tryck på ✔ för att välja FACK 1 STORLEK.
- 6. Tryck på  $\bullet$  eller  $\bullet$  för att markera önskad materialstorlek.
- 7. Tryck på  $\vee$  för att välja materialstorleken.
- 8. Tryck på PAUS/ÅTERUPPTA för att återgå till läget REDO.
- 9. Om FACK 1 STORLEK är inställd som EGEN visas dess popup-meny.

# **Materialtyp i Fack 2 och 3**

- 1. Tryck på  $\vee$  för att öppna teckenfönstrets MENYER.
- 2. Tryck på  $\blacktriangleright$  för att markera PAPPERSHANTERING.
- $3.$  Tryck på  $\checkmark$  för att välja PAPPERSHANTERING.
- 4. Tryck på  $\bullet$  för att markera FACK 2 PAPPER eller FACK 3 PAPPER.
- 5. Tryck på  $\checkmark$  för att välja FACK 2 PAPPER eller FACK 3 PAPPER.
- 6. Tryck på  $\bullet$  eller  $\bullet$  för att markera önskad materialtyp.
- 7. Tryck på  $\checkmark$  för att välja materialtypen.
- 8. Tryck på PAUS/ÅTERUPPTA för att återgå till läget REDO.

# **Materialstorlek i Fack 2 och 3**

- 1. Tryck på  $\checkmark$  för att öppna teckenfönstrets MENYER.
- 2. Tryck på  $\blacktriangleright$  för att markera PAPPERSHANTERING.
- 3. Tryck på  $\checkmark$  för att välja PAPPERSHANTERING.
- 4. Tryck på  $\bullet$  för att markera FACK 2 STORLEK eller FACK 3 STORLEK.
- 5. Tryck på  $\bullet$  eller  $\bullet$  för att markera önskad materialstorlek.
- 6. Tryck på  $\vee$  för att välja materialstorleken.
- 7. Tryck på PAUS/ÅTERUPPTA för att återgå till läget REDO.

# **Specialmaterial i Fack 2 eller 3**

Menyn Specialmaterial visas när omkopplaren för Fack 2 eller Fack 3 är i läget Special. Du måste även ändra storleksinställningen på kontrollpanelen från VALFRI EGEN till EGEN. Specialmaterial ställs in med tre steg.

- 1. Måttenhet
- 2. X-dimension
- 3. Y-dimension

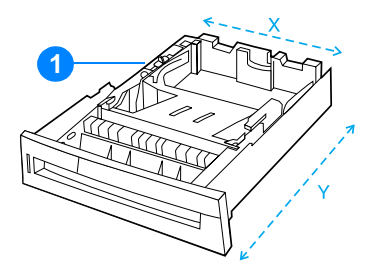

1. Omkopplare för Special/Standard

När alla tre stegen är avslutade visas åter menyn PAPPERSHANTERING. När en specialstorlek ställs in för ett fack finns den kvar till omkopplaren ställs tillbaka på Standard.

### **Måttenhet**

- 1. Tryck på  $\blacktriangleright$  för att markera MATTENHET.
- 2. Tryck på  $\vee$  för att välja MATTENHET.
- 3. Tryck på  $\triangle$  eller  $\blacktriangledown$  för att markera korrekt mått.
- 4. Tryck på  $\vee$  för att välja värdet.

### **X-dimension**

X-dimensionen är sidans bredd när den matas in i skrivaren.

- 1. Tryck på  $\blacktriangleright$  för att markera  $\times$ -DIMENSION.
- 2. Tryck på ✔ för att välja X-DIMENSION.
- 3. Tryck på  $\triangle$  eller  $\blacktriangleright$  för att markera korrekt värde.
- 4. Tryck på  $\vee$  för att välja värdet. Om värdet som du har angett är utanför giltigt intervall, visas OGILTIGT VÄRDE i två sekunder. Därefter uppmanas du att ange ett annat värde.

# **Y-dimension**

Y-dimensionen är sidans längd när den matas in i skrivaren.

- 1. Tryck på  $\blacktriangleright$  för att markera Y-DIMENSION.
- 2. Tryck på ✔ för att välja Y-DIMENSION.
- 3. Tryck på  $\triangle$  eller  $\blacktriangleright$  för att markera korrekt värde.
- 4. Tryck på  $\vee$  för att välja värdet. Om värdet som du har angett är utanför giltigt intervall, visas OGILTIGT VÄRDE i två sekunder. Därefter uppmanas du att ange ett annat värde.

# **Utskrift från Fack 1 (kombifack)**

Fack 1 är ett kombifack som rymmer upp till 100 pappersark eller 20 kuvert. Från det facket kan du enkelt skriva ut kuvert, OH-film, papper i specialformat eller andra typer av material utan att behöva ta ut papperet från de andra facken.

### **Ladda material i Fack 1**

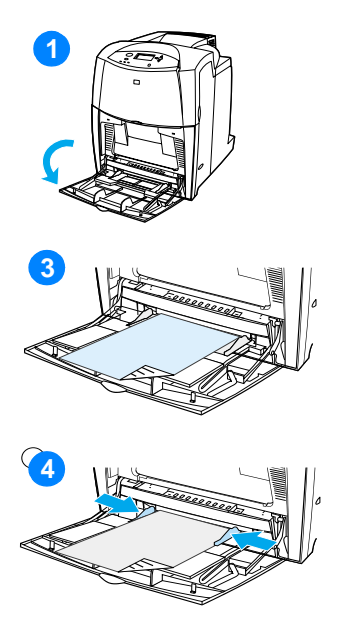

**VIKTIGT** Lägg aldrig till eller ta bort ett pappersfack under utskriftens gång för att undvika papperstrassel.

- **1** Öppna Fack 1.
- **2** Ställ in ledarna till passande bredd.
- **3** Ladda papperet i facket med utskriftssidan nedåt.
- **4** Justera sidoledarna så att de ligger an mot pappersbunten utan att böja papperet.

**Obs!** Kontrollera att papperet är korrekt placerat under ledarna och inte ovanför markeringen för maximal laddningsnivå.

# <span id="page-80-0"></span>**Skriva ut kuvert från Fack 1**

Många typer av kuvert kan skrivas ut från Fack 1. Det rymmer upp till 20 kuvert. Kuvertens utförande avgör utskriftsresultatet.

Ställ in marginalerna åtminstone 15 mm (0,6 tum) från kuvertens kant.

**VIKTIGT** Kuvert med gem, häftklammer, fönster, självhäftande klister eller andra syntetiska material kan allvarligt skada skrivaren. För att undvika skada på skrivaren, försök aldrig att skriva ut dubbelsidigt på ett kuvert. Innan du laddar kuverten, se till att de inte är böjda, samt att de är oskadade och inte sitter ihop. Använd inte kuvert med tryckkänsligt klister.

### **Så här laddar du kuvert i Fack 1**

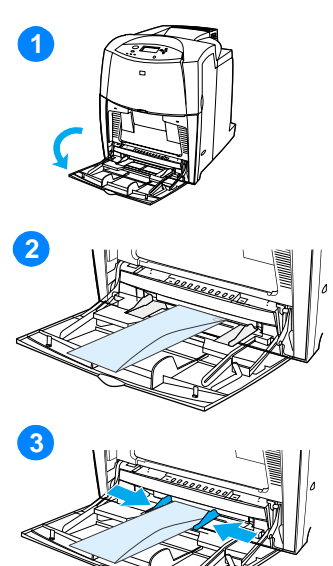

**VIKTIGT** Lägg aldrig i eller ta bort kuvert från facket under pågående utskrift.

- **1** Öppna Fack 1.
- **2** Ladda upp till 20 kuvert i mitten av Fack 1 med utskriftssidan nedåt och frimärksänden mot skrivaren. Skjut in kuverten så långt som möjligt i skrivaren (utan att tvinga in dem).
- **3** Flytta ledarna så att de nuddar bunten utan att kuverten böjs. Se till att kuverten ligger under ledarnas hakar.

### **Skriva ut kuvert**

- 1. I skrivarens kontrollpanel ställer du in materialstorlek för Fack 1 så att den motsvarar den kuvertstorlek som du skriver ut på.
- 2. Ange Fack 1 eller välj materialkällan efter storlek i skrivarens drivrutin.
- 3. Om ditt tillämpningsprogram inte formaterar kuvert automatiskt måste du ange Liggande som sidorientering i tillämpningsprogrammet eller skrivardrivrutinen. Använd följande riktlinjer för att ställa in marginaler för adressat och mottagare på kuvert i formatet Commercial nr10 eller E65.

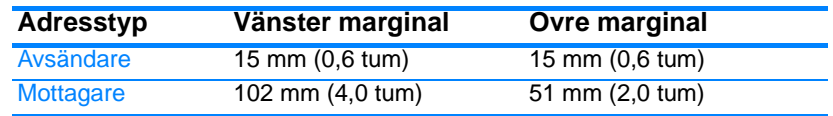

**Obs!** Justera marginalinställningarna efter behov på andra kuvertformat.

4. Välj **Skriv ut** i tillämpningsprogrammet eller skrivardrivrutinen.

# **Skriva ut från Fack 2 och 3**

Fack 2 och Fack 3 rymmer upp till 500 ark standardpapper eller en etikettbunt på 50,8 mm (2 tum). Fack 3 sätts in under Fack 2. När Fack 3 är korrekt installerat känner skrivaren av det och lägger till Fack 3 i kontrollpanelens meny KONFIGURERA ENHET. Fack 2 och Fack 3 justeras för formaten Letter, Legal, A4, A5, JIS B5, Executive och Egen. Skrivaren känner automatiskt av materialstorleken i Fack 2 och Fack 3 efter hur fackets pappersledare är inställda. (Se [Materialvikter och storlekar som hanteras](#page-220-0).)

**VIKTIGT** Pappersbanan som tillhör pappersmataren för 500 ark går via Fack 2. Om Fack 2 delvis är utdraget eller borttaget kan inte material från Fack 3 matas in i skrivaren. Det får skrivaren att stanna, och ett meddelande visas om att Fack 2 måste installeras.

# **Ladda material av standardstorlek i Fack 2 och Fack 3**

**VIKTIGT** Skriv inte ut på kort, kuvert eller format som inte hanteras från Fack 2 eller Fack 3. Skriv endast ut sådana materialtyper från Fack 1. Ladda inte för mycket i inmatningsfacket och öppna det inte under utskrift. Gör du det kan det bli papperstrassel i skrivaren.

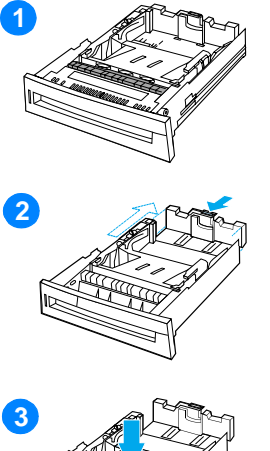

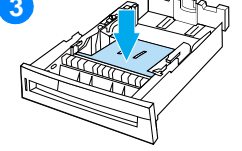

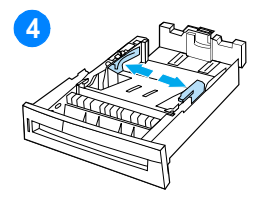

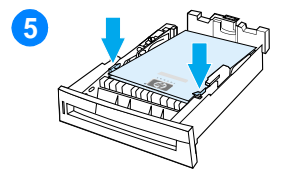

- **1** Ta bort facket från skrivaren.
- **2** Justera den bakre pappersledaren genom att klämma ihop justeringsreglaget och skjuta bakre delen av facket så att det passar materialets längd.
- **3** Tryck ner lyftplattan tills den låses.
- **4** Skjut ut pappersledarna för bredd så att de passar den materialstorlek som du använder.
- **5** Ladda materialet med utskriftssidan uppåt och tryck ner materialets hörn under metallhakarna i fackets främre kant.
- **6** Skjut in facket i skrivaren.

**Obs!** Om facket inte är korrekt justerat, kanske ett felmeddelande visas och papperet kan fastna.

# **Ladda material i specialstorlek i Fack 2 och 3**

Menyn Specialmaterial visas när omkopplaren för Fack 2 eller Fack 3 är i läget Special. Du måste även ändra storleksinställningen på kontrollpanelen från VALFRI EGEN till EGEN.

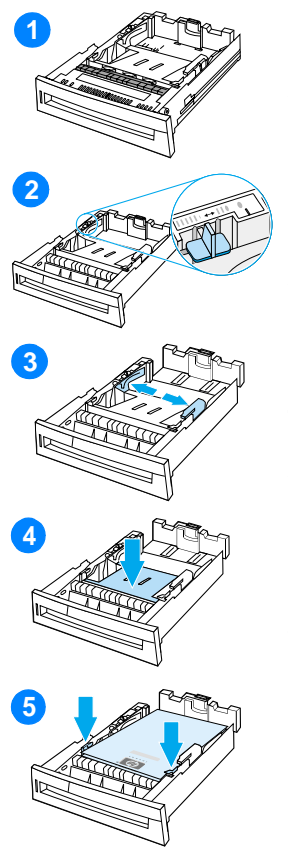

- **1** Ta ut facket från skrivaren.
- **2** Flytta fackets omkopplare till läget Special. När en specialstorlek ställs in för ett fack finns inställningen kvar tills omkopplaren ställs tillbaka på Standard.
- **3** Skjut breddledarna helt åt sidan och justera den bakre pappersledaren så att det passar materialets längd.
- **4** Tryck ner lyftplattan tills den låses.
- **5** Ladda materialet med utskriftssidan uppåt och tryck ner materialets hörn under metallhakarna i fackets främre kant.
- **6** Skjut in ledarna så att de ligger an lätt mot papperet. Skjut in facket i skrivaren.

# **Skriva ut på specialmaterial**

Följ dessa riktlinjer när du skriver ut på specialmaterial.

# **OH-film**

Beakta detta när du skriver ut på OH-film:

- **•** Ta bara i kanterna på OH-filmen. Fingeravtryck på OH-filmsark kan orsaka problem med utskriftskvaliteten.
- **Använd endast sådan OH-film som rekommenderas för denna** skrivare. Hewlett-Packard rekommenderar användning av OH-film för HP Color LaserJet-skrivare. HP-produkter är utformade så att de tillsammans ger optimala utskriftsresultat.
- **I tillämpningsprogrammet eller drivrutinen väljer du OH-FILM som** materialtyp. Du kan även välja att skriva ut från ett fack som är konfigurerat för OH-film.

**VIKTIGT** OH-film som inte är avsedd för LaserJet-utskrift smälter i skrivaren och skadar den.

# **Glättat papper**

- z I tillämpningsprogrammet eller drivrutinen väljer du **Glättat** papper som materialtyp. Du kan även välja att skriva ut från ett fack som är konfigurerat för glättat papper.
- **Ställ på kontrollpanelen in materialtypen på GLÄTTAT för** inmatningsfacket som används.
- Eftersom det påverkar alla utskrifter får du inte glömma att ställa om skrivaren när utskriften är klar. Mer information finns i [Konfigurera inmatningsfack](#page-76-0).

**Obs!** Hewlett-Packard rekommenderar användning av HP Color LaserJet Soft Gloss (halvglättat) i den här skrivaren. HP-produkter är utformade så att de tillsammans ger optimala utskriftsresultat. Om HP Color LaserJet Soft Gloss (halvglättat papper) inte används i skrivaren, kan utskriftskvaliteten bli sämre.

# **Färgat papper**

- Färgat papper ska vara av samma höga kvalitet som vitt kopieringspapper.
- Färgpigment som används måste tåla skrivarens fixeringstemperatur på 190° C (374° F) i 0,1 sekund utan att försämras.
- **•** Använd inte papper som bestrukits med färg efter tillverkningen.
- Skrivaren skapar färger genom att skriva ut punktmönster och överlappar och varierar avståndet mellan punkterna för att generera olika färger. Varierar du skuggningen eller färgen på papperet påverkas de utskrivna färgernas skuggning.

# **Kuvert**

### **Obs!** Kuvert kan endast skrivas ut från Fack 1. Ställ in fackets materialstorlek till kuvertens storlek. Se [Skriva ut kuvert från Fack 1.](#page-80-0)

Genom att följa nedanstående riktlinjer kan du se till att utskrift av kuvert blir bra och förebygga papperstrassel:

- Ladda inte mer än 20 kuvert i Fack 1.
- Kuvertens vikt bör inte överstiga 105 g/m<sup>2</sup> (finpapper).
- $\bullet$  Kuverten ska vara plana.
- **Använd inte kuvert med fönster eller häftklammer.**
- Kuverten får inte vara skrynkliga, trasiga eller skadade på annat sätt.
- Kuvert med borttagningsbara klisterremsor måste ha självhäftande klister som tål värmen och trycket i skrivarens fixeringsprocess.
- z Kuvert ska laddas med utskriftssidan nedåt och frimärkskanten ska matas in i skrivaren först.

# **Etiketter**

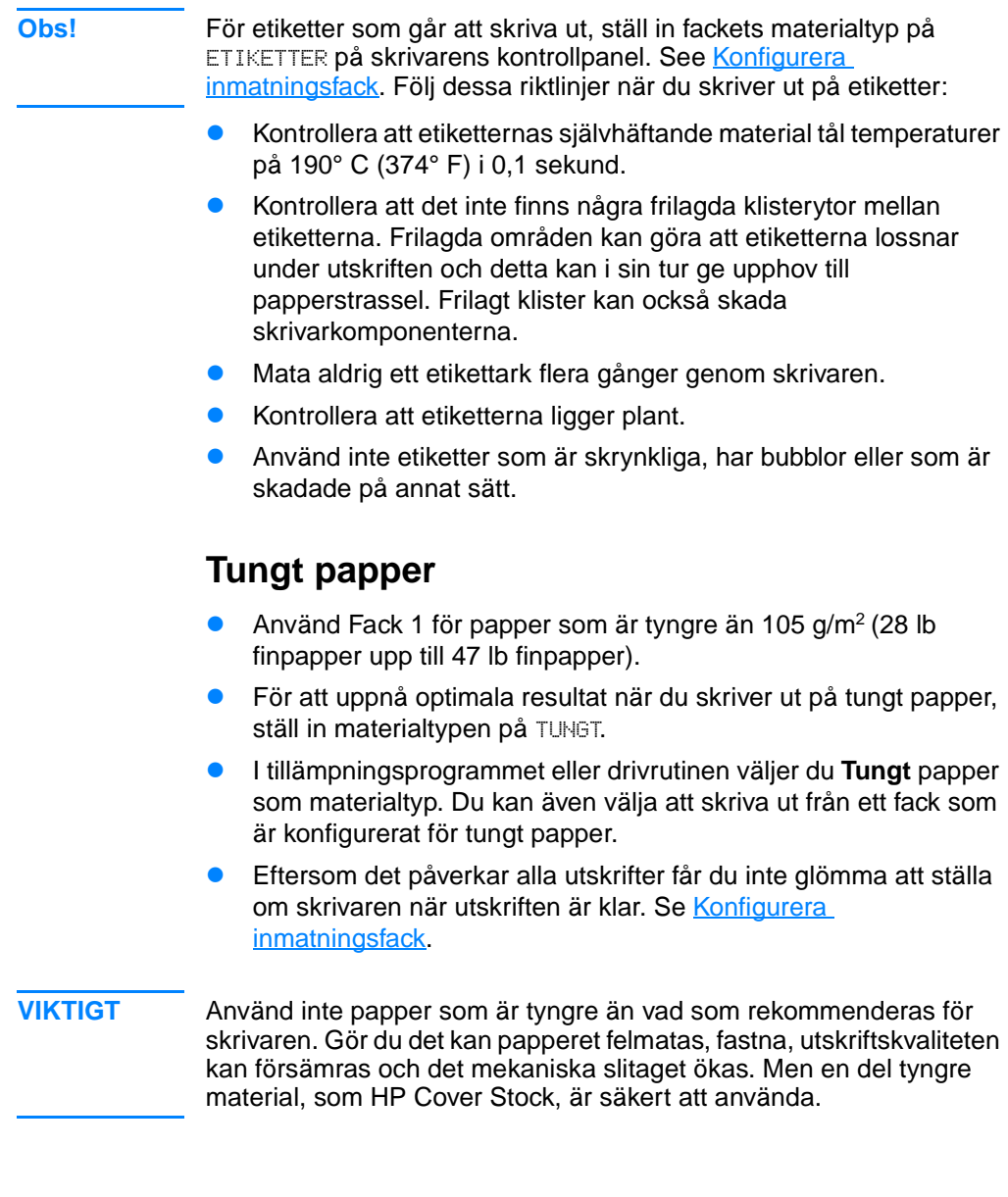

# **Förtryckta formulär och brevpapper**

Följ dessa riktlinjer för bästa resultat med förtryckta formulär och brevpapper:

- Formulär och brevpapper måste skrivas ut med värmetåligt bläck som inte smälter, förångas eller avger skadliga ämnen när de utsätts för skrivarens fixeringstemperatur på cirka 190° C (374° F) i 0,1 sekund.
- **•** Bläcket får inte vara eldfängt och det får inte inverka negativt på skrivarens valsar.
- **Blanketter och brevpapper ska förvaras i fukttäta förpackningar** för att förhindra att papperet skadas.
- Innan du laddar förtryckt papper, t.ex. formulär och brevpapper, kontrollera att bläcket på papperet är torrt. Vått bläck kan nämligen lossna från papperet under fixeringsproceduren.
- När du skriver ut dubbelsidigt, ladda förtryckta formulär och brevpapper i Fack 2 och 3 med sidans framsida nedåt och överkanten mot skrivarens bakre del. När du laddar förtryckta formulär och brevpapper i Fack 1, laddar du dem med sidans framsida uppåt och sidans nedre kant ska matas in i skrivaren först.

# **Returpapper**

Det går att använda returpapper i denna skrivare. Returpapperet måste uppfylla samma krav i specifikationerna som standardpapper. Se HP LaserJet Family Paper Specification Guide. Hewlett-Packard rekommenderar att returpapper inte ska innehålla mer än 5 procent trä.

# **Dubbelsidig utskrift**

En del skrivarmodeller hanterar dubbelsidig utskrift, det vill säga utskrift på båda sidor av papperen. Information om vilka modeller som hanterar dubbelsidig utskrift finns i [Skrivarkonfigurationer](#page-17-0).

**OBS!** Du måste ange alternativ för dubbelsidig utskrift i tillämpningsprogrammet eller i skrivardrivrutinen för att skrivaren ska skriva ut på papperens båda sidor.

### **Så här skriver du ut dubbelsidigt:**

- Kontrollera att skrivardrivrutinen är konfigurerad för dubbelsidig utskrift. (Anvisningar för detta finns i skrivardrivrutinens direkthjälp.)
- Välj lämpliga alternativ för dubbelsidig utskrift i skrivardrivrutinen. Bland alternativen för dubbelsidig utskrift finns sido- och bindningsorientering.
- När du använder vissa materialtyper går det inte att skriva ut dubbelsidigt, t.ex. OH-film, etiketter, kartong och glättad film.
- För bästa resultat bör du undvika att skriva ut dubbelsidigt på material med grov struktur och tung vikt.

# **Kontrollpanelsinställningar för dubbelsidig utskrift**

Det går att ändra inställningarna för dubbelsidig utskrift i många tillämpningsprogram. Om det inte är möjligt att justera inställningarna i tillämpningsprogrammet eller skrivardrivrutinen kan du justera dem via kontrollpanelen. Fabriksinställningen är AV.

**VARNING!** Se till att du inte använder dubbelsidig utskrift vid utskrift av etiketter. Det kan leda till svåra skador på utrustningen.

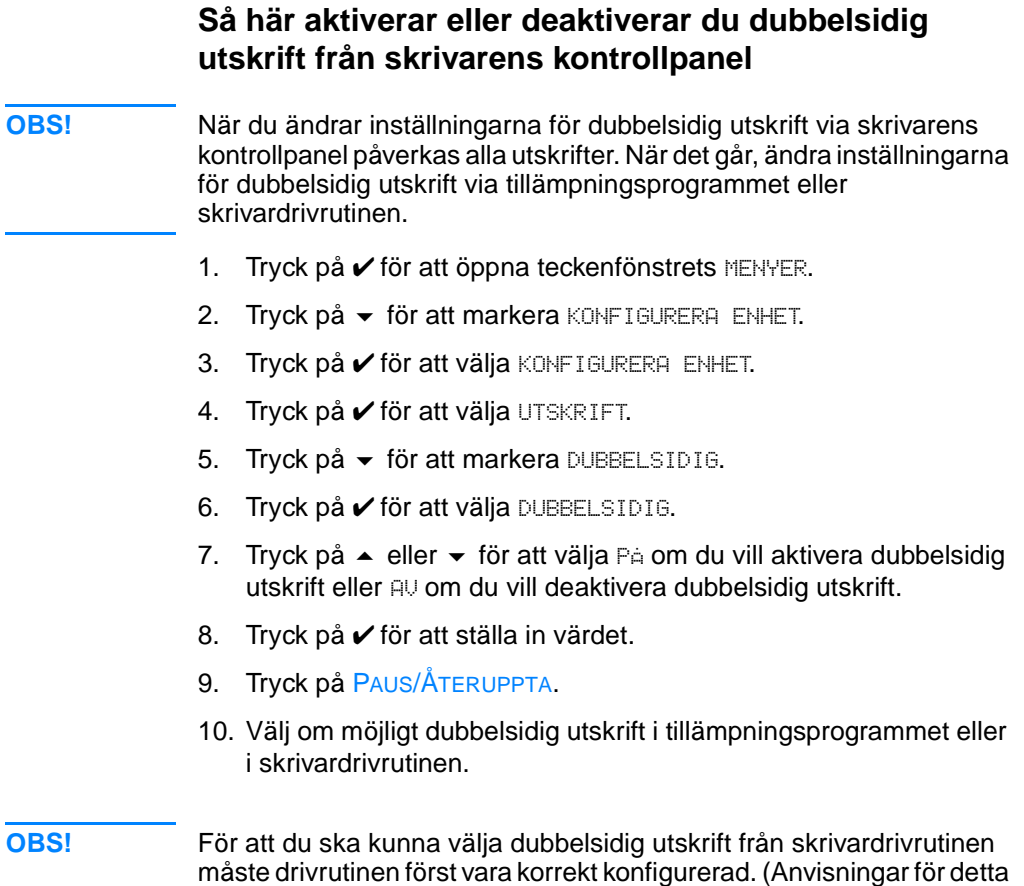

finns i skrivardrivrutinens direkthjälp.)

# **Alternativ för bindning av dokument med dubbelsidig utskrift**

Du måste ange en bindningskant för dokumentet i skrivardrivrutinen innan du skriver ut dubbelsidigt. Bindning längs långsidan är den vanliga metoden som används vid bokbindning. Bindning längs kortsidan är den vanliga metoden som används vid kalenderbindning.

**OBS!** Standardinställningen är bindning längs långsidan när sidans orientering är stående. Markera kryssrutan **Vänd sidorna uppåt** om du vill ändra till bindning längs kortsidan.

# **Manuell dubbelsidig utskrift**

En del skrivarmodeller hanterar inte automatisk dubbelsidig utskrift. Men du kan skriva ut på papperets båda sidor genom att använda manuell dubbelsidig utskrift. Så här skriver du ut manuellt på papperets båda sidor:

- 1. Skriv ut alla sidor med jämna sidnummer först. (I många tillämpningsprogram kan man välja att endast skriva ut sidor med jämna eller udda sidnummer.)
- 2. Ta bort de utskrivna sidorna från skrivaren. Om utskriften har ett udda antal sidor lägger du i ett tomt papper längst ner i bunten.
- 3. Välj **Manuell matning** som papperskälla i tillämpningsprogrammet eller skrivardrivrutinen.
- 4. Välj alternativet **Skriv ut på båda sidorna (manuellt)** i skrivarens drivrutin.
	- I PCL-drivrutiner finns det här alternativet på fliken **Efterbehandling** under **Utskriftskvalitet**.
	- I PostScript-drivrutiner finns alternativet i delen **Dokumentstandard** under **Avancerat**.
- 5. Välj att skriva ut alla sidor med udda sidnummer i tillämpningsprogrammet och välj **Skriv ut**. När skrivarens kontrollpanel visar meddelandet MANUELL MATNING, lägger du in pappersbunten i Fack 1 med en av följande orienteringar.
	- För Stående utskrift med bindning längs långsidan (som en bok) placerar du bunten med den utskrivna sidan uppåt och så att överkanten matas in i skrivaren först.
	- För Stående utskrift med bindning längs kortsidan (som ett blädderblock) placerar du bunten med den utskrivna sidan uppåt och så att underkanten matas in i skrivaren först.
	- För Liggande utskrift med bindning längs långsidan (som ett blädderblock) placerar du bunten med den utskrivna sidan uppåt och med överkanten åt vänster när du är vänd mot skrivaren.
	- För Liggande utskrift med bindning längs kortsidan (som en bok) placerar du bunten med den utskrivna sidan uppåt och med överkanten åt höger när du är vänd mot skrivaren.

# **Särskilda utskriftssituationer**

Följ dessa riktlinjer när du skriver ut på specialmaterial.

# **Skriva ut första sidan på annat material**

Gör på följande sätt om du vill skriva ut den första dokumentsidan på ett annat papper än resten av dokumentet. Exempelvis kanske du vill skiva ut den första sidan på papper med förtryckt brevhuvud, men resten av dokumentet på vanligt papper.

- 1. Ange ett fack för den första sidan och ett annat fack för de återstående sidorna i tillämpningsprogrammet eller i skrivardrivrutinen.
- 2. Lägg specialmaterialet i det fack som du angav i steg 1.
- 3. Lägg de återstående sidorna av dokumentet i ett annat fack.

Du kan även skriva ut på ett annorlunda papper genom att ställa in de papperstyper som finns i facket på skrivarens kontrollpanel eller i skrivardrivrutinen och därefter välja den första och de återstående sidorna enligt materialtyp.

# **Skriva ut på specialmaterial**

Skrivaren hanterar enkelsidig utskrift på papper i specialstorlekar. Fack 1 hanterar materialstorlek från 76 x 127 mm (3 x 5 tum) till 216 x 356 mm (8,5 x 14 tum). Fack 2 och extra tillbehöret Fack 3 hanterar materialstorlekar från 182 x 210 mm (7,16 x 8,27 tum) till 216 x 356 mm (8,5 x 14 tum).

Om Fack 1 är konfigurerat på följande sätt i skrivarens kontrollpanel vid utskrift på specialmaterial: FACK 1 TYP=ALLA och FACK 1 STORLEK=ALLA, kommer skrivaren att skriva ut på vilket material som helst som finns i facket. Vid utskrift på specialmaterial från Fack 2 eller 3 bör du ställa omkopplaren till läget Special och ställa in materialets storlek och typ till EGEN på skrivarens kontrollpanel.

Det går att ange dimensioner för papper i specialstorlek i vissa tillämpningsprogram och skrivardrivrutiner. Då måste du ställa in rätt pappersstorlek i både dialogrutan för utskriftsformat och i dialogrutan för utskrift.

Om ditt tillämpningsprogram kräver att du beräknar marginalerna för papper i specialstorlekar finns anvisningar för detta i programmets direkthjälp.

# **Avbryta en utskriftsbegäran**

Du kan avbryta en utskrift från skrivarens kontrollpanel eller från ditt tillämpningsprogram. Om du vill avbryta en utskrift från en nätverksansluten dator finns anvisningar för detta i nätprogramvarans direkthjälp.

**Obs!** Det kan ta en liten stund innan alla utskriftsdata försvinner sedan du avbrutit en utskrift.

### **Så här avbryter du den aktuella utskriften från skrivarens kontrollpanel**

Tryck på AVBRYT UTSKRIFT på skrivarens kontrollpanel. Då avbryts den aktuella utskriften. En tryckning på AVBRYT UTSKRIFT påverkar inte efterföljande utskrifter som lagras i utskriftsbufferten.

### **Så här avbryter du den aktuella utskriften från ett tillämpningsprogram**

Om du har sänt flera utskrifter till skrivaren från tillämpningsprogrammet kan de ligga i en utskriftskö (t.ex. i Utskriftshanteraren i Windows). Anvisningar för att avbryta en utskrift från datorn finns i din programvarudokumentation.

# **Funktioner för att lagra utskrifter**

Med färgskivarna i serien HP Color LaserJet 4600 kan du mellanlagra en utskrift i skrivarens minne och skriva ut den senare. Funktionerna beskrivs nedan. För att kunna använda lagringsfunktionerna måste du installera en hårddiskenhet i skrivaren och konfigurera den korrekt.

För mellanlagring av komplicerade utskrifter rekommenderar HP att du installerar extra minne.

**VIKTIGT** Kontrollera att du identifierar dina utskrifter i skrivardrivrutinen innan du skriver ut. Använder du standardnamn kanske föregående utskrifter med samma standardnamn åsidosätts eller tas bort.

### **Lagra en utskrift**

Du kan ladda ner en utskrift till skrivarens hårddisk utan att skriva ut den. Detta dokument kan sedan skrivas ut när som helst via skrivarens kontrollpanel. Detta kan vara praktiskt för att läsa in en blankett med personuppgifter, en kalender, ett tidsschema eller en följesedel som andra användare sedan kan ta del av och skriva ut.

Om du vill lagra ett dokument permanent på hårddisken väljer du alternativet **Lagrad utskrift** i drivrutinen när du skriver ut dokumentet.

### **Snabbkopiera dokument**

Använd funktionen för snabbkopiering för att skriva ut ett visst antal kopior av ett dokument och lagra en kopia på skrivarens hårddisk. Ytterligare kopior kan skrivas ut senare. Funktionen kan slås på eller stängas av via drivrutinen.

# **Funktionen Korrekturläs och vänta**

Funktionen Korrekturläs och vänta innebär att du snabbt och enkelt kan skriva ut en kopia av ett dokument för korrektur och sedan skriva ut ytterligare kopior.

Om du vill lagra ett dokument permanent och hindra skrivaren från att ta bort det väljer du alternativet **Lagrad utskrift** i drivrutinen.

### **Skriva ut lagrade utskrifter**

- 1. Tryck på  $\checkmark$  för att öppna MENYER.
- 2. HÄMTA UTSKRIFT markeras.
- 3. Tryck på  $\checkmark$  för att välja HÄMTA UTSKRIFT.
- 4. Tryck på  $\blacktriangleright$  för att markera ditt ANVÄNDARNAMN.
- 5. Tryck på  $\checkmark$  för att välja ditt ANVÄNDARNAMN.
- 6. Tryck på  $\blacktriangleright$  för att markera ett UTSKRIFTSNAMN.
- 7. Tryck på  $\checkmark$  för att välja UTSKRIFTSNAMN.
- 8. SKRIV UT markeras.
- 9. Tryck på  $\checkmark$  för att välja SKRIU UT.
- 10. Tryck på  $\triangle$  och  $\blacktriangledown$  för att välja antal kopior.
- 11. Tryck på ✔ för att skriva ut dokumentet.

### **Ta bort lagrade utskrifter**

När du skickar en lagrad utskrift till skrivaren ersätts alla eventuella utskrifter med samma användare och jobbnamn. Om det inte redan finns ett dokument lagrat under samma användarnamn och med samma jobbnamn, och skrivaren behöver ytterligare utrymme, kan det hända att skrivaren raderar andra lagrade dokument, från och med det äldsta. Standardantalet för hur många utskrifter som kan lagras är 32. Du kan ändra antalet utskrifter som kan lagras via kontrollpanelen. Mer information om att ställa in hur många utskrifter som maximalt kan lagras finns i [Menyn Konfigurera enhet.](#page-35-0)

Om skrivaren stängs av tas alla lagrade utskrifter bort. Utskrifter kan även tas bort via kontrollpanelen, den inbäddade webbservern eller från HP Web Jetadmin. Så här tar du bort en utskrift via kontrollpanelen:

- 1. Tryck på  $\checkmark$  för att öppna MENYER.
- 2. HÄMTA UTSKRIFT **markeras**.
- 3. Tryck på  $\checkmark$  för att välja HÄMTA UTSKRIFT.
- 4. Tryck på  $\blacktriangleright$  för att markera ditt ANVÄNDARNAMN.
- 5. Tryck på  $\checkmark$  för att välja ditt ANVÄNDARNAMN.
- 6. Tryck på  $\blacktriangleright$  för att markera ett UTSKRIFTSNAMN.
- 7. Tryck på  $\checkmark$  för att välja UTSKRIFTSNAMN.
- 8. Tryck på  $\blacktriangleright$  för att markera TA BORT.
- 9. Tryck på  $\checkmark$  för att välja TA BORT.
- 10. Tryck på ✔ för att ta bort utskriften.

# **Privata utskrifter**

Med funktionen för privata utskrifter kan du skydda utskrifter med en personlig kod (KOD). Utskriften kan inte skrivas ut eller tas bort innan du har angett den personliga koden via kontrollpanelen. En låssymbol bredvid jobbnamnet visar att utskriften är privat.

Du anger att utskriften ska vara privat från drivrutinen. Välj alternativet **Privat utskrift** och skriv in en 4-siffrig kod. För att undvika att utskrifter med samma namn skrivs över bör du även ange ett användarnamn och ett utskriftsnamn.

### **Skriva ut ett privat dokument**

- 1. Tryck på  $\checkmark$  för att öppna MENYER.
- 2. HÄMTA UTSKRIFT markeras.
- 3. Tryck på ✔ för att välja HÄMTA UTSKRIFT.
- 4. Tryck på  $\blacktriangleright$  för att markera ditt ANVÄNDARNAMN.
- 5. Tryck på  $\checkmark$  för att välja ditt ANVÄNDARNAMN.
- 6. Tryck på  $\blacktriangleright$  för att markera ett UTSKRIFTSNAMN.
- 7. Tryck på  $\checkmark$  för att välja UTSKRIFTSNAMN.
- 8. SKRIV UT markeras.
- 9. Tryck på  $\checkmark$  för att välja SKRIU UT.
- 10. Tryck på ▲ eller ▼ för att välja kodens första siffra.
- 11. Tryck på ✔ för att välja siffran. Då visas siffran som en asterisk.
- 12. Upprepa steg 10 och 11 för de övriga tre siffrorna i koden.
- 13. Tryck på ✔ när du har angett hela koden.
- 14. Tryck på  $\triangle$  och  $\blacktriangleright$  för att välja antal kopior som behövs.
- 15. Tryck på ✔ för att skriva ut dokumentet.

### **Ta bort en privat utskrift**

Om skrivaren stängs av tas alla privata utskrifter bort. En privat utskrift kan även tas bort från kontrollpanelen. Du kan ta bort en utskrift utan att skriva ut den eller ta bort den efter det att den har skrivits ut.

- 1. Tryck på  $\checkmark$  för att öppna MENYER.
- 2. HÄMTA UTSKRIFT markeras.
- 3. Tryck på  $\checkmark$  för att välja HÄMTA UTSKRIFT.
- 4. Tryck på  $\blacktriangleright$  för att markera ditt ANVÄNDARNAMN.
- 5. Tryck på  $\checkmark$  för att välja ditt ANVÄNDARNAMN.
- 6. Tryck på  $\blacktriangleright$  för att markera ett UTSKRIFTSNAMN.
- 7. Tryck på  $\checkmark$  för att välja UTSKRIFTSNAMN.
- 8. Tryck på  $\blacktriangleright$  för att markera TA BORT.
- 9. Tryck på  $\checkmark$  för att välja TA BORT.
- 10. Tryck på  $\blacktriangle$  eller  $\blacktriangledown$  för att välja kodens första siffra.
- 11. Tryck på ✔ för att välja siffran. Då visas siffran som en asterisk.
- 12. Upprepa steg 10 och 11 för de övriga tre siffrorna i koden.
- 13. Tryck på ✔ när du har angett hela koden.
- 14. Tryck på  $\checkmark$  för att ta bort utskriften.

# **Skriva ut med HP Fast InfraRed-mottagaren som tillbehör**

Med tillbehöret HP Fast InfraRed-mottagaren (FIR) kan du skriva ut utan kabelanslutningar från en IRDA-kompatibel, bärbar enhet (t.ex. en bärbar dator) till skrivaren.

Utskriftsanslutningen upprättas genom att du placerar den sändande infraröda porten inom överföringsområdet. Anslutningen bryts permanent om du flyttar den sändande porten utanför driftområdet eller om något föremål blockerar överföringen mellan portarna i mer än 40 sekunder. (Hindret kan vara en hand, ett papper eller till och med direkt sollius.)

**Obs!** Information finns i användarhandledningen som levererades med HP Fast InfraRed-mottagaren. Om det inte finns någon programvara för infraröd överföring installerad i operativsystemet, kontaktar du datortillverkaren för drivrutiner och installationsanvisningar.

# **Ställa in för utskrift i Windows 95, 98, 2000, NT, ME och XP**

Gör följande innan du startar drivrutinen för InfraRed:

- 1. Klicka på **Start**, klicka på **Inställningar** och klicka sedan på **Skrivare**.
- 2. Välj någon av skrivarna **HP LaserJet 4600, 4600dn, 4600dtn,**  eller **4600hdn** som standardskrivare.
- 3. Välj **Egenskaper** i mappen **Skrivare** och därefter **Detaljer**. Se till att **Virtuell infraröd LPT-port** är vald.
- 4. Markera den fil du vill skriva ut.

# **Ställa in för utskrift på Macintosh-datorer**

Det första steget för att installera en infraröd skrivare är att skapa ikonen Skrivbordsskrivare via hjälpprogrammet Skrivbordsskrivare. Som standard är Desktop Printer Utility (program för skrivbordskrivare) placerat i mappen **Apple Extras/Apple LaserWriter** på hårddisken.

Infraröd skrivare kan inte väljas om inte inställningar och tillägg för Infrared är aktiva. Dessutom är funktionen för infraröd utskrift endast möjlig med drivrutinen HP LaserWriter version 8.6 eller senare.

- 1. Starta skrivbordsprogrammet.
- 2. Välj **Infraröd skrivare** och klicka på **OK**.
- 3. Byt **PPD (PostScript Printer Description)-fil** så att den svarar mot skrivaren.
- 4. På **Arkiv**-menyn väljer du **Spara**.
- 5. Ange ett namn och en plats för symbolen Skrivbordsskrivare och klicka på **OK**.
- **Obs!** När symbolen finns på skrivbordet (eller har sparats på annat ställe), måste skrivaralternativen konfigureras manuellt. Det här steget är i stort sett detsamma som att välja **Konfigurera** efter att ha installerat en skrivare i Väljaren. För att ställa in alternativen markerar du skrivarsymbolen på skrivbordet och väljer **Ändra inställning** i menyn Utskrift.

# **Skriva ut ett dokument**

- 1. Rikta in din laptop-dator (eller annan bärbar enhet som är utrustad med ett IRDA-kompatibelt FIR-fönster) max 1 meter från tillbehöret HP Fast InfraRed-mottagaren. FIR-fönstret måste befinna sig i en vinkel på +/- 15 grader för att säkerställa en effektiv utskriftsanslutning.
- 2. Skriv ut dokumentet. Statusindikatorn på HP Fast InfraRedmottagaren tänds och strax därefter visas meddelandet BEARB. UTSKRIFT.

Om statusindikatorn inte tänds ska du flytta HP Fast InfraRedmottagaren så att den är riktad mot FIR-porten på den sändande enheten, skicka utskriften igen och se till att alla enheter är rätt inriktade mot varandra. Om du måste flytta någon enhet för att t.ex. lägga i papper ska du se till att alla enheterna fortsätter att befinna sig inom driftområdet för att upprätthålla anslutningen.

Om anslutningen bryts innan utskriften är slutförd släcks statusindikatorn för HP Fast InfraRed-mottagaren. Du har upp till 40 sekunder på dig att rätta till förhållandet och fortsätta utskriften. Om anslutningen återupprättas inom denna tid tänds statusindikatorn igen.

**Obs!** Anslutningen bryts permanent om du flyttar den sändande porten utanför driftområdet eller om något föremål blockerar överföringen mellan portarna i mer än 40 sekunder. (Hindret kan vara en hand, ett papper eller till och med direkt solljus.) Beroende på utskriftens storlek kan det ta längre tid att skriva ut med HP Fast Infrared Receivermottagaren än med en kabel ansluten direkt till parallellporten.

# **Avbryta och återuppta utskrift**

Med funktionen för att avbryta och återuppta utskrift kan du tillfälligt avbryta den pågående utskriften för att skriva ut ett annat dokument via en infraröd anslutning. Den avbrutna utskriften fortsätter när den infraröda utskriften har skrivits ut.

Du avbryter utskriften från skrivaren genom att ansluta till skrivarens infraröda port och skicka en utskrift till skrivaren. Skrivaren gör ett uppehåll i utskriften av det aktuella dokumentet när den kommer till slutet av den kopia som håller på att skrivas ut. Skrivaren skriver sedan ut det dokument som skickats via FIR-anslutningen. När skrivaren är klar med denna utskrift, återupptas utskriften av det ursprungliga dokumentet med flera kopior där uppehållet gjordes.

# **Minneshantering**

Den här skrivaren kan ha upp till 512 MB minne. Du kan öka skrivarminnet genom att installera DIMM-kort (dual inline memory modules). Det finns fem DIMM-platser i skrivaren för utökning av minne. De kan innehålla 64, 128 eller 256 MB RAM vardera. Information om att installera minne finns i [Arbeta med minne och](#page-226-0)  [skrivarserverkort](#page-226-0).

Skrivaren använder Memory Enhancement technology (MEt), en teknik som automatiskt komprimerar siddata för att skrivarens RAM ska utnyttjas på effektivaste sätt.

Skrivaren använder synkrona DRAM-moduler med 168 stift och ingen paritet. EDO-DIMM (Extended Data Output) kan inte användas.

**Obs!** Om det uppstår minnesproblem när du skriver ut avancerad grafik kan du frigöra minne genom att ta bort nedladdade teckensnitt, formatmallar och makron från skrivarminnet. Du kan förenkla ett dokument i tillämpningsprogrammet för att undvika eventuella minnesproblem.

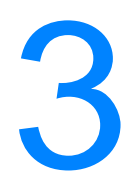

# 3 Hantera skrivaren

Det här kapitlet beskriver hur du hanterar skrivaren. Dokumentet innehåller följande avsnitt:

- **•** [Informationssidor om skrivaren](#page-106-0)
- [Använda den inbäddade webbservern](#page-111-0)
- [Skrivarstatus och varningar](#page-115-0)

# <span id="page-106-0"></span>**Informationssidor om skrivaren**

Du kan skriva ut sidor med uppgifter om skrivaren och den aktuella konfigurationen från skrivarens kontrollpanel. Här får du anvisningar om utskrift av följande informationssidor:

- menykarta
- $\bullet$  konfigurationssida
- statussida för förbrukningsmaterial
- **användningssida**
- $\bullet$  demosida
- $\bullet$  filkatalog
- PCL- eller PS-teckensnittslista
- **•** händelselogg
- $\bullet$  felsökning av utskriftskvalitet

# **Menykarta**

Så här skriver du ut en menykarta om du vill se vilka menyer och tillbehör som för närvarande finns på skrivarens kontrollpanel.

- 1. Tryck på  $\checkmark$  för att öppna teckenfönstrets MENYER.
- 2. Tryck på  $\blacktriangleright$  för att markera INFORMATION.
- 3. Tryck på  $\checkmark$  för att välja INFORMATION.
- 4. Om alternativet SKRIU UT MENYKARTA inte är markerat, tryck på  $\blacktriangle$ eller  $\star$  tills det markeras.
- 5. Tryck på ✔ för att välja SKRIV UT MENYKARTA.

Meddelandet SKRIVER UT... MENYKARTA visas i teckenfönstret tills skrivaren har slutfört utskriften av menykartan. Skrivaren återgår till läget REDO när utskriften av menykartan är klar.

Förvara sedan menykartan som referens i närheten av skrivaren. Menykartans innehåll varierar, beroende på vilka alternativ som installerats i skrivaren. (Många av värdena kan dessutom åsidosättas från skrivardrivrutinen eller ett tillämpningsprogram.)

En komplett lista över kontrollpanelens menyer och värden finns i [Menyträd.](#page-28-0)

# **Konfigurationssida**

Använd konfigurationssidan för att visa aktuella skrivarinställningar, utföra felsökning av skrivarfel och för att bekräfta installationen av tillbehör, t.ex. minne (DIMM), pappersfack och skrivarspråk.

- 1. Tryck på  $\checkmark$  för att öppna teckenfönstrets MENYER.
- 2. Tryck på  $\blacktriangleright$  för att markera INFORMATION.
- 3. Tryck på ✔ för att välja INFORMATION.
- 4. Tryck på  $\bullet$  för att markera SKRIV UT KONFIGURATION.
- 5. Tryck på  $\checkmark$  för att välja SKRIU UT KONFIGURATION.

Meddelandet SKRIVER UT... KONFIGURATION visas i teckenfönstret tills skrivaren har slutfört utskriften av konfigurationen. Skrivaren återgår till läget REDO när utskriften av konfigurationen är klar.

### **Obs!** Om skrivaren är konfigurerad med EIO-kort (t.ex. en HP Jetdirectskrivarserver) eller en hårddisk (extra tillbehör) skrivs ytterligare en konfigurationssida ut som innehåller upplysningar om enheterna.

# **Statussida för förbrukningsmaterial**

Statussidan för förbrukningsmaterial visar den återstående användningstiden för följande förbrukningsartiklar och satser i skrivaren:

- tonerkassetter (alla färger)
- överföringsenhet
- fixeringsenhet

Så här skriver du ut sidan för förbrukningsmaterial:

- 1. Tryck på  $\vee$  för att öppna teckenfönstrets MENYER.
- 2. Tryck på  $\blacktriangleright$  för att markera INFORMATION.
- 3. Tryck på  $\checkmark$  för att välja INFORMATION.
- 4. Tryck på  $\bullet$  för att markera FÖRBRUKN. MATERIAL STATUSSIDA.
- 5. Tryck på  $\checkmark$  för att välja FÖRBRUKN.MATERIAL STATUSSIDA.

Meddelandet SKRIVER UT... STATUS FÖR FÖRBR. MATERIAL visas i teckenfönstret tills skrivaren har slutfört utskriften av sidan med förbrukningsmaterialens status. Skrivaren återgår till läget REDO när utskriften av sidan med förbrukningsmaterialens status är klar.
**Obs!** Använder du förbrukningsmaterial som inte kommer från HP visar inte statussidan för förbrukningsmaterial när det tar slut. Mer information finns i [Tonerkassetter som inte kommer från HP](#page-130-0).

# **Användningssida**

Användningssidan innehåller ett sidantal för varje materialstorlek som har passerat genom skrivaren. Detta sidantal inkluderar det antal sidor som skrivits ut på en sida, antalet dubbelsidiga sidor samt totaler av de båda utskriftstyperna för varje materialstorlek. Den innehåller även medeltäckningen i procent för varje färg.

- 1. Tryck på  $\vee$  för att öppna teckenfönstrets MENYER.
- 2. Tryck på  $\blacktriangleright$  för att markera INFORMATION.
- 3. Tryck på  $\checkmark$  för att välja INFORMATION.
- 4. Tryck på  $\bullet$  för att markera SKRIU UT ANVÄNDNINGSSIDA.
- 5. Tryck på  $\checkmark$  för att välja SKRIV UT ANVÄNDNINGSSIDA.

Meddelandet SKRIVER UT... ANVÄNDNINGSSIDA visas i teckenfönstret tills skrivaren har slutfört utskriften av användningssidan. Skrivaren återgår till läget REDO när utskriften av användningssidan är klar.

# **Demosida**

En demosida är ett färgfotografi som visar utskriftskvaliteten.

- 1. Tryck på  $\checkmark$  för att öppna teckenfönstrets MENYER.
- 2. Tryck på  $\blacktriangleright$  för att markera INFORMATION.
- 3. Tryck på  $\checkmark$  för att välja INFORMATION.
- 4. Tryck på  $\blacktriangledown$  för att markera SKRIV UT DEMO.
- 5. Tryck på  $\checkmark$  för att välja SKRIU UT DEMO.

Meddelandet SKRIVER UT... DEMOSIDA visas i teckenfönstret tills skrivaren har slutfört utskriften av demosidan. Skrivaren återgår till läget REDO när utskriften av demosidan är klar.

# **Filkatalog**

Filkatalogsidan visar uppgifter om alla installerade enheter för masslagring. Alternativet visas inte om ingen masslagringsenhet är installerad.

- 1. Tryck på  $\checkmark$  för att öppna teckenfönstrets MENYER.
- 2. Tryck på  $\blacktriangleright$  för att markera INFORMATION.
- 3. Tryck på ✔ för att välja INFORMATION.
- 4. Tryck på  $\blacktriangledown$  för att markera SKRIU UT FILKATALOG.
- 5. Tryck på  $\checkmark$  för att välja SKRIV UT FILKATALOG.

Meddelandet SKRIVER UT... FILKATALOG visas i teckenfönstret tills skrivaren har slutfört utskriften av filkatalogssidan. Skrivaren återgår till läget REDO när utskriften av filkatalogssidan är klar.

# **PCL- eller PS-teckensnittslista**

Använd teckensnittslistorna om du vill se vilka teckensnitt som för närvarande är installerade i skrivaren. (Teckensnittslistorna visar också de teckensnitt som finns på en extra hårddisk eller flash-DIMM-kort.)

- 1. Tryck på  $\checkmark$  för att öppna teckenfönstrets MENYER.
- 2. Tryck på  $\blacktriangleright$  för att markera INFORMATION.
- 3. Tryck på  $\checkmark$  för att välja INFORMATION.
- 4. Tryck  $p\mathring{a} \blacktriangleright$  för att markera SKRIU UT PCL TECKENSNITTSLISTA eller SKRIV UT PS- TECKENSN.LISTA.
- 5. Tryck på  $\checkmark$  för att välja SKRIU UT PCL TECKENSNITTSLISTA eller SKRIV UT PS TECKENSN.LISTA.

Meddelandet SKRIVER UT... TECKENSNITTSLISTA visas i teckenfönstret tills skrivaren har slutfört utskriften av teckensnittslistan. Skrivaren återgår till läget REDO när utskriften av teckensnittslistan är klar.

# **Händelselogg**

Skrivarens händelselogg innehåller en lista över skrivarhändelser, inklusive papperstrassel, servicefel och andra skrivartillstånd.

- 1. Tryck på  $\vee$  för att öppna teckenfönstrets MENYER.
- 2. Tryck på  $\bullet$  för att markera DIAGNOSTIK.
- 3. Tryck på  $\checkmark$  för att välja DIAGNOSTIK.
- 4. Tryck på  $\blacktriangleright$  för att markera SKRIU UT HÄNDELSELOGG.
- 5. Tryck på  $\checkmark$  för att välja SKRIU UT HÄNDELSELOGG.

Meddelandet SKRIVER UT... HÄNDELSELOGG visas i teckenfönstret tills skrivaren har slutfört utskriften av händelseloggen. Skrivaren återgår till läget REDO när utskriften av händelseloggen är klar.

# **Felsökningssidor avseende utskriftskvaliteten**

På felsökningssidorna avseende utskriftskvaliteten får du information om sådant som påverkar utskriftskvaliteten.

- 1. Tryck på  $\vee$  för att öppna teckenfönstrets MENYER.
- 2. Tryck på  $\bullet$  för att markera DIAGNOSTIK.
- 3. Tryck på  $\checkmark$  för att välja DIAGNOSTIK.
- 4. Tryck på  $\bullet$  för att markera PQ FELSÖKNING.
- 5. Tryck på  $\checkmark$  för att välja PQ FELSÖKNING.

Meddelandet SKRIVER UT... PQ FELSÖKNING visas i teckenfönstret tills skrivaren har avslutat utskriften av felsökningsinformationen. Skrivaren återgår till läget REDO när utskriften av felsökningsinformationen är klar.

Informationen om utskriftskvalitetsfelsökningen har en sida för varje färg (cyan, magenta, gul och svart). Du får även se statistik om utskriftskvalitet, instruktioner om hur informationen ska tolkas och anvisningar om hur problem med utskriftskvaliteten ska lösas.

**WWW** Om utskriftskvatiteten inte blir bättre trots att du har följt instruktionerna på sidorna kan du söka hjälp på webbplatsen [www.hp.com/support/lj4600](http://www.hp.com/support/lj4600).

# <span id="page-111-0"></span>**Använda den inbäddade webbservern**

När skrivaren är direktansluten till en dator kan den inbäddade webbservern användas i Windows 95 och senare versioner. För att kunna använda programmet Skrivarstatus och varningar med en direktansluten dator måste du välja det anpassade installationsalternativet när du installerar skrivardrivrutinen. Markera det alternativet innan du installerar programmet Skrivarstatus och varningar. Proxyservern installeras som en del av programmet.

När skrivaren är ansluten till nätverket är den inbäddade webbservern automatiskt tillgänglig. Du kan öppna den inbäddade webbservern från Windows 95 och senare versioner.

Med den inbäddade webbservern kan du visa status för skrivaren och nätverket och hantera utskriftsfunktioner från din dator i stället för från skrivarens kontrollpanel. Nedan följer några exempel på vad du kan göra med hjälp av den inbäddade webbservern:

- visa information om skrivarstatus
- ställa in vilka papperstyper som lagts i respektive fack
- **avgöra återstående användningstid för alla förbrukningsmaterial** och beställa nya
- $\bullet$  visa och ändra fackens konfiguration
- **•** visa och ändra menykonfigurationen på skrivarens kontrollpanel
- $\bullet$  visa och skriva ut interna sidor
- **få meddelande om skrivarens och förbrukningsmaterialens** händelser
- visa och ändra nätverkskonfigurationen

Du måste ha Microsoft Internet Explorer 4 eller Netscape Navigator 4 eller någon av deras senare versioner för att kunna använda den inbäddade webbservern. När skrivaren är ansluten till ett IP-baserat nätverk är den inbäddade webbservern tillgänglig. Den inbäddade webbservern stöder inte IPX-baserade skrivaranslutningar. Du måste inte ha tillgång till Internet för att öppna eller använda den inbäddade webbservern.

# **Komma åt den inbäddade webbservern**

I en webbläsare på din dator anger du skrivarens IP-adress. (Du hittar IP-adressen genom att skriva ut en konfigurationssida. Mer information om att skriva ut en konfigurationssida finns i [Informationssidor om skrivaren](#page-106-0).)

**Obs!** När du har öppnat webbadressen kan du märka den med ett bokmärke så att du snabbt kan gå tillbaka till den.

- 1. Den inbäddade webbservern har tre flikar som innehåller inställningar och information om skrivaren: fliken **Information**, fliken **Inställningar** och fliken **Nätverk**. Klicka på fliken som du vill visa.
- 2. Mer information om varje flik eller område finns i följande avsnitt.

# **Fliken Information**

Informationssidorna består av följande sidor

- z **Enhetsstatus.** Den här sidan visar skrivarstatusen och återstående användningstid för HP:s förbrukningsmaterial, där 0 % visar att produkten är tom. Den här sidan visar även utskriftsmaterialets typ och storlek som ställts in för varje fack. Om du vill ändra standardinställningarna klickar du på **Ändra inställningar**.
- **Konfigurationssida.** Den här sidan visar informationen som återfinns på skrivarens konfigurationssida.
- Status för förbrukningsmaterial. Den här sidan visar den återstående användningstiden för HP:s förbrukningsmaterial, där 0 % visar att produkten är slut. På den här sidan får du också produkternas artikelnummer. Om du vill beställa nya förbrukningsmaterial klickar du på **Beställ förbrukningsmaterial** i området **Andra länkar** till vänster i fönstret. För att kunna besöka andra webbplatser måste du ha tillgång till Internet.
- **Händelselogg.** Den här sidan visar en lista över skrivarens händelser och fel.
- z **Användningssida.** Den här sidan visar en sammanfattning över antal sidor som skrivaren har skrivit ut, grupperade efter storlek och typ.
- z **Enhetsinformation.** Den här sidan visar också skrivarens nätverksnamn, adresser och information om skrivarmodellen. Om du vill ändra de här posterna klickar du på **Enhetsinformation** på fliken **Inställningar**.

### **Fliken Inställningar**

Med den här fliken kan du konfigurera skrivaren från datorn. Du kan belägga fliken **Inställningar** med lösenord. Om skrivaren ingår i ett nätverk ska du alltid tala med skrivaradministratören innan du ändrar inställningarna på den här fliken.

Fliken **Inställningar** innehåller följande sidor.

- z **Konfigurera enhet.** Använd denna sida för att konfigurera alla skrivarinställningar. Den här sidan innehåller traditionella menyer som du kan komma åt på skrivaren med hjälp av kontrollpanelens teckenfönster. I de här menyerna ingår **Information**, **Pappershantering**, **Konfigurera enhet** och **Diagnostik**.
- **Meddelanden.** Endast nätverk. Gör inställningar så att du får meddelanden via e-post om olika skrivar- och förbrukningsmaterialshändelser.
- **E-post.** Endast nätverk. Används tillsammans med sidan Meddelanden för att ställa in inkommande och utgående e-post, såväl som meddelanden via e-post.
- Säkerhet. Välj ett lösenord som måste anges om du vill få tillgång till flikarna **Inställningar** och **Nätverk**. Aktivera och deaktivera vissa EWS-funktioner.
- **Andra länkar.** Lägg till egna länkar till andra webbplatser. Länken visas i området **Andra länkar** på alla inbäddade webbserversidor. De här permanenta länkarna visas alltid i området **Andra länkar**. **HP Instant Support™**, **Beställ förbrukningsmaterial**, och **Produktsupport**.
- **Enhetsinformation.** Namnge skrivaren och tilldela den ett enhetsnummer. Skriv in namnet och e-postadressen för den primära kontaktpersonen som ska få information om skrivaren.
- **Språk.** Ange det språk som du vill visa informationen om den inbäddade webbservern på.

### **Fliken Nätverk**

Med den här fliken kan nätverksadministratören kontrollera skrivarens nätverksrelaterade inställningar när den är ansluten till ett IP-baserat nätverk. Den här fliken visas inte om skrivaren är direktansluten till en dator eller, om skrivaren är ansluten till ett nätverk med något annat än ett HP Jetdirect-skrivarserverkort.

## **Andra länkar**

Det här avsnittet innehåller länkar som kopplar upp dig till Internet. Du måste ha tillgång till Internet för att kunna använda någon av de här länkarna. Om du använder en fjärranslutning och inte kopplade upp dig när du först öppnade den inbäddade webbservern, måste du koppla upp dig innan du kan besöka de här webbplatserna. Det kan hända att du måste stänga den inbäddade webbservern och öppna den igen för att du ska bli uppkopplad till Internet.

- z **HP Instant Support™.** Ansluter dig till HP:s webbplats för att hjälpa dig att hitta lösningar till problem. Den här tjänsten analyserar skrivarens fellogg och konfigurationsinformation för att kunna ge information om diagnostik och support för just din skrivare.
- **Beställ förbrukningsmaterial.** Klicka på den här länken om du vill öppna HP:s webbplats. Där kan du beställa äkta HP-förbrukningsmaterial, t.ex. tonerkassetter och papper.
- z **Produktsupport.** Ansluter dig till supportsidan för HP Color LaserJet 4600-skrivaren. Därefter kan du söka efter hjälp som rör allmänna ämnen.

# **Skrivarstatus och varningar**

Skrivarstatus och varningar kan endast användas med Windows 95 och senare versioner.

Skrivarstatus och varningar är tillgänglig för både nätverks- och direktanslutna skrivare. För att kunna använda programmet Skrivarstatus och varningar med en direktansluten dator måste du välja det anpassade installationsalternativet när du installerar skrivardrivrutinen. Markera det alternativet innan du installerar programmet Skrivarstatus och varningar. Vid nätverksanslutningar installeras Skrivarstatus och varningar automatiskt med det normala installationsalternativet.

Med det här programmet kan du visa information om den inbäddade webbservern för en viss skrivare. Programmet skapar även meddelanden på datorn som rör skrivarens status och utskrifter. Beroende på hur skrivaren är ansluten kan du få olika meddelanden.

- z **Nätverksskrivare.** Du kan få regelbundna meddelanden om utskriftsstatus som visas varje gång en utskrift skickas till skrivaren eller varje gång utskriften har skrivits ut. Du kan också få varningsmeddelanden. Meddelandena visas när du skriver ut till en viss skrivare och den skrivaren stöter på problem. I en del fall kan skrivaren fortsätta att skriva ut (t.ex. om ett fack som inte används är öppet eller tonern börjar ta slut i en tonerkassett). I andra fall kan problemet hindra skrivaren från att skriva ut (t.ex. om papperet är slut eller om tonern är helt slut).
- **Direktanslutna skrivare.** Du kan få varningsmeddelanden som visas när skrivaren stöter på problem och som inte hindrar den från att fortsätta, men du kan även få meddelanden som hindrar utskriften. Du kan även få meddelande om att tonern håller på att ta slut.

Du kan ställa in alternativen för varningsmeddelanden på en enskild skrivare som stöder Skrivarstatus och varningar, eller också kan du ställa in alternativen för meddelanden på alla skrivare som stöder Skrivarstatus och varningar. För nätverksskrivare kan de här meddelandena visas endast för dina utskrifter.

Observera att även om du ställer in alternativen för meddelanden för alla skrivare gäller inte alla alternativ som du angett för alla skrivare. Om du t.ex. anger alternativet för att få information när tonern håller på att ta slut, kommer alla direktanslutna skrivare som stöder Skrivarstatus och varningar att skapa ett meddelande när tonern håller på att ta slut. Men ingen av nätverksskrivarna visar meddelandet om inte det påverkar en viss utskrift som en användare gör.

### **Så här väljer du vilka statusmeddelanden som ska visas**

- 1. Öppna Skrivarstatus och varningar på ett av följande sätt:
	- Dubbelklicka på ikonen **Skrivarstatus och varningar** som visas nära klockan i Systemhanteraren.
	- Klicka på Start, välj **Program**, **Skrivarstatus och varningar** och klicka på **Skrivarstatus och varningar**.
- 2. Klicka på ikonen **Alternativ** i det vänstra fönstret.
- 3. I fältet **För** markerar du skrivardrivrutinen för den här skrivaren, eller **Alla skrivare**.
- 4. Avmarkera alternativen för de meddelanden som inte ska visas, och markera alternativen för de meddelanden som du vill visa.
- 5. Under **Intervall för statuskontroll** väljer du hur ofta du vill att programmet ska uppdatera skrivarstatusinformationen som används för att skapa meddelandena. Det kan hända att Intervall för statuskontroll inte finns tillgängligt om skrivaradministratören har begränsat rättigheterna för den här funktionen.

### **Så här visar du statusmeddelanden och information**

I fönstrets vänstra del markerar du den skrivare som du vill ha information om. Informationen som ges är bland annat statusmeddelanden, statussida för förbrukningsmaterial och skrivarens funktioner. Du kan också klicka på ikonen Tidigare (klockan) överst i fönstret för att visa en lista med utskrifter som skickats till skrivaren från din dator.

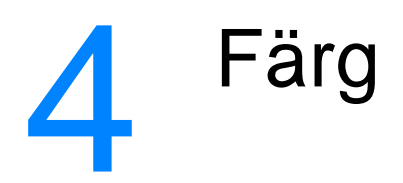

Det här kapitlet beskriver hur färgskrivaren HP Color LaserJet 4600 series ger högklassiga utskrifter i färg. Kapitlet beskriver också hur du får bästa möjliga färgutskrifter. Dokumentet innehåller följande avsnitt:

- **•** [Färgutskrift](#page-120-0)
- **•** [Hantera färg](#page-122-0)
- **•** [Matcha färger](#page-125-0)

# <span id="page-120-0"></span>**Färgutskrift**

Med färgskrivare i serien HP Color LaserJet 4600 får du högklassiga färger så fort du har installerat skrivaren. Den har automatiska färgfunktioner som ger bra resultat för den vanlige kontorsanvändaren, men har även sofistikerade verktyg för den professionelle användaren som är van att hantera färg.

Färgskrivaren HP Color LaserJet 4600 series har noggrant utformade och testade färgtabeller för att alla utskrivbara färger ska återges jämnt och exakt.

# **HP ImageREt 2400**

HP ImageREt 2400 är en metod som ger bästa färgutskriftskvalitet utan att du behöver ändra drivrutinsinställningarna eller kompromissa mellan utskriftskvalitet, prestanda och minne. Med ImageREt 2400 får du fotorealistiska bilder.

ImageREt 2400 ger färglaserkvalitet i klassen 2400 dpi genom en utskriftsprocess i flera nivåer. I processen kontrolleras färg exakt genom att upp till fyra färger kombineras i en enda punkt och genom att tonermängden varieras. Resultatet blir att ImageREt 2400 tillsammans med upplösningen på 600 x 600 dpi skapar miljontals färgnyanser.

# **Pappersval**

För att få bästa färg- och bildkvalitet är det viktigt att välja lämplig materialtyp via menyn Skrivare eller kontrollpanelen. Se Välja [utskriftsmaterial](#page-74-0).

# **Färgalternativ**

Färgalternativen ger en rad metoder som möjliggör optimal färgutskrift automatiskt för olika typer av dokument.

Objektmärkning medger att optimala inställningar för färg och raster används för olika objekt på en sida (text, grafik och fotografier). Skrivarens drivrutin avgör vilka objekttyper som en sida innehåller och använder sedan inställningar för raster och färg för att ge bästa möjliga utskriftskvalitet för varje objekt. Objektmärkning, i kombination med optimerade standardinställningar, ger fantastisk färgutskrift redan från början.

I Windows finns färgalternativen **Automatisk** och **Manuell** på fliken **Färg** i skrivardrivrutinen.

# **sRGB**

Standard red-green-blue (sRGB) är en global färgstandard, ursprungligen utvecklad av HP och Microsoft som ett gemensamt färgspråk för bildskärmar, inmatningsenheter (skannrar, digitala kameror) och utmatningsenheter (skrivare, kurvskrivare). Den är standard för färg i HP-produkter, Microsofts operativsystem, webben och de flesta programvaror som säljs idag. sRGB är representativt för den typiska bildskärmen till en Windows-dator idag och en standard för television med hög upplösning.

**Obs!** Sådana faktorer som vilken bildskärmstyp du använder och rumsbelysningen kan påverka hur färgerna ser ut på datorskärmen. Mer information finns i [Matcha färger.](#page-125-0)

> De senaste versionerna av Adobe PhotoShop, CorelDRAW™, Microsoft Office och många andra tillämpningar använder sRGB för att hantera och definiera färg. Som standardfärgområde i Microsofts operativsystem har sRGB uppnått en hög grad av användning för utbyte av färginformation mellan tillämpningar och enheter med hjälp av en gemensam definition som gör att vanliga användare upplever starkt förbättrad färgmatchning. sRGB förbättrar användarnas möjlighet att automatiskt matcha färger mellan skrivaren, datorns bildskärm och andra inmatningsenheter (skanner, digital kamera) utan att de behöver bli experter på färg.

# <span id="page-122-0"></span>**Hantera färg**

Genom att ställa in färgalternativen till Automatisk får du vanligtvis den bästa möjliga utskriftskvaliteten för färgdokument. Men ibland kanske du vill skiva ut ett färgdokument med gråskala (svartvitt) eller ändra ett av skrivarens färgalternativ.

- I Windows kan du ändra inställningarna för färg eller välja att skriva ut svartvitt på fliken **Färg** i skrivardrivrutinen.
- **•** På Macintosh-datorer kan du ändra inställningarna för färg eller välja att skriva ut svartvitt i popupmenyn **Färgmatchning** i dialogrutan **Skriv ut**.

# **Skriva ut i gråskala**

Väljer du alternativet **Skriv ut i gråskala** i skrivardrivrutinen skrivs dokumentet ut i svartvitt. Detta alternativ är användbart vid förhandsgranskning av preliminära kopior av dokument som kommer att fotokopieras eller faxas.

# **Automatisk eller manuell färgjustering**

Den **automatiska** färgjusteringsfunktionen i standardinställningen optimerar den neutrala gråa färgbehandlingen, halvtonsrastreringen och kantförbättringen som används för alla elementen i ett dokument. Ytterligare information finns i hjälpfunktionen i skrivardrivrutinen.

**Obs!** Automatisk är standardinställning och rekommenderas för utskrift av alla färgdokument.

> Med den **manuella** färgjusteringsfunktionen kan du justera den neutrala gråa färgbehandlingen, halvtonsrastreringen och kantförbättringen för text, grafik och fotografier. Så här kommer du åt de manuella färgalternativen: på fliken **Färg** väljer du **Manuell** och därefter **Inställningar**.

### **Manuella färgalternativ**

Med manuell färgjustering kan du justera alternativen för färg (eller färgkarta) och raster, separat för text, grafik och fotografier.

### **Alternativ för raster**

Alternativen för halvtonsraster påverkar färgutskriftens upplösning och skärpa. Du kan välja rastreringsinställningar för text, grafik och fotografier separat. De två rastreringsalternativen är **Utjämna** och **Detaljer**.

- z Alternativet **Utjämna** ger bättre resultat för stora områden som är fyllda med en enda färg. Det förbättrar också utseendet på fotografier genom att fina färgövergångar jämnas ut. Välj det här alternativet när det är viktigast att ytan ska vara jämn.
- z Alternativet **Detalj** är användbart för text och grafik som kräver skarpa skillnader mellan linjer eller färger, t.ex. i bilder som innehåller ett mönster eller många smådetaljer. Välj den här alternativet när det är viktigast att konturer och detaljer ska vara skarpa.

**Obs!** I en del tillämpningsprogram konverteras text eller grafik till rastrerade bilder. I de här fallen kontrollerar inställningarna för **fotografi** även text och grafik.

### **Neutralt grå**

Inställningarna för **neutralt grå** bestämmer vilken metod som ska användas för att skapa gråtoner i text, grafik och fotografier.

Det finns två värden för inställningen **Neutralt grå**:

- **Endast svart** genererar neutrala färger (grå nyanser och svart) och använder endast svart toner. Det garanterar att nyanserna blir neutrala utan inblandning av färg.
- z **4-färg** genererar neutrala nyanser (gråa nyanser och svart) genom att kombinera alla fyra tonerfärgerna. Med den tekniken blir det jämnare nyanser och övergångar till icke-neutrala färger och du kan även få allra mörkaste svart.

**Obs!** I en del tillämpningsprogram konverteras text eller grafik till rastrerade bilder. I de här fallen kontrollerar inställningarna för **fotografi** även text och grafik.

### **Kantkontroll**

Inställningen för **kantkontroll** anger hur kanterna ska vara. Det finns två komponenter i kantkontroll: adaptiv halvtoning och svällning. Med adaptiv halvtoning blir kanterna skarpare. Med svällning minskas effekten av felaktig passning av färgplan genom att kanterna på angränsande objekt överlappar varandra en aning.

Det finns fyra nivåer av kantkontroll:

- **Maximal** är den allra aggressivaste svällningsinställningen. Adaptiv halvtoning är på vid den här inställningen.
- **Normal** är standardinställningen för svällning. Svällningen är på normalnivå och adaptiv halvtoning är på.
- z **Lätt** är mininivån för svällning och adaptiv halvtoning är på.
- **AV** stänger av både svällning och adaptiv halvtoning.

### **RGB-färg**

Det finns två värden för inställningen **RGB-färg**:

- **Standard** anger att skrivaren ska tolka RGB-färg som sRGB. sRGB är den accepterade standarden för Microsoft och World Wide Web Organization (www).
- **Enhet** anger att skrivaren ska skriva ut RGB data i "rått" enhetsläge. För att återge fotografier korrekt med det här valet måste du hantera bildens färg i tillämpningsprogrammet eller operativsystemet.

# <span id="page-125-0"></span>**Matcha färger**

Matchningen av färgutskriften med bilden på datorskärmen är en komplicerad procedur eftersom skrivare och bildskärmar använder olika metoder för att återge färg. Bildskärmar visar färg med hjälp av ljuspixlar enligt RGB-modellen (RGB = röd, grön, blå), medan skrivare skriver ut färg enligt CMYK-modellen (CMYK = cyan, magenta, gult och svart).

Det finns flera faktorer som kan påverka möjligheten att få de utskrivna färgerna att se ut som färgerna på bildskärmen, bland annat:

- material
- **•** utskriftsfärgmedlen (t.ex. bläck eller toner)
- **O** utskriftsprocessen (t.ex. bläckstråle, tryckpress eller laserteknik)
- $\bullet$  rumsbelysningen
- skillnader i hur olika personer uppfattar färg
- **•** program
- $\bullet$  skrivardrivrutiner
- $\bullet$  datorns operativsystem
- $\bullet$  bildskärmar
- skärmkort och drivrutiner
- z driftmiljö (t.ex. luftfuktighet)

Kom ihåg ovanstående faktorer om färgerna på skärmen inte helt stämmer med färgerna i utskriften.

Den bästa metoden för att matcha de färger du ser på skärmen med färgerna i skrivaren är vanligen att skriva ut sRGB-färger.

# **PANTONE®\*-färgmatchning**

PANTONE®\* har flera färgmatchningssystem. PMS PANTONE®\* Matching System är mycket populärt och använder fulltonsbläck för att generera ett brett spektrum av färgnyanser och toner. På webbplatsen<http://www.hp.com>finns information om hur man kan använda PANTONE®\* Matching System på den här skrivaren.

# **Färgmatchning med färgprovsböcker**

Det är en komplex process att matcha skrivarens utskrifter med tryckta färgprover och standardfärgreferenser. I allmänhet kan du uppnå ganska bra matchning till ett färgprov om färgproverna är tryckta med färgerna cyan, magenta, gul och svart. Detta kallas ofta processfärgprover.

En del färgprover skapas med dekorfärger. Dekorfärger är särskilt utformade nyanser. Många av dessa färger ligger utanför det färgutrymme som skrivaren kan återge. De flesta provböcker för dekorfärger har kompletterande böcker med CMYK-färger motsvarar dekorfärgerna.

I de flesta provböcker med processfärger finns en upplysning om vilken processtandard som användes vid tryckningen. I de flesta fall handlar det om SWOP, EURO eller DIC. För att få färger som matchar processfärgprovet bör du välja motsvarande färgemulering från menyn Skrivare. Om du inte kan ta reda på vilken processtandard det handlar om, använd SWOP-emulering.

# 5 Underhåll

Det här kapitlet beskriver hur du ska sköta din skrivare. Dokumentet innehåller följande avsnitt:

- **•** [Hantera tonerkassetter](#page-130-1)
- [Byta tonerkassetter](#page-133-0)
- [Byta ut förbrukningsmaterial](#page-135-0)
- **•** [Konfigurera varningar](#page-138-0)

# <span id="page-130-1"></span>**Hantera tonerkassetter**

## **HP-tonerkassetter**

Är din nya tonerkassett från HP (artikelnummer C9720A, C9721A, C9722A, C9723A), kan du få följande information om förbrukningsmaterialet:

- hur många procent av förbrukningsmaterialet som återstår
- z beräknat antal återstående sidor
- antal utskrivna sidor

# <span id="page-130-0"></span>**Tonerkassetter som inte kommer från HP**

Hewlett-Packard Company rekommenderar inte att du använder tonerkassetter som inte kommer från HP, vare sig de är nya eller återanvända. Eftersom de inte är HP-produkter, kan HP inte påverka deras utformning eller kvalitet. Service eller reparation som härrör från användning av tonerkassetter som inte kommer från HP täcks inte av skrivarens garanti.

När du använder en tonerkassett som inte kommer från HP kan det tänkas att du inte får tillgång till vissa funktioner, t.ex. uppgifter om hur mycket toner som finns kvar.

Om en tonerkassett som inte kommer från HP har sålts till dig som en äkta HP-produkt, se [HP:s telefonnummer för bedrägerier](#page-131-0).

# **Verifiering av tonerkassett**

Skrivaren HP Color LaserJet 4600 series verifierar automatiskt tonerkassetterna när de sätts in i skrivaren. Under verifieringen får du veta om det är en äkta HP tonerkassett eller ej.

Om ett meddelande på skrivarens kontrollpanel visar att det inte är en äkta HP tonerkassett fastän du är säker på att den såldes som en sådan ring HP:s speciella telefonnummer för bedrägerier.

För att åsidosätta ett felmeddelande om att tonerkassetten inte kommer från HP, se [EJ HP-TILLVERKAD KASSETT UPPTÄCKT](#page-150-0).

### <span id="page-131-0"></span>**HP:s telefonnummer för bedrägerier**

Ring HP:s telefonnummer för bedrägerier (1-877-219-3183, gratis inom Nordamerika) om skrivaren visar ett meddelande om att kassetten inte är från HP när du installerar en HP tonerkassett. HP kan hjälpa dig att avgöra om kassetten är äkta och vidta åtgärder för att åtgärda problemet.

Det kan tänkas att den inte är en äkta tonerkassett från HP om du lägger märke till något av följande:

- Du får mycket problem med tonerkassetten.
- Kassetten ser inte ut som den brukar (den brandgula tappen saknas och förpackningen ser inte ut som en HP-förpackning).

# **Förvaring av tonerkassett**

Ta inte ut tonerkassetten ur förpackningen innan du tänker använda den.

**VIKTIGT** För att undvika att tonerkassetten skadas bör du inte utsätta den för ljus i mer än ett fåtal minuter.

# **Beräknad livslängd för tonerkassetten**

Hur länge tonern räcker beror på hur mycket du använder den och hur mycket toner som behövs för de utskrifter du gör. Skriver du t.ex. ut text med 5 procents täckning räcker en HP tonerkassett till i genomsnitt 8 000 sidor. (Ett normalt affärsbrev har cirka 5 procents täckning.)

Du kan när som helst kontrollera tonernivå enligt beskrivningen nedan.

# **Kontrollera tonerkassettens livslängd**

Du kan kontrollera tonerkassettens livslängd via skrivarens kontrollpanel, den inbäddade webbservern, skrivarens programvara eller HP Web Jetadmin.

### **Med skrivarens kontrollpanel**

- 1. Tryck på  $\vee$  för att öppna teckenfönstrets MENYER.
- 2. Tryck på  $\blacktriangleright$  för att markera INFORMATION.
- 3. Tryck på ✔ för att välja INFORMATION.
- 4. Press  $\blacktriangleright$  för att markera FÖRBRUKN. MATERIAL STATUSSIDA.
- 5. Tryck på  $\vee$  så skrivs statussidan ut.

### **Med den inbäddade webbservern**

- 1. Skriv in skrivarens IP-adress i datorns webbläsare. Skrivarens statussida visas. Se [Använda den inbäddade webbservern](#page-111-0).
- 2. På skärmens vänstersida klicka på **Förbrukningsmaterialsstatus**. Då öppnas en sida med förbrukningsmaterialens status och information om tonerkassetten.

### **Med skrivarprogrammet**

Det krävs tre saker för att använda den här funktionen:

- Programvaran för information och beställning av förbrukningsmaterial måste finnas installerad på datorn (använd alternativet för anpassad installation).
- Skrivaren måste vara direktansluten till datorn med en parallellkabel. Se [Parallellkonfiguration.](#page-63-0)
- **•** Du måste ha tillgång till Internet.
- 1. Dubbelklicka på skrivarikonen längst ner till höger på skärmen (i Aktivitetsfältet). Statusfönstret öppnas.
- 2. Till vänster i statusfönstret klickar du på den skrivarikon som du vill hämta status för.
- 3. Klicka på länken **Förbrukningsmaterial** högst upp i statusfönstret. Du kan även rulla ner till Status för förbrukningsmaterial.
- **Obs!** Om du vill beställa förbrukningsmaterial, klickar du på **Beställ förbrukningsmaterial**. Då visas en webbadress där du kan köpa förbrukningsartiklar. Välj förbrukningsartiklarna som du vill beställa och följ anvisningarna på skärmen.

### **Med HP Web Jetadmin**

Välj skrivarenheten i HP Web Jetadmin. På sidan med enhetens status visas information om tonerkassetterna.

# <span id="page-133-0"></span>**Byta tonerkassetter**

När en tonerkassett börjar ta slut visas ett meddelande om att du bör beställa en ny i teckenfönstret på kontrollpanelen. Skrivaren kan fortsätta att skriva ut med den nuvarande tonerkassetten tills du får meddelande om att du bör byta ut den.

Skrivaren använder fyra färger och var och en av dem har en egen kassett: svart (K), magenta (M), cyan (C) och gul (Y).

Byt ut tonerkassetten för färgen i fråga när skrivaren visar ERSÄTT <FÄRG>PATRON. I teckenfönstret på kontrollpanelen anges även vilken färgkassett som ska bytas ut (såvida inte den befintliga kassetten kommer från en annan tillverkare än HP).

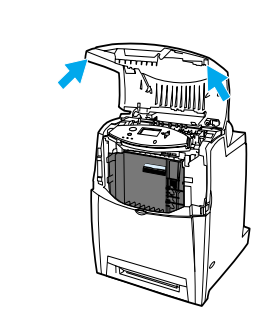

**1**

**12**

- **1** Fäll upp skrivarens övre lucka.
- **2** Fäll ner den främre luckan och överföringsenheten.

**VIKTIGT** Placera inte något föremål på överföringsenheten när den är öppen. Om överföringsenheten skadas kan du få problem med utskriftskvaliteten.

**3** Ta bort den använda tonerkassetten från skrivaren.

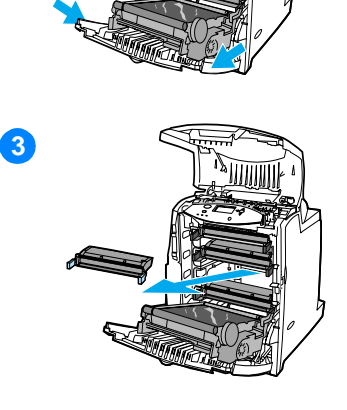

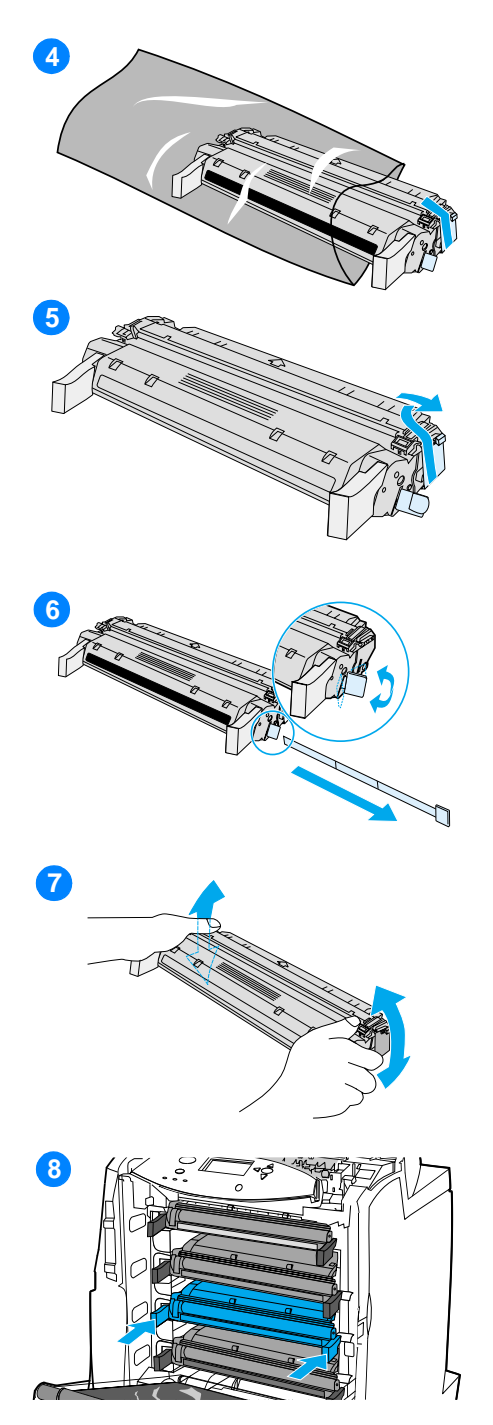

- **4** Ta ut den nya tonerkassetten ur påsen. Placera den gamla tonerkassetten i påsen och lämna den till återvinning.
- **5** Ta bort den brandgula transportspärren från den nya tonerkassetten. Släng spärren.
- **6** Ta bort förseglingstejpen från insidan genom att bryta av den brandgula tappen på änden av den nya kassetten och dra ut tejpen helt. Kasta bort tejpen.
- **7** Ta tag i kassettens båda ändar och fördela tonern genom att försiktigt skaka kassetten.
- **8** Rikta in tonerkassetten mot spåren inuti skrivaren och skjut in kassetten så långt det går.

**Obs!** Om en kassett sitter på fel plats visas meddelandet FEL FÄRG.

- **9** Stäng den främre och därefter den övre luckan. Efter en stund bör kontrollpanelen visa meddelandet REDO.
- **10** Installationen är klar. Placera den gamla tonerkassetten i den låda som den nya låg i. Se den bifogade handledningen för anvisningar om återvinning.
- **11** Använder du en tonerkassett som inte kommer från HP får du ytterligare anvisningar på kontrollpanelen.

Mer hjälp finns på <http://www.hp.com/support/lj4600>.

# <span id="page-135-0"></span>**Byta ut förbrukningsmaterial**

# **Hitta förbrukningsmaterialet**

Förbrukningsmaterialet hittas med hjälp av etiketterna och de blå plasthandtagen.

På nedanstående bild ser du var förbrukningsmaterialen finns.

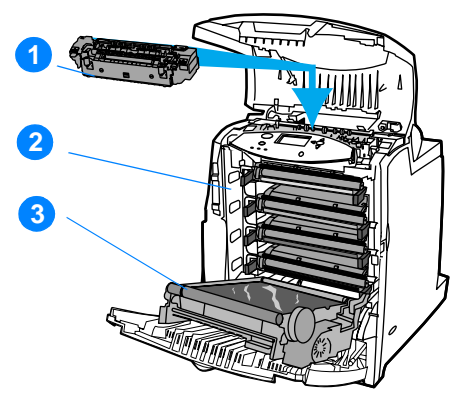

### **Förbrukningsmaterialens placering**

- 1. fixeringsenhet
- 2. tonerkassetter
- 3. överföringsenhet

# **Riktlinjer för att byta ut förbrukningsmaterial**

För att underlätta byte av förbrukningsmaterial bör du tänka på följande när du installerar skrivaren.

- z Tillräckligt med utrymme behövs ovanför och framför skrivaren för att ta bort förbrukningsmaterialet.
- Skrivaren ska placeras på ett plant, stabilt underlag.

**WWW** Instruktioner för att installera förbrukningsmaterial finns i installationshandledningen som levereras med varje förbrukningsartikel. Mer information finns på <http://www.hp.com/support/lj4600>. Välj **Solve a Problem (Lös problem)** när sidan öppnas.

**VIKTIGT** Hewlett-Packard rekommenderar användning av HP-produkter i denna skrivare. Användning av produkter som inte kommer från HP kan ge upphov till problem som kräver service och denna täcks då inte av Hewlett-Packards garanti eller serviceavtal.

# **Skapa utrymme runt skrivaren för att byta ut förbrukningsmaterial**

På bilden ser du hur mycket utrymme som krävs framför, över och omkring skrivaren för att byta ut förbrukningsmaterial.

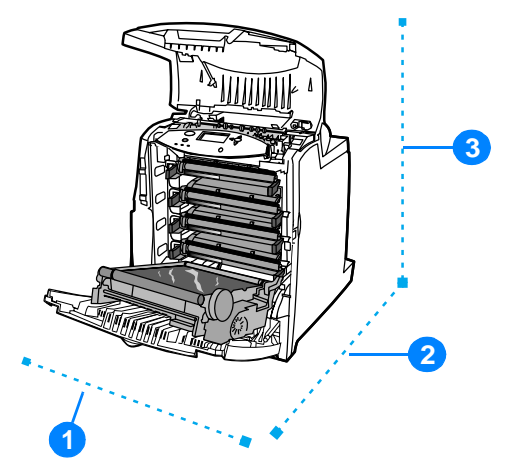

### **Följande utrymme krävs för att byta förbrukningsmaterial**

- 1. 530 mm (20,9 tum)
- 2. 1294 mm (50 tum)
- 3. 804 mm (31,7 tum)

# **Ungefärliga utbytesintervall för förbrukningsmaterial**

I nedanstående tabell visas beräknade utbytesintervall för förbrukningsmaterialen och de kontrollpanelsmeddelandet som uppmanar dig att byta ut dem.

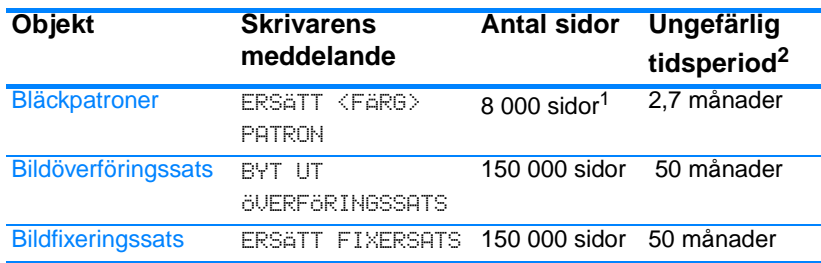

1 Ungefärligt genomsnittligt antal sidor med formatet A4-/Letter baserat på 5 procents täckning med separata färger. Användningsförhållanden och utskriftsvanor kan göra att resultaten varierar.

2 Den ungefärliga livslängden baseras på 3 000 sidor per månad.

3 Användningsförhållanden och utskriftsvanor kan göra att resultaten varierar.

**WWW** Vid beställning av förbrukningsmaterial, kontakta <http://www.hp.com/support/lj4600>.

# <span id="page-138-0"></span>**Konfigurera varningar**

Du kan konfigurera systemet så att det varnar dig när det blir problem med skrivaren. Du kan använda HP Web Jetadmin eller skrivarens inbäddade webbserver. Varningarna har formen av e-postmeddelanden till det eller de e-postkonton som du anger.

Du kan konfigurera följande:

- den eller de skrivare som du vill övervaka
- $\bullet$  vilka varningsmeddelanden som ska tas emot (till exempel papperstrassel, papperet slut, förbrukningsmaterialets status och när luckan är öppen)
- **•** vilket e-postkonto som varningarna ska skickas till.

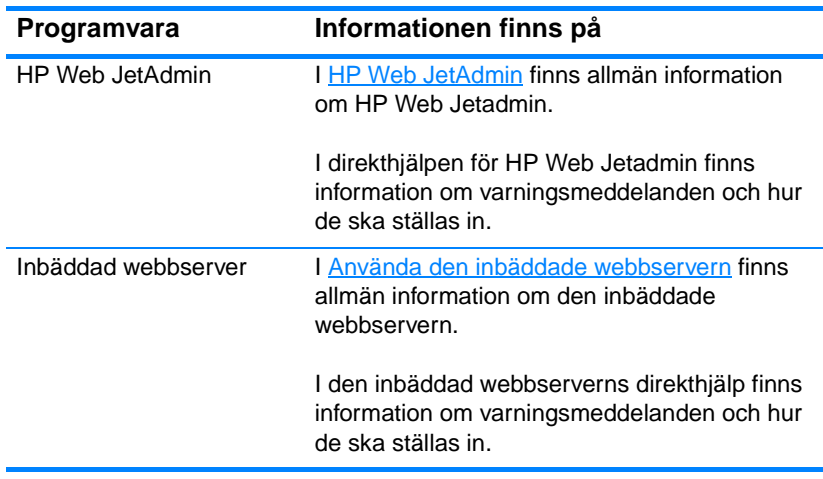

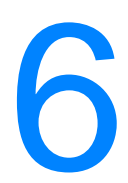

# 6 Problemlösning

Det här kapitlet beskriver vad du ska göra om det uppstår problem med skrivaren. Dokumentet innehåller följande avsnitt:

- [Checklista för grundläggande felsökning](#page-142-0)
- **[Meddelanden på kontrollpanelen](#page-143-0)**
- **•** [Papperstrassel](#page-173-0)
- [Problem med materialhantering](#page-184-0)
- [Problem med skrivarens respons](#page-189-0)
- **•** [Problem med skrivarens kontrollpanel](#page-192-0)
- **•** [Problem vid färgutskrift](#page-193-0)
- [Felaktiga utskrifter](#page-195-0)
- [Programvaruproblem](#page-197-0)
- [Felsökning vid brister i utskriftskvaliteten](#page-198-0)

# <span id="page-142-0"></span>**Checklista för grundläggande felsökning**

Får du problem med skrivaren kan du ta hjälp av den här checklistan för att hitta orsaken.

- Får skrivaren ström?
- **Är skrivaren i läge REDO ?**
- **•** Är alla nödvändiga kablar anslutna?
- Visas några meddelanden på skrivarens kontrollpanel?
- **•** Har äkta förbrukningsmaterial från HP installerats?
- **Är tonerkassetterna korrekt installerade? Tog du bort remsan på** kassetten?
- Är förbrukningsartiklarna (bildfixeringssats, bildöverföringssats) korrekt installerade?
- $\bullet$  Är strömbrytaren påslagen?

[Hittar du inte lösningen på skrivarproblemen i den här handledningen,](http://www.hp.com/supplies/lj4600)  [se](http://www.hp.com/supplies/lj4600) http://www.hp.com/supplies/lj4600.

Information om installation och iordningställande av skrivaren finns i installationshandledningen.

# <span id="page-143-0"></span>**Meddelanden på kontrollpanelen**

# **Statusmeddelanden**

Statusmeddelanden visar skrivarens aktuella status. De informerar dig om normala funktioner och kräver inga åtgärder. Dessa meddelanden ändras allt eftersom skrivarstatusen förändras. När skrivaren är klar och inte upptagen eller har några varningsmeddelanden som står i kö, visas statusmeddelandet REDO om skrivaren är inkopplad.

# **Varningsmeddelanden**

Varningsmeddelanden informerar dig om data- och skrivarfel. De här meddelandena visas omväxlande med meddelandena REDO eller STATUS och finns kvar tills du trycker på knappen  $\checkmark$ . Om BORTTAGBARA VARNINGAR är inställt på UTSKR i skrivarens konfigurationsmeny tas de här meddelandena bort vid nästa utskrift.

# **Felmeddelanden**

Felmeddelanden informerar dig om att du måste utföra något, t.ex. lägga i papper eller åtgärda papperstrassel.

En del felmeddelande har en automatisk fortsättningsfunktion. Om FORTSÄTT AUTOMATISKT=PÅ fortsätter skrivaren efter att ha visat felmeddelandet i 10 sekunder.

**Obs!** Om du trycker på någon knapp under de 10 sekunderna åsidosätts den automatiska fortsättningsfunktionen och knappens funktion träder in istället. Trycker du exempelvis på AVBRYT UTSKRIFT så avbryts utskriften.

# **Meddelanden om allvarliga fel**

Allvarliga felmeddelanden informerar dig om att det är fel på en enhet. Du kan ta bort vissa av dessa meddelanden genom att stänga av skrivaren och sedan slå på den igen.Dessa meddelanden påverkas inte av inställningen FORTSÄTT AUTOM. Om felet inte försvinner krävs service.

Följande tabell visar de meddelanden på kontrollpanelen som kan förekomma för denna skrivare, i alfabetisk ordning.
# **Meddelanden på kontrollpanelen**

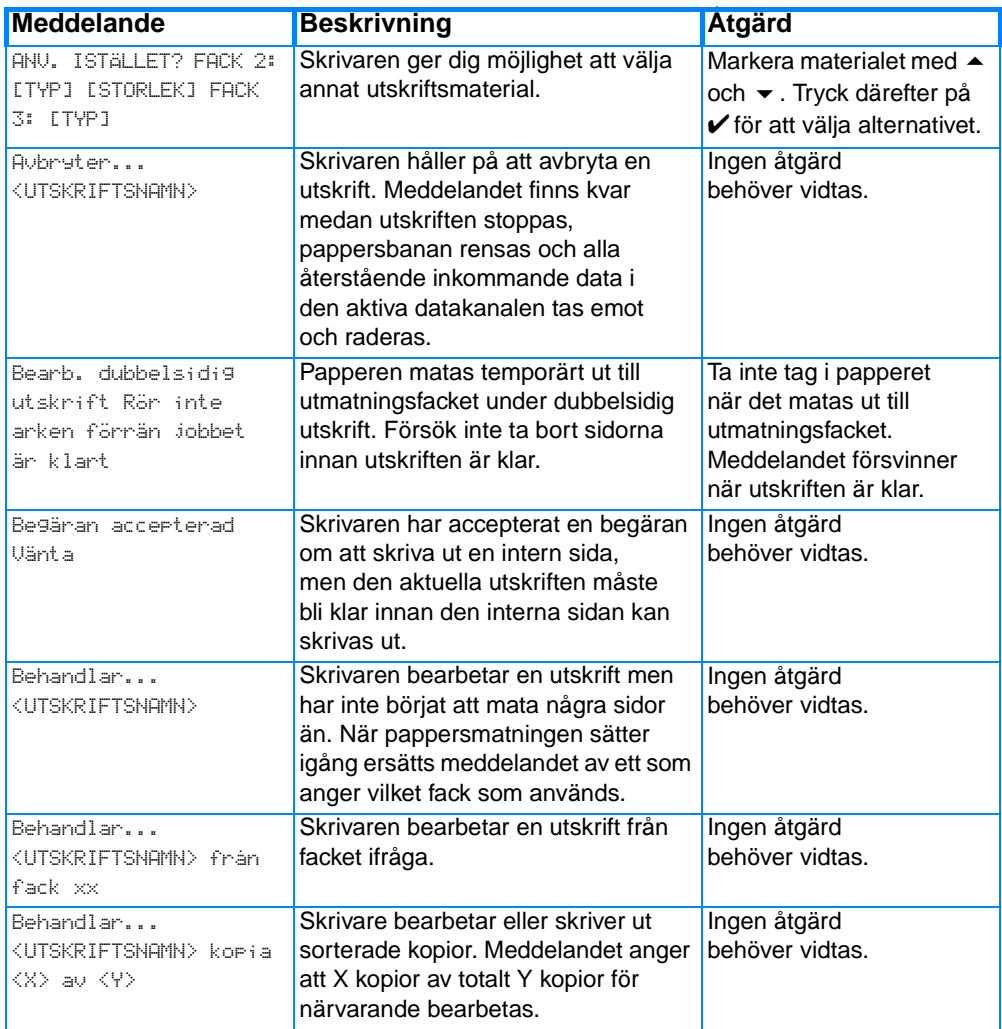

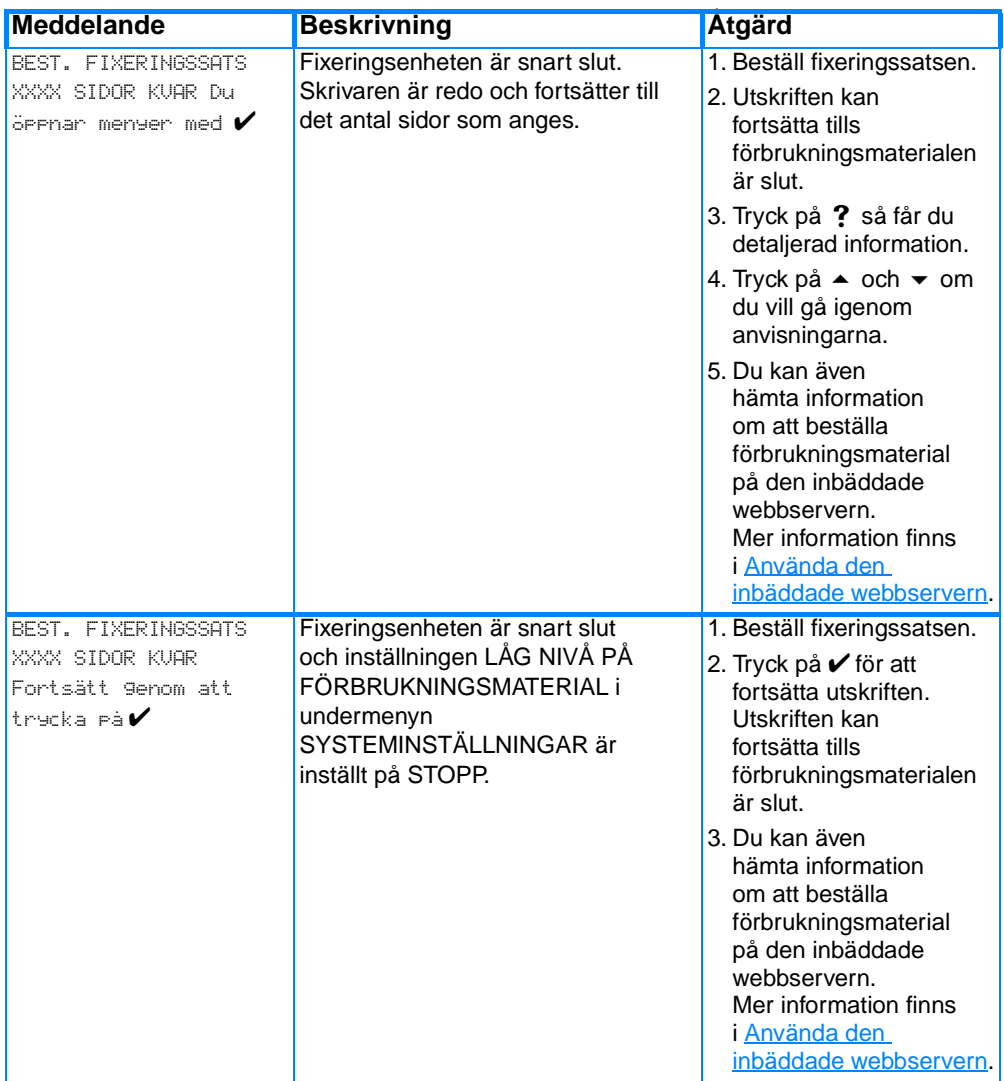

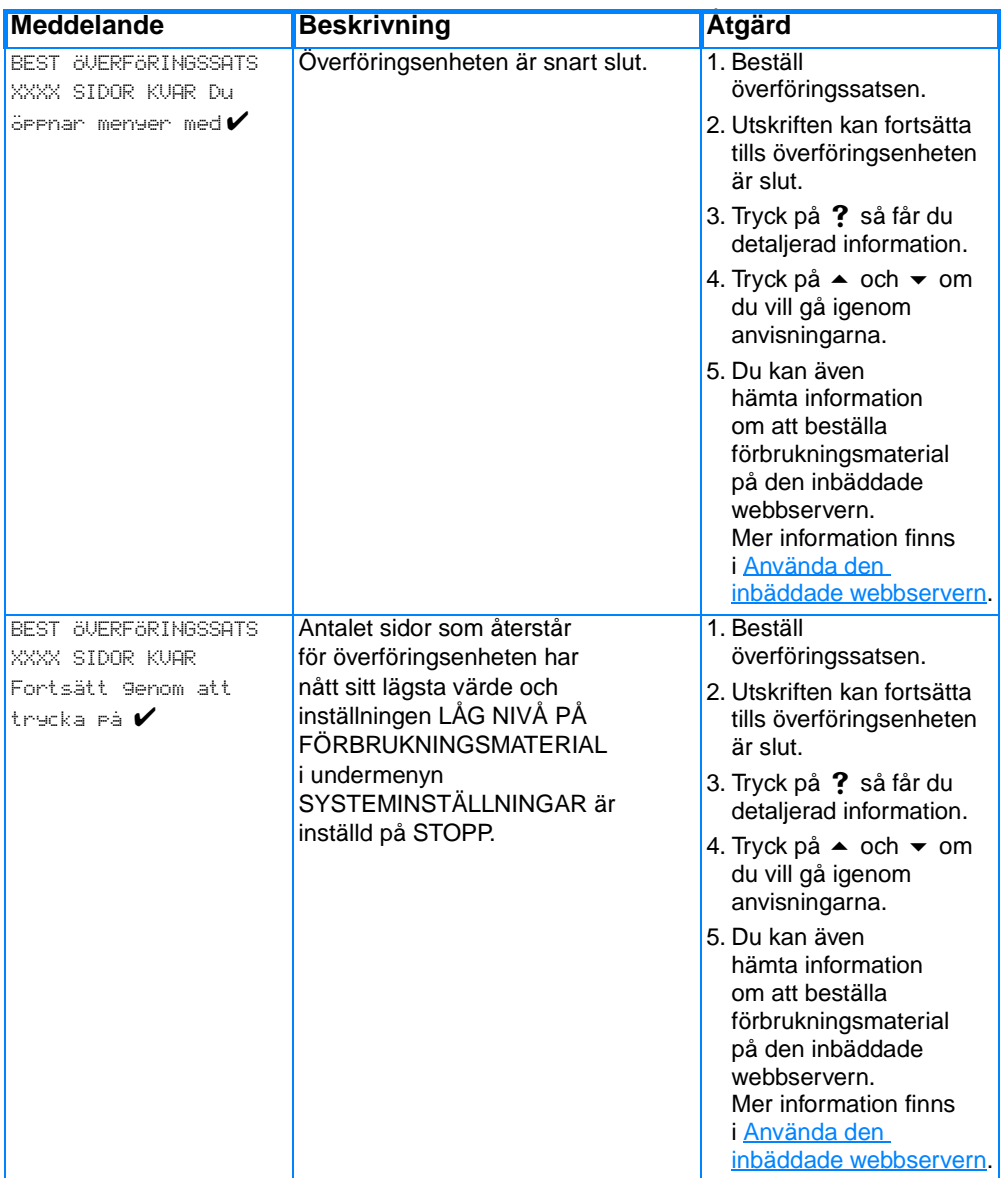

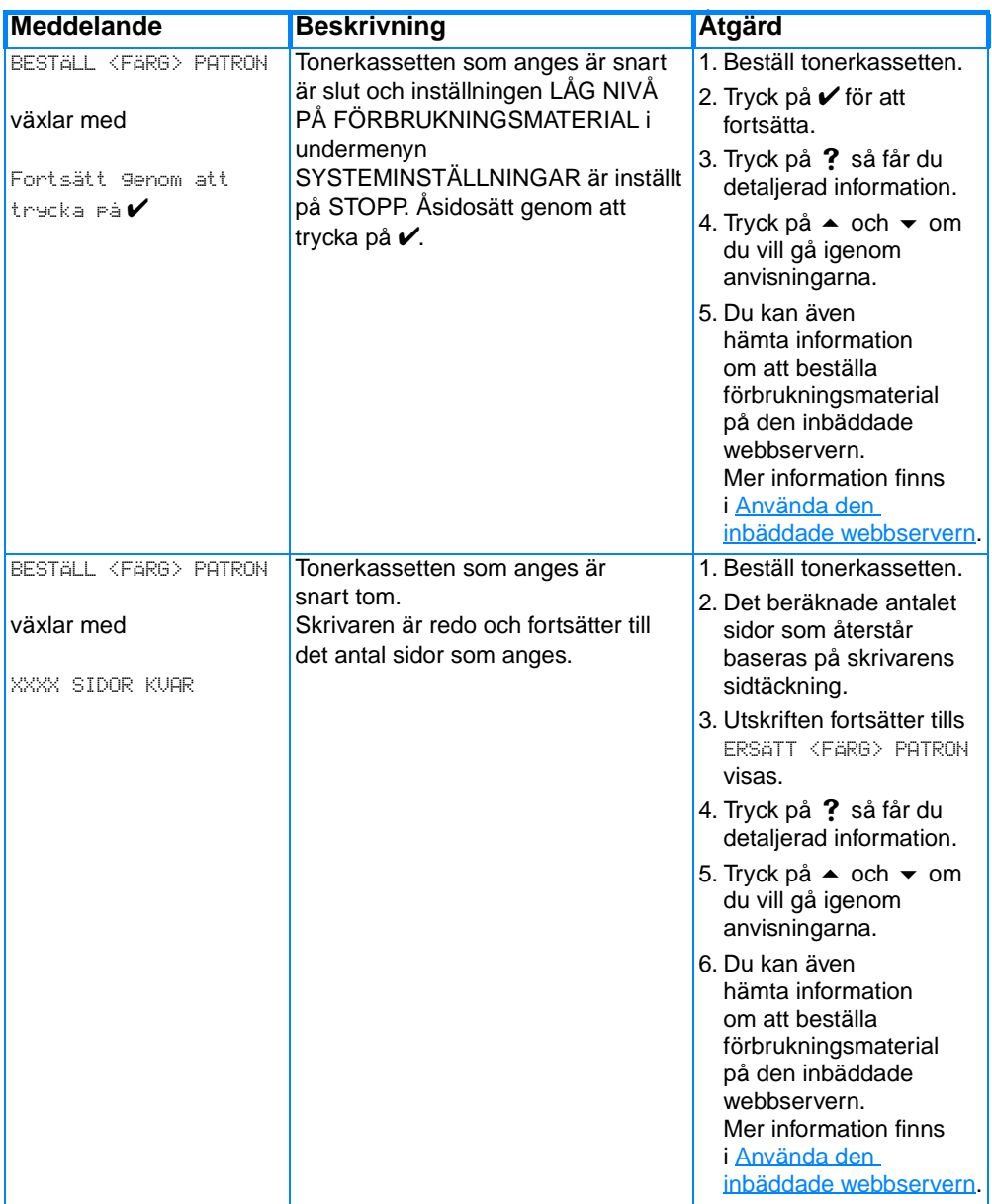

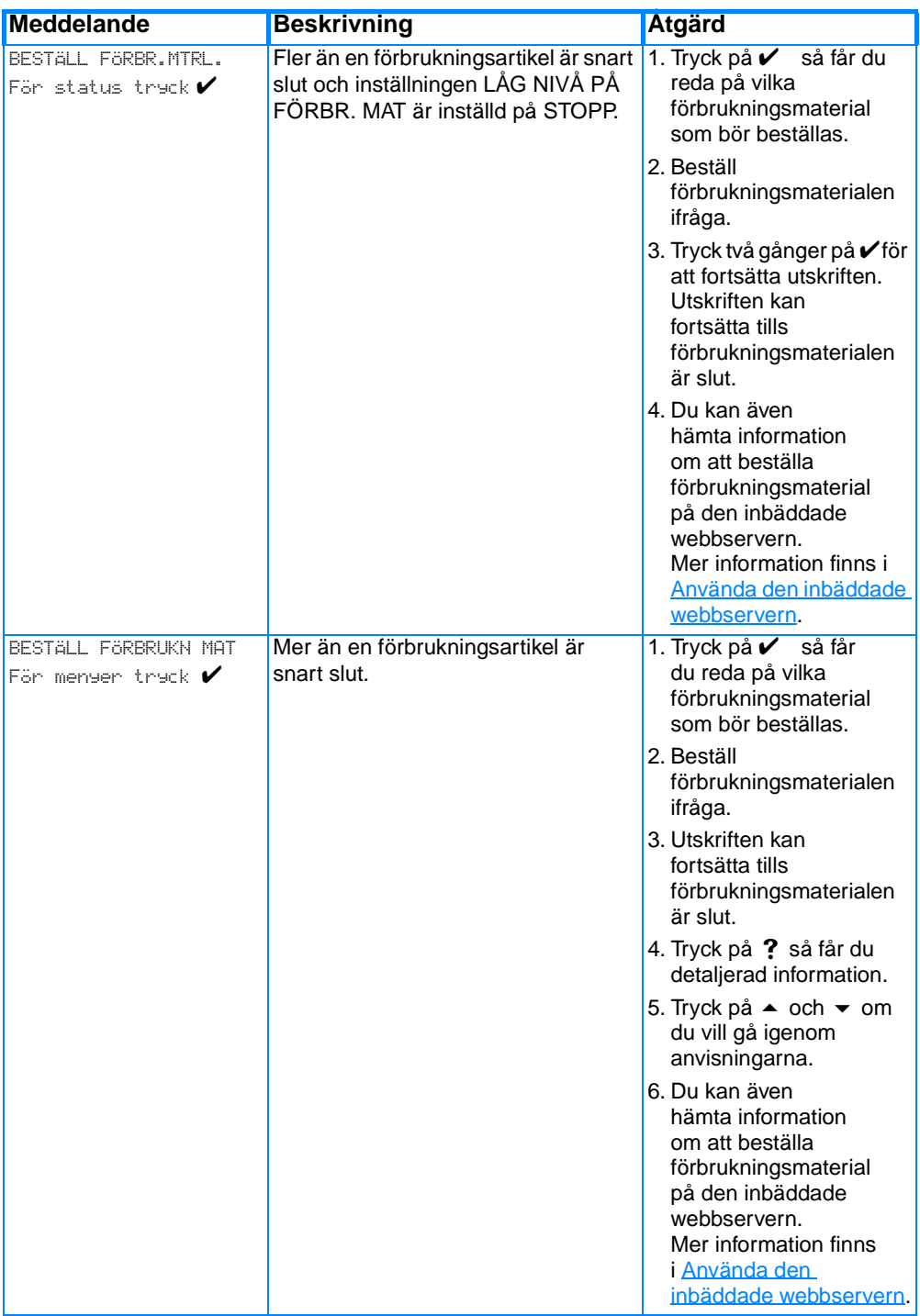

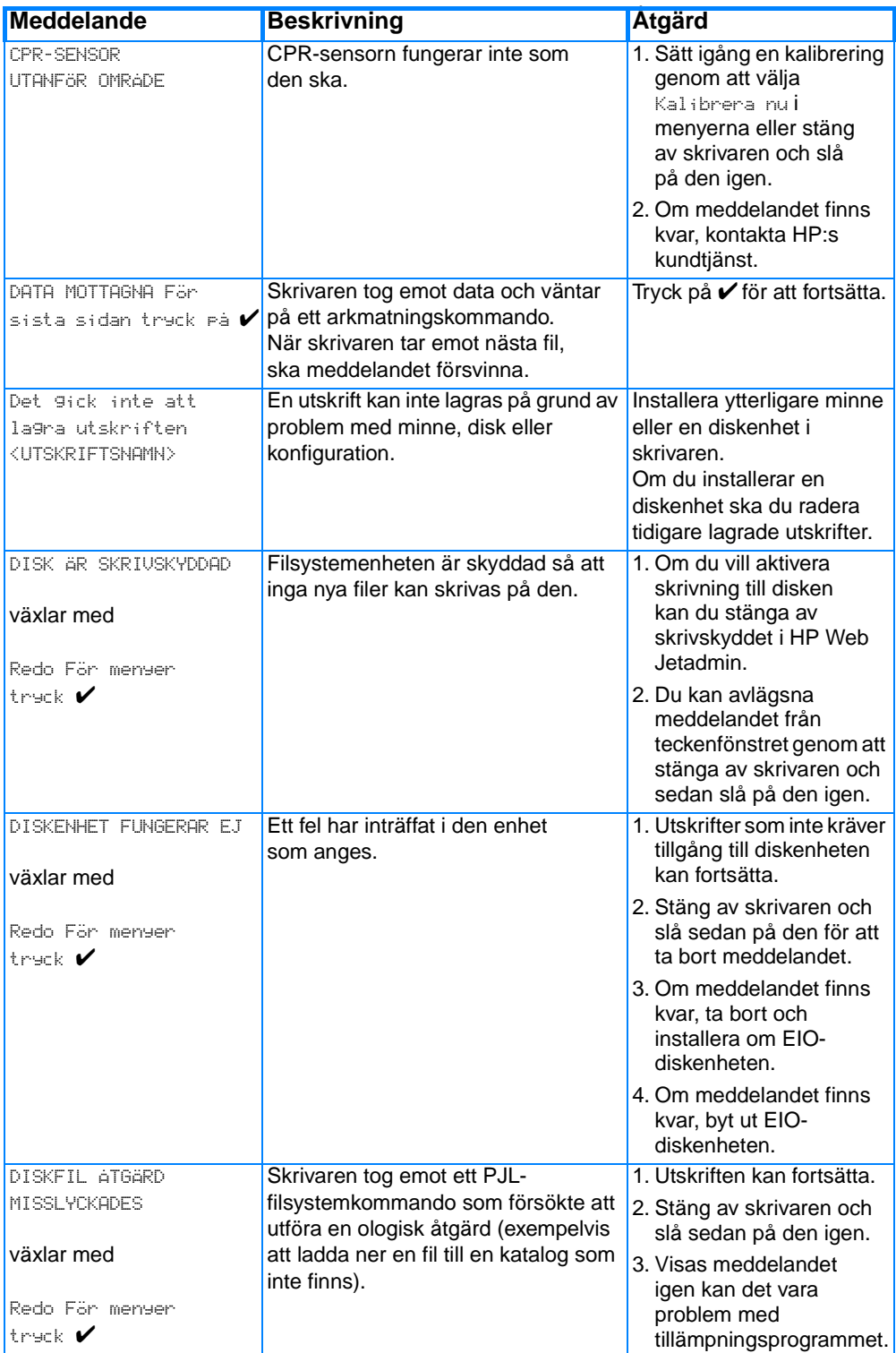

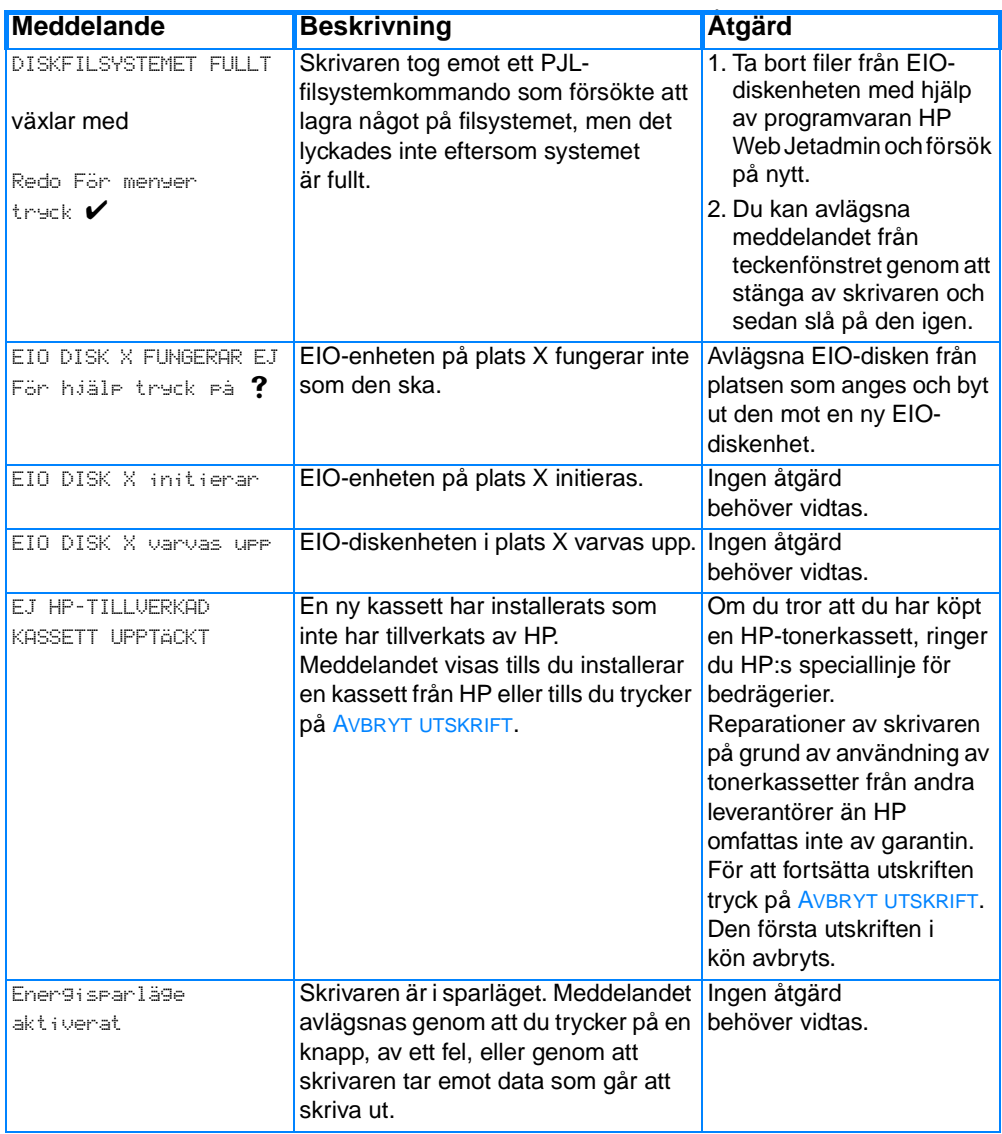

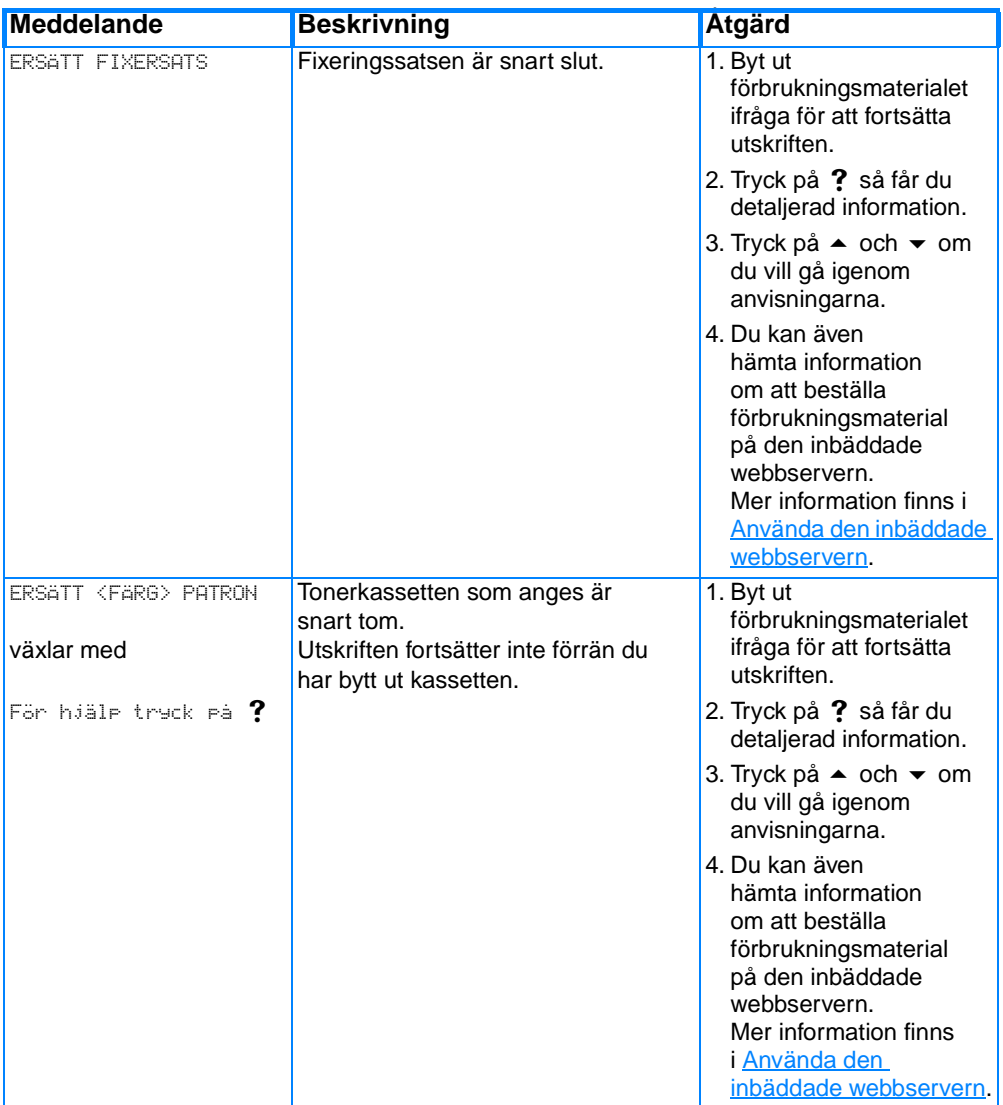

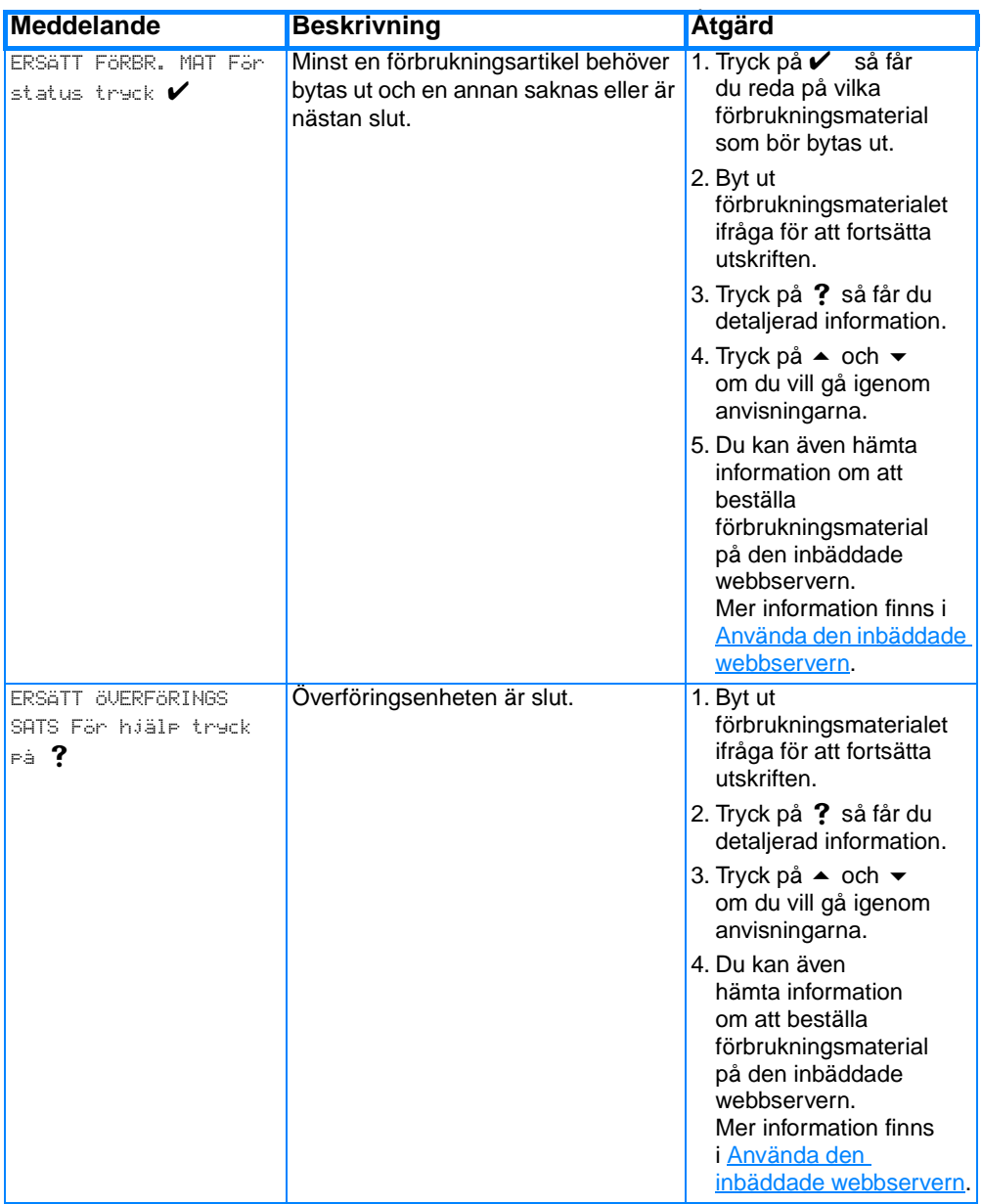

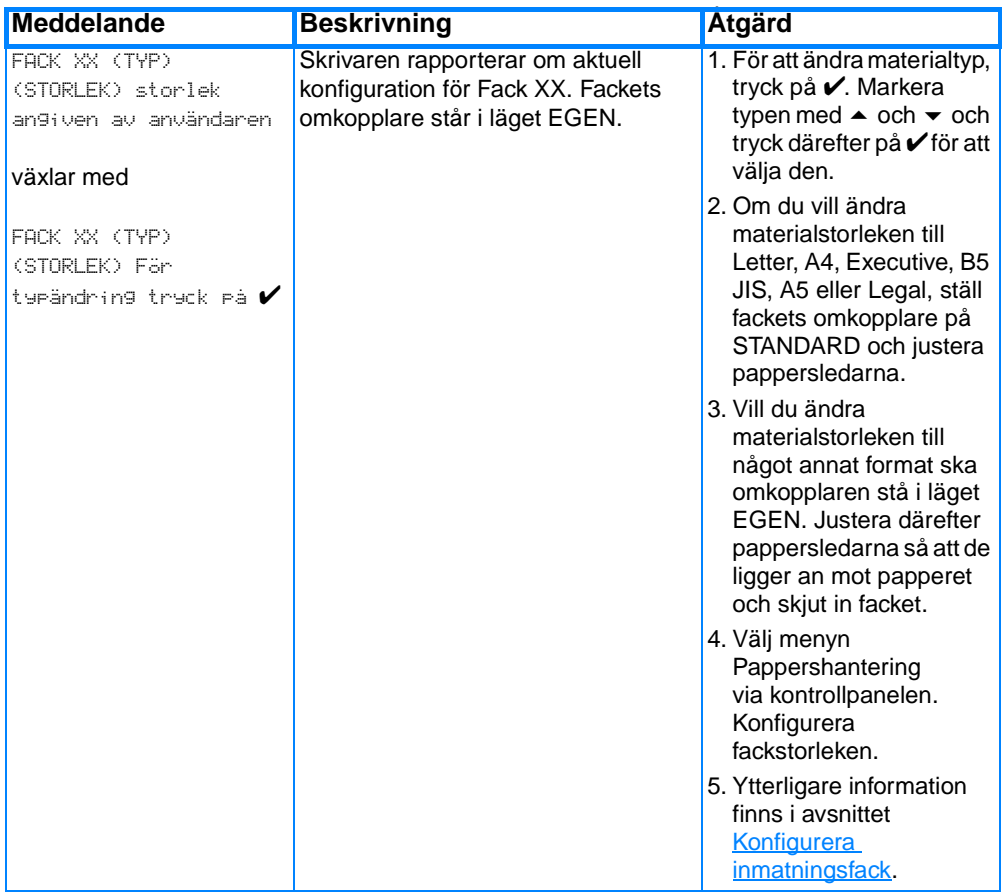

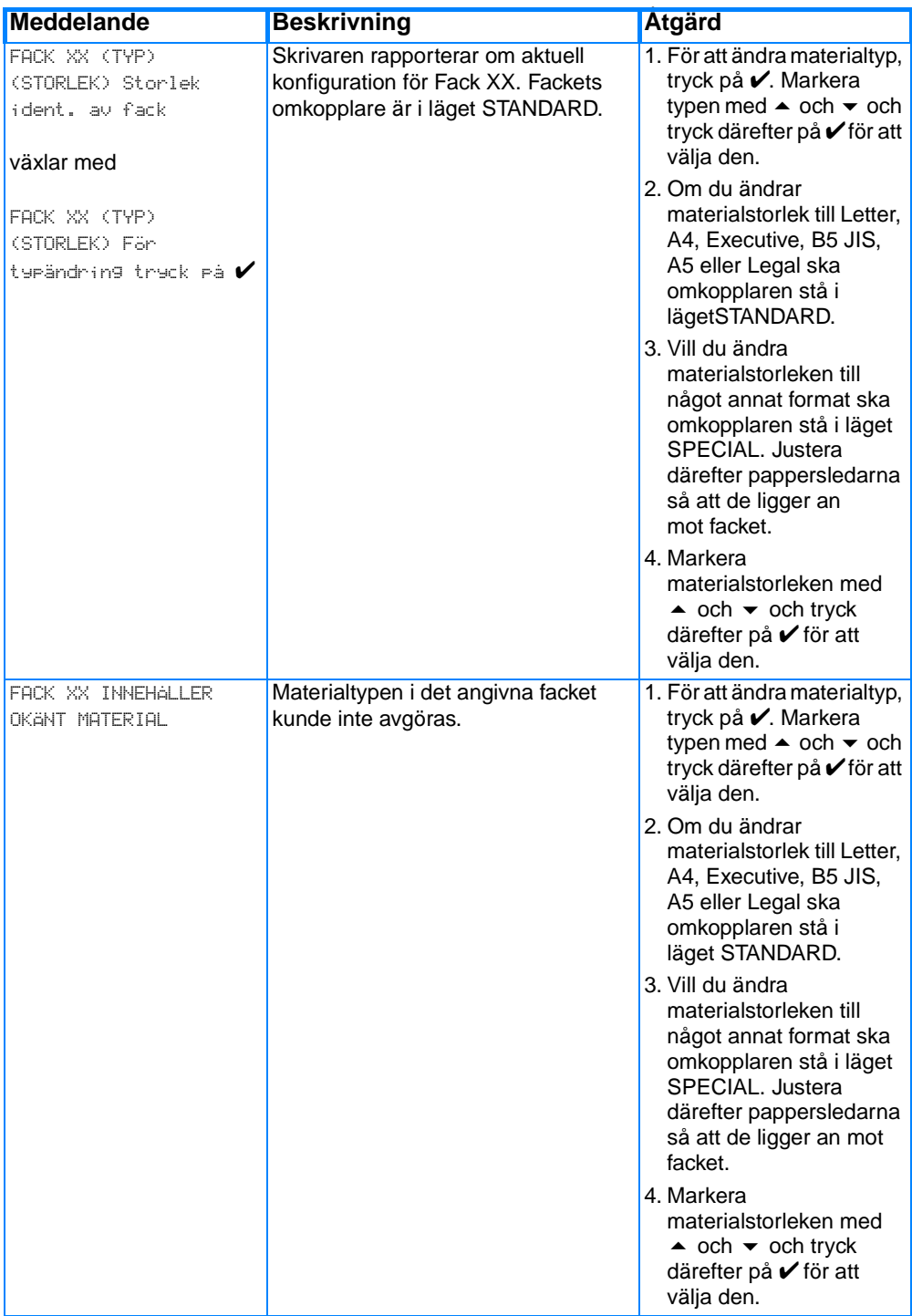

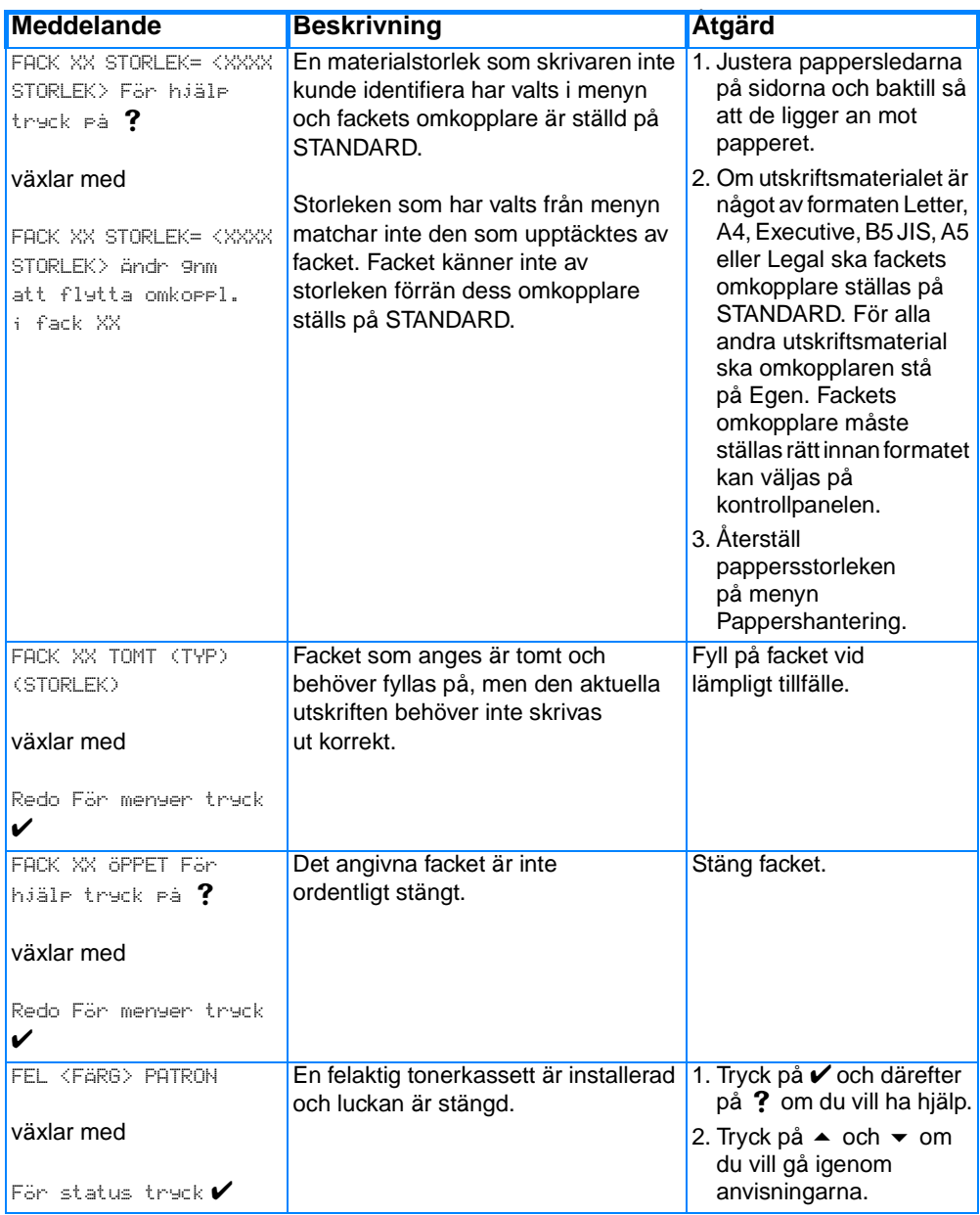

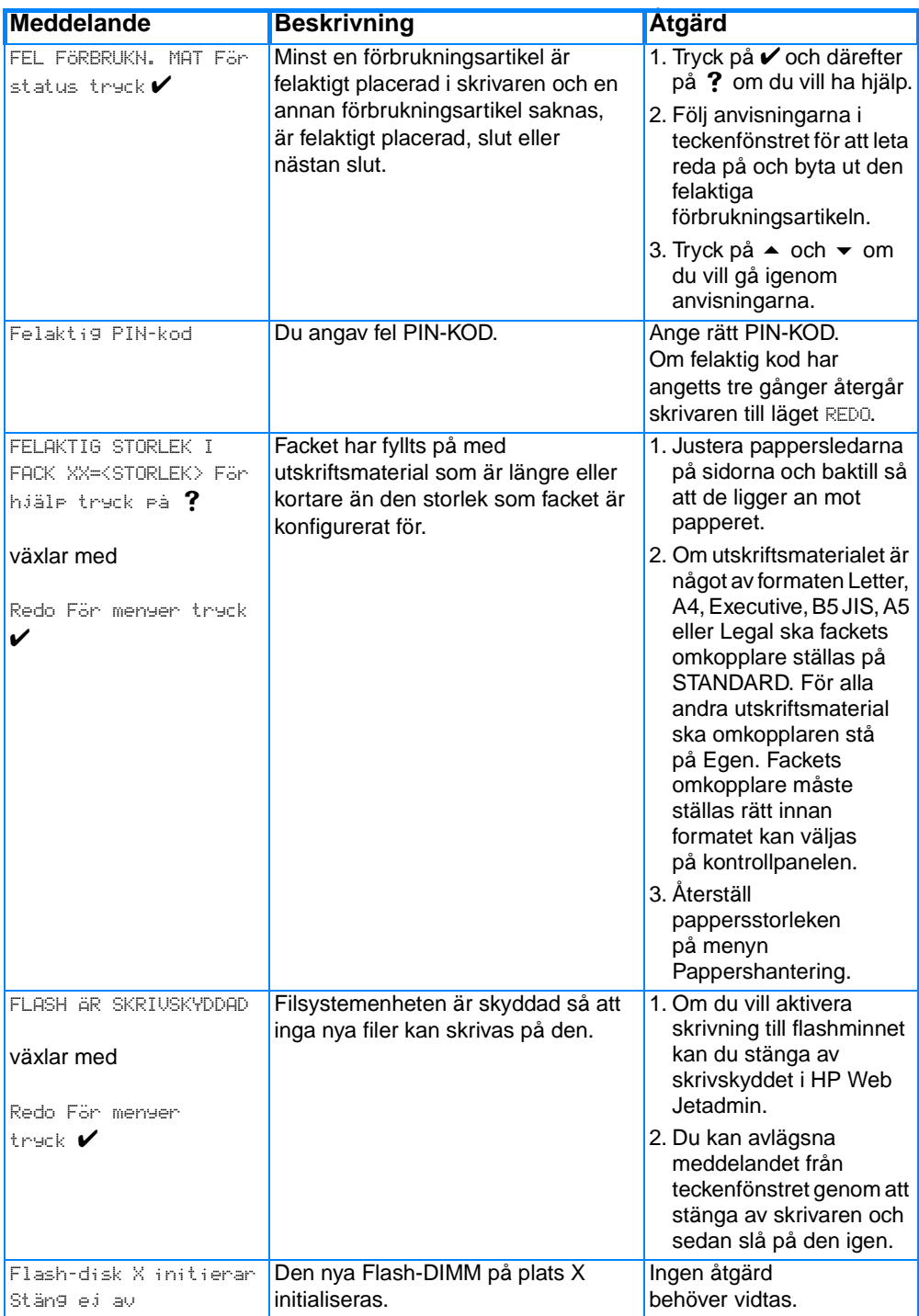

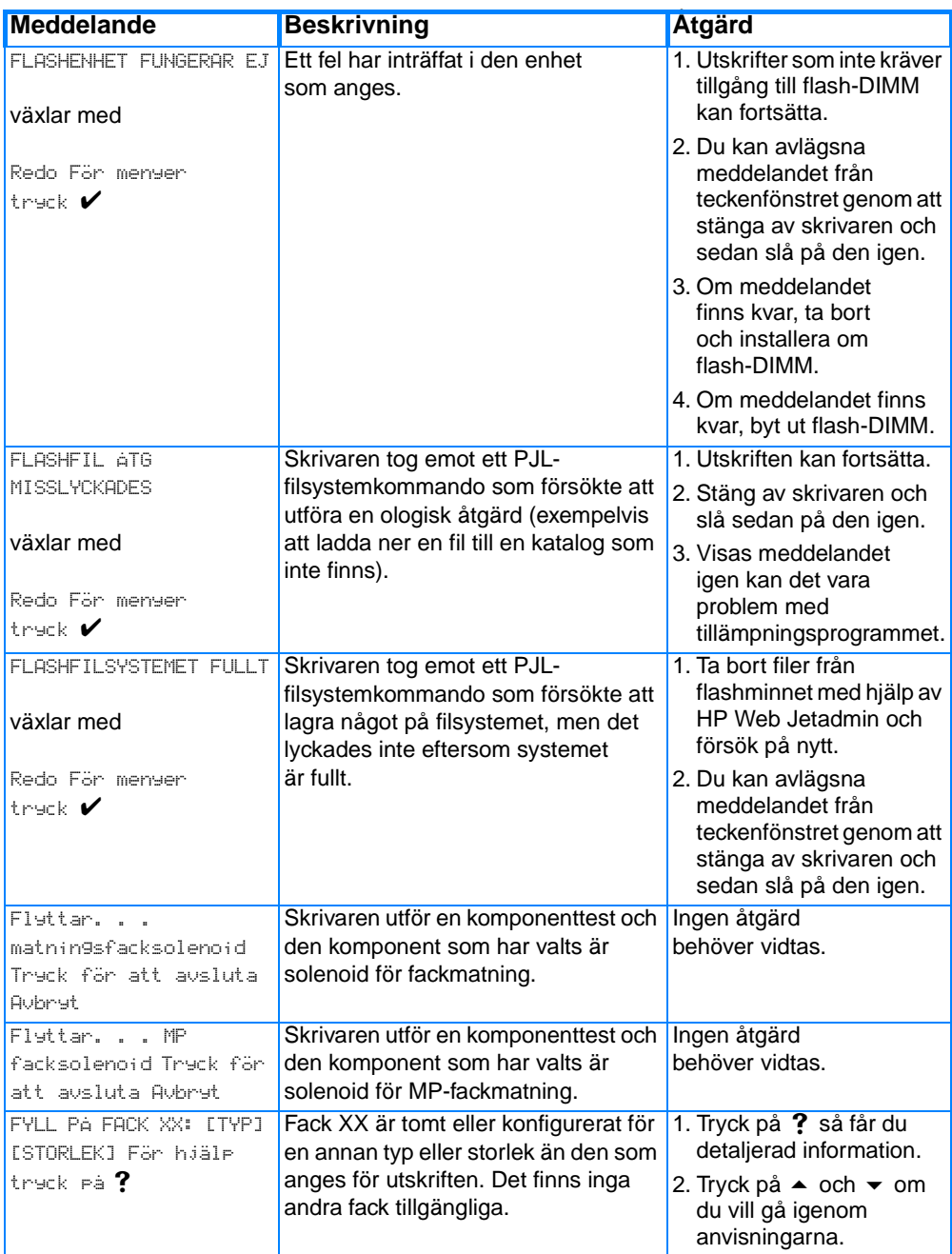

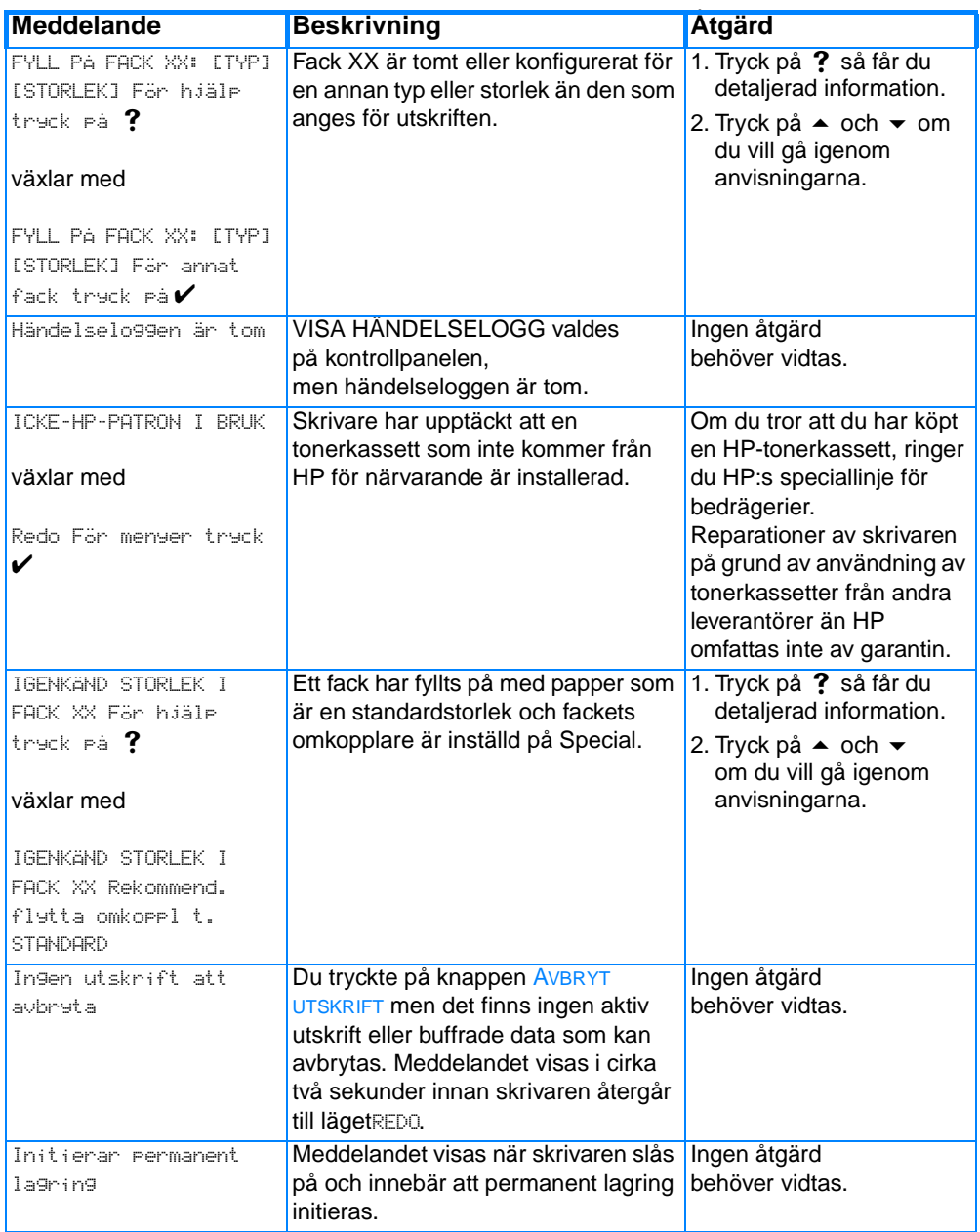

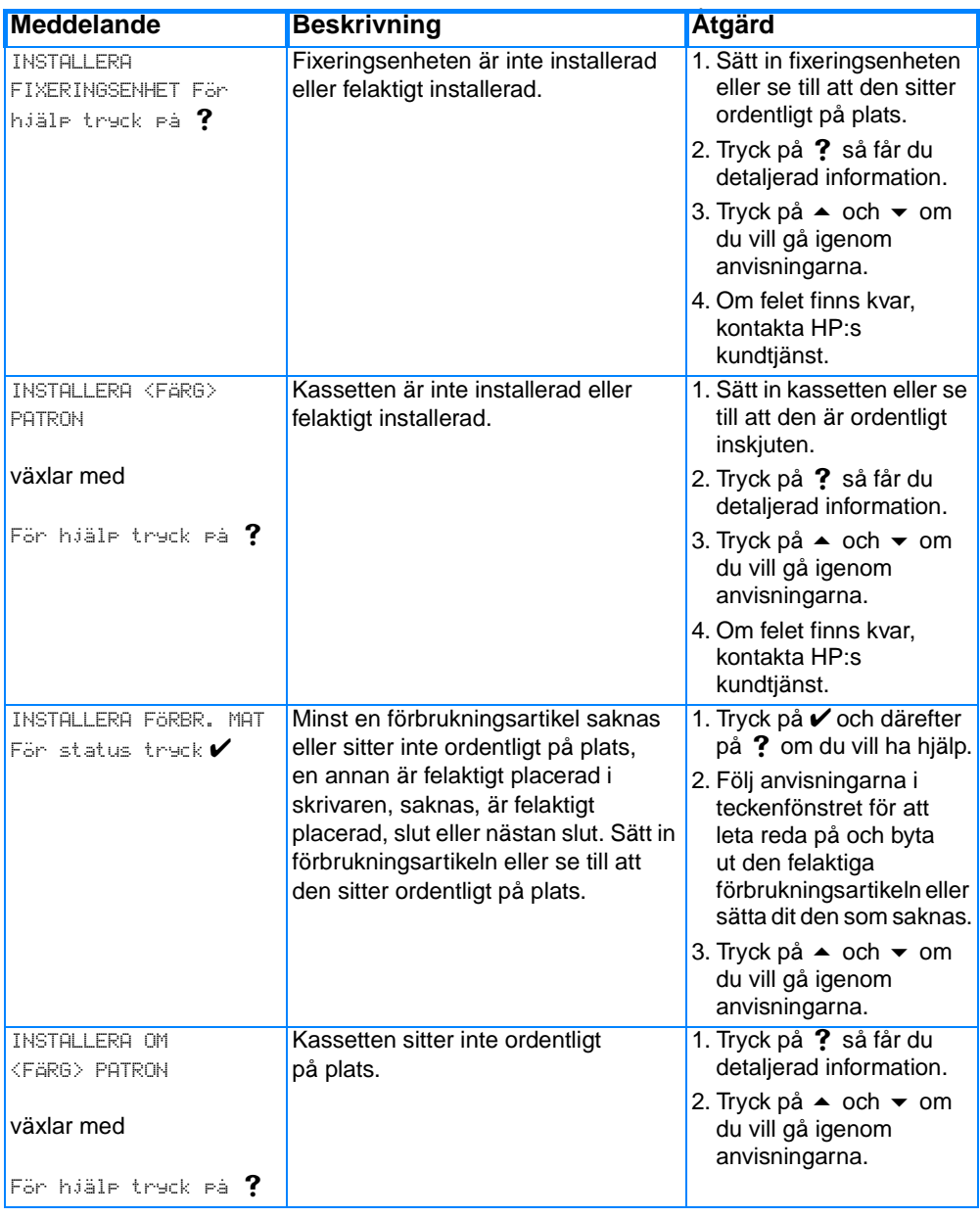

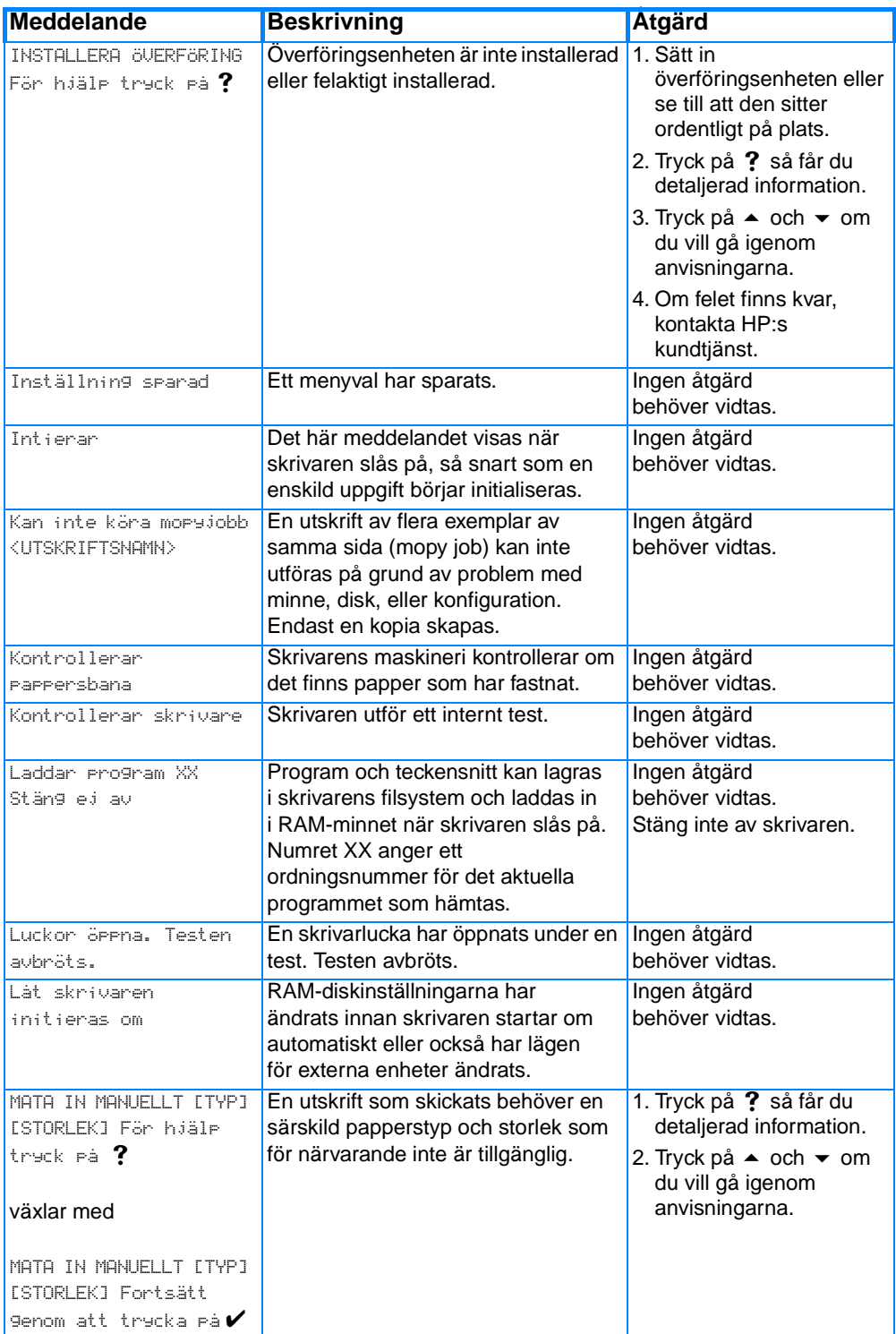

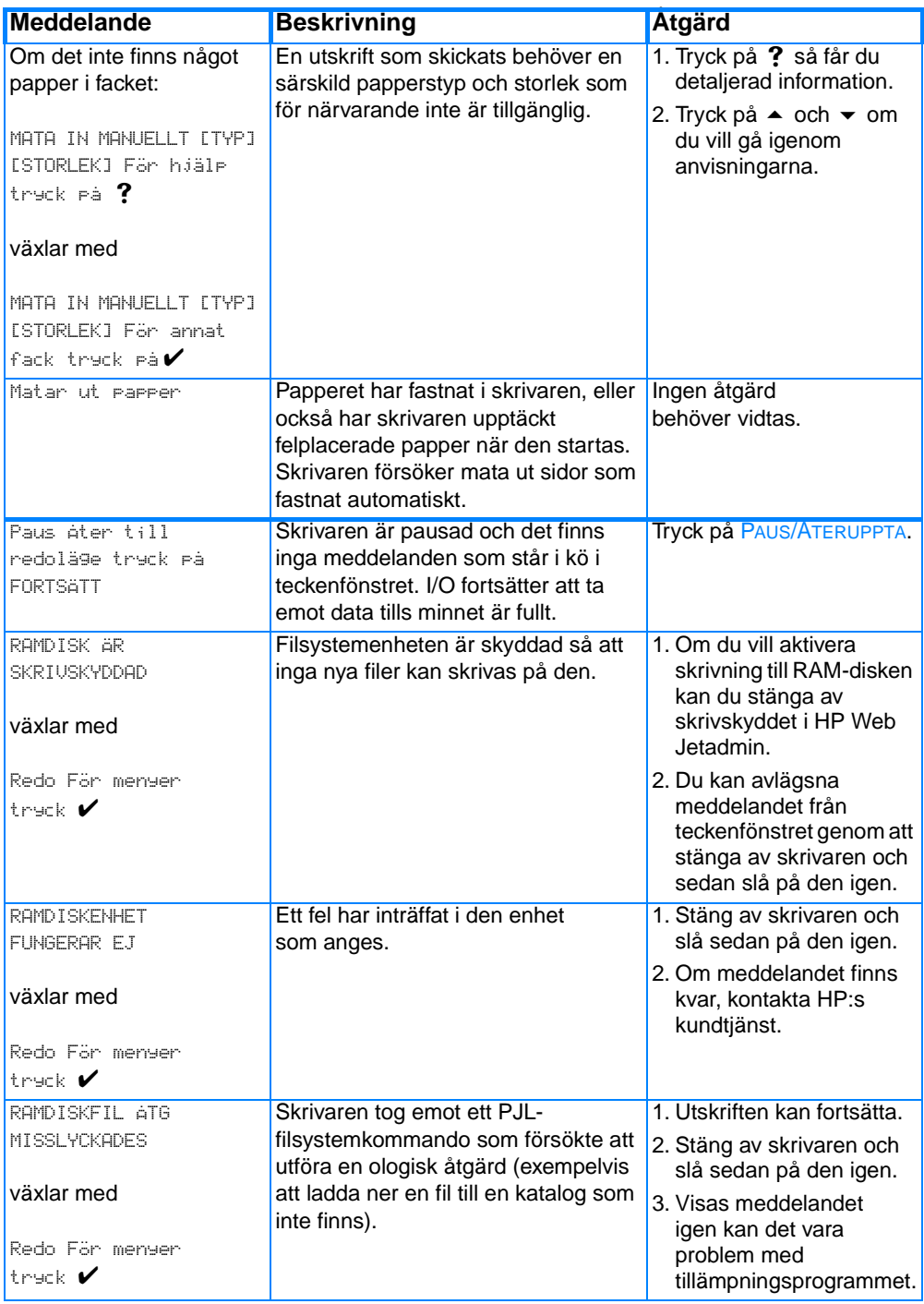

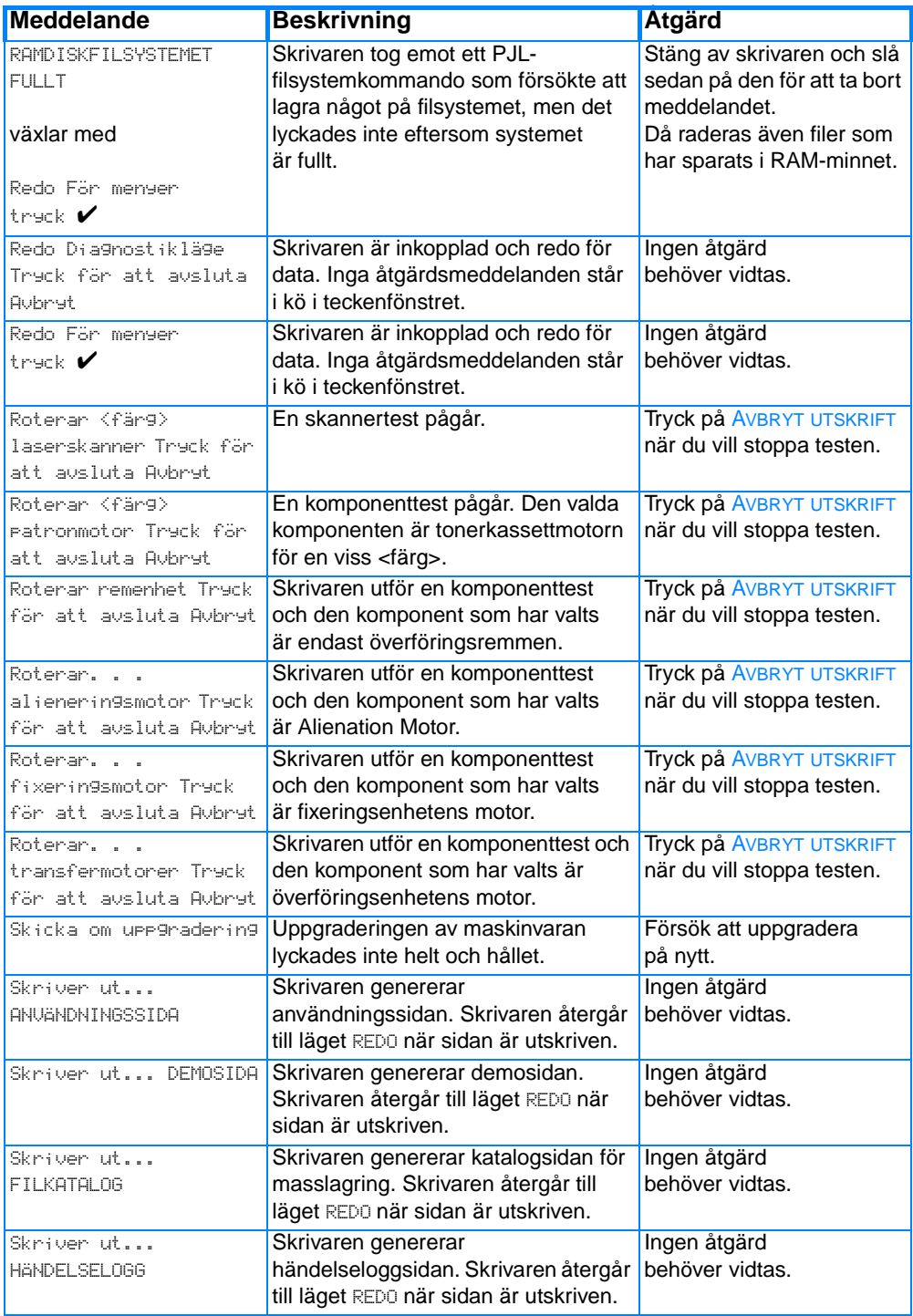

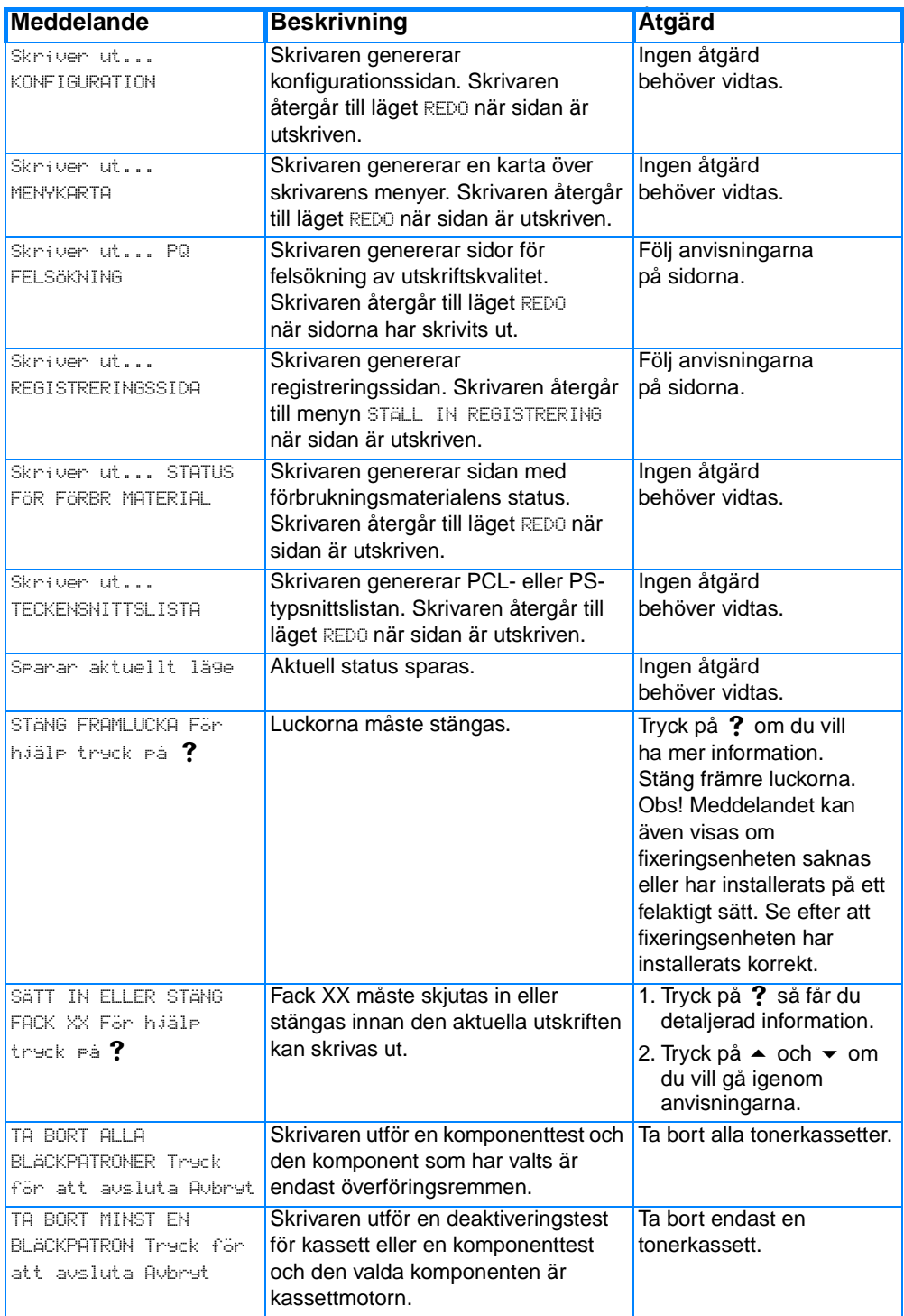

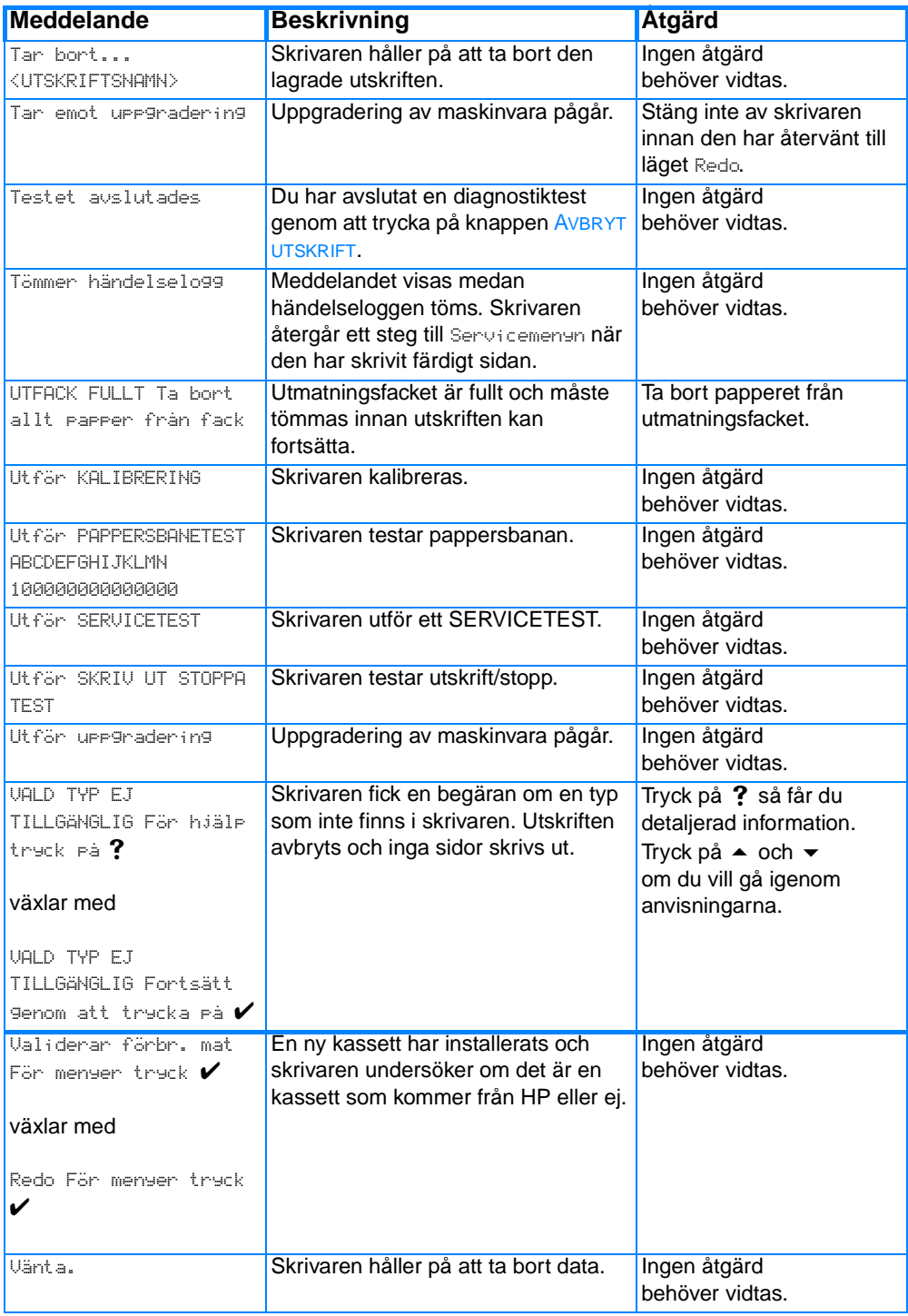

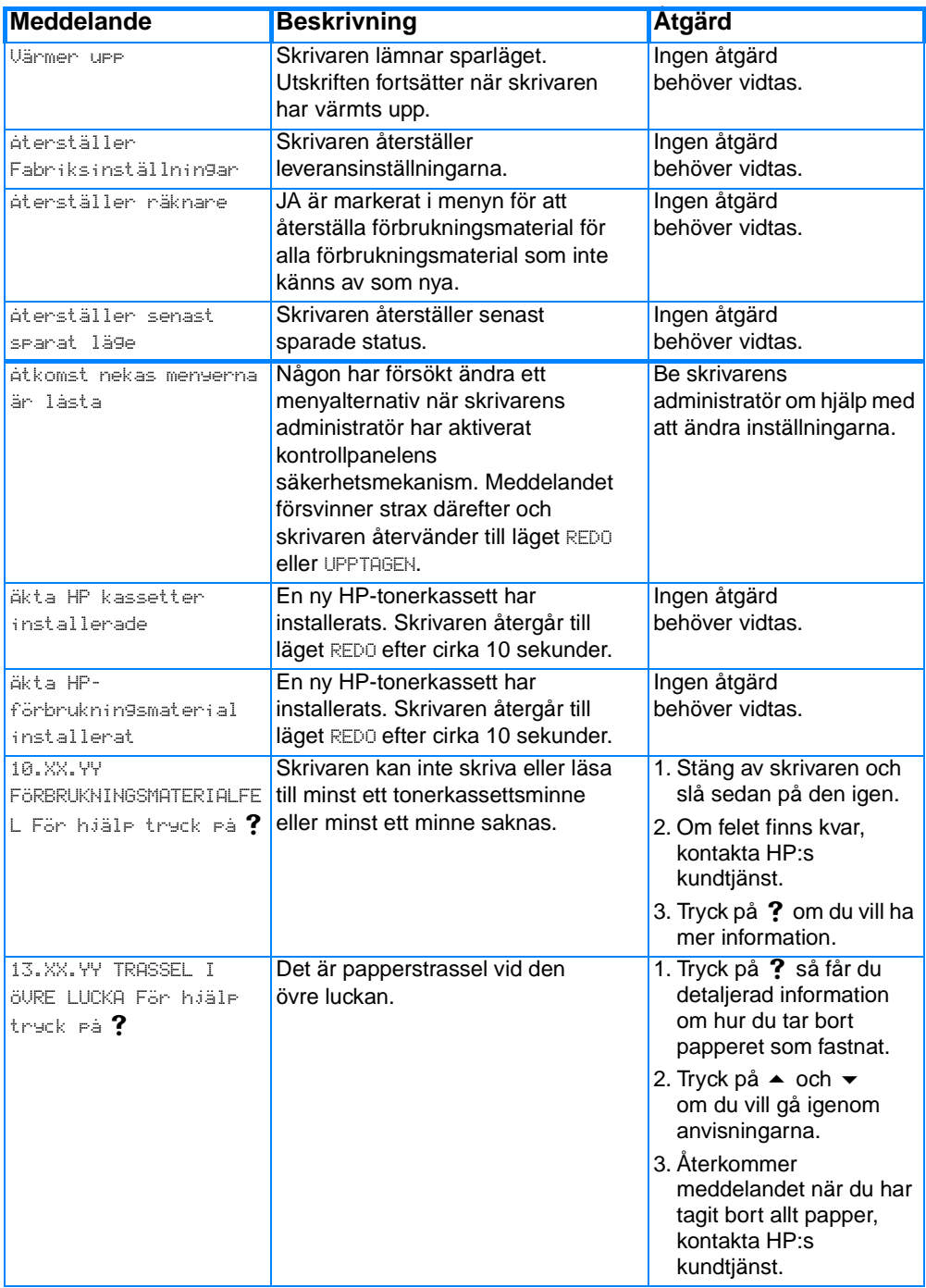

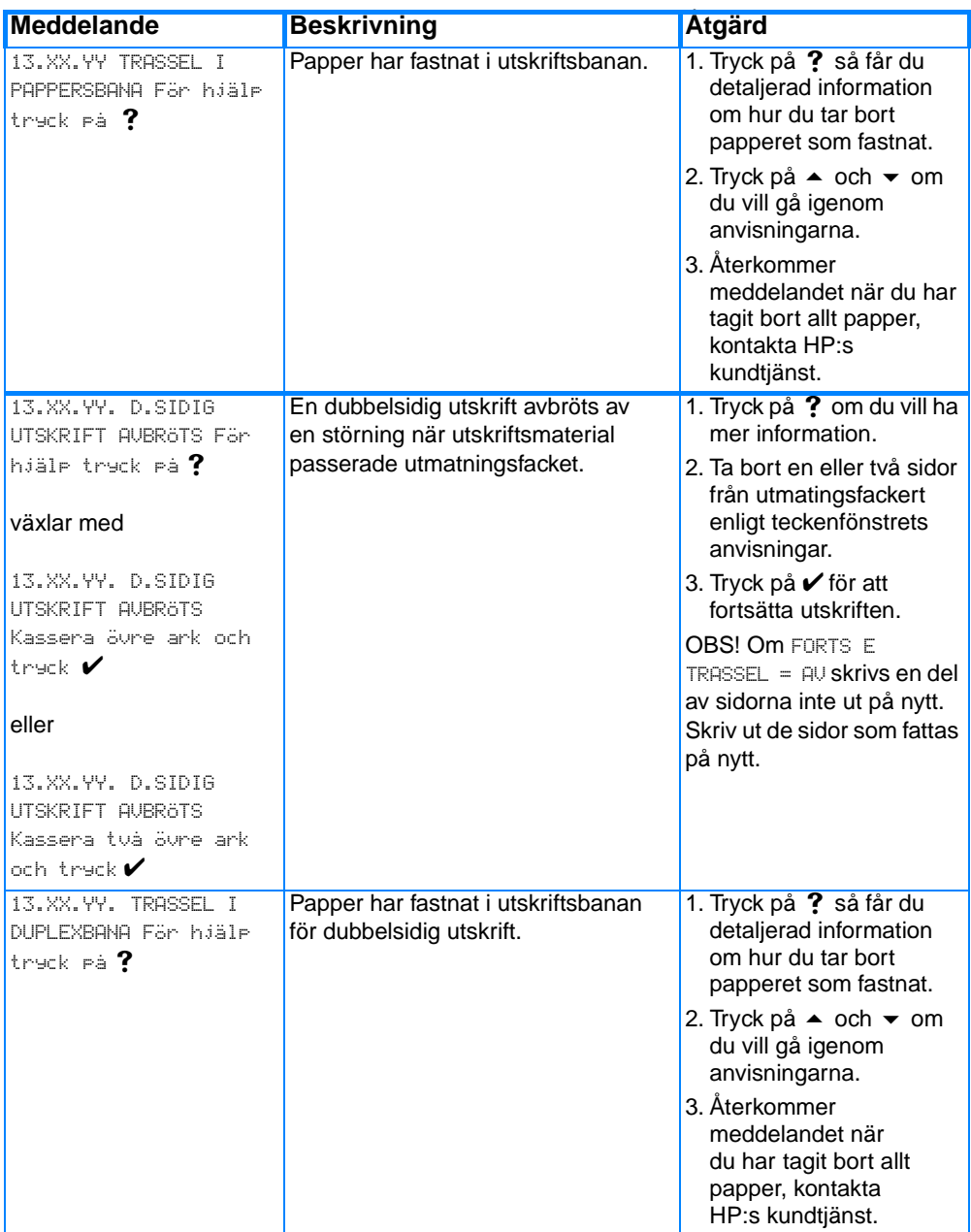

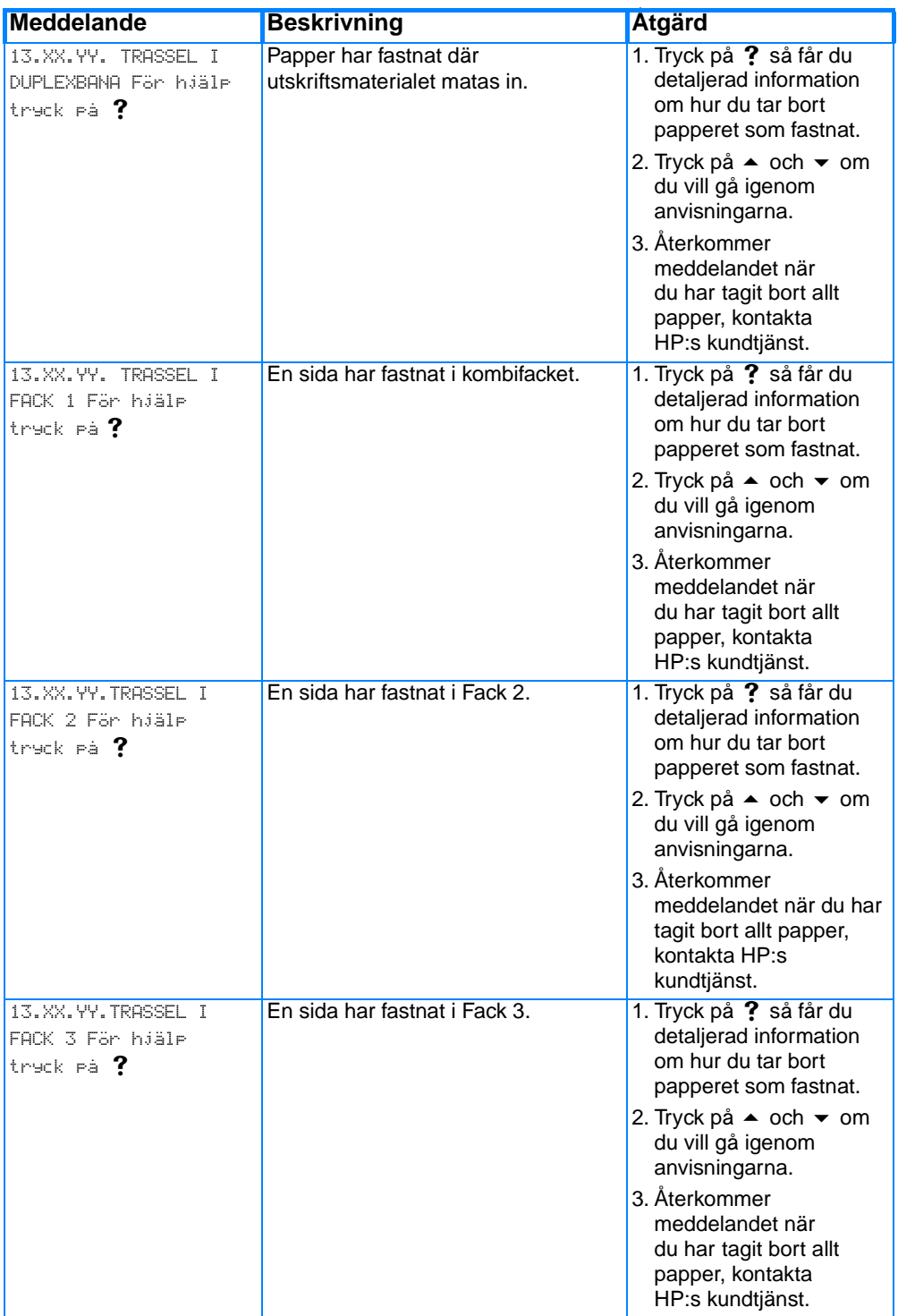

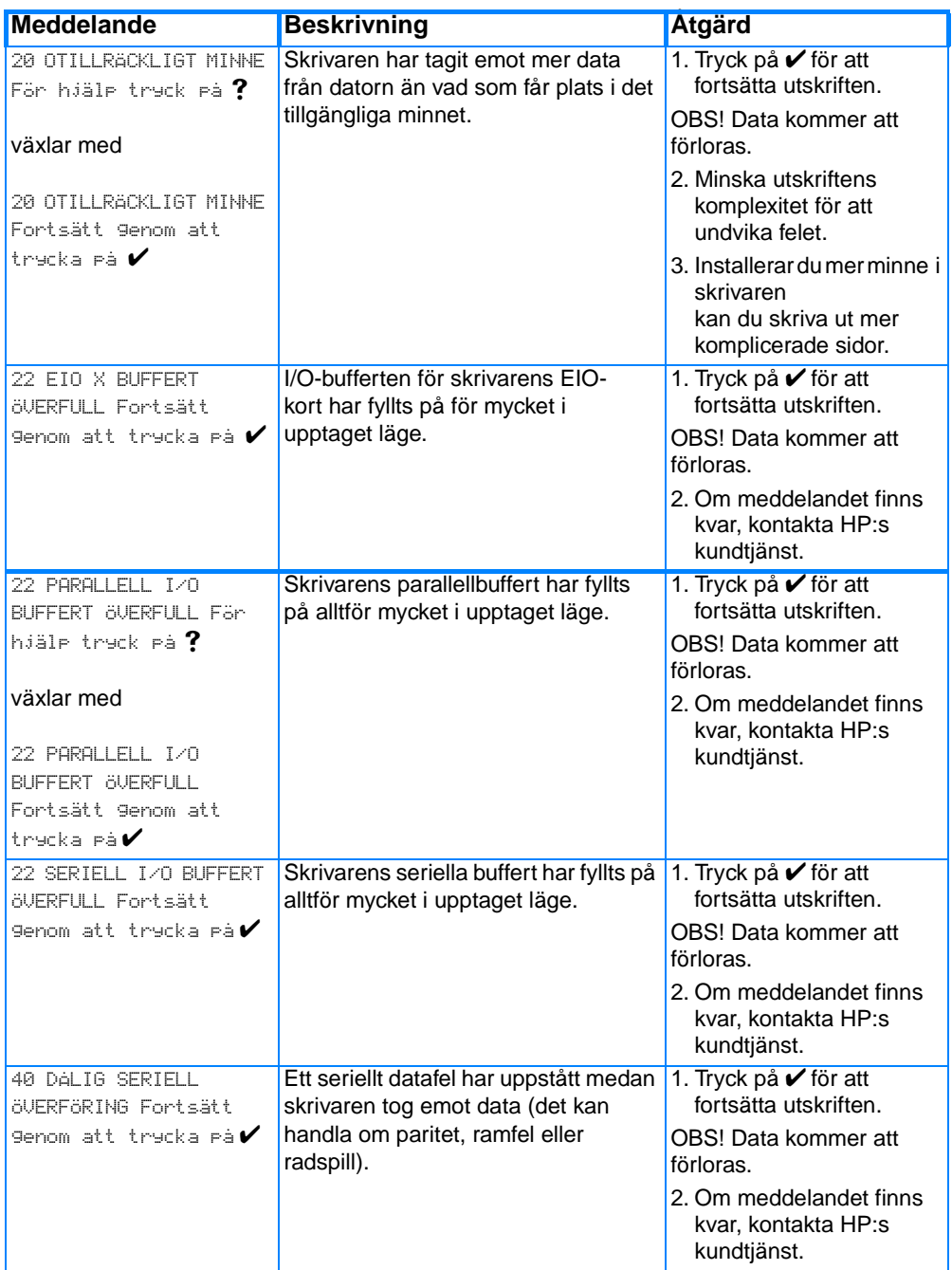

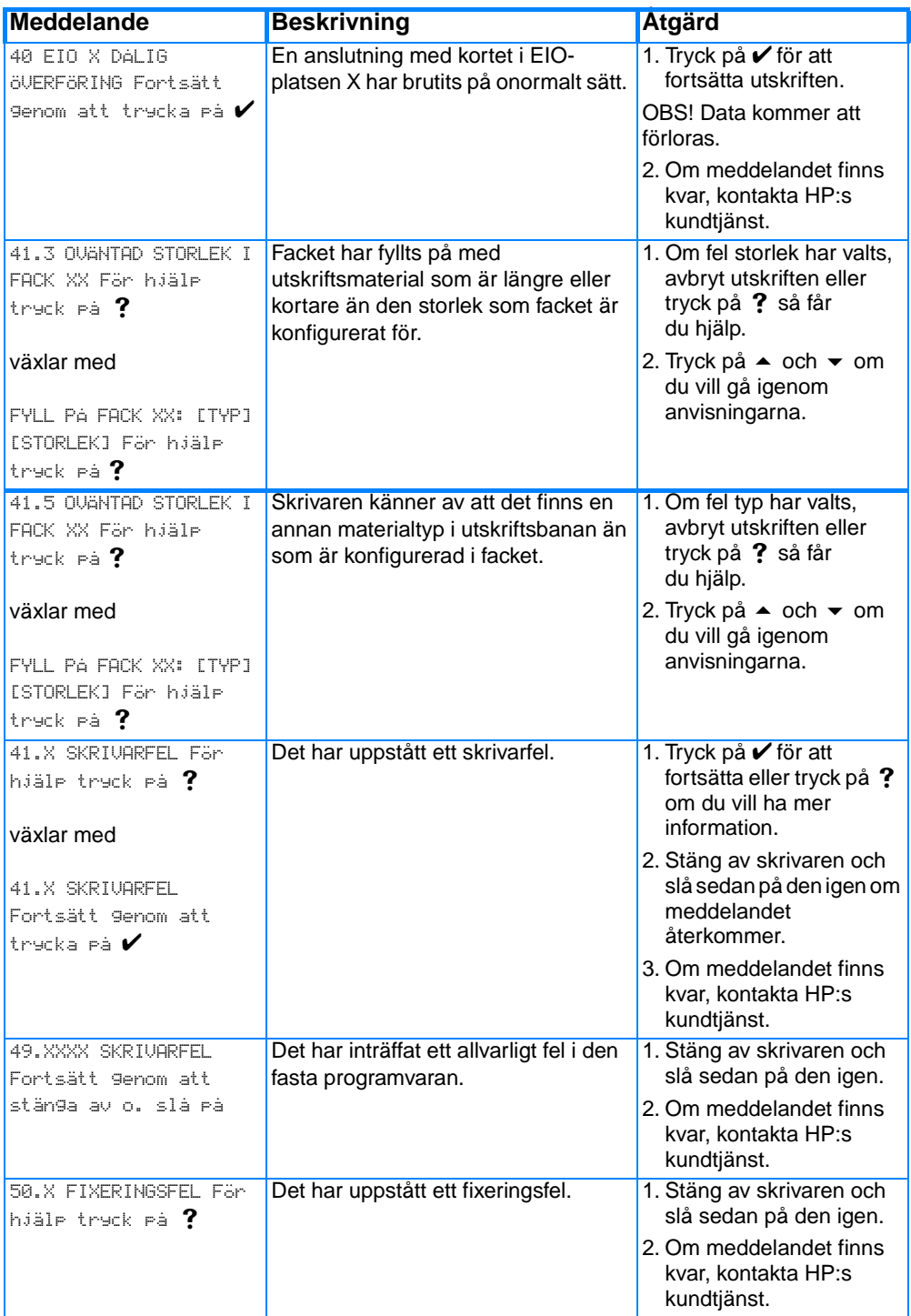

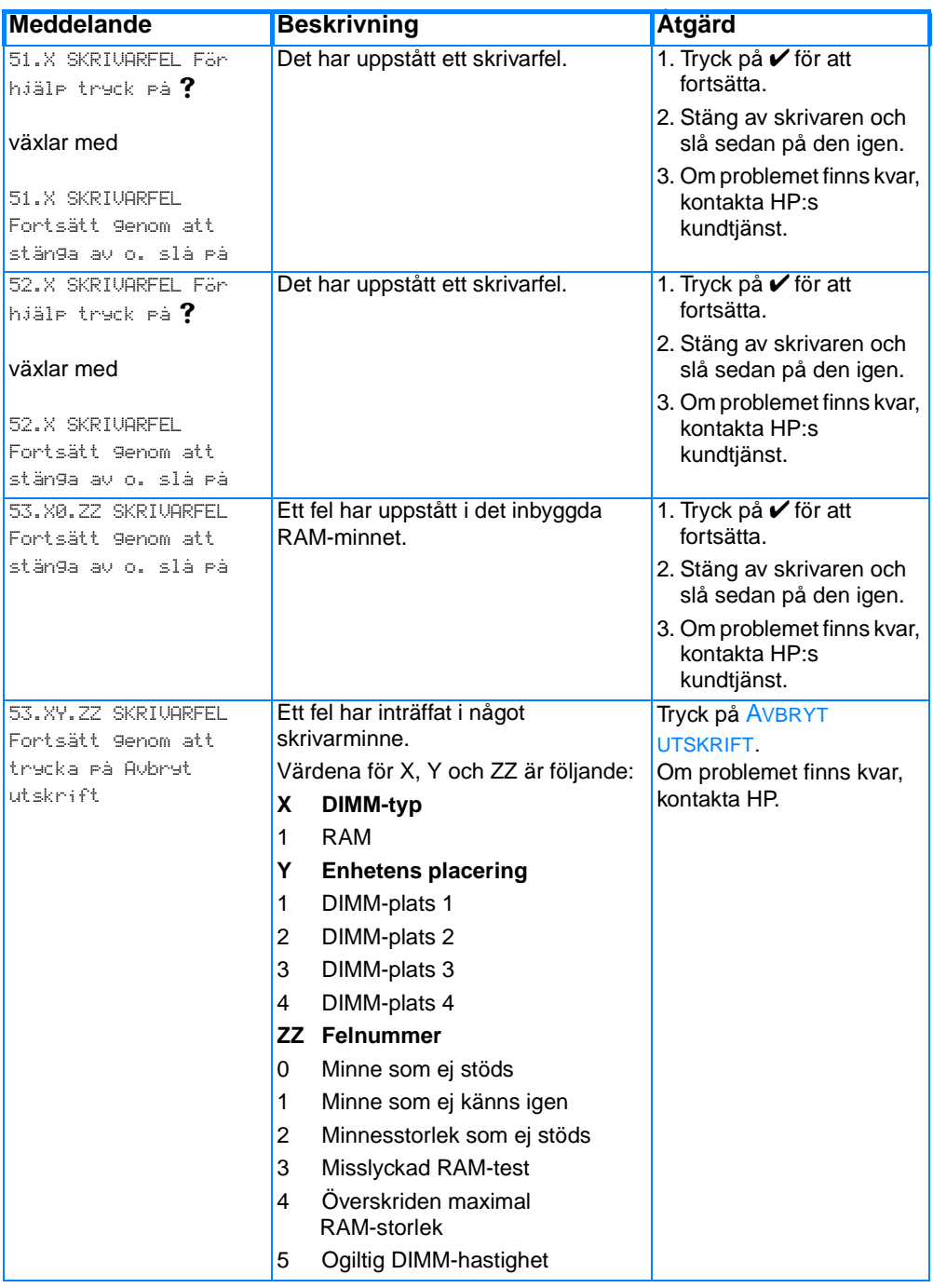

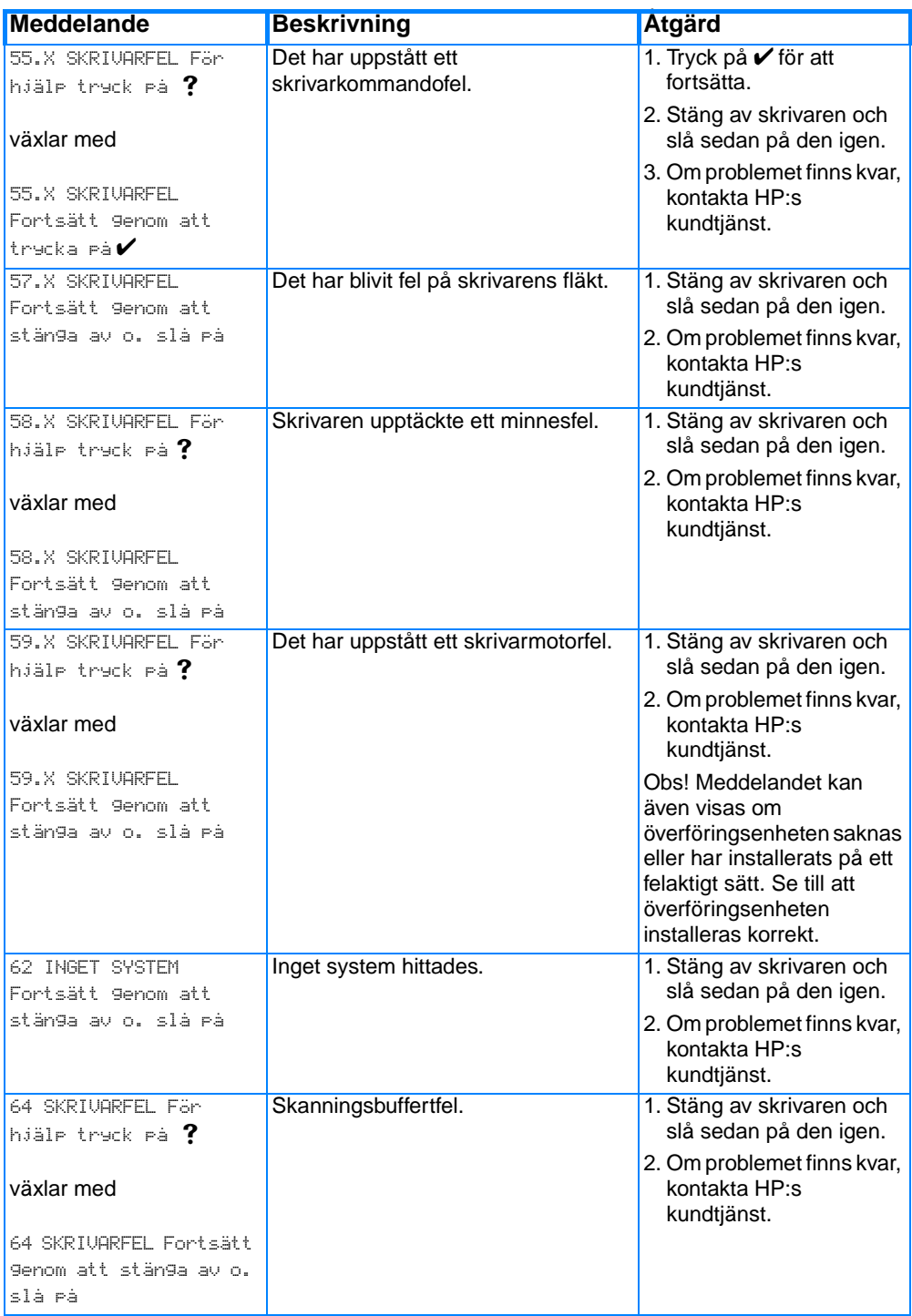

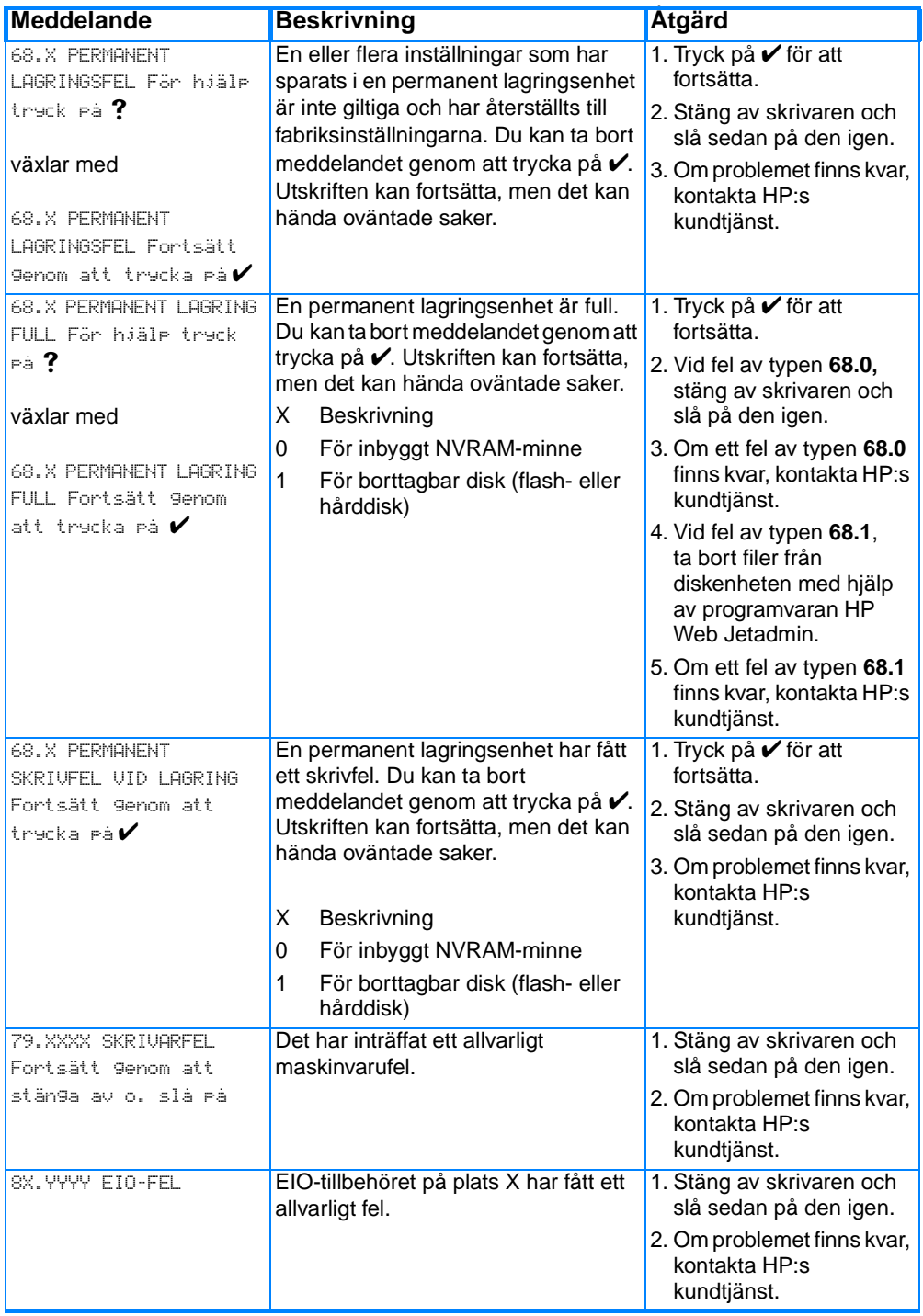

## **Papperstrassel**

Använd den här bilden när du letar efter papperstrassel i skrivaren. Anvisningar för hur du åtgärdar papperstrassel finns i avsnittet [Åtgärda papperstrassel](#page-176-0).

#### **Platser där papperstrassel kan uppträda**

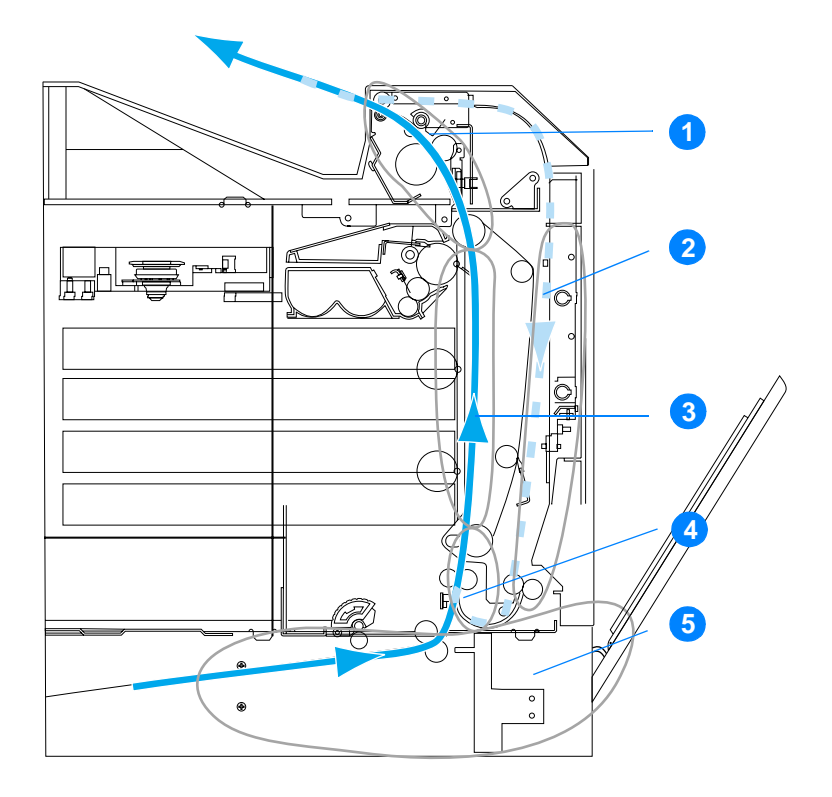

(Extrafack 3 finns inte med på bilden)

- 1. övre lucka, område
- 2. pappersbana vid dubbelsidig utskrift
- 3. pappersbana
- 4. inmatningsbana
- 5. fack

## **Fortsättning efter papperstrassel**

Fortsatt utskrift efter papperstrassel är en funktion som utförs automatiskt och där du kan ange om skrivaren automatiskt ska göra ett nytt försök att skriva ut sidor som fastnat. Alternativen är:

- AUTO Skrivaren försöker skriva ut sidorna som fastnat på nytt.
- AV Skrivaren försöker inte skriva ut papper som fastnat på nytt.

**Obs!** Under återhämtningen kan skrivaren skriva ut flera felfria sidor som skrevs ut innan papperstrasslet inträffade. Du bör därför undersöka utskriften och ta bort alla dubbletter.

#### **Så här deaktiverar du Fortsätt efter papperstrassel**

- 1. Tryck på  $\vee$  för att öppna teckenfönstrets MENYER.
- 2. Tryck på  $\blacktriangleright$  för att markera KONFIGURERA ENHET.
- 3. Tryck på  $\checkmark$  för att välja KONFIGURERA ENHET.
- 4. Tryck på  $\blacktriangleright$  för att markera SYSTEMINSTÄLLNINGAR.
- 5. Tryck på  $\checkmark$  för att välja SYSTEMINSTÄLLNINGAR.
- 6. Tryck på  $\bullet$  för att markera FORTS E TRASSEL.
- 7. Tryck på  $\checkmark$  för att välja FORTS E TRASSEL.
- 8. Tryck på  $\blacktriangledown$  för att markera AU.
- 9. Tryck på  $\checkmark$  för att välja AV.
- 10. Tryck på knappen PAUS/ÅTERUPPTA för att återgå till läget REDO.

För att öka utskriftshastigheten och minnets resurser kan du deaktivera funktionen. Då skrivs inte sidor som fastnat ut igen.

### **Vanliga orsaker till papperstrassel**

I tabellen tar vi upp de vanligaste orsakerna till papperstrassel och föreslår en lösning på problemen.

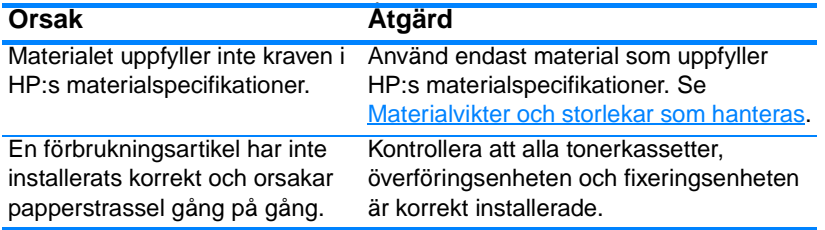

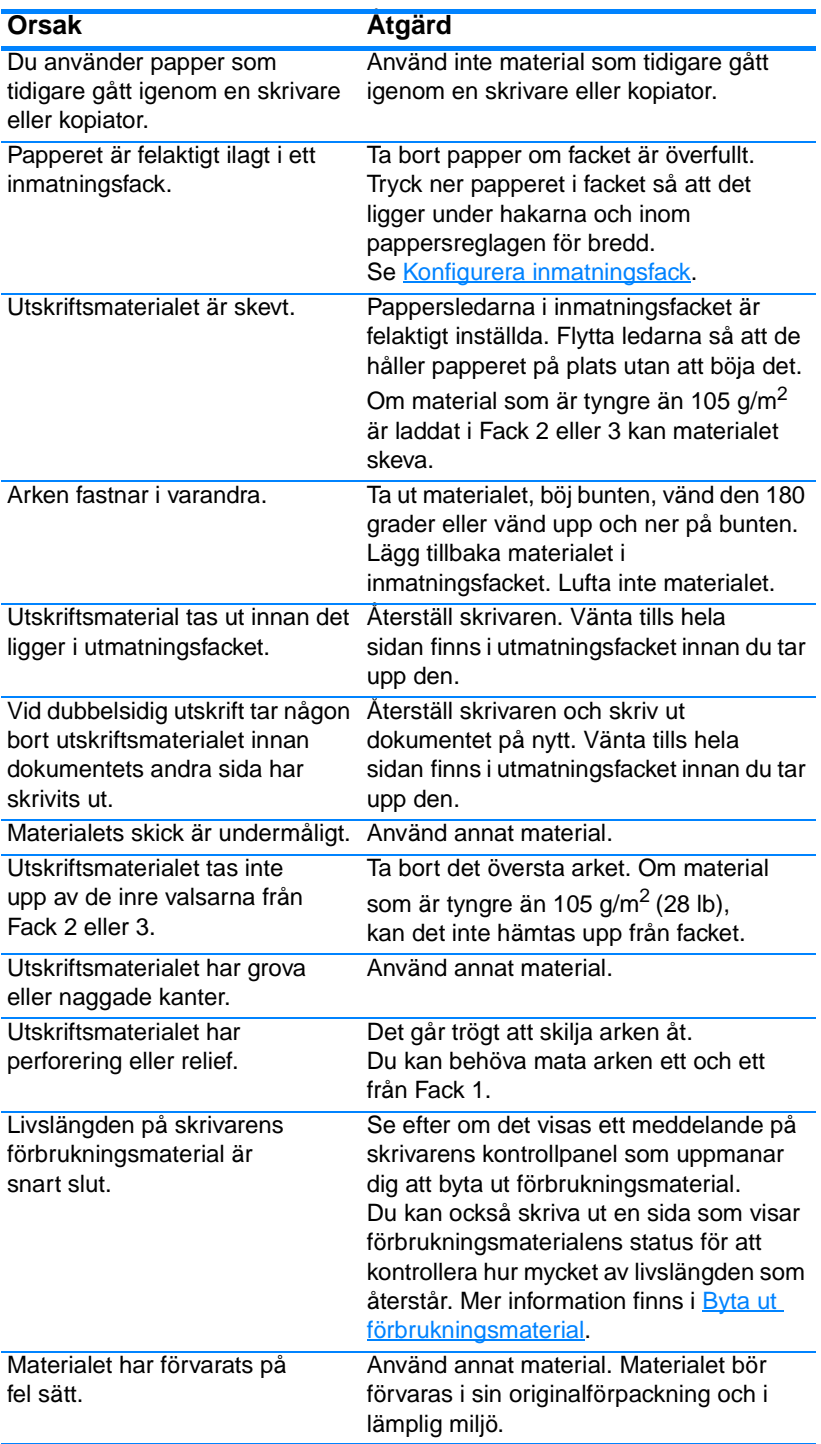

**Obs!** [Uppstår det ändå papperstrassel i skrivaren, kontakta HP Kundtjänst](http://www.hp.com/support/lj4600)  [eller ett auktoriserat HP-servicekontor. Mer information finns på](http://www.hp.com/support/lj4600) [h](http://www.hp.com/support/lj4600)ttp://www.hp.com/support/lj4600.

# <span id="page-176-0"></span>**Åtgärda papperstrassel**

Vart och ett av de nedanstående avsnitten motsvarar ett meddelande om papperstrassel som visas på kontrollpanelen. Så här åtgärdar du papperstrasslet.

## **Papperstrassel i Fack 1, 2 eller 3**

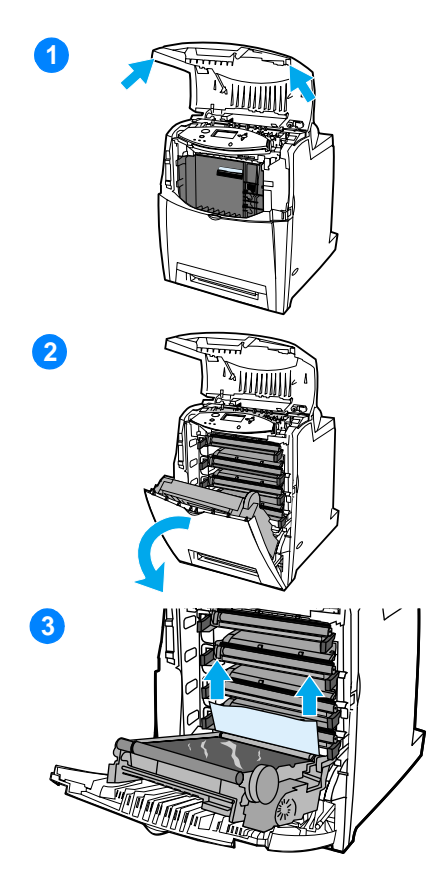

- **1** Ta tag i sidohandtagen och öppna den övre luckan.
- **2** Ta tag i det gröna handtaget på överföringsenheten och dram den nedåt. Den främre luckan öppnas när du drar överföringsenheten nedåt.

**VIKTIGT** Placera inte någonting på överföringsenheten när den är öppen. Om överföringsenheten skadas kan du få problem med utskriftskvaliteten.

- **3** Ta tag i materialets kanter och dra uppåt.
- **4** Kontrollera att pappersbanan är fri.

**Obs!** Rensa bort alla rester av sönderrivet material från pappersbanan innan du återupptar utskriften.

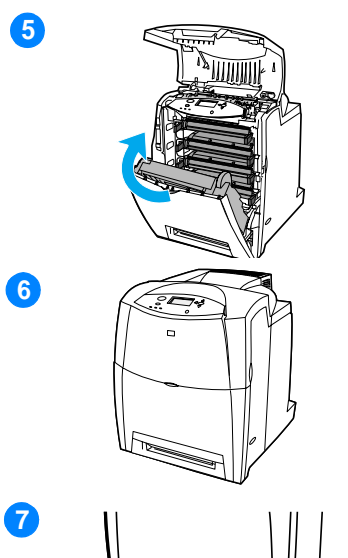

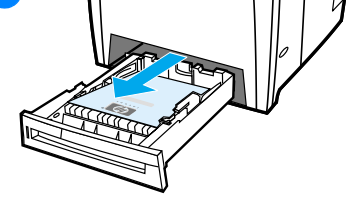

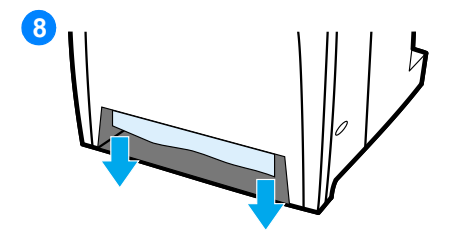

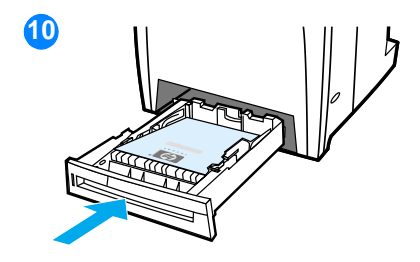

- **5** Stäng överföringsenheten och den främre luckan.
- **6** Stäng den övre luckan.

**Obs!** Det är en god idé att kontrollera inmatningsfacken när du åtgärdar trassel. Men du kan inte avlägsna meddelanden om trassel genom att öppna och stänga inmatningsfack.

- **7** Ta ut facket och sätt det på ett plant underlag.
- **8** Ta bort eventuellt material som delvis matats in. Ta tag i materialet med i båda hörnen och dra det nedåt.
- **9** Kontrollera att pappersbanan är fri.

**Obs!** Rensa bort alla rester av sönderrivet material från pappersbanan innan du återupptar utskriften.

**10** Kontrollera att utskriftsmaterialet ligger som det ska och tryck ner materialets hörn under metallhakarna i fackets främre kant. Skjut in facket i skrivaren. Se till att alla fack är ordentligt inskjutna.

### **Trassel vid den övre luckan**

Trassel vid den övre luckan uppstår i de områden som visas på bilderna nedan. Följ anvisningarna i det här avsnittet när du åtgärdar trasslet.

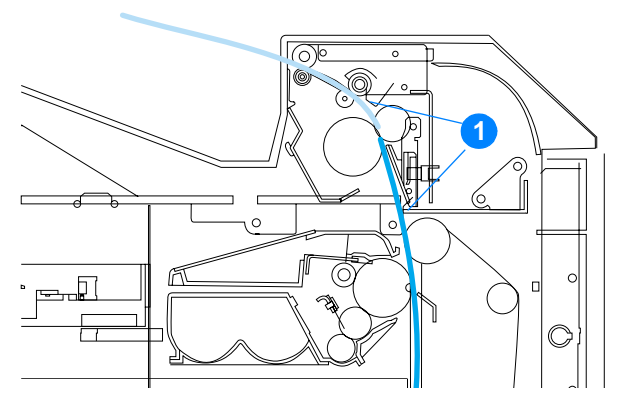

1. Papper som fastnat

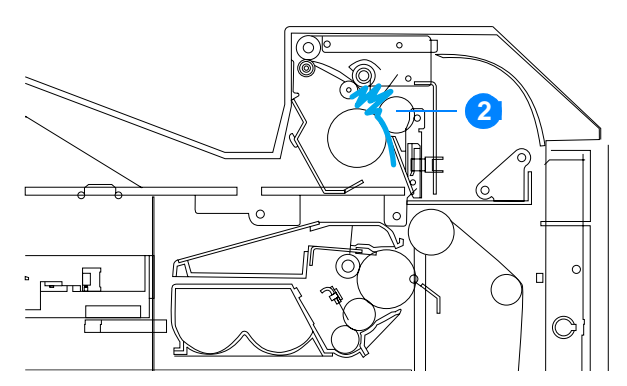

2. Tillknycklat papper i fixeringsenheten

**VARNING!** Rör inte fixeringsenheten. Den är mycket het och kan orsaka brännskador! Fixeringsenhetens drifttemperatur är 190 °C (374 °F). Vänta 10 minuter tills fixeringsenheten har svalnat innan du rör den.

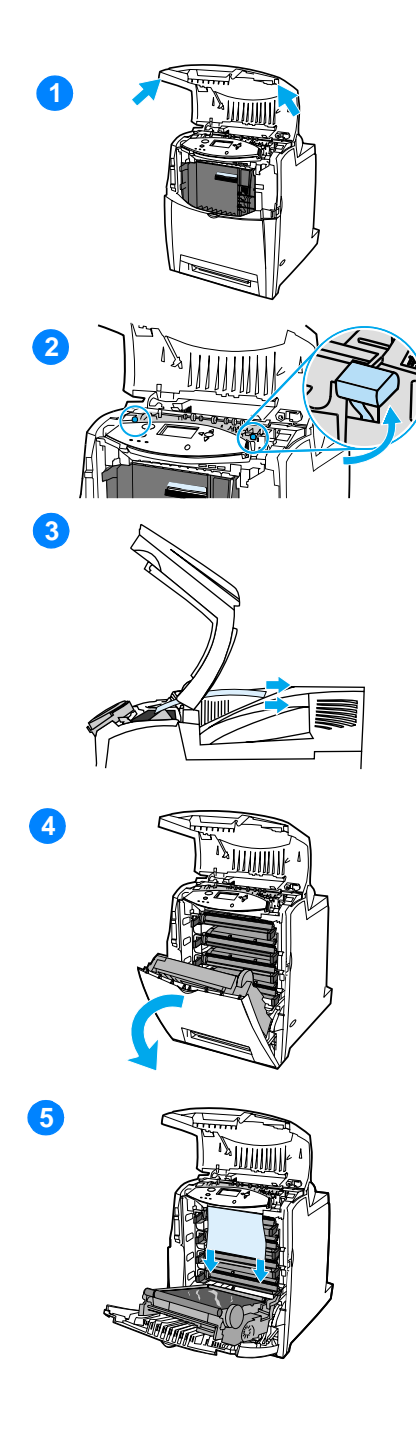

- **1** Ta tag i sidohandtagen och öppna den övre luckan.
- **2** Lossa fixeringsenhetens valsar genom att lyfta de båda gröna handtagen på vardera sidan om fixeringsenheten. Du kan behöva ta i.
- **3** Ta tag i materialets kanter och dra ut det.

**Obs!** Rensa bort alla rester av sönderrivet material från pappersbanan innan du återupptar utskriften. Ta inte i fixeringsenheten innan den har svalnat.

**4** Ta tag i det gröna handtaget på överföringsenheten och dra den nedåt. Den främre luckan öppnas när du drar överföringsenheten nedåt.

**VIKTIGT** Placera inte någonting på överföringsenheten när den är öppen. Om överföringsenheten skadas kan du få problem med utskriftskvaliteten.

**5** Ta tag i materialets kanter och dra nedåt. Om utskriftsmaterialet verkar ha knycklats ihop i fixeringsenheten, fortsätt med steg 6.
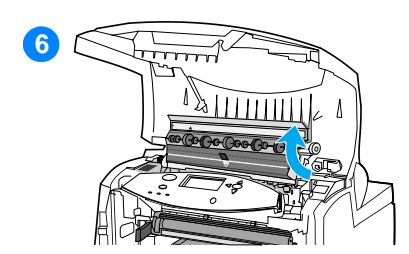

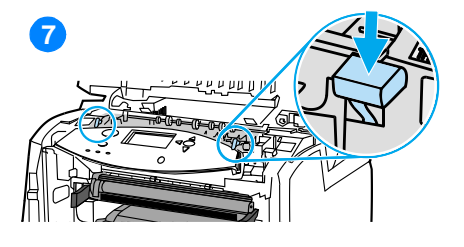

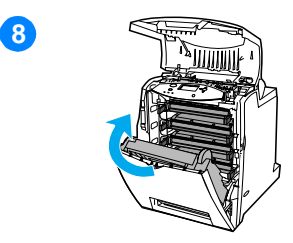

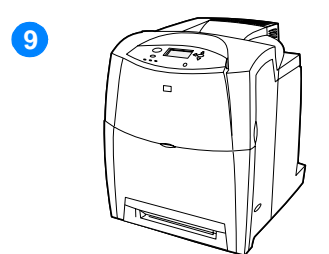

**6** Öppna fixeringsenhetens lucka och ta bort allt utskriftsmaterial som knycklats ihop.

**Obs!** Rensa bort alla rester av sönderrivet material från pappersbanan innan du återupptar utskriften. Ta inte i fixeringsenheten innan den har svalnat.

- **7** Sätt tillbaka fixeringsenhetens valsar genom att trycka nedåt på båda gröna handtagen på vardera sidan om fixeringsenheten. Du kan behöva ta i.
- **8** Stäng överföringsenheten och den främre luckan.
- **9** Stäng den övre luckan.

## **Trassel vid inmatningen eller i pappersbanan**

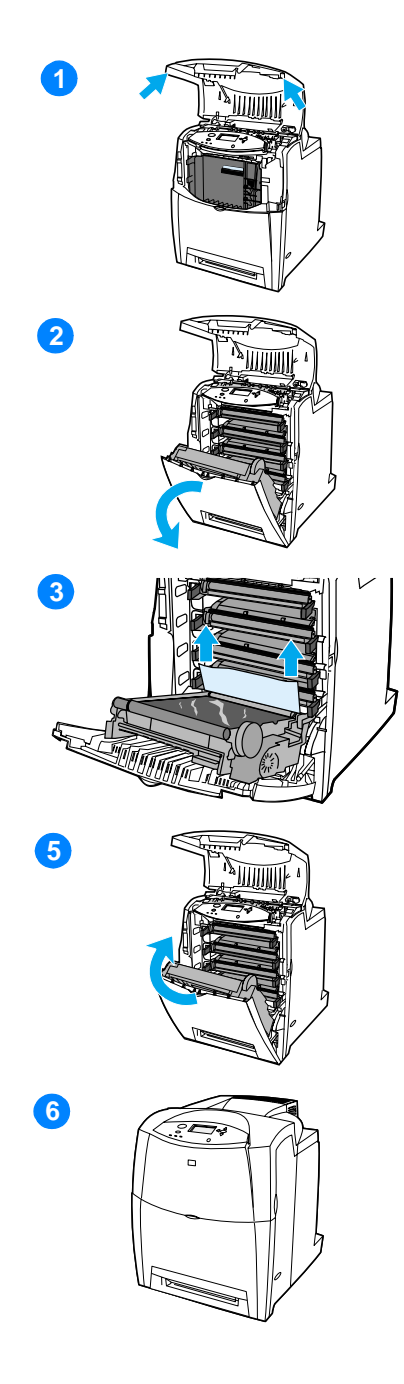

- **1** Ta tag i sidohandtagen och öppna den övre luckan.
- **2** Ta tag i det gröna handtaget på överföringsenheten och dra den nedåt. Den främre luckan öppnas när du drar överföringsenheten nedåt.

**VIKTIGT** Placera inte någonting på överföringsenheten när den är öppen. Om överföringsenheten skadas kan du få problem med utskriftskvaliteten.

- **3** Ta tag i materialets kanter och dra uppåt.
- **4** Kontrollera att pappersbanan är fri.

**Obs!** Rensa bort alla rester av sönderrivet material från pappersbanan innan du återupptar utskriften.

- **5** Stäng överföringsenheten och den främre luckan.
- **6** Stäng den övre luckan.

## **Trassel i pappersbanan för dubbelsidig utskrift**

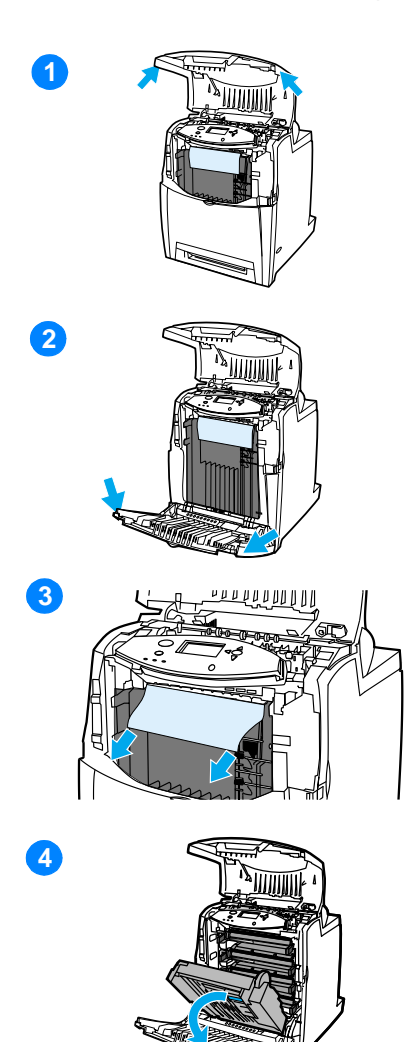

- **1** Ta tag i sidohandtagen och öppna den övre luckan.
- **2** Öppna den främre luckan.
- **3** Ta tag i papperets kanter och dra nedåt.

**Obs!** Rensa bort alla rester av sönderrivet material från pappersbanan innan du återupptar utskriften.

**4** Ta tag i det gröna handtaget på överföringsenheten och dra nedåt.

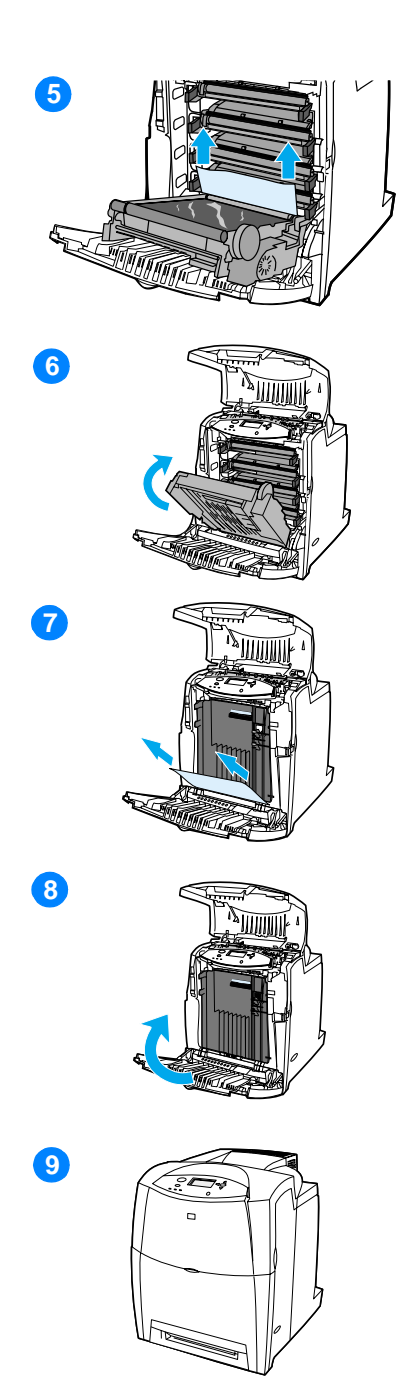

- Ta tag i papperets kanter och dra uppåt.
- Når du inte materialet härifrån, stäng överföringsenheten.
- Ta tag i materialets kanter och dra.
- Stäng den främre luckan.
- Stäng den övre luckan.

## **Problem med materialhantering**

Använd endast material som uppfyller kraven i specifikationerna i HP LaserJet Printer Family Paper Specification Guide. Beställningsinformation finns i [Förbrukningsmaterial och tillbehör.](#page-67-0)

Materialspecifikationer för denna skrivare finns i Materialvikter och [storlekar som hanteras.](#page-220-0)

#### **Skrivaren matar flera ark i taget**

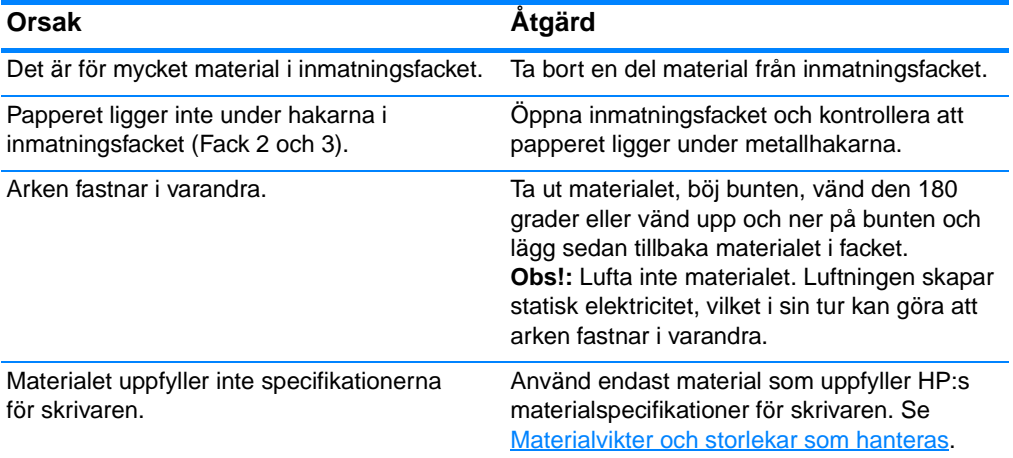

#### **Skrivaren matar fel pappersformat**

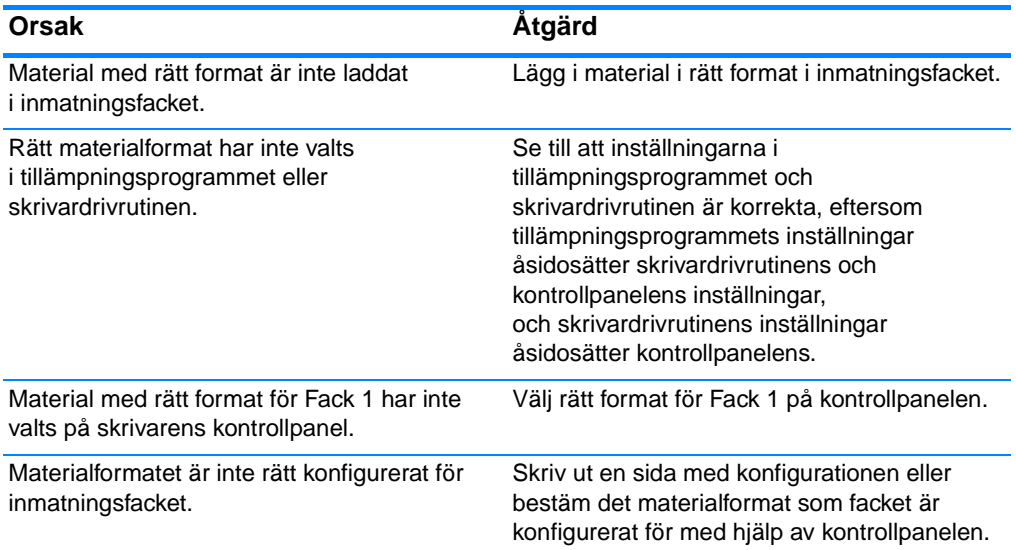

## **Skrivaren matar fel pappersformat (forts)**

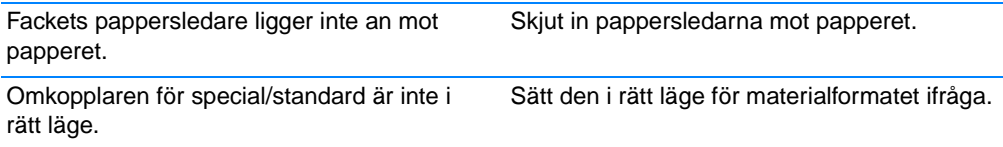

## **Skrivaren tar material från fel fack**

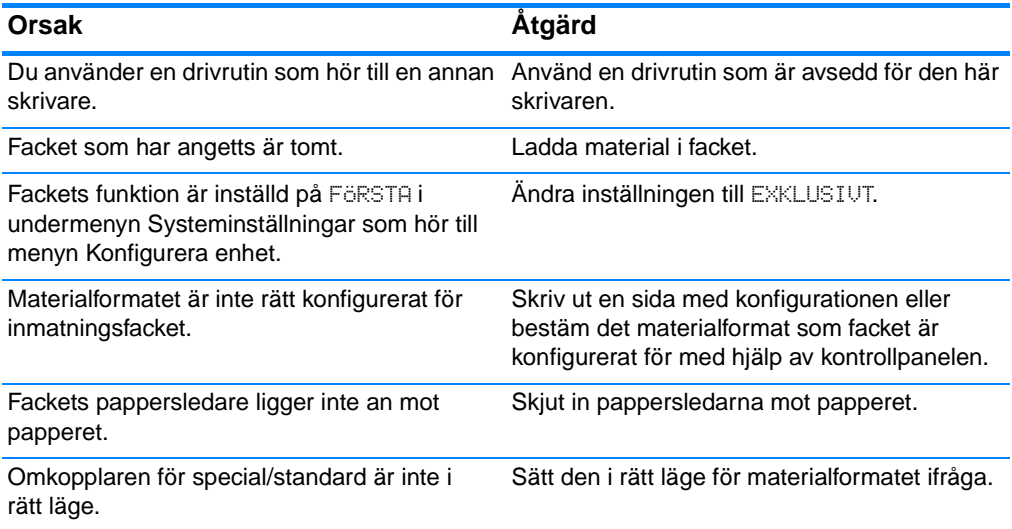

## **Materialet matas inte automatiskt**

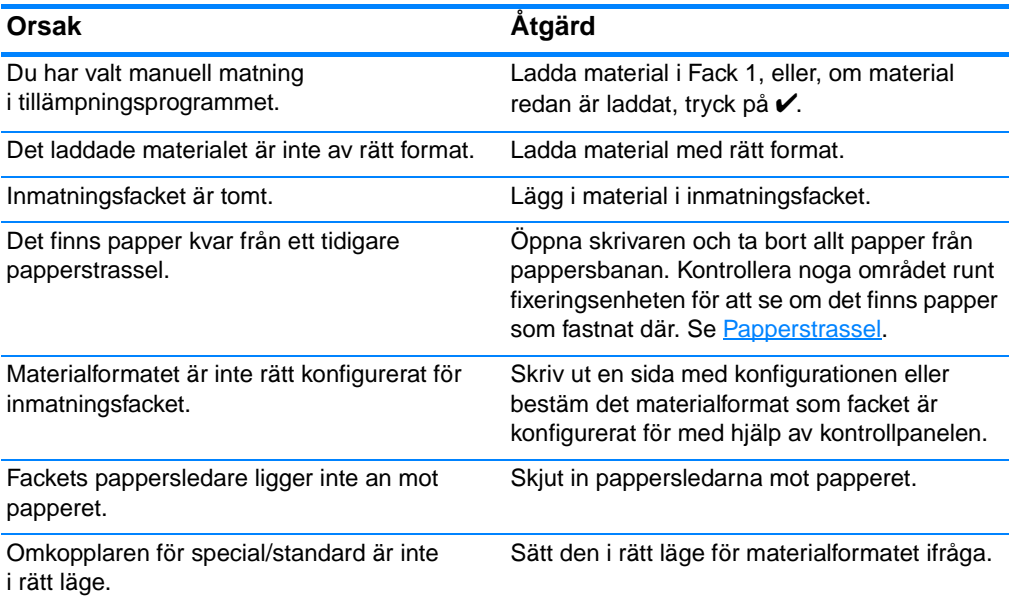

## **Material matas inte från inmatningsfack 2 eller 3**

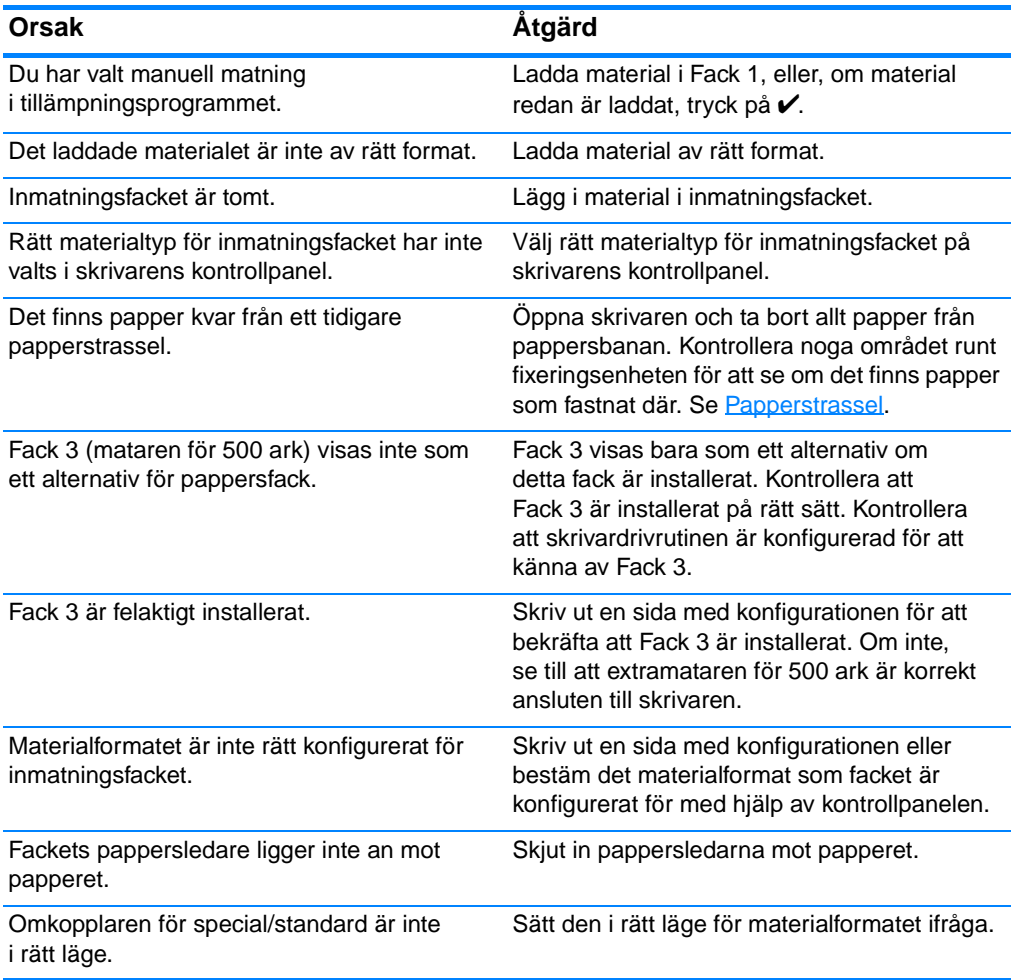

## **Det går inte att mata OH-film eller glättat papper**

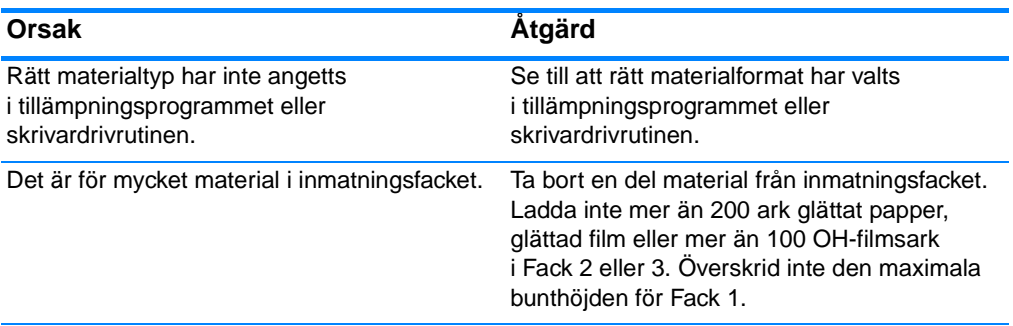

## **Det går inte att mata OH-film eller glättat papper (forts)**

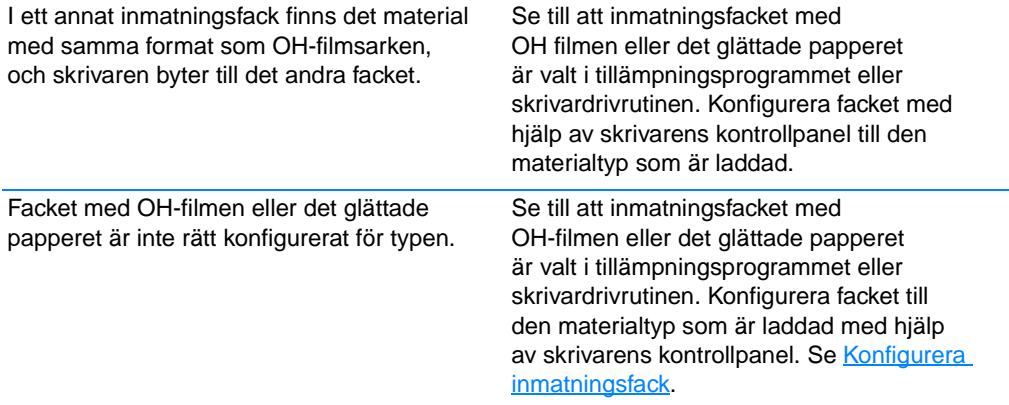

## **Kuverten fastnar eller går inte att mata genom skrivaren**

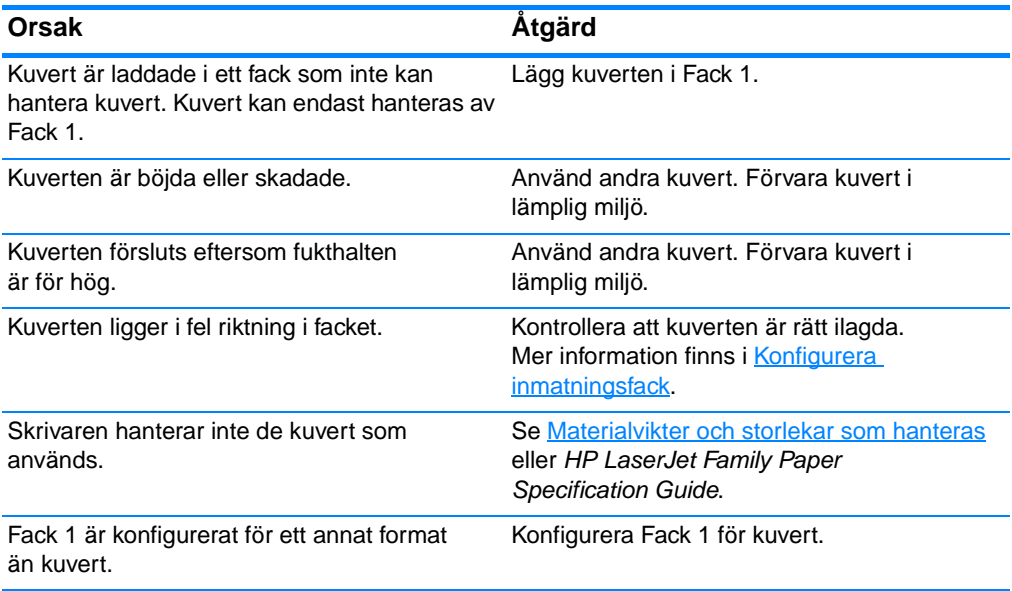

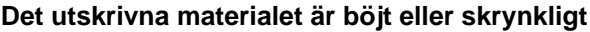

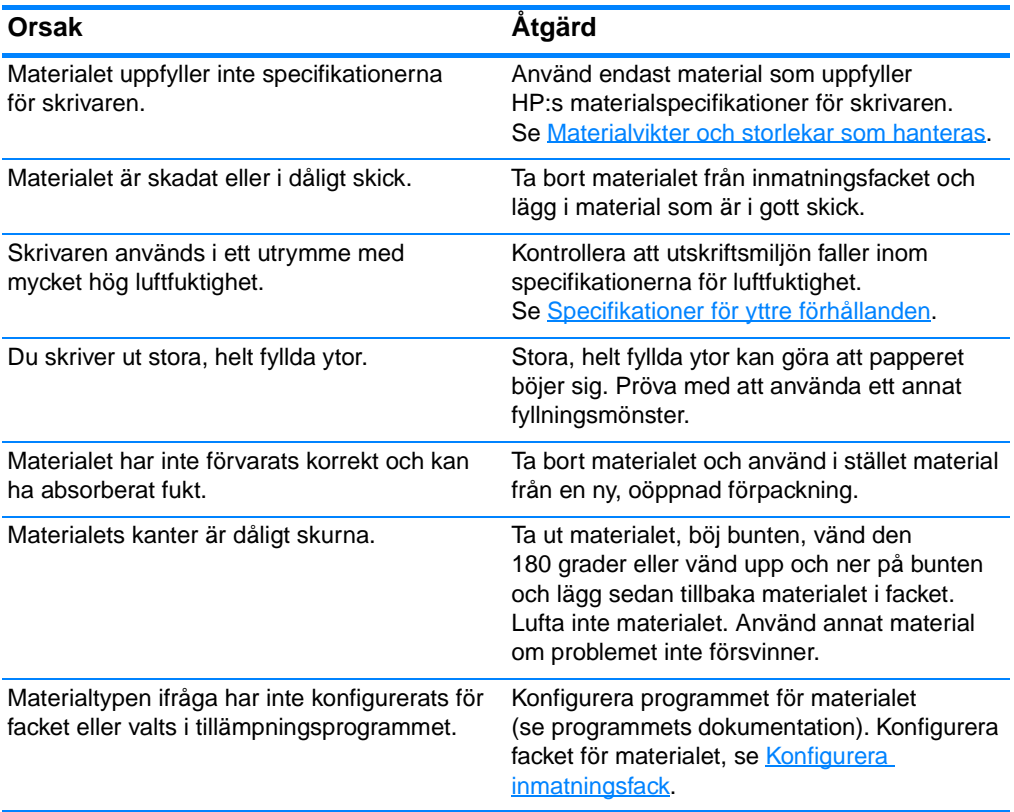

#### **Skrivaren skriver inte ut dubbelsidigt eller skriver ut felaktigt vid dubbelsidig utskrift**

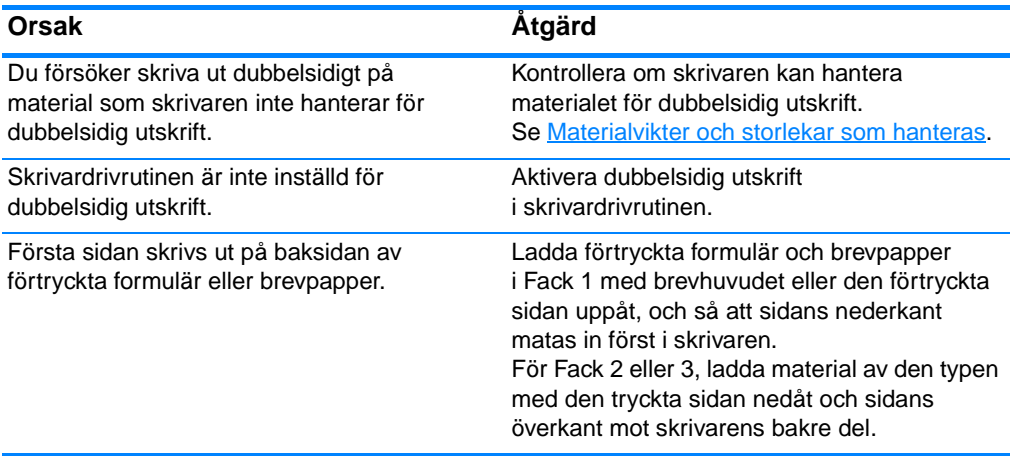

## **Problem med skrivarens respons**

## **Det visas inget meddelande i teckenfönstret**

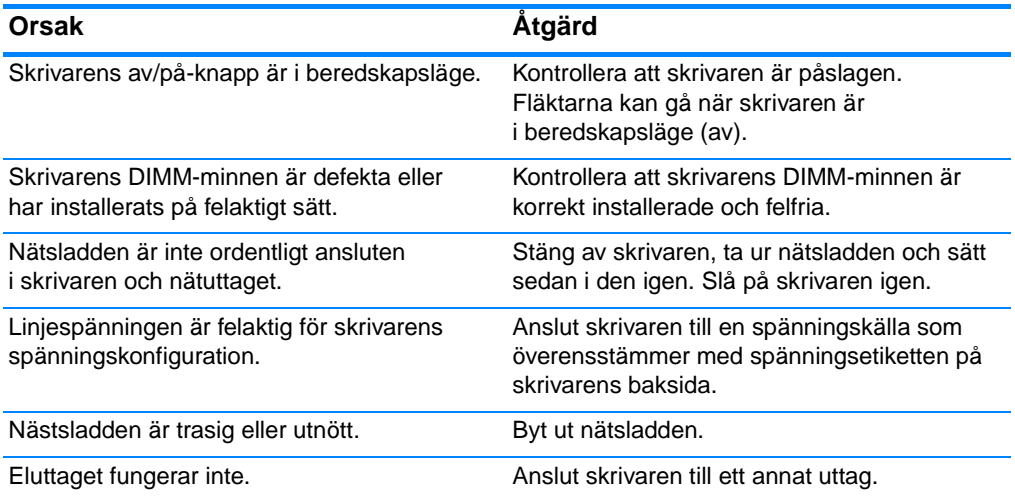

#### **Skrivaren är på men inget skrivs ut**

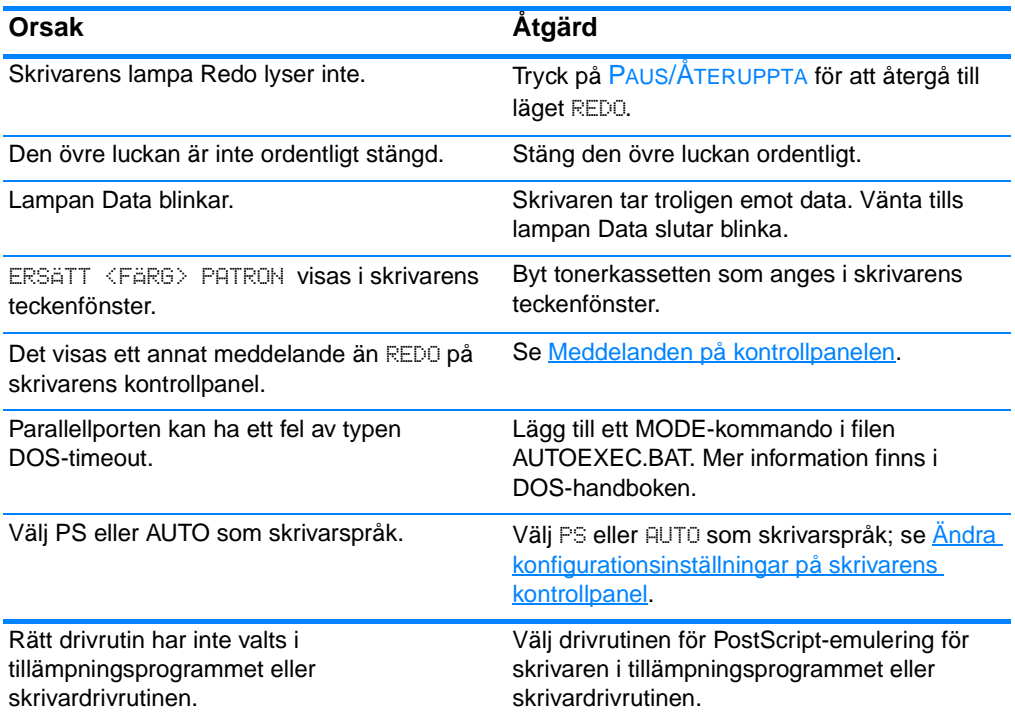

## **Skrivaren är på men inget skrivs ut (forts)**

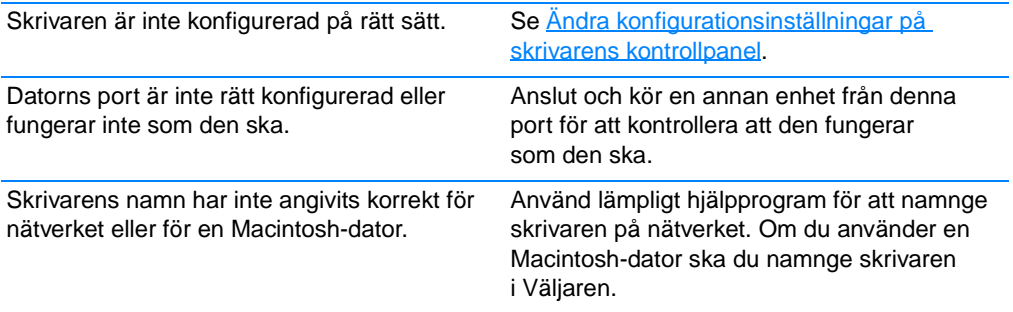

## **Skrivaren är på men den tar inte emot data**

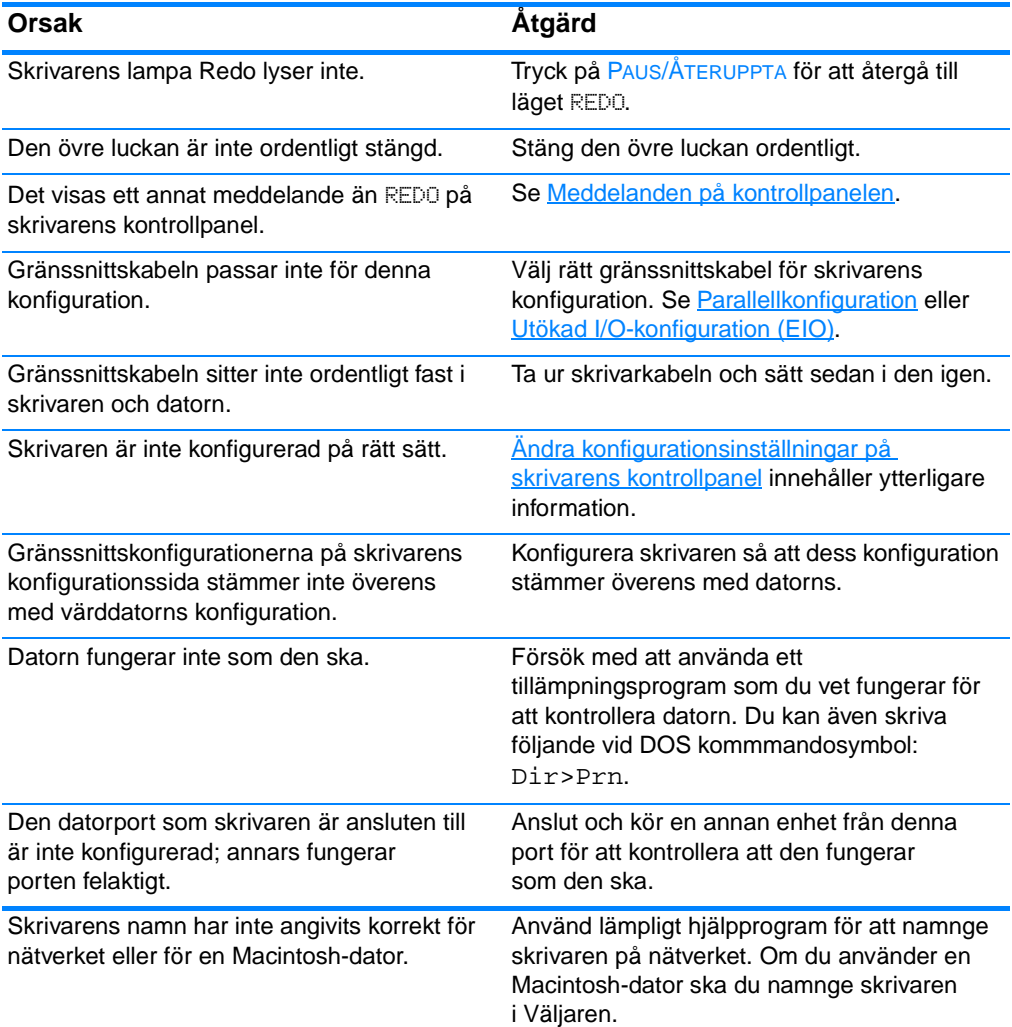

## **Det går inte att välja skrivaren från datorn**

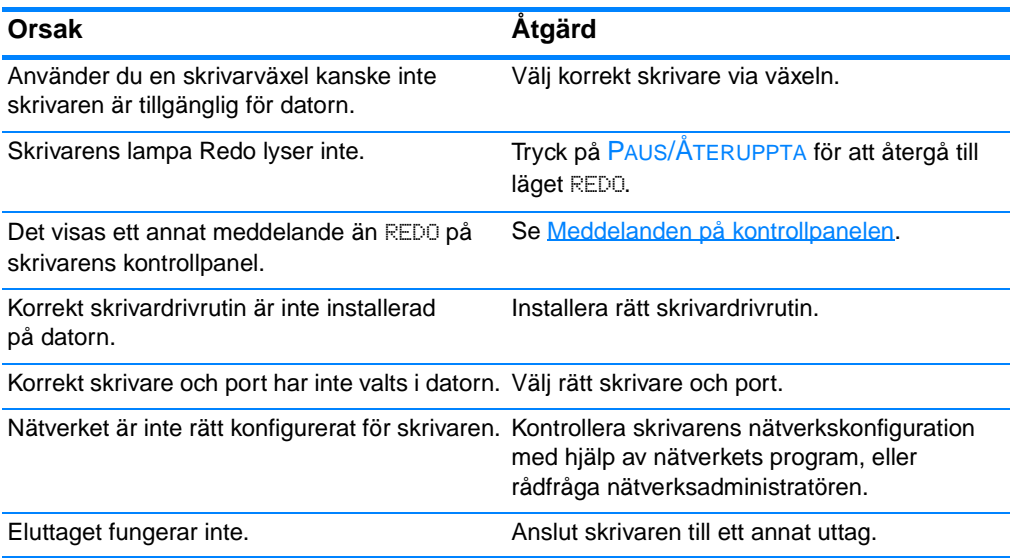

## **Problem med skrivarens kontrollpanel**

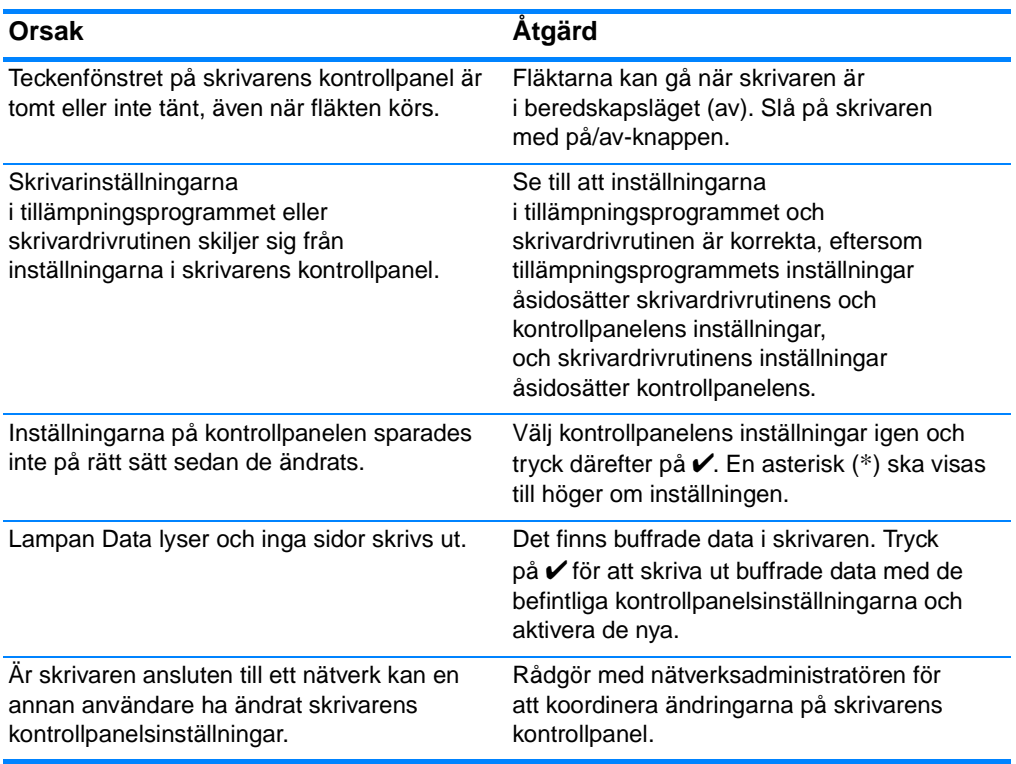

#### **Kontrollpanelens inställningar fungerar på felaktigt sätt**

#### **Det går inte att välja Fack 3 (extra pappersmatare för 500 ark)**

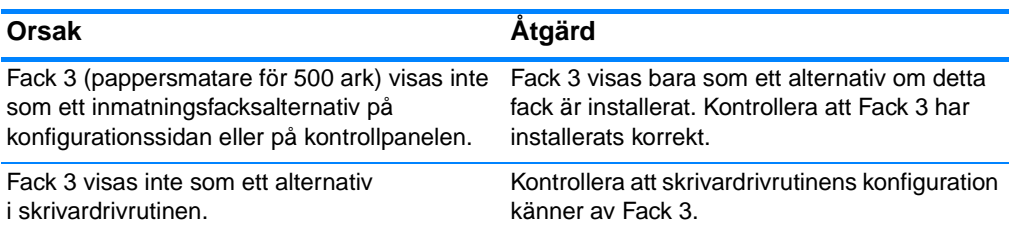

## **Problem vid färgutskrift**

#### **Utskrifterna blir i svartvitt istället för i färg**

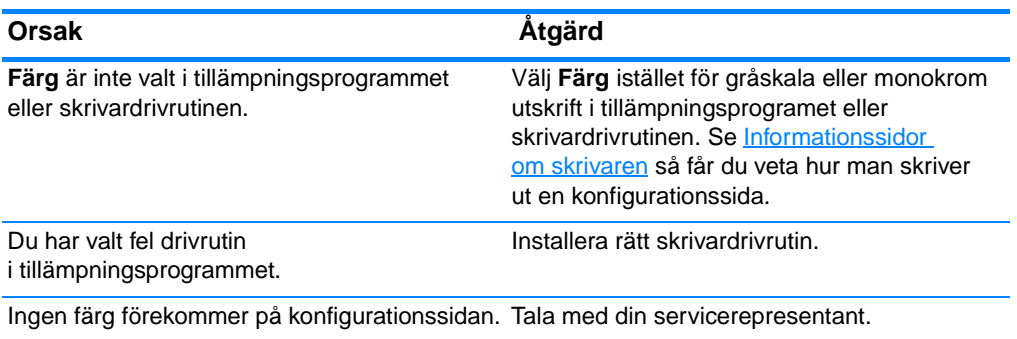

#### **Felaktig skuggning**

| Orsak                                                                                          | Åtgärd                                                                                                    |
|------------------------------------------------------------------------------------------------|----------------------------------------------------------------------------------------------------|
| Förseglingstejpen har inte tagits bort från<br>tonerkassetten.                                 | Ta bort förseglingstejpen från tonerkassetten<br>som tillhör den färg som saknas. Se Byta<br>tonerkassetter.                                                           |
| Materialet uppfyller inte specifikationerna för<br>den här skrivaren.                          | Se HP LaserJet Printer Family Paper<br>Specification Guide.                                                                                                    |
|                                                                                                | På http://www.hp.com/support/lj4600 finns<br>information om hur du beställer HP I aser let<br>Family Paper Specification Guide. När sidan<br>öppnas väljer du Manuals. |
| Du använder skrivaren i en mycket fuktig miljö. Se till att fuktighetsspecifikationerna följs. | Se Specifikationer för yttre förhållanden.                                                                                                    |
|                                                                                                |                                                                                                    |

**Obs!** Mer information om problem med färgkvaliteten finns i Felsökning vid [brister i utskriftskvaliteten](#page-198-0).

#### **Färg fattas**

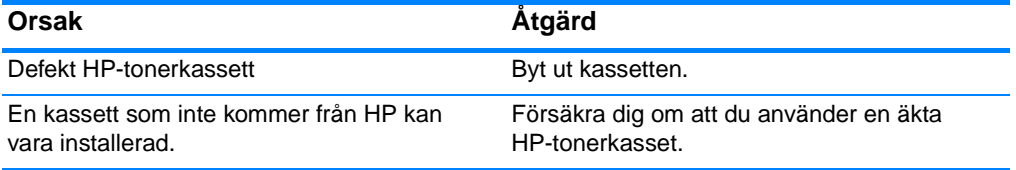

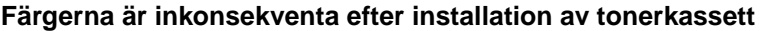

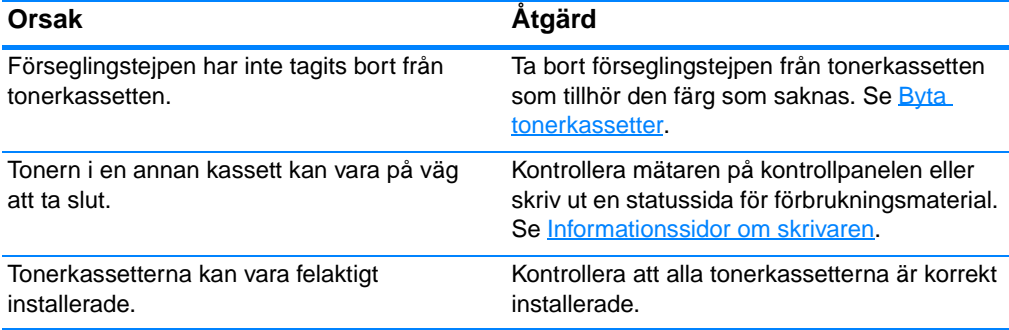

#### **Färgen i utskriften skiljer sig från färgerna på bildskärmen**

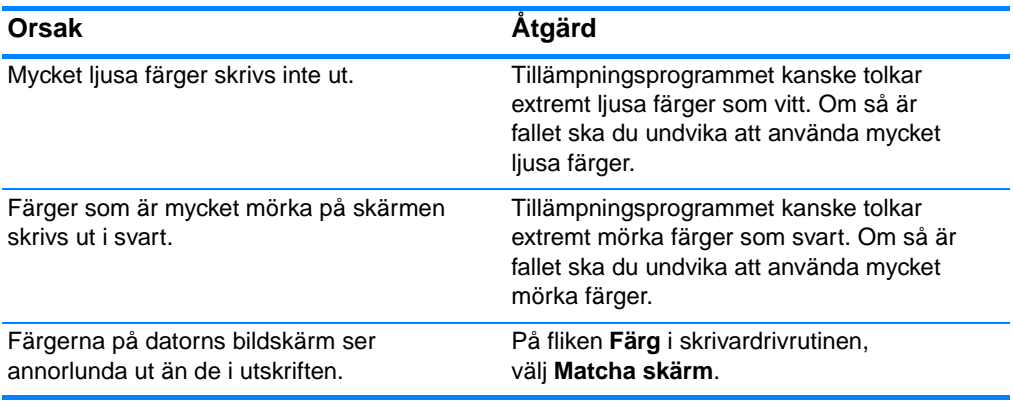

**Obs!** Flera faktorer kan påverka hur väl färgerna i utskriften efterliknar dem på bildskärmen. Dessa faktorer inkluderar utskriftsmaterial, belysningen i rummet, tillämpningsprogrammet, operativsystemets paletter, bildskärm samt grafikkort och drivrutiner.

## **Felaktiga utskrifter**

#### **Felaktiga teckensnitt skrivs ut**

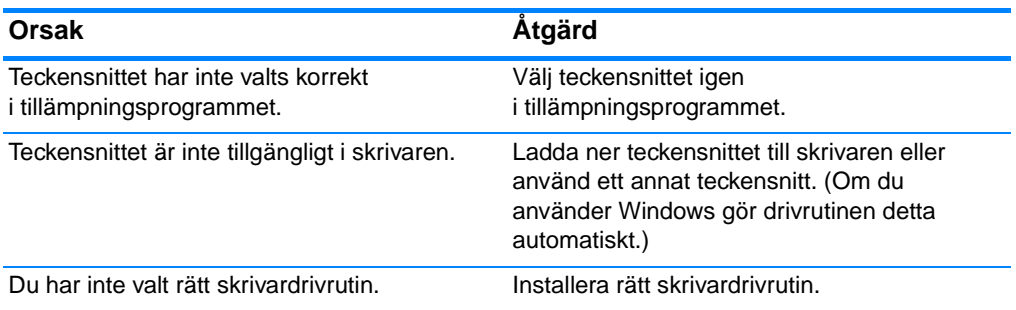

#### **Alla tecknen i en teckenuppsättning kan inte skrivas ut**

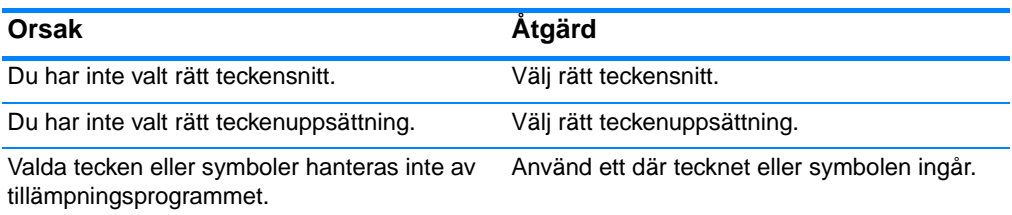

#### **Texten flyttas mellan sidorna**

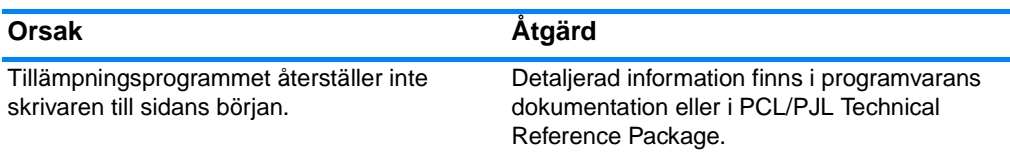

#### **Tecknen är ojämna eller saknas, eller utskriften avbryts**

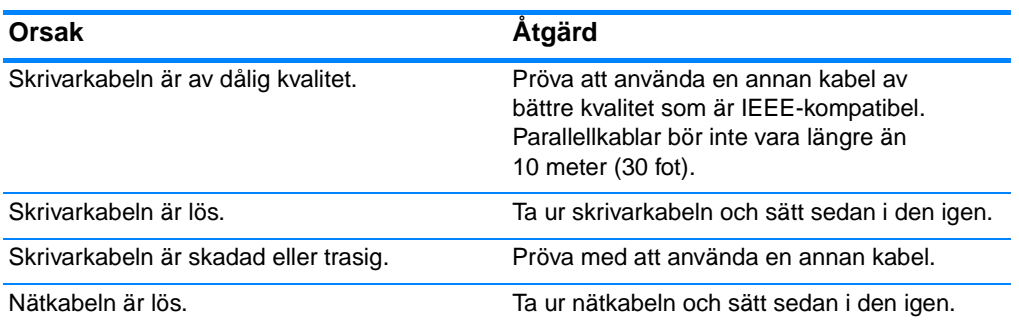

#### **Tecknen är ojämna eller saknas, eller utskriften avbryts (forts)**

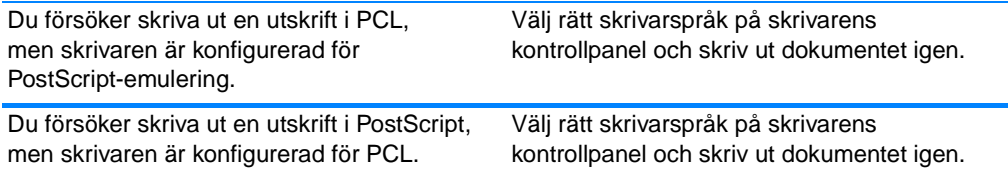

#### **Endast ut en del av utskriften skrivs ut**

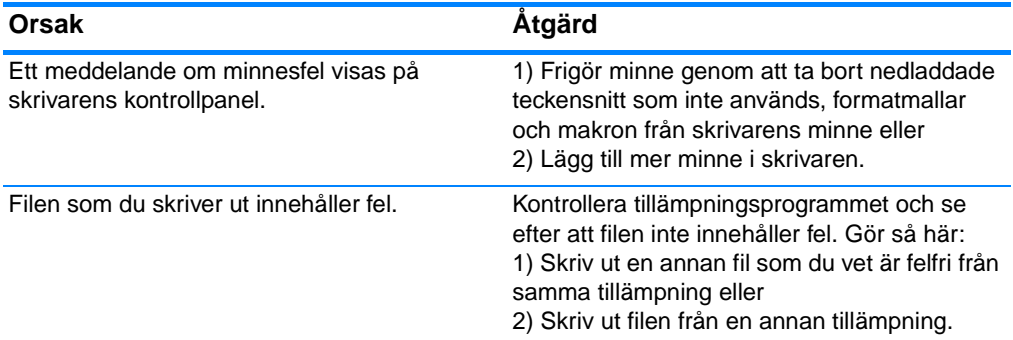

## **Riktlinjer för utskrift med olika teckensnitt**

- De 80 inbyggda teckensnitten är tillgängliga i lägena PostScriptemulering (PS) och PCL.
- **Spara på skrivarminnet genom att endast läsa in de teckensnitt** som behövs.
- Om du behöver många nedladdade teckensnitt kan det vara en god idé att installera ytterligare minne.

Vissa tillämpningsprogram läser automatiskt in teckensnitt i början av alla utskrifter. Det kan hända att det går att konfigurera dessa program så att de endast läser in sådana teckensnitt som inte finns i skrivaren.

## **Programvaruproblem**

#### **Kan inte ändra systemval via programvara**

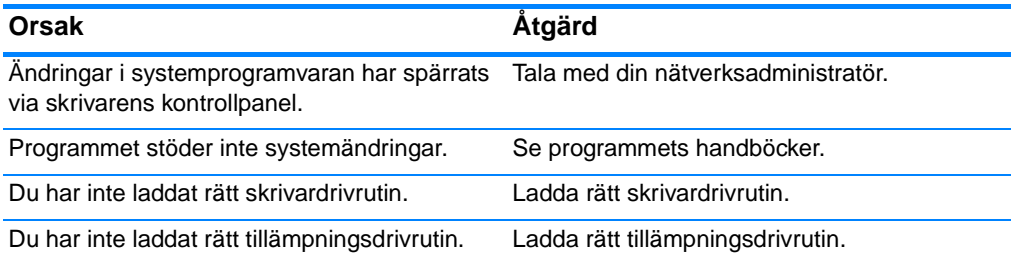

#### **Det går inte att välja ett teckensnitt i programmet**

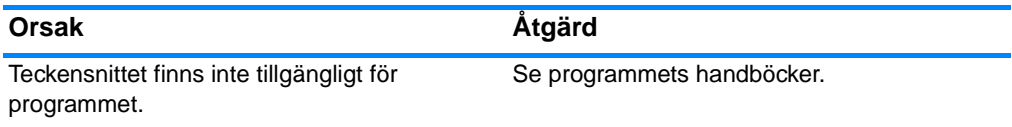

#### **Kan inte välja färger via programmet**

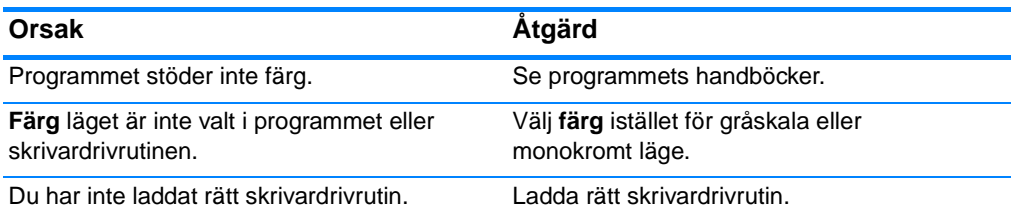

#### **Skrivardrivrutinen känner inte igen Fack 3 eller tillbehöret för dubbelsidig utskrift**

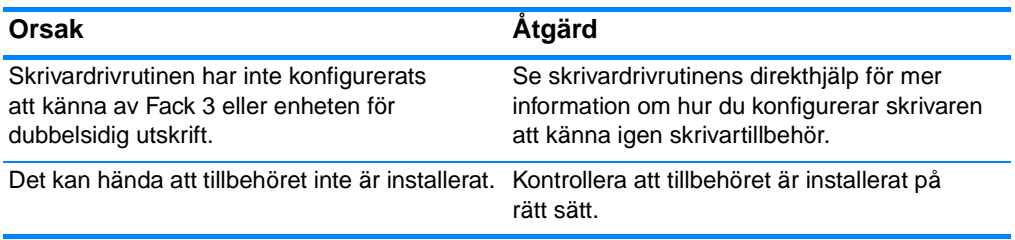

## <span id="page-198-0"></span>**Felsökning vid brister i utskriftskvaliteten**

## **Problem med utskriftskvaliteten som härrör från materialet**

En del problem med utskriftskvaliteten beror på att olämpligt material används.

- Använd papper som uppfyller HP:s specifikationer för papper. Se [Materialvikter och storlekar som hanteras.](#page-220-0)
- **•** Materialets yta är för slät.
	- Använd papper som uppfyller HP:s specifikationer för papper. Se [Materialvikter och storlekar som hanteras](#page-220-0).
	- Inställningen i drivrutinen är felaktig. Ändra inställningen för papperstyp till **Tungt** eller **Glättat**.
- **Materialet som du använder är alltför tungt för skrivaren och** tonern fixeras inte vid materialet.
- **OH-filmsarken som du använder är inte avsedda för lasertoner** Använd endast OH-filmsark som är avsedda för HP Color LaserJet-skrivare.
- **•** Papperets fukthalt är för ojämn, för hög eller för låg. Använd papper från en annan källa eller en oöppnad förpackning.
- **•** Vissa områden på papperet stöter bort tonern. Använd papper från en annan källa eller en oöppnad förpackning.
- **Brevpapperet du använder är tryckt på grovt papper. Använd** annat, slätare kopieringspapper. Om det är lösningen på problemet, kontakta brevpapperets tillverkare och kontrollera att det uppfyller skrivarens specifikationer. Se [Materialvikter och](#page-220-0)  [storlekar som hanteras.](#page-220-0)
- Papperet är för grovt. Använd annat, slätare kopieringspapper.

## **Defekter på OH-film**

Overhead-film kan få samma problem med utskriftskvaliteten som andra material, men även särskilda problem kan uppstå. OH-film kan dessutom få märken efter komponenter för materialhantering eftersom den är mjuk när den går igenom pappersbanan.

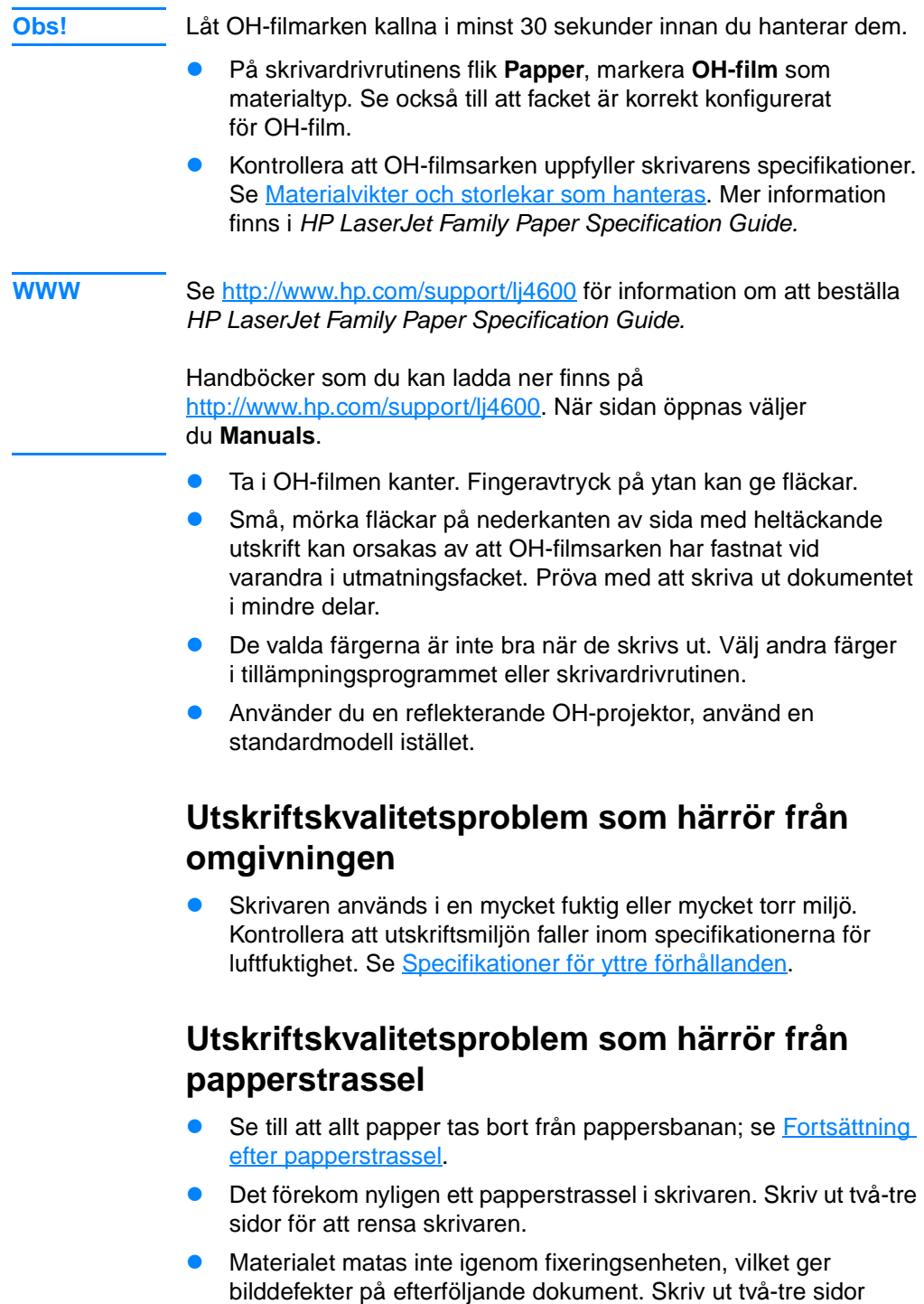

för att rensa skrivaren.Kvarstår problemet, se nästa avsnitt.

## **Felsökningssidor avseende utskriftskvaliteten**

Använd de inbyggda sidorna för felsökning som hjälp att hitta och åtgärda utskriftskvalitetproblem.

- 3. Tryck på  $\checkmark$  för att öppna teckenfönstrets MENYER.
- 4. Tryck på  $\bullet$  för att markera DIAGNOSTIK.
- 5. Tryck på  $\checkmark$  för att välja DIAGNOSTIK.
- 6. Tryck på  $\bullet$  för att markera PQ FELSÖKNING.
- 7. Tryck på ✔ så skrivs sidorna ut.

Därefter återgår skrivaren till läget REDO.

# Service och support

## **Hewlett-Packards deklaration för begränsad garanti**

HP-PRODUKT Skrivarna HP Color LaserJet 4600, 4600dn, 4600dtn och 4600hdn

VARAKTIGHET AV BEGRÄNSAD GARANTI Ett års begränsad garanti

- 1. HP garanterar dig som slutanvändare att HP:s maskinvara och tillbehör är fria från fel vad gäller material och utförande efter inköpsdatum för den tidsperiod som anges ovan. Får HP meddelande om sådana fel under garantiperioden, kommer HP att antingen reparera eller ersätta felaktiga produkter. Utbytesprodukterna kan vara antingen nya eller med prestanda som nya.
- 2. HP garanterar att dess programvara inte misslyckas med att utföra sina programmerade instruktioner efter inköpsdatumet, under den period som anges ovan, på grund av fel i material och utförande, om den installeras och används korrekt. Om HP erhåller meddelande om sådana felaktigheter under garantiperioden, kommer HP att ersätta den programvara som inte utför programmeringsinstruktioner på grund av sådana defekter.
- 3. HP garanterar inte att användningen av HP-produkter kan ske utan störningar eller fel. Om HP under rimlig tid inte har möjlighet att reparera eller ersätta en produkt till sådant skick som anges i garantin, äger du rätt till ersättning av inköpspriset vid omedelbar retur av produkten.
- 4. HP-produkter kan innehålla reparerade delar som prestandamässigt motsvarar nya delar eller delar som är obetydligt använda.
- 5. Garantin gäller inte för defekter som uppkommer på grund av (a) felaktigt eller otillräckligt underhåll eller kalibrering, (b) användning av program, gränssnitt, delar eller material som inte kommer från HP, (c) otillåten modifiering eller felaktig användning, (d) användning utanför de angivna miljöspecifikationerna för produkten, eller (e) felaktig förberedelse av uppställningsplats eller felaktigt underhåll.
- 6. I DEN UTSTRÄCKNING SOM MEDGES AV LOKAL LAGSTIFTNING ÄR OVANSTÅENDE GARANTI EXKLUSIV OCH INGA ANDRA GARANTIER ELLER VILLKOR, VARE SIG SKRIFTLIGA ELLER MUNTLIGA, ÄR UTTRYCKTA ELLER UNDERFÖRSTÅDDA, OCH HP GER INGA SOM HELST UNDERFÖRSTÅDDA GARANTIER FÖR SÄLJBARHET, KVALITET ELLER LÄMPLIGHET FÖR ETT VISST ÄNDAMÅL. I en del länder/regioner, delstater eller provinser tillåts inte tidsbegränsad garanti, så begränsningen ovan gäller kanske inte dig. Denna garanti ger dig vissa lagliga rättigheter och du kan även ha andra rättigheter som varierar mellan olika länder/regioner, delstater eller provinser.
- 7. HP:s begränsade garanti gäller i alla länder/regioner där HP har support för den här produkten och där HP har marknadsfört den. Nivån av garantiservice som du får kan variera beroende på lokal standard. HP kommer inte att ändra produktens form eller funktion för att den ska fungera i ett land som den av rättsliga skäl aldrig har varit avsedd för.
- 8. DE KOMPENSATIONER SOM DEFINIERAS I DEN HÄR GARANTIN ÄR DE ENDA KOMPENSATIONER SOM KAN KOMMA IFRÅGA FÖR KUNDEN, SÅ LÅNGT LOKAL LAGSTIFTNING MEDGER. FÖRUTOM NÄR ANNAT ANGES OVAN SKALL UNDER INGA OMSTÄNDIGHETER HP ELLER DESS LEVERANTÖRER HÅLLAS ANSVARIGA FÖR FÖRLUST AV DATA ELLER FÖR NÅGRA DIREKTA, SÄRSKILDA, TILLFÄLLIGA SKADOR ELLER FÖLJDSKADOR (INKLUSIVE FÖRLORAD INKOMST ELLER FÖRLUST AV DATA), ELLER ANDRA SKADOR, VARE SIG DESSA BASERAS PÅ KONTRAKT, FÖRSEELSE ELLER ANNAT. I en del länder/regioner, delstater eller provinser tillåts inte uteslutande eller begränsningar avseende tillfälliga skador eller följdskador, så begränsningen ovan gäller kanske inte dig.
- 9. VILLKOREN I DENNA GARANTIDEKLARATION, FÖRUTOM I DEN UTSTRÄCKNING LAGEN SÅ TILLÅTER, UTESLUTER INTE, BEGRÄNSAR INTE ELLER MODIFIERAR INTE OCH GÄLLER UTÖVER DE OBLIGATORISKA LAGSTADGADE RÄTTIGHETER SOM ÄR TILLÄMPLIGA FÖR FÖRSÄLJNINGEN AV DENNA PRODUKT.

## **Begränsad garanti för tonerkassetternas livslängd**

Denna HP-produkt är garanterat fri från fel vad gäller material och utförande under dess livslängd (när produkten bör bytas visas ett meddelande på skrivarens kontrollpanel).

Garantin gäller inte produkter som har ändrats, renoverats, gjorts om, missbrukats eller på annat sätt ändrats.

Den här begränsade garantin ger dig vissa lagliga rättigheter. Du kan även ha andra rättigheter som varierar mellan olika länder/regioner, delstater eller provinser.

OVANSTÅENDE GARANTI ÄR EXKLUSIV OCH INGA ANDRA GARANTIER ELLER VILLKOR, VARE SIG SKRIFTLIGA ELLER MUNTLIGA, ÄR UTTRYCKTA ELLER UNDERFÖRSTÅDDA. HEWLETT-PACKARD COMPANY AVSÄGER SIG SPECIELLT UNDERFÖRSTÅDDA GARANTIER FÖR SÄLJBARHET OCH LÄMPLIGHET FÖR ETT VISST SYFTE. I DEN UTSTRÄCKNING SOM GÄLLANDE LAGSTIFTNING MEDGER, SKALL HEWLETT-PACKARD COMPANY UNDER INGA OMSTÄNDIGHETER HÅLLAS ANSVARIGA FÖR NÅGRA TILLFÄLLIGA SKADOR ELLER FÖLJDSKADOR, VARE SIG DESSA BASERAS PÅ KONTRAKT, FÖRSEELSE ELLER ANNAT.

Om produkten uppvisar fel, ta tillbaka den till inköpsstället med en skriftlig beskrivning av problemet.

## **Överföringsenhetens och fixeringsenhetens garanti**

Den här HP-produkten är garanterat fri från fel i material och utförande under ett år tills ett meddelande visas på kontrollpanelen om att dess livslängd närmar sig sitt slut.

Garantin gäller inte produkter som har ändrats, renoverats, gjorts om, missbrukats eller på annat sätt ändrats.

Den här begränsade garantin ger dig vissa lagliga rättigheter. Du kan även ha andra rättigheter som varierar mellan olika länder/regioner, delstater eller provinser.

OVANSTÅENDE GARANTI ÄR EXKLUSIV OCH INGA ANDRA GARANTIER ELLER VILLKOR, VARE SIG SKRIFTLIGA ELLER MUNTLIGA, ÄR UTTRYCKTA ELLER UNDERFÖRSTÅDDA. HEWLETT-PACKARD COMPANY AVSÄGER SIG SPECIELLT UNDERFÖRSTÅDDA GARANTIER FÖR SÄLJBARHET OCH LÄMPLIGHET FÖR ETT VISST SYFTE. I DEN UTSTRÄCKNING SOM GÄLLANDE LAGSTIFTNING MEDGER, SKALL HEWLETT-PACKARD COMPANY UNDER INGA OMSTÄNDIGHETER HÅLLAS ANSVARIGA FÖR NÅGRA TILLFÄLLIGA SKADOR ELLER FÖLJDSKADOR, VARE SIG DESSA BASERAS PÅ KONTRAKT, FÖRSEELSE ELLER ANNAT.

Om produkten är bevisligen felaktig, ta tillbaka den till inköpsstället med en skriftlig beskrivning av problemet.

## **Fixeringsenhetens garanti**

Den här HP-produkten är garanterat fri från fel i material och utförande under ett år tills ett meddelande visas på kontrollpanelen om att dess livslängd närmar sig sitt slut.

Garantin gäller inte produkter som har ändrats, renoverats, gjorts om, missbrukats eller på annat sätt modifierats.

Den här begränsade garantin ger dig vissa lagliga rättigheter. Du kan även ha andra rättigheter som är varierar mellan olika länder/regioner, delstater eller provinser.

OVANSTÅENDE GARANTI ÄR EXKLUSIV OCH INGA ANDRA GARANTIER ELLER VILLKOR, VARE SIG SKRIFTLIGA ELLER MUNTLIGA, ÄR UTTRYCKTA ELLER UNDERFÖRSTÅDDA. HEWLETT-PACKARD COMPANY AVSÄGER SIG SPECIELLT UNDERFÖRSTÅDDA GARANTIER FÖR SÄLJBARHET OCH LÄMPLIGHET FÖR ETT VISST SYFTE. I DEN UTSTRÄCKNING SOM GÄLLANDE LAGSTIFTNING MEDGER, SKALL HEWLETT-PACKARD COMPANY UNDER INGA OMSTÄNDIGHETER HÅLLAS ANSVARIGA FÖR NÅGRA TILLFÄLLIGA SKADOR ELLER FÖLJDSKADOR, VARE SIG DESSA BASERAS PÅ KONTRAKT, FÖRSEELSE ELLER ANNAT.

Om produkten uppvisar fel, ta tillbaka den till inköpsstället med en skriftlig beskrivning av problemet.

## **HP Underhållsavtal**

HP har flera typer av underhållsavtal som uppfyller många supportbehov. Underhållsavtal ingår inte i standardgarantin. Supportservice kan variera mellan olika områden. Hör med närmaste HP-återförsäljare vilka tjänster som är tillgängliga för dig.

## **Avtal för service på det egna företaget**

För att du ska får den support som bäst passar dina behov, har HP serviceavtal på plats med tre olika svarstider:

#### **Prioriterad service hos kunden**

Med det här avtalet har du en 4-timmars servicesvarstid på plats för samtal som görs under normala HP-kontorstider.

#### **Nästa dags service hos kunden**

Det här avtalet ger support den första arbetsdagen efter en serviceförfrågan. Utökat antal servicetimmar och service utanför HP:s servicezoner är tillgängligt för de flesta överenskommelser om service hos kunden (för extra kostnad).

#### **Veckovis (volym) service hos kunden**

Det här avtalet ger schemalagda besök veckovis på plats för företag som har flera HP-produkter. Avtalet är utformat för platser som använder 25 eller fler arbetsstationsprodukter, inklusive skrivare, plotterskrivare, datorer och diskenheter.

## **B** Specifikationer och bestämmelser

## **Skrivarens tekniska specifikationer**

## **Utrymmeskrav**

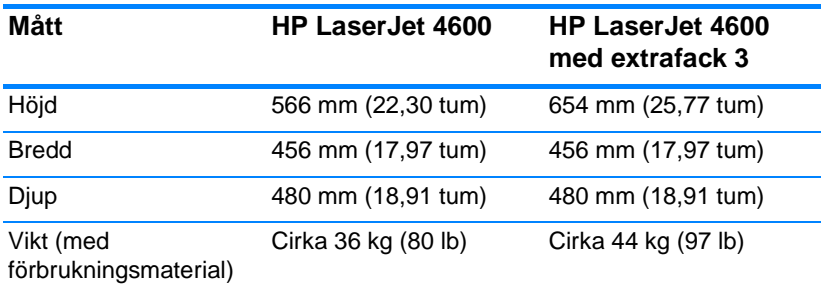

## **Elektriska specifikationer**

**VARNING!** Elförbrukningen för en skrivare beräknas för det område där skrivaren säljs. Frekvensomvandla ej spänningen i nätet. Det kan skada skrivaren och göra garantin ogiltig.

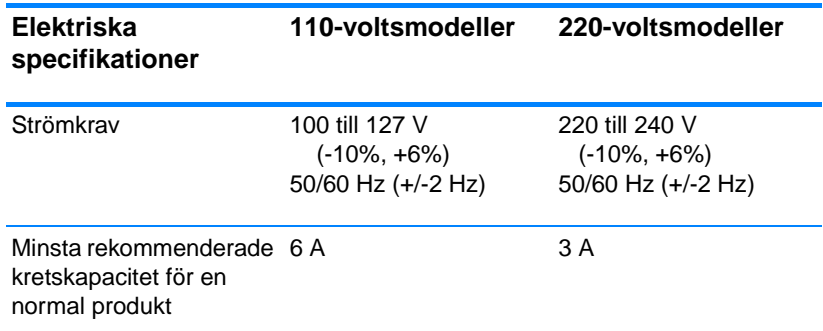

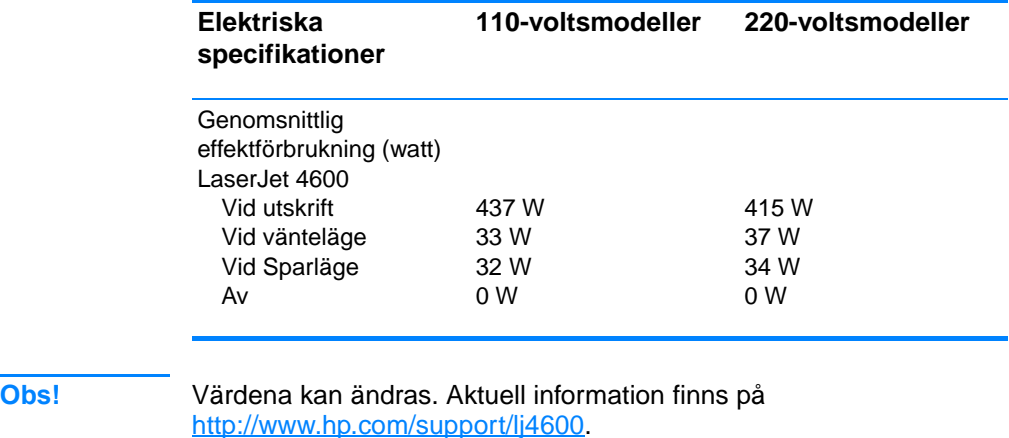

Sparlägets standardaktiveringstid är 30 minuter.

## <span id="page-211-0"></span>**Specifikationer för yttre förhållanden**

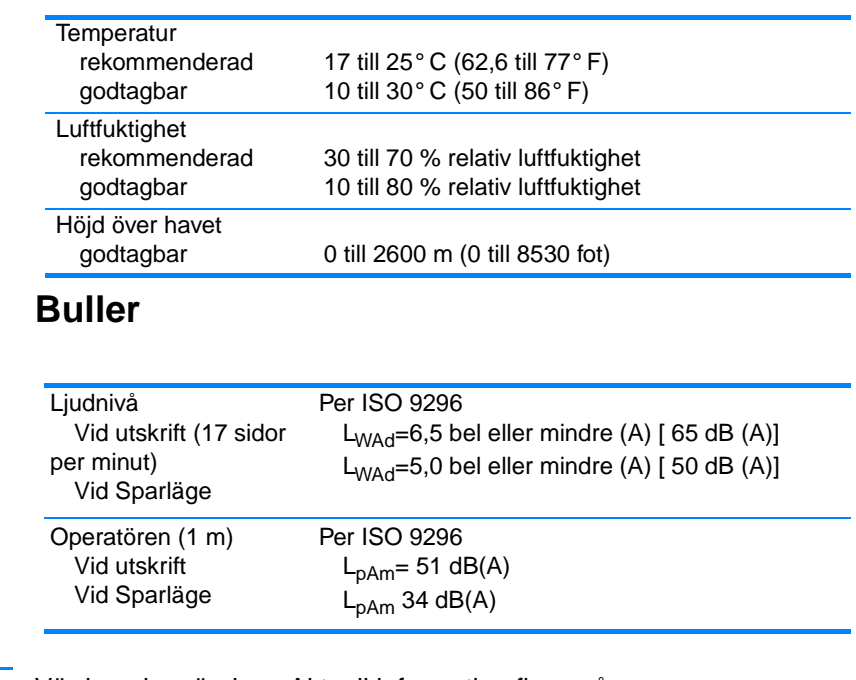

**Obs!** Värdena kan ändras. Aktuell information finns på <http://www.hp.com/support/lj4600>.

## **FCC-bestämmelser**

Denna enhet har i test uppfyllt gränsvärdena för en digital enhet av klass B, enligt del 15 i FCC-bestämmelserna. Gränsvärdena är satta för att ge skydd mot skadliga störningar vid installation i hemmiljö. Denna utrustning genererar, använder och kan utstråla radiofrekvent energi. Om utrustningen inte installeras och används i enlighet med instruktionerna kan den orsaka skadliga störningar i radiokommunikationer. Det går emellertid inte att garantera att inga störningar förekommer i någon viss installation. Om denna utrustning skulle förorsaka skadliga störningar i radio- eller tv-mottagningen, vilket kan avgöras genom att du stänger av utrustningen och sedan slår på den igen, uppmanas användaren att försöka rätta till störningarna genom att vidta någon av följande åtgärder:

- vrid eller flytta mottagarantennen
- öka avståndet mellan utrustningen och mottagaren
- anslut utrustningen till ett uttag på en annan krets än den krets där mottagaren finns
- rådfråga återförsäljaren eller en erfaren radio- och TV-tekniker.

**Obs!** Ändringar eller modifieringar av vilket slag det vara må som utförs på skrivaren och inte uttryckligen har godkänts av HP kan upphäva användarens rätt att använda denna enhet.

> Användning av en skärmad gränssnittskabel krävs för att uppfylla gränsvärdena för klass B i del 15 av FCC-bestämmelserna.

## **Program för att skydda miljön**

## **Skydda miljön**

Hewlett-Packard Company har tagit som sin uppgift att tillhandahålla miljövänliga kvalitetsprodukter. Den här produkten har utformats för minsta möjliga miljöpåverkan.

## **Ozon**

Den här produkten genererar inte påvisbara mängder ozongas  $(O_3)$ .

## **Energiförbrukning**

Energiförbrukningen minskas avsevärt när skrivaren är i sparläget, vilket både sparar naturresurser och pengar utan att påverka skrivarens höga prestanda. Produkten uppfyller kraven från ENERGY STAR®, ett program som uppmuntrar utveckling av energieffektiva kontorsprodukter.

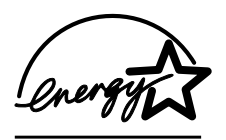

[ENERGY STAR® är ett registrerat servicemärke](http://www.energystar.gov/)  i USA som tillhör U.S. Environmental Protection Agency. Som ENERGY STAR®-partner har Hewlett-Packard Company fastslagit att denna produkt uppfyller ENERGY STARS® riktlinjer för effektiv energihantering. Mer information finns [på http://www.energy](http://www.energystar.gov/)star.gov/.

## **Pappersanvändning**

Den här produktens extra automatiska funktion för dubbelsidig utskrift kan minska pappersförbrukningen och på så sätt spara naturens resurser.

## **Plast**

Delar av plast som väger mer än 25 gram har markerats enligt internationell standard för att man lättare ska hitta plastmaterialet vid återvinning.

## **Förbrukningsmaterial för HP LaserJet**

I flera länder kan den här produktens förbrukningsmaterial (tonerkassetter, fixeringsenhet och överföringsenhet) återlämnas till HP via HP:s program för återlämning och återvinning av förbrukningsmaterial (Printing Supplies Returns and Recycling Program). Programmet finns i över 48 länder. Information och anvisningar på flera språk levereras med alla tonerkassetter och annat förbrukningsmaterial för HP LaserJet.

## **Information om HP:s program för återlämning och återvinning av förbrukningsmaterial**

Sedan 1990 har HP:s program för återlämning och återvinning tagit emot mer än 47 miljoner använda LaserJet-skrivarkassetter som annars skulle ha hamnat på soptippen. HP:s LaserJetskrivarkassetter och förbrukningsmaterial samlas ihop och skickas för återvinning hos företag som samarbetar med HP. Efter en noggrann kvalitetsundersökning återvinns utvalda delar i nya kassetter. Det material som är kvar sorteras och omvandlas till material för tillverkning av diverse produkter i olika företag.

- **Återlämning i USA** HP rekommenderar att material återlämnas i större mängder för bättre miljöhantering. Paketera två eller flera kassetter och skicka portofritt med UPS-adressetiketten som medföljde vid köpet. I USA får du mer information genom att ringa 1-800-340-2445 eller genom att besöka HP LaserJets webbplats för förbrukningsmaterial [http://www.hp.com/go/recycle.](http://www.hp.com/go/recycle)
- **Återlämning i resten av världen** Ring HP:s lokala försäljnings-och servicekontor eller besök webbplatsen <http://www.hp.com/go/recycle>om du vill ha mer information om HP:s program för återlämning och återvinning av förbrukningsmaterial.

#### **Returpapper**

Den här produkten kan använda returpapper förutsatt att de uppfyller riktlinjerna i handledningen om utskriftsmaterial. Produkten lämpar sig för användning av returpapper enligt DIN 19309.

## **Materialrestriktioner**

Den här produkten innehåller inte batterier.

Den här produkten innehåller inte kvicksilver.

Den här produkten innehåller bly i lödningar.

Information om återvinning finns på http://www.hp.com/go/recycle. Du kan även kontakta de lokala myndigheterna eller besöka webbplatsen för Electronics Industries Alliance http://www.eiae.org.

## **Material Safety Data Sheet (MSDS)**

[Du kan beställa flera exemplar av Material Safety Data Sheet \(MSDS\)](http://www.hp.com/go/msds)  från HP LaserJets webbplats för förbrukningsmaterial http://www.hp.com/go/msds.

## **Utökad garanti**

HP SupportPack täcker HP-produktens maskinvara och alla inre komponenter som levererats av HP. Du får underhåll av maskinvaran under 1 till 5 år från inköpsdatum. Du måste ha köpt HP SupportPack inom 90 dagar efter det att du köpt HP-produkten. Du får mer information genom att kontakta HP:s kundtjänstavdelning för service och support.

## **Tillgång till reservdelar och förbrukningsmaterial**

Reservdelar och förbrukningsmaterial till den här produkten kommer att finnas tillgängliga i åtminstone fem år efter det att produkten har slutat att tillverkas.

## **Mer information**

om HP:s miljöprogram som bl.a. består av:

- miljöprofil för den här och många relaterade HP-produkter
- $\bullet$  HP:s miljöpolicy
- **•** HP:s miljöhanteringssystem
- **HP:s program för återlämning och återvinning av** förbrukningsmaterial
- säkerhetsinformation om material

[finns på](http://www.hp.com/go/environment) http://www.hp.com/go/environment eller

<http://www.hp.com/hpinfo/community/environment/>.
# <span id="page-216-0"></span>**Konformitetsdeklaration**

enligt ISO/IEC Guide 22 och EN 45014

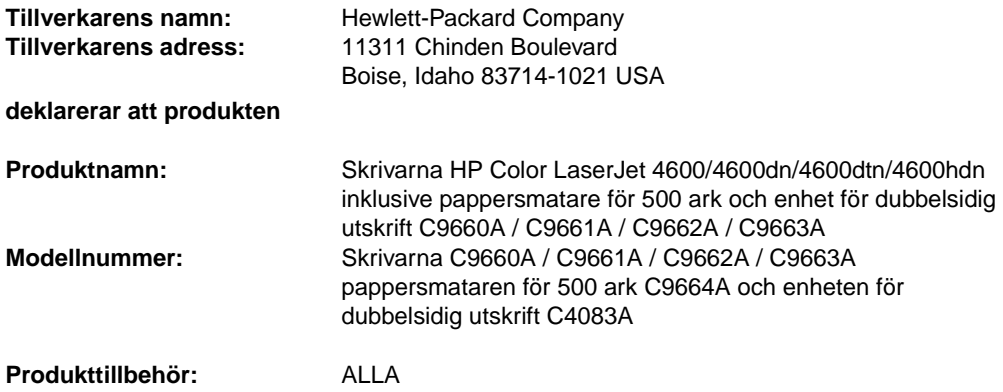

#### **uppfyller följande produktspecifikationer:**

Säkerhet: IEC 950:1991+A1+A2+A3+A4 / EN 60950:1992+A1+A2+A3+A4+A11 IEC 825-1:1993 +A1 / EN 60825-1:1994 +A11 klass 1 laser/LED-produkt) EMC: CISPR 22:1997 / EN 55022:1998 klass B1 EN 61000-3-2:1995 EN 61000-3-3:1995 EN 55024: 1998 FCC rubrik 47 CFR, del 15 klass B2 / ICES-002, utgåva 2 AS / NZS 3548:1995

#### **Ytterligare information:**

Produkten uppfyller därmed kraven i lågspänningsdirektivet 73/23/EEC och EMC-direktivet 89/336/EEC och har därmed CE-märkts.

<sup>1</sup> Produkten testades i en typisk konfiguration med Hewlett-Packards persondatorsystem.

2 Denna enhet uppfyller kraven i del 15 av FCC-reglementet. Enheten får endast användas om följande två villkor uppfylls: (1) enheten får inte orsaka skadlig störning, och (2) enheten måste acceptera all störning som den utsätts för, inklusive störning som kan leda till oönskad funktion.

3 Produkten har funktion enligt klass A när den är ansluten till ett lokalt nätverk (LAN) med kablar och använder skrivarservrar.

# **Hewlett-Packard Company Boise, Idaho USA 2002-04-01**

#### **Endast för deklarationsavsnitt:**

I Australien, kontakta: Product Regulations Manager, Hewlett-Packard Australia Ltd., 31-41 Joseph Street, Blackburn, Victoria 3130, Australien

I Europa, kontakta: Hewlett-Packards lokala kontor för försäljning och service, eller Hewlett-Packard Gmbh, Department HQ-TRE / Standards Europe, Herrenberger Straße110-140, D-71034 Böblingen, Tyskland (FAX: +49-7031-14-3143)

I USA, kontakta: Product Regulations Manager, Hewlett-Packard Company, PO Box 15, Mail Stop 160, Boise, ID 83707-0015 (Telefon: 208-396-6000)

# **Säkerhetsinformation**

# <span id="page-217-1"></span>**Lasersäkerhet**

The Center for Devices and Radiological Healt (CDRH) i det amerikanska livsmedels- och läkemedelsdepartementet har infört regler för laserprodukter som är tillverkade efter 1 augusti 1976. Dessa krav måste uppfyllas av produkter som marknadsförs i USA. Skrivaren är godkänd som en laserprodukt av klass 1 under det amerikanska hälso- och personaldepartementets (DHHS) strålningstandard enligt lagen om strålningskontroll för hälsa och säkerhet från 1968. Eftersom strålningen som avges inom skrivaren fullständigt är avskärmad inom skyddande kåpor och externa höljen, kan laserstrålen inte tränga ut under någon normal användning.

**VARNING!** Användning av skrivaren, justeringar av den eller användning av andra metoder än dem som anges i denna användarhandbok kan utsätta användaren för skadlig strålning.

# **Kanadensiska DOC-regler**

Uppfyller EMC klass B-kraven i Kanada.

« Conforme á la classe B des normes canadiennes de compatibilité électromagnétiques. « CEM ». »

# **EMI statement (Korea)**

<span id="page-217-0"></span>사용자 안내문 (B 급 기기)

이 기기는 비업무용으로 전자파장해검정을 받<mark>은</mark> 기기로서, 주거지역에서는 물론 모든 지역에서 사용할 수 있습니다.

<span id="page-218-0"></span>この装置は,情報処理装置等電源障害自主規制協議会(VCCI)の基準 に基づく クラスB情報技術装置です。この装置は, 家庭環境で使用すること を目的としていますが、この装置がラジオやテレビジョン受信機に近接して 使用されると、受信障害を引き起こすことがあります。 取り扱い説明書に従って正しい取り扱いをして下さい。

# <span id="page-218-1"></span>**Information om laserprodukter i Finland**

# **Luokan 1 laserlaite**

# **Klass 1 Laser Apparat**

HP LaserJet 4100, 4100N, 4100TN, 4100DTN laserkirjoitin on käyttäjän kannalta turvallinen luokan 1 laserlaite. Normaalissa käytössä kirjoittimen suojakotelointi estää lasersäteen pääsyn laitteen ulkopuolelle. Laitteen turvallisuusluokka on määritetty standardin EN 60825-1 (1994) mukaisesti.

# **VAROITUS!**

Laitteen käyttäminen muulla kuin käyttöohjeessa mainitulla tavalla saattaa altistaa käyttäjän turvallisuusluokan 1 ylittävälle näkymättömälle lasersäteilylle.

# **VARNING!**

Om apparaten används på annat sätt än vad som i bruksanvisningen specificerats, kan användaren utsättas för osynlig laserstrålning, som överskrider gränsen för laserklass 1.

# **HUOLTO**

HP LaserJet 4100, 4100N, 4100TN, 4100DTN -kirjoittimen sisällä ei ole käyttäjän huollettavissa olevia kohteita. Laitteen saa avata ja huoltaa ainoastaan sen huoltamiseen koulutettu henkilö. Tällaiseksi huoltotoimenpiteeksi ei katsota väriainekasetin vaihtamista, paperiradan puhdistusta tai muita käyttäjän käsikirjassa lueteltuja, käyttäjän tehtäväksi tarkoitettuja ylläpitotoimia, jotka voidaan suorittaa ilman erikoistyökaluja.

# **VARO!**

Mikäli kirjoittimen suojakotelo avataan, olet alttiina näkymättömällelasersäteilylle laitteen ollessa toiminnassa. Älä katso säteeseen.

# **VARNING!**

Om laserprinterns skyddshölje öppnas då apparaten är i funktion, utsättas användaren för osynlig laserstrålning. Betrakta ej strålen. Tiedot laitteessa käytettävän laserdiodin säteilyominaisuuksista: Aallonpituus 775-795 nm Teho 5 m W Luokan 3B laser

# C Specifikationer för utskriftsmaterial

# **Materialvikter och storlekar som hanteras**

<span id="page-220-2"></span><span id="page-220-1"></span><span id="page-220-0"></span>För bästa resultat, använd vanligt kopieringspapper på 75 g/m<sup>2</sup> (20 lb). Papperet ska vara av god kvalitet och får inte ha några hack, revor, fläckar, lösa partiklar eller vara dammigt, skrynkligt, böjt eller ha hundöron.

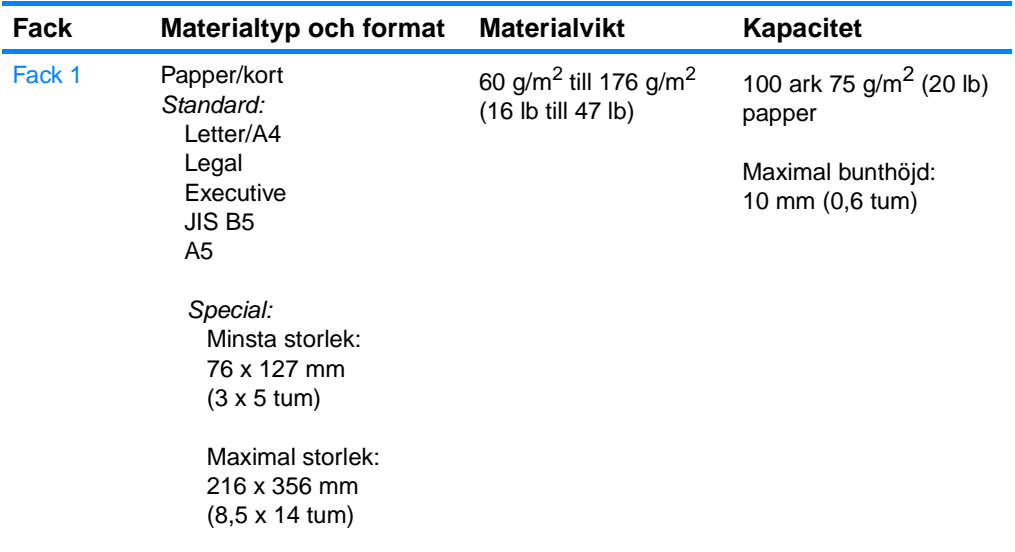

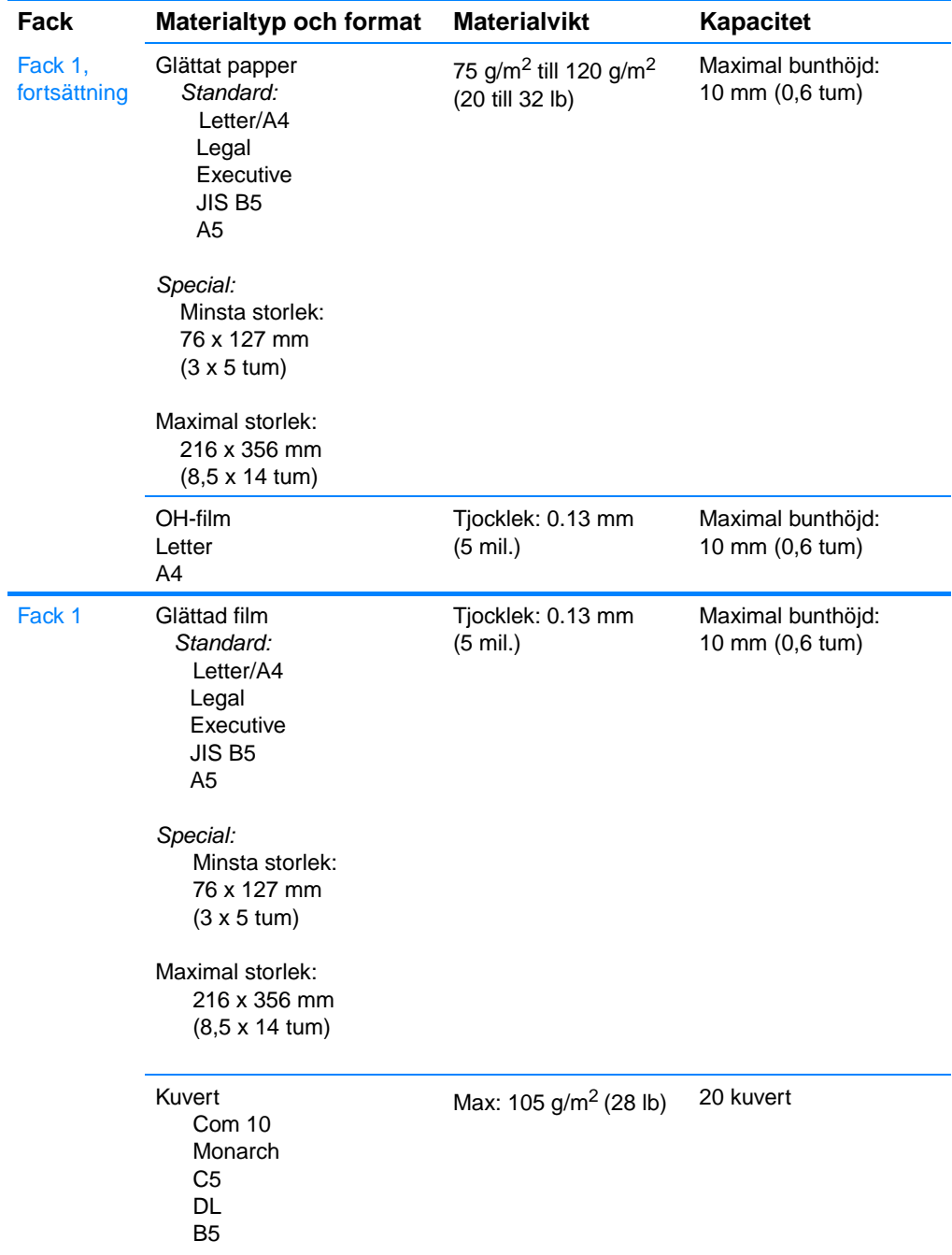

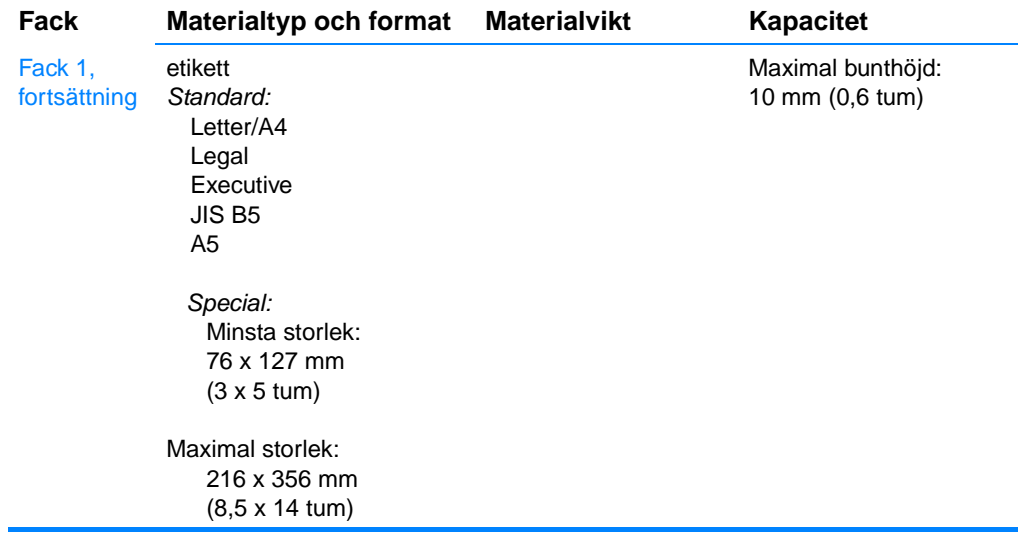

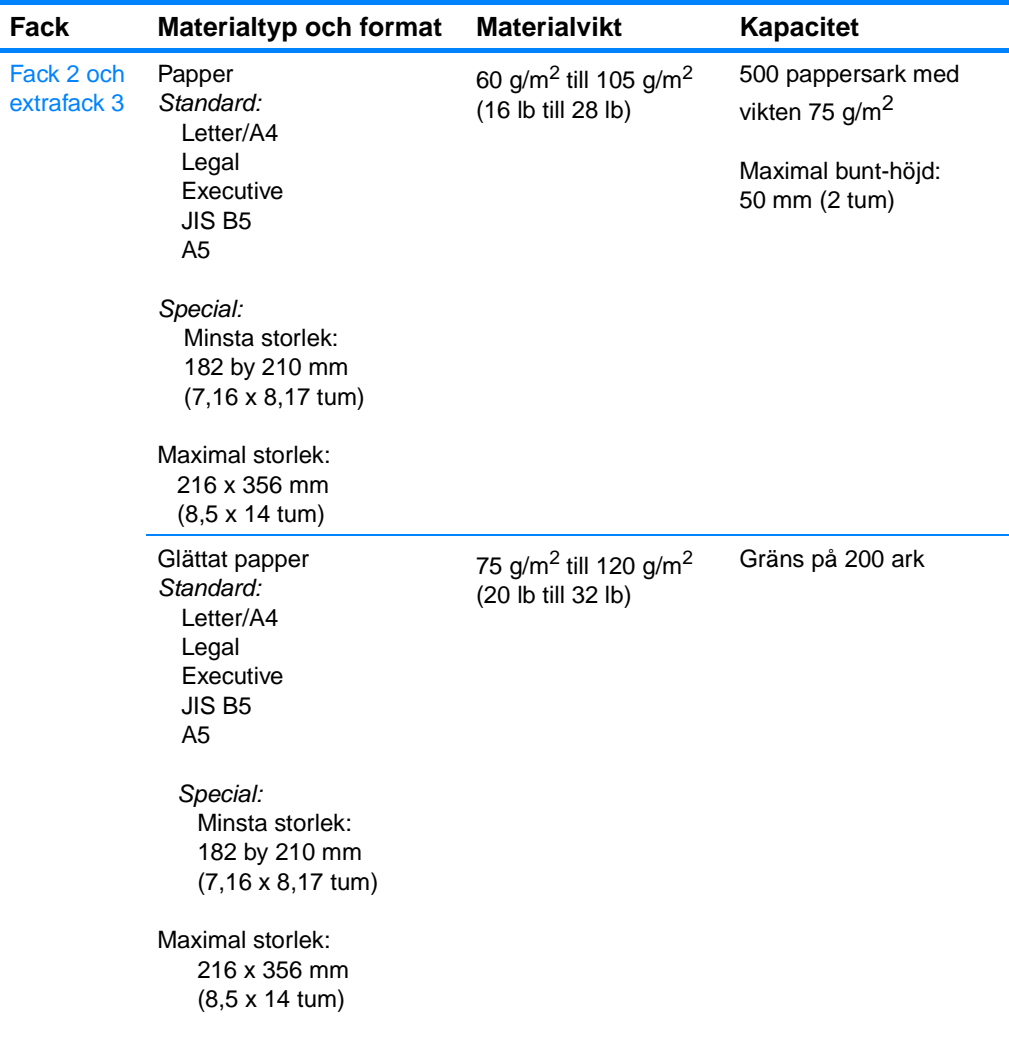

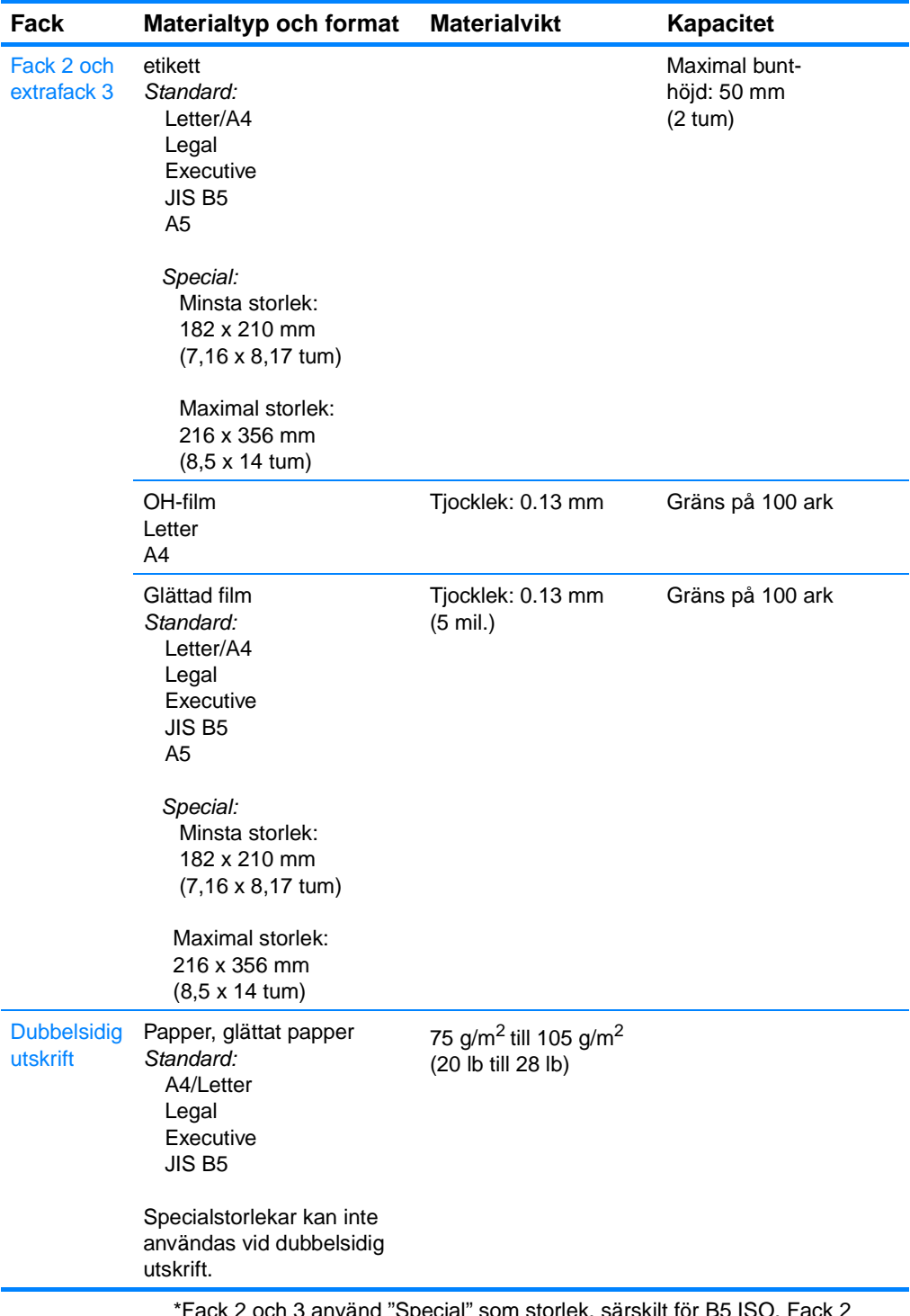

\*Fack 2 och 3 använd "Special" som storlek, särskilt för B5 ISO. Fack 2 och 3 stöder inte de specialstorlekar som kan användas i Fack 1.

# Arbeta med minne och skrivarserverkort

# <span id="page-226-0"></span>**Skrivarminne**

Skrivaren har fem kortplatser för minneskort (DIMM).

**Obs!** För maximal flexibilitet ifråga om DIMM-användning har moderkortet fyra 168-stifts DIMM-platser och en femte 100-stifts DIMM-plats. På grund av tekniska begränsningar kan endast fyra DIMM-platser laddas samtidigt, så den femte DIMM-platsen (med 100 stift) är logiskt densamma som den fjärde DIMM-platsen (med 168 stift). Systemet kan bara ha en DIMM installerad på den fjärde DIMM-platsen (med 168 stift) under förutsättning att det inte finns DIMM installerat på den femte DIMM-platsen (med 100 stift) och vice versa.

Använd DIMM-platsenrna när du vill uppgradera skrivaren med:

- mer skrivarminne DIMM finns med 64, 128 och 256 MB
- flashminne finns med 4 MB: till skillnad från standardskrivarminne kan flash-DIMM permanent lagra nedladdade objekt i skrivaren, även om skrivaren är avstängd
- DIMM-baserade tillbehörsteckensnitt, makron och mönster.
- andra DIMM-baserade skrivarspråk och skrivartillbehör.

Du kanske vill lägga till mer minne i skrivaren om du ofta skriver ut komplicerad grafik eller PS-dokument, eller använder flera nedladdade teckensnitt. Med ytterligare minne kan skrivaren även skriva ut flera sorterade kopior med högsta hastighet.

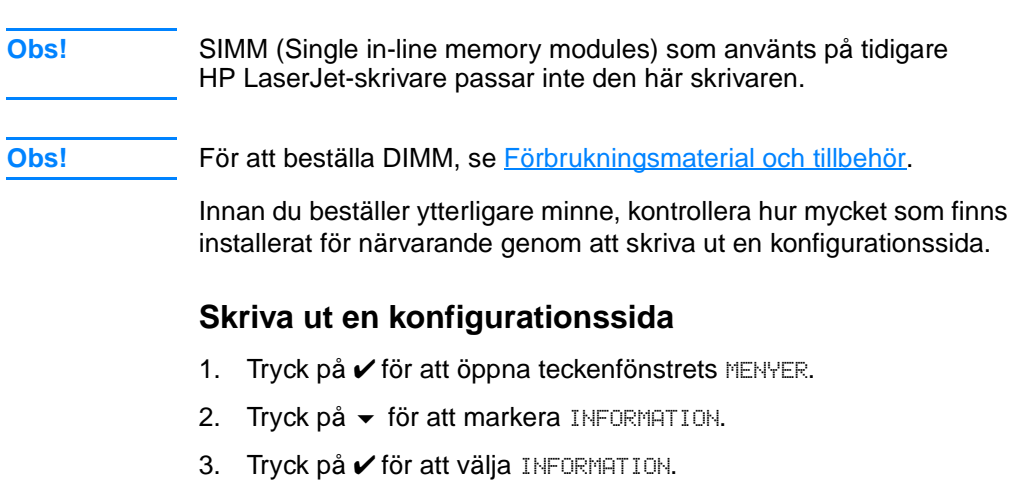

- <span id="page-227-0"></span>4. Tryck på  $\bullet$  för att markera SKRIU UT KONFIGURATION.
- 5. Tryck på ✔ för att skriva ut konfigurationssidan.

# **Installera DIMM-kort för minne och teckensnitt**

Du kan installera DIMM-kort med mer skrivarminne och fler teckensnitt, så att du kan skriva ut text som innehåller kinesiska eller kyrilliska tecken.

**VIKTIGT** DIMM-korten kan skadas av statisk elektricitet. När du hanterar DIMM bör du antingen ha på dig ett armband som laddar ur statisk elektricitet, eller röra vid den antistatiska DIMM-förpackningen och sedan röra vid en omålad metalldel på skrivaren.

# **Så här installerar du minnesoch teckensnitts-DIMM**

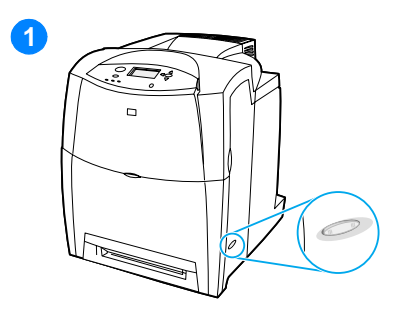

- <span id="page-228-0"></span>**1** Stäng av skrivaren.
- **2** Koppla bort alla nätoch gränssnittskablar
- **3** Leta reda på moderkortet på skrivarens baksida.

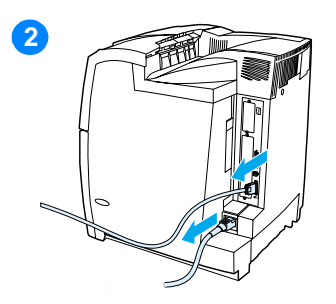

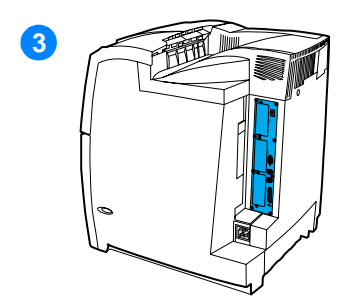

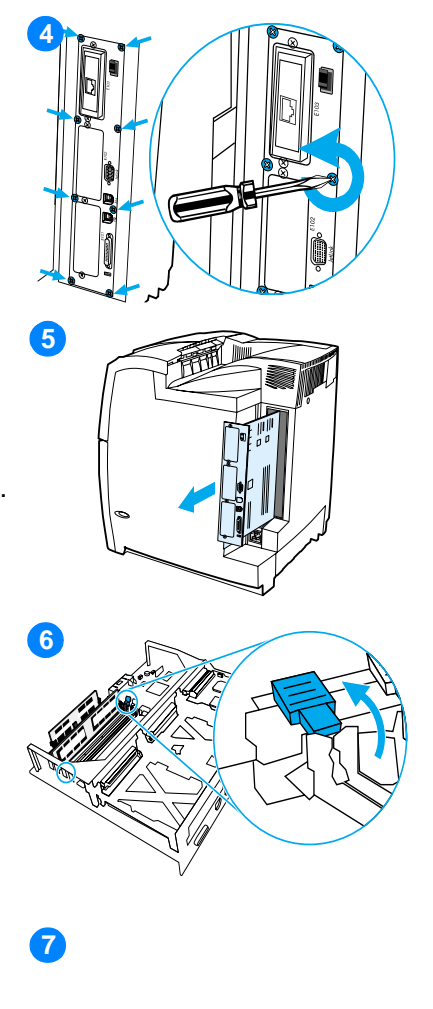

- **4** Ta bort de åtta skruvar som håller kortet på plats och lägg dem åt sidan.
- **5** Dra ut moderkortet och lägg det på en ren, plan och jordad yta.
- **6** Lossa spärrarna på DIMM-platsens kanter.
- **7** Ta ut DIMM-kortet ur den antistatiska förpackningen. Leta reda på rikthacken i DIMM-kortets nedre kant.

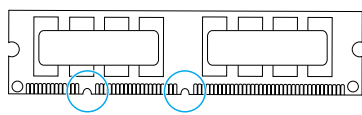

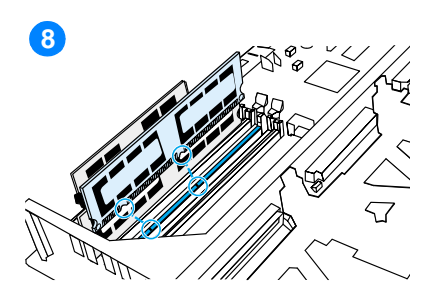

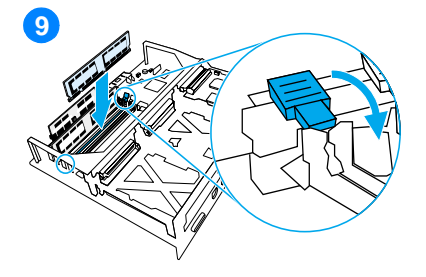

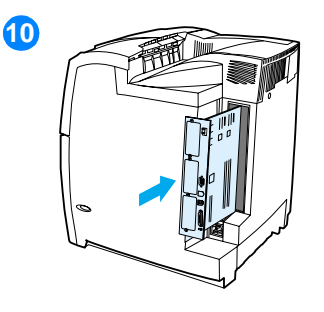

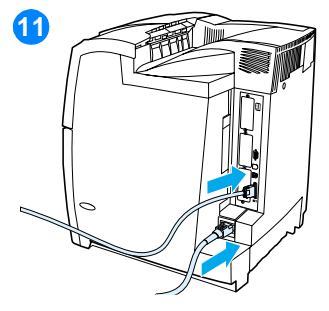

**8** Håll i DIMM-kortets kanter och rikta in hacken på DIMM-kortet med strecken på DIMM-platsen.

**OBS!** Om det är svårt att sätta i kortet eller att stänga spärrarna, se till att hacken vid kortets nederkant är inriktade mot kortplatsens streck. Om DIMMkortet fortfarande inte går att sätta i, kontrollera att du använder rätt typ av DIMM-kort.

- **9** Tryck DIMM-kortet rakt ner på plats i uttaget. Stäng spärrarna på ömse sidor om DIMM-kortet så att de snäpper på plats.
- **10** Rikta in moderkortet mot skårorna och skjut in det i skrivaren igen. Sätt tillbaka och dra åt de åtta skruvarna som du skruvade ur i steg 2.
- **11** Sätt i nätkabeln och gränssnittskablarna och slå på skrivaren.
- **12** Installerade du DIMM-minne, fortsätt med [Aktivera minnet.](#page-231-0) Installerade du teckensnitts-DIMM för ett språk, fortsätt med **Aktivera** [teckensnitts-DIMM för ett språk](#page-231-1).

# <span id="page-231-2"></span><span id="page-231-0"></span>**Aktivera minnet**

Om du har installerat ett DIMM-minneskort, behöver du ställa in skrivardrivrutinen så att den känner igen minnet som du just installerat.

# **Så här aktiverar du minne i Windows**

- 1. Klicka på **Start-** menyn, välj **Inställningar** och klicka på **Skrivare**  eller på **Skrivare och faxar**.
- 2. Klicka på den här skrivaren och välj **Egenskaper**.
- 3. På fliken **Konfigurera** klickar du på **Mer**.
- 4. I fältet **Totalt minne** skriver du in eller väljer den totala mängden minne som nu är installerat.
- 5. Klicka på **OK**.
- 6. Fortsätt med [Kontrollera DIMM-installationen.](#page-232-0)

# <span id="page-231-1"></span>**Aktivera teckensnitts-DIMM för ett språk**

Installerade du teckensnitts-DIMM för ett språk måste du markera alternativet för teckensnitts-DIMM i skrivardrivrutinen för att det ska fungera korrekt.

# **Så här aktiverar du teckensnitt från PCL 5c- och PCL 6-skrivardrivrutinerna för Windows**

- 1. Klicka på **Start-** menyn, välj **Inställningar** och klicka på **Skrivare**.
- 2. Klicka på den här skrivaren och välj **Egenskaper**.
- 3. På fliken **Konfigurera** klickar du på **Mer**.
- 4. Markera kryssrutan **Teckensnitts-DIMM** .
- 5. I dialogrutan **Konfigurera teckensnitts-DIMM** klickar du på **Lägg till** för att lägga till teckensnittsfilen.
- 6. I dialogrutan **Lägg till teckensnitts-DIMM** bläddrar du fram till det plats där teckensnittsfilen finns, markerar den och klickar på **OK**.
- 7. Markera det installerade DIMM-minnet i dialogrutan **Konfigurera teckensnitts-DIMM** .
- 8. Klicka på **OK**.
- 9. Skriv ut en konfigurationssida. Se [Skriva ut en konfigurationssida](#page-227-0).

# <span id="page-232-0"></span>**Kontrollera DIMM-installationen**

Kontrollera att DIMM-minnena har installerats korrekt och fungerar.

# **Så här kontrollerar du DIMM-installationen**

- 1. Slå på skrivaren. Kontrollera att lampan Redo tänds när skrivaren har avslutat startsekvensen. Om det visas ett felmeddelande kan en DIMM-krets vara felinstallerad.
- 2. Skriv ut en konfigurationssida. Se [Skriva ut en konfigurationssida](#page-227-0).
- 3. Kontrollera avsnittet Installerade skrivarspråk och tillbehör på konfigurationssidan och jämför med konfigurationssidan som du skrev ut före DIMM-installationen.
- 4. Om mängden identifierat minne inte har ökat:
	- Det kan hända att DIMM inte är installerat korrekt. Upprepa installationen.
	- Det kan vara fel på DIMM-minnet. Försök med ett annat DIMM-kort.

# **Installera ett HP Jetdirect-skrivarserverkort**

Du kan installera ett HP Jetdirect-skrivarserverkort i basmodellen av skrivaren, som levereras med en öppen EIO-plats.

# **Så här installerar du ett HP Jetdirectskrivarserverkort**

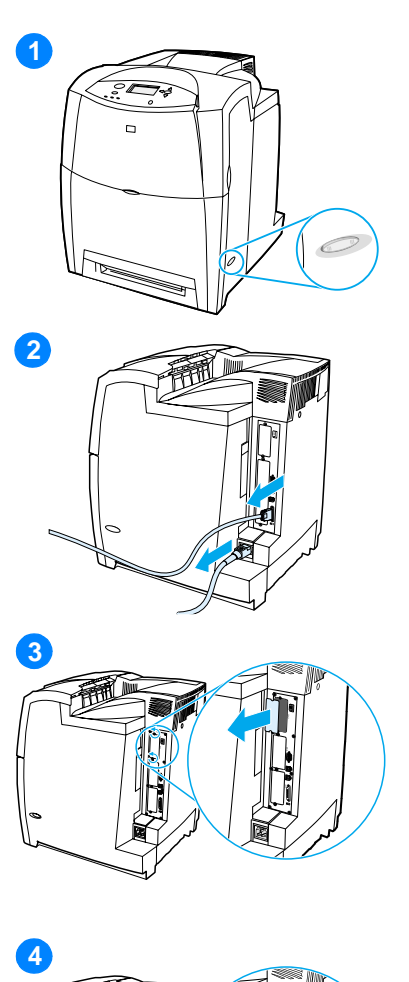

- <span id="page-233-0"></span>**1** Stäng av skrivaren.
- **2** Ta ur alla nätkablar och gränssnittskablar.
- **3** Leta reda på en tom EIO-plats. Skruva ur de båda skruvarna på täckplåten framför EIO-platsen och ta bort plåten. Du behöver skruvarna och plåten igen.
- **4** Sätt i HP Jetdirectskrivarserverkortet i EIO-platsen. Sätt i och dra åt skruvarna som levererades med skrivarserverkortet.

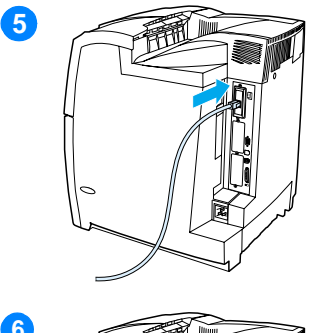

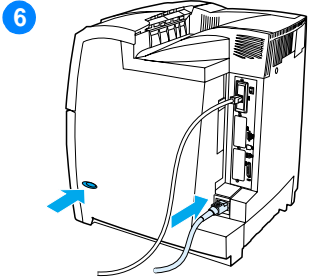

- **5** Anslut nätverkskabeln.
- **6** Sätt i nätkabeln och slå på skrivaren.
- **7** Skriv ut en konfigurationssida (se [Skriva ut en konfigurationssida\)](#page-227-0). Utöver konfigurationssidan ska du få ut en sida med förbrukningsmaterialens status samt en HP Jetdirectkonfigurationssida med information om nätverkskonfiguration och status.

Om sidorna inte skrivs ut bör du ta ut skrivarserverkortet och sedan sätta i det på nytt så att du ser till att det sitter ordentligt på plats.

- **8** Gör något av följande:
- **•** Välj rätt port. Anvisningar finns i datorns eller operativsystemets dokumentation.
- Installera programvaran på nytt och välj nätverksinstallation den här gången.

# E Ordlista

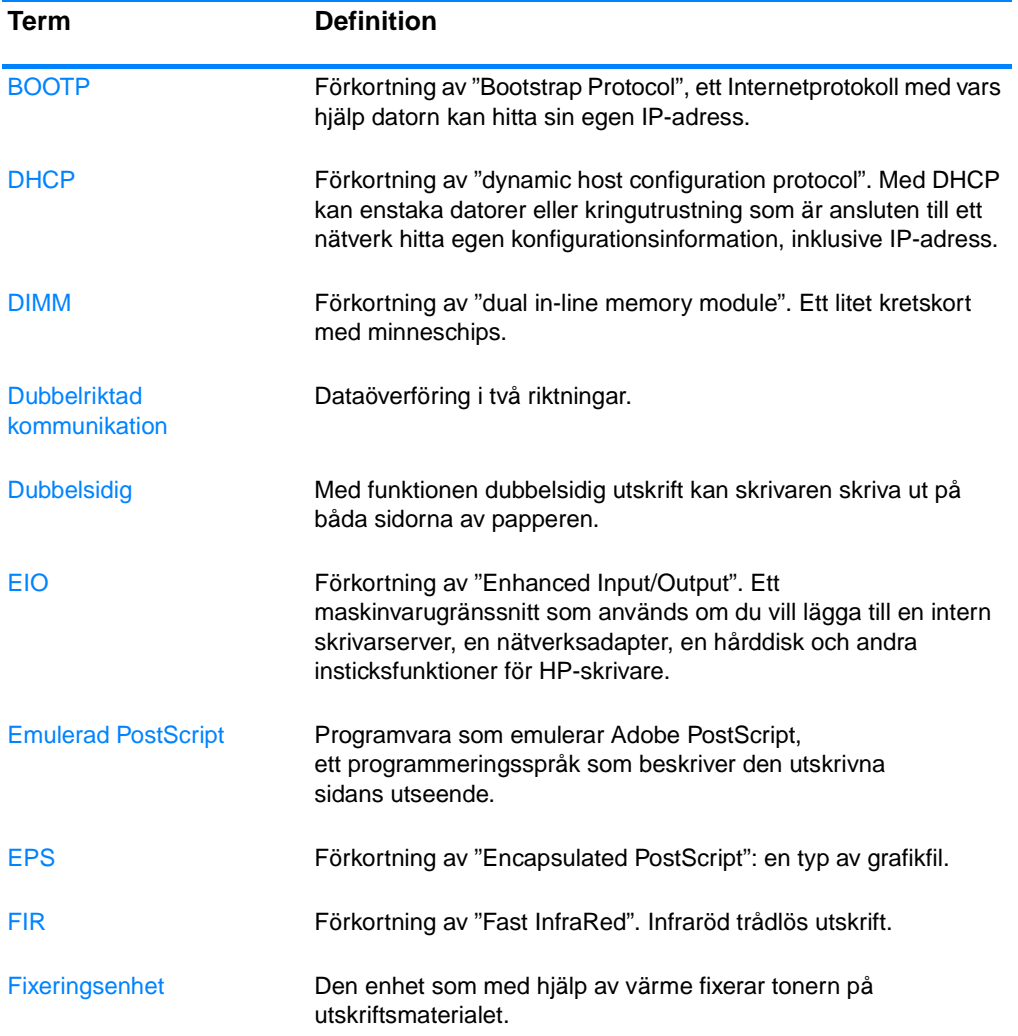

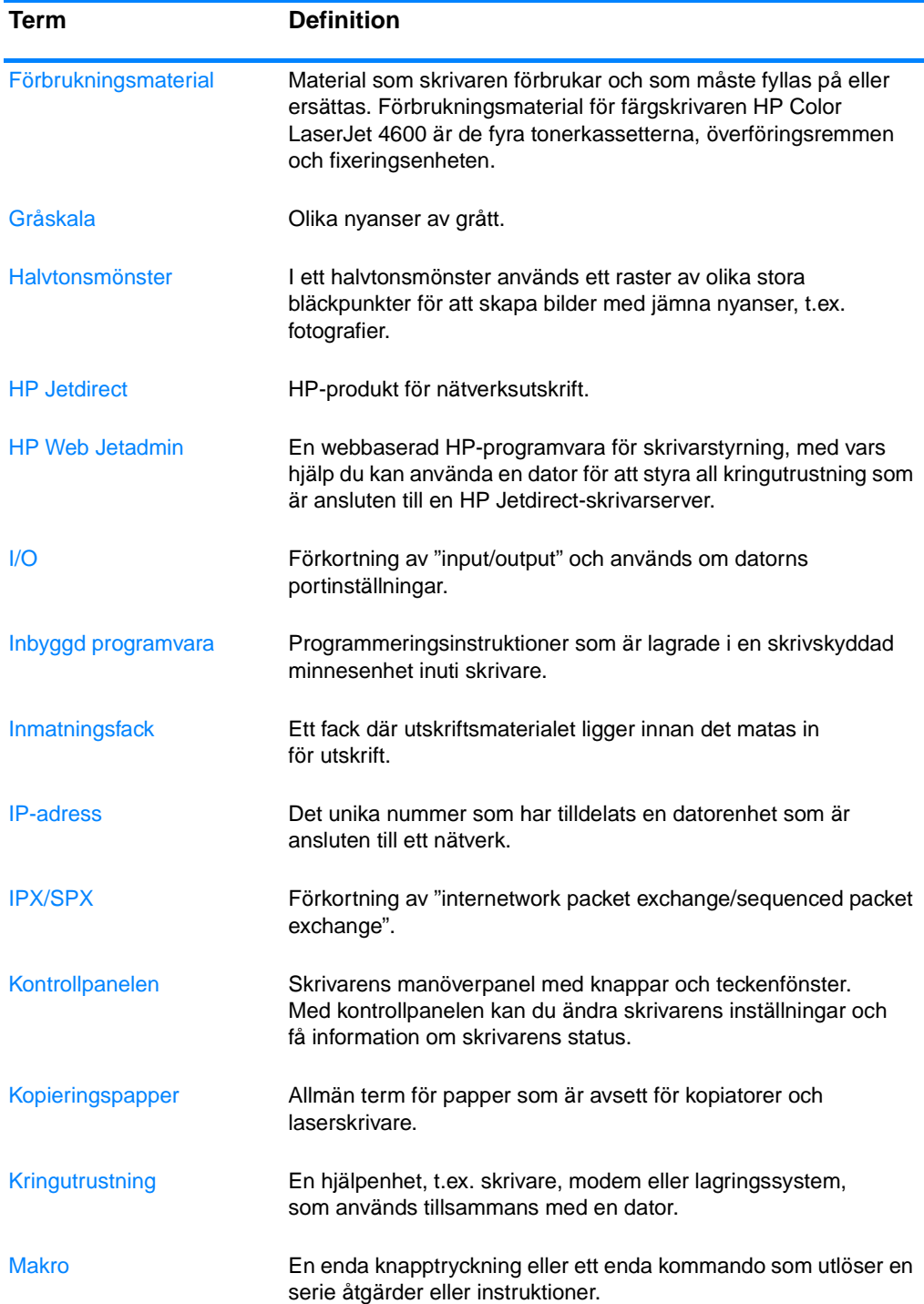

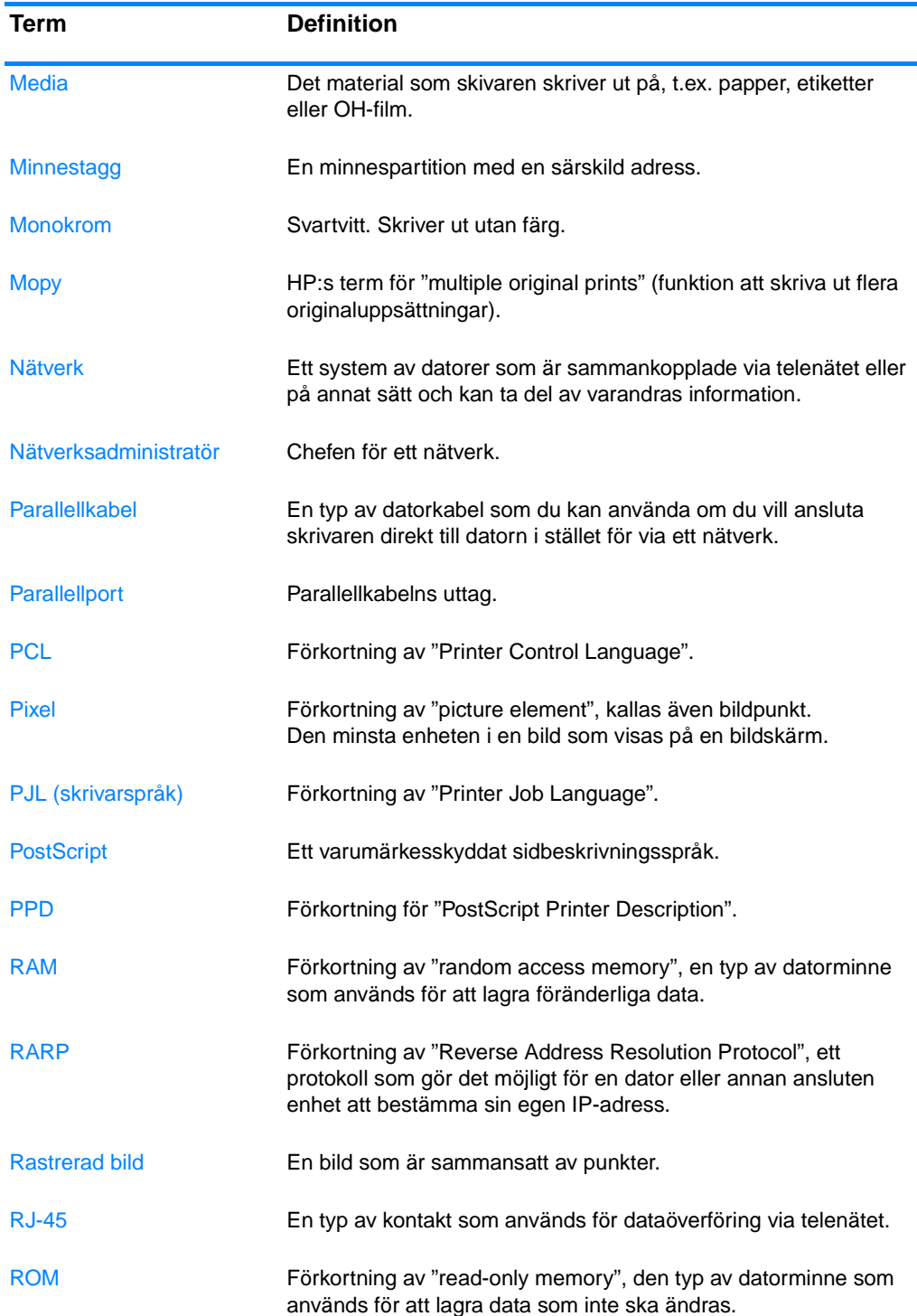

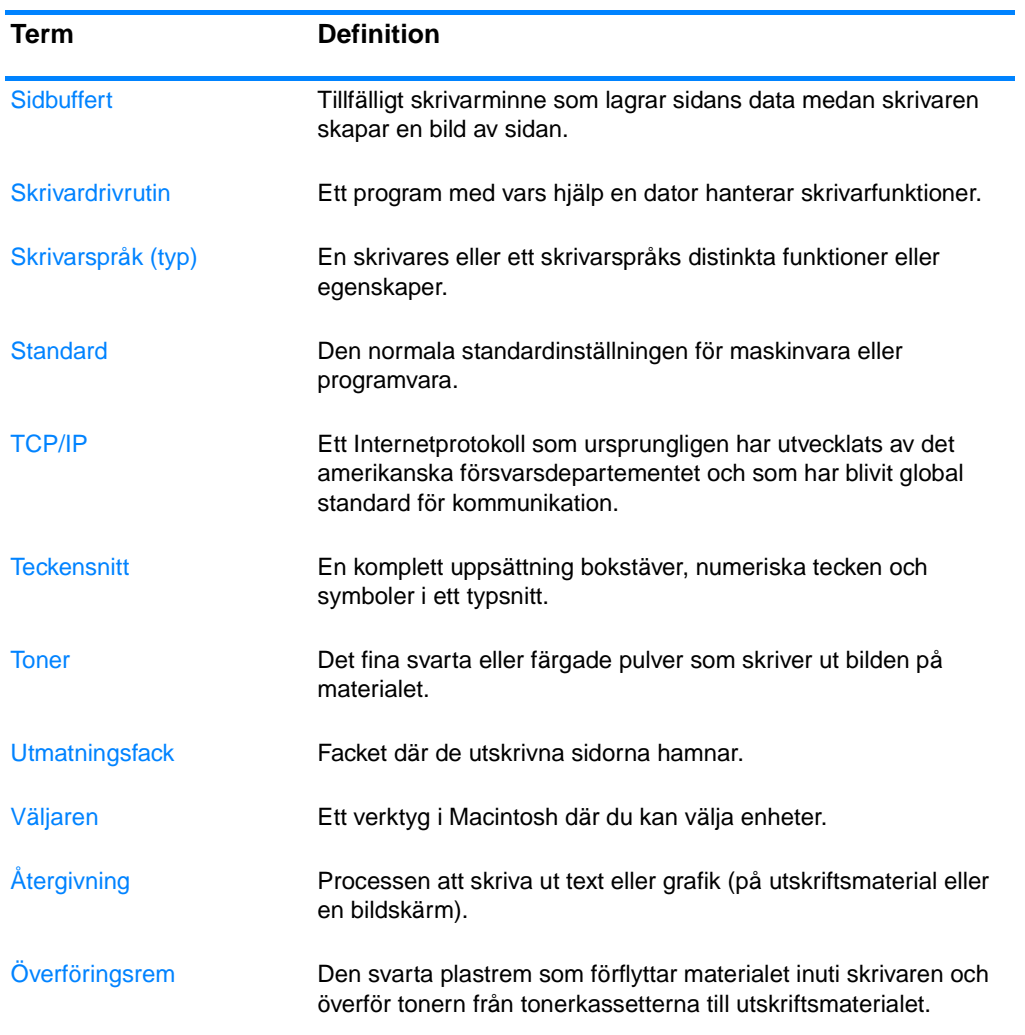

# Index

## **A**

användningsinformation [beskrivning 22](#page-33-0) [användningssida 101](#page-112-0) [skriva ut 97](#page-108-0) [avbryta en utskriftsbegäran 82](#page-93-0)

#### **B**

borttagbara varningar [visningstid, inställning 34](#page-45-0)

#### **C**

[Copyright och licens iii](#page-4-0)

#### **D**

delar [söka reda på 10](#page-21-0) [delnätsmask 49](#page-60-0) [Diagnostik, meny 20,](#page-31-0) [29](#page-40-0) DIMM-kort [installera 217](#page-228-0) [direktminne \(RAM\) 7](#page-18-0) [dubbelsidig utskrift 77](#page-88-0) [bindningsalternativ 79](#page-90-0) [kontrollpanelens inställningar](#page-88-1)  77

### **E**

EIO (Enhanced Input Output) [konfigurera 53](#page-64-0)

#### **F**

[Fast InfraRed-mottagare 88](#page-99-0) [avbryta och återuppta utskrift](#page-101-0)  90 [Macintosh 89](#page-100-0) [skriva ut ett dokument 90](#page-101-1) [Windows 88](#page-99-1) [FCC-bestämmelser 201](#page-212-0) fel [fortsätt automatiskt 35](#page-46-0) felsökning [checklista 131](#page-142-0) [dubbelsidig utskrift 177](#page-188-0) [felaktiga utskrifter 184](#page-195-0) [kontrollpanel, problem 181](#page-192-0) [materialhateringsproblem 173](#page-184-0)

[OH-film 175](#page-186-0) [overhead-film 187](#page-198-0) [problem vid färgutskrift 182](#page-193-0) [program 186](#page-197-0) [skrivarens respons 178](#page-189-0) [trassel 162](#page-173-0) [utskriftskvalitet 187](#page-198-1) filkatalogsida [skriva ut 98](#page-109-0) [fortsätt automatiskt 35](#page-46-0) fortsätt efter papperstrassel [inställning 36](#page-47-0) färg [alternativ för raster 112](#page-123-0) [använda 109](#page-120-0) [hantera 111](#page-122-0) [HP ImageREt 2400 109](#page-120-1) [justera 111](#page-122-1) [kantkontroll 112](#page-123-1) [matchning 114](#page-125-0) [neutralt grå 112](#page-123-2) [RGB 113](#page-124-0) [skriva ut i gråskala 111](#page-122-2) [sRGB 110](#page-121-0) [utskrift jämfört med bildskärmen](#page-125-1)  114 förbrukningsmaterial [artikelnummer 57](#page-68-0) [beställa 56](#page-67-1) [status 101](#page-112-1) [statussida 101](#page-112-2) [utbytesintervall 126](#page-137-0) [Förbrukningsmaterial och tillbehör](#page-67-0)  56 förbrukningsmaterial slut [konfigurera varningar 127](#page-138-0) förbrukningsmaterial snart slut [konfigurera varningar 127](#page-138-0) [rapportering 36](#page-47-1)

#### **G**

garanti [fixeringsenhet 195](#page-206-0) [produkt 191](#page-202-0) [tonerkassett 193](#page-204-0) [överföringsenhet 194](#page-205-0) [gråskala, utskrift 111](#page-122-2)

#### **H**

[hantera utskrifter 61](#page-72-0) [HP JetDirect-skrivarservrar 53](#page-64-1) [installera 222](#page-233-0) HP Jetdirect-skrivarservrar [konfigurera 102](#page-113-0) HP Web JetAdmin [använda för att konfigurera](#page-138-0)  varningar 127 [HP Web Jetadmin 42](#page-53-0) [kontrollera tonernivå 121](#page-132-0) [HP:s telefonnummer för](#page-131-0)  bedrägerier 120 [hålla utskrift, gräns 31](#page-42-0) [Hämta utskrift, meny 17,](#page-28-0) [21](#page-32-0) händelselogg [visa 101](#page-112-3)

#### **I**

inbäddad webbserver [använda 100](#page-111-0) [använda för att konfigurera](#page-138-0)  varningar 127 [beskrivning 44](#page-55-0) [beställa förbrukningsmaterial](#page-67-2)  56 [kontrollera tonernivå 121](#page-132-1) [visa med Skrivarstatus och](#page-115-0)  Meddelanden 104 [Information, meny 18,](#page-29-0) [22](#page-33-1) [informationssidor om skrivaren](#page-106-0)  [95,](#page-106-0) [189](#page-200-0) inmatningsfack [kapacitet 209](#page-220-0) [konfigurera 23,](#page-34-0) 31, [65](#page-76-0) inställningar [inbäddad webbserver 102](#page-113-1) [IP-adress 48](#page-59-0)

### **J**

[Japansk VCCI-deklaration 207](#page-218-0) Jetdirect-skrivarservrar [konfigurera 102](#page-113-0)

#### **K**

kablar [beställa 58](#page-69-0) konfigurationssida

[skriva ut 96](#page-107-0) [visa med inbäddad webbserver](#page-112-4)  101 konfigurera [varningar 127](#page-138-0) [Konfigurera enhet, meny 19,](#page-30-0) [24](#page-35-0) [konformitetsdeklaration 205](#page-216-0) kontrollpanel [delade miljöer, användning 39](#page-50-0) [fönster 13](#page-24-0) [knappar 12,](#page-23-0) [14](#page-25-0) [lampor 12,](#page-23-0) [15](#page-26-0) [menyer 16](#page-27-0) [problem 181](#page-192-0) [tomt teckenfönster 178](#page-189-1) [översikt 12](#page-23-1) kontrollpanelen [konfigurera 30](#page-41-0) [menyer 17](#page-28-1) [skrivarspråk 34](#page-45-1) Kontrollpanelens [meddelanden 132](#page-143-0) [Korean EMI statement 206](#page-217-0) kuvert [ladda i Fack 1 69](#page-80-0) [trassel 176](#page-187-0)

#### **L**

[lagra utskrifter 83](#page-94-0) [korrekturläs och vänta 84](#page-95-0) [privata utskrifter 86](#page-97-0) [skriva ut 84](#page-95-1) [snabbkopiering 83](#page-94-1) [ta bort 85](#page-96-0) [lagring av utskrift, gräns 30](#page-41-1) [lampor 15](#page-26-0) lösenord [nätverk 102](#page-113-2)

#### **M**

material [beställa 58](#page-69-1) [brevpapper 76](#page-87-0) [etiketter 75](#page-86-0) [format 209](#page-220-1) [färgat papper 74](#page-85-0) [förtryckta blanketter 76](#page-87-0) [glättat papper 73](#page-84-0) [kuvert 74](#page-85-1) [ladda Fack 2 och 3 71](#page-82-0) [ladda i Fack 1 68](#page-79-0) [maximal storlek 8](#page-19-0) [OH-film 73](#page-84-1) [returpapper 76](#page-87-1) [tungt papper 75](#page-86-1) [typsnitt 8,](#page-19-1) [209](#page-220-1)

[vikt 8,](#page-19-2) [209](#page-220-2) [välja 63](#page-74-0) meddelanden [fel 132](#page-143-0) [skrivarstatus och meddelanden](#page-115-1)  104 [status 132](#page-143-0) [varning 132](#page-143-0) [meddelanden via e-post 102](#page-113-3) menyer [diagnostik 29](#page-40-0) [hämta utskrift 21](#page-32-1) [I/O 27](#page-38-0) [information 22](#page-33-2) [konfigurera enhet 24](#page-35-0) [pappershantering 23](#page-34-1) [skriva ut 24](#page-35-1) [systeminställning 26](#page-37-0) [utskriftskvalitet 25](#page-36-0) [återställning 28](#page-39-0) menykarta [beskrivning 22](#page-33-3) [skriva ut 95](#page-106-1) [Menyn Diagnostik 29](#page-40-1) [Menyn Information 22](#page-33-4) [Menyträd 17](#page-28-2) [miljöskydd 202](#page-213-0) [miljövänliga funktioner 7](#page-18-1) [minne 7](#page-18-0) [aktivera 220](#page-231-2) [lägga till 91,](#page-102-0) [215](#page-226-0)

### **N**

nätverk [administrationsverktyg 45](#page-56-0) [AppleTalk 54](#page-65-0) [deaktivera DLC/LLC 51](#page-62-0) [deaktivera IPX/SPX 51](#page-62-1) [deaktivera protokoll 50](#page-61-0) [delnätsmask 49](#page-60-0) [I/O-gränssnitt 53](#page-64-2) [IP-adress 48](#page-59-0) [konfigurera 46](#page-57-0) [konfigurera med inbäddad](#page-113-4)  webbserver 102 [LocalTalk 54](#page-65-1) [lokal- och standardgateway 50](#page-61-1) [Novell NetWare 54](#page-65-2) [Novell NetWare-ramtyper 46](#page-57-1) [program 42](#page-53-1) [skrivarstatus och meddelanden](#page-115-2)  104 [TCP/IP-parametrar 47](#page-58-0) [UNIX/Linux 55](#page-66-0) [Windows 54](#page-65-3)

#### **P**

[pappershantering 8](#page-19-3) [Pappershantering, meny 23](#page-34-2) [parallellkonfiguration 52](#page-63-0) personlig kod (KOD) [privata utskrifter 86](#page-97-0) PowerSave [deaktivera 33](#page-44-0) [tid 32](#page-43-0) [ändra inställningar 32](#page-43-1) [privata utskrifter 86](#page-97-0) [skriva ut 86](#page-97-1) [ta bort 87](#page-98-0) program [nätverk 42](#page-53-1) [skrivarstatus och meddelanden](#page-115-3)  104 [tillämpningsprogram 45](#page-56-1) [utskriftssystem 41](#page-52-0)

### **R**

regler [FCC 201](#page-212-0)

# **S**

service [avtal 197](#page-208-0) servrar [konfigurera 102](#page-113-0) skrivare [drivrutiner 40](#page-51-0) [konnektivitet 8](#page-19-4) [prestanda 7](#page-18-2) [skrivarspråk 7](#page-18-3) [teckensnitt 7](#page-18-4) [tillbehör 8](#page-19-5) [skrivarinställningar 24](#page-35-2) skrivarserverkort [installera 222](#page-233-0) skrivarservrar [konfigurera 102](#page-113-0) [skrivarspråk 34](#page-45-2) skrivarspråk (typ) [inställning 34](#page-45-3) skrivarstatus och meddelanden [använda 104](#page-115-3) [Snabb åtkomst till information om](#page-14-0)  skrivaren 3 specifikationer [elektriska 199](#page-210-0) [mått 199](#page-210-1) [yttre förhållanden 200](#page-211-0) språk [inbäddad webbserver 102](#page-113-5) [ändra 37](#page-48-0)

status [meddelanden via e-post 102](#page-113-3) [skrivarstatus och meddelanden](#page-115-3)  104 statussida f ör f örbrukningsmaterial [beskrivning 22](#page-33-5) [skriva ut 96](#page-107-1) Systeminst [ällning, meny 26](#page-37-0) s äkerhetsinformation lasers [äkerhet 206](#page-217-1) lasers äkerhet f [ör Finland 207](#page-218-1) s [äkerhetssida 102](#page-113-2) s ärskilda situationer annorlunda f [örsta sida 81](#page-92-0) [specialmaterial 81](#page-92-1)

#### **T**

teckensnittslista [skriva ut 98](#page-109-1) [tillbeh](#page-19-5) ör 8 [artikelnummer 57](#page-68-0) best [älla 56](#page-67-1) tonerkassett anv [ändningstid 120](#page-131-1) [byta ut 122](#page-133-0) fr [ån HP 119](#page-130-0) f [örvaring 120](#page-131-2) [hantera 119](#page-130-1) [kontrollera tonerniv](#page-131-3) ån 120 [som inte kommer fr](#page-130-2) ån HP 119 [status 101](#page-112-5) [verifiering 119](#page-130-3) trassel [konfigurera varningar 127](#page-138-0) [kuvert 176](#page-187-0) [placering 162](#page-173-0) skriva ut p [å nytt 163](#page-174-0) [vanliga orsaker 163](#page-174-1)

#### **U**

underh åll [avtal 197](#page-208-0) [Utskrift, meny 24](#page-35-1) [Utskriftskvalitet, meny 25](#page-36-0)

#### **V**

Val f [ör I/O, meny 27](#page-38-0) varningar [e-post 102](#page-113-3) [konfigurera 127](#page-138-0) [skrivarstatus och meddelanden](#page-115-3)  104

#### **Å**

Återst [äll, meny 28](#page-39-0) återvinna [tonerkassett 203](#page-214-0)

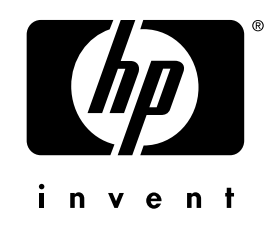

copyright © 2002<br>Hewlett-Packard Company

www.hp.com

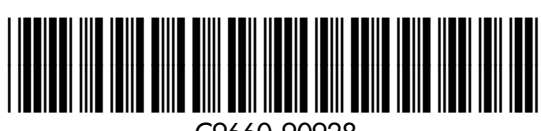

C9660-90928